# **IMEON**

# **GUIDE DE MONTAGE/ INSTALLATION GUIDE/**

## **GUÍA DE MONTAJE**

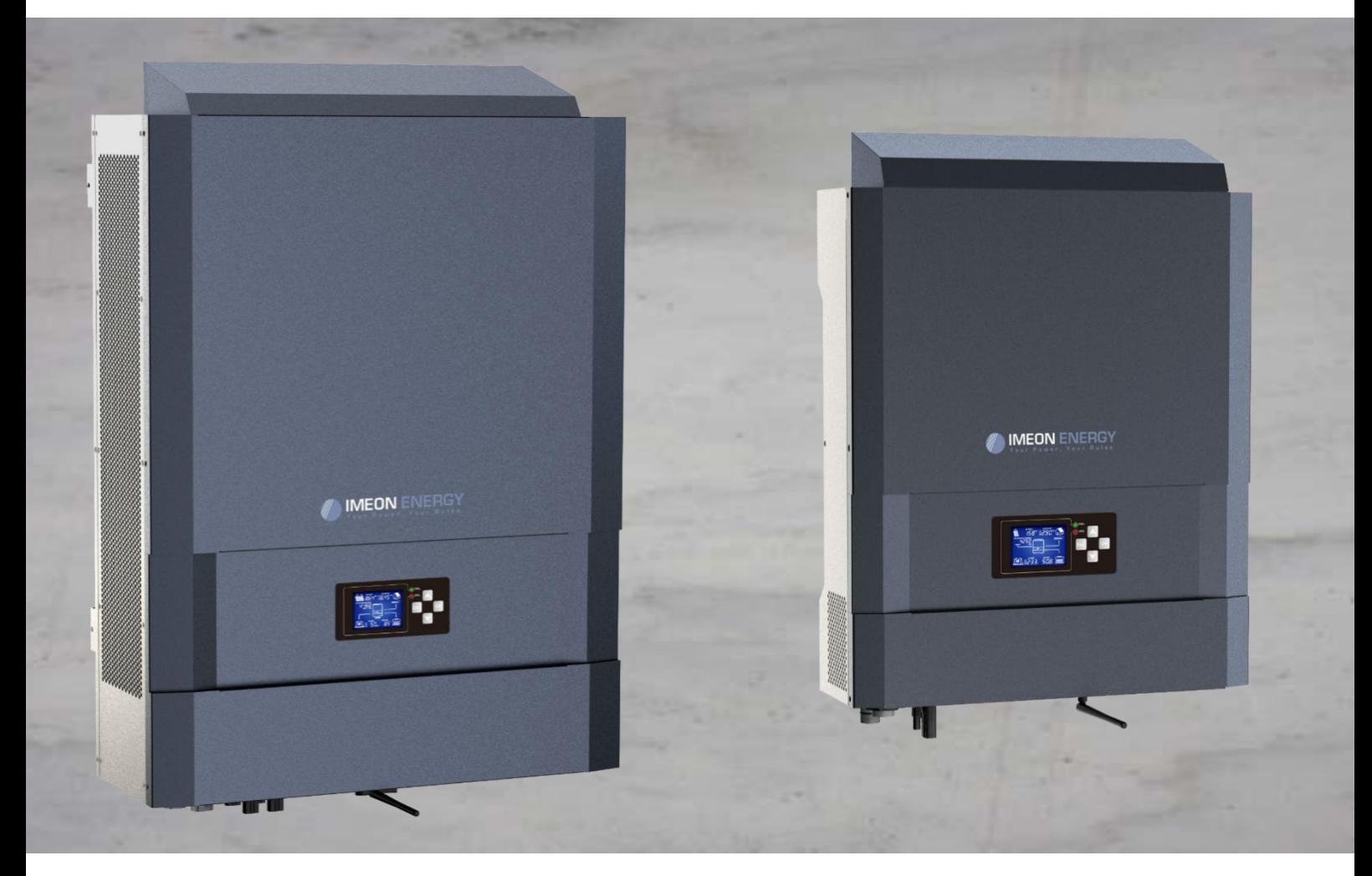

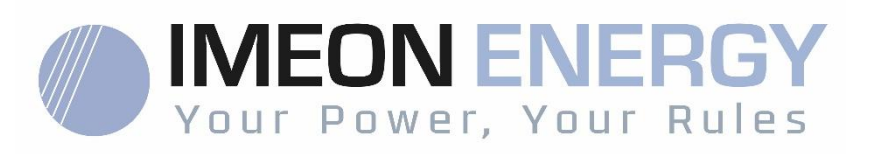

ONDULEUR IMEON

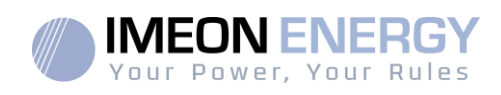

2 Manuel d'installation / Installation guide IMEON Inverter/ Guia de montaje – Rev C.18

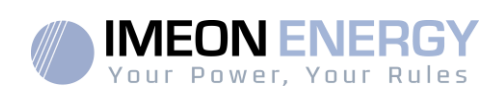

## **SOMMAIRE**

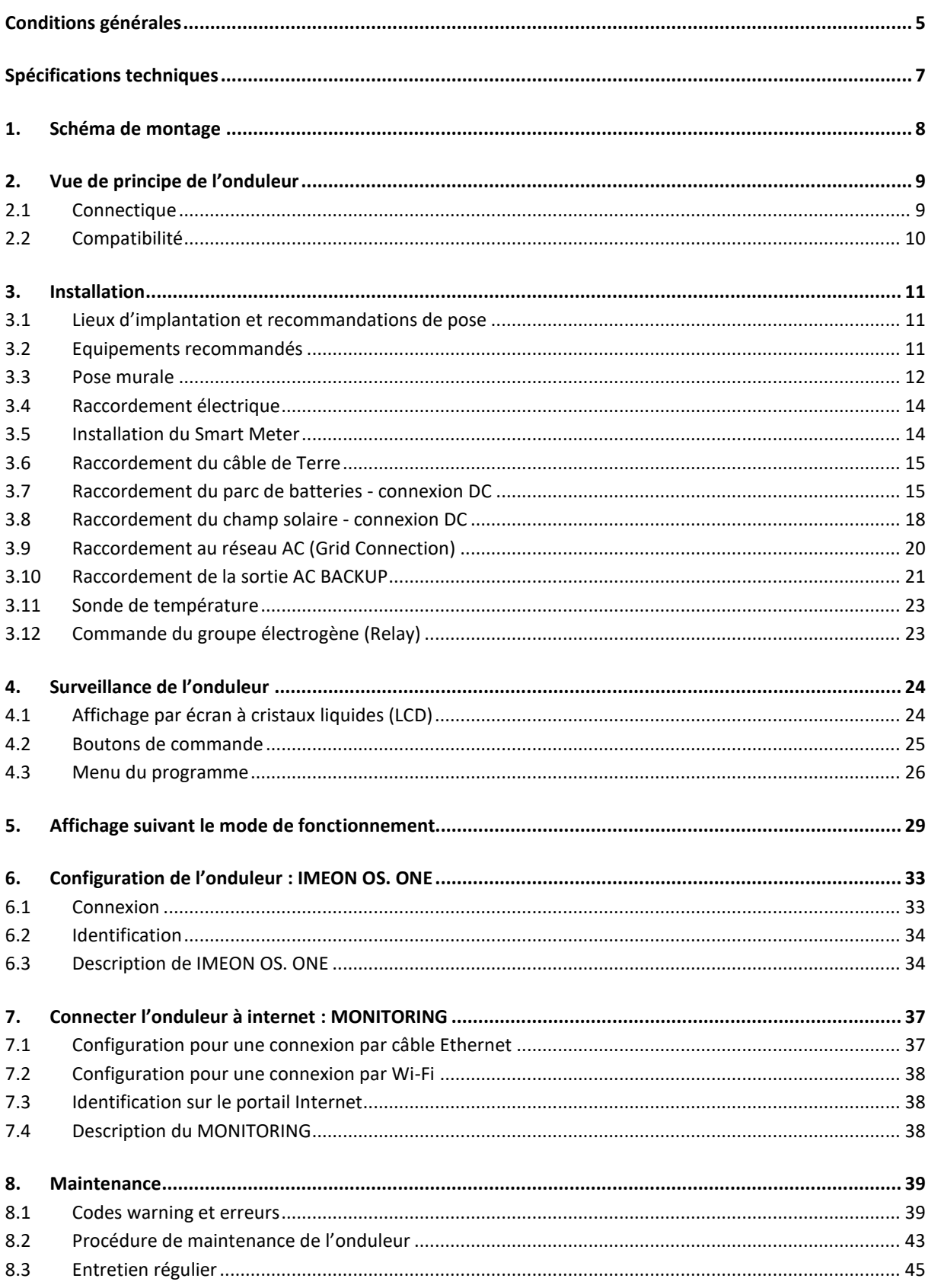

## **FR** EN ES

#### **ONDULEUR IMEON**

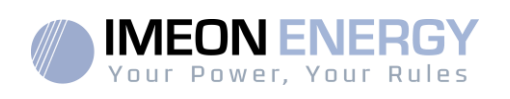

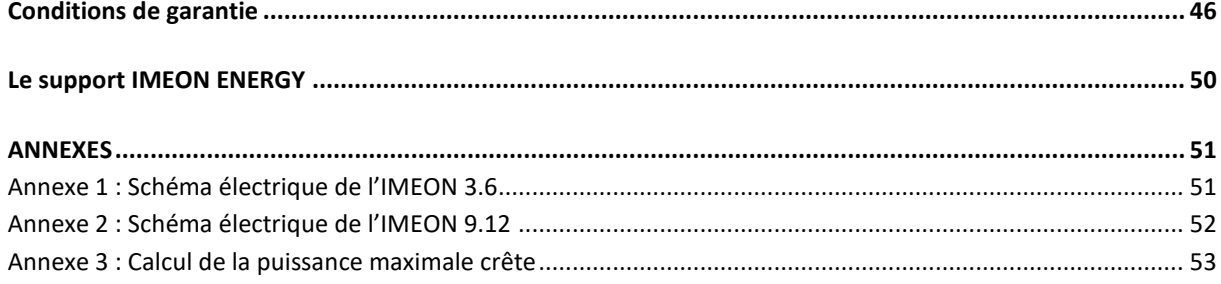

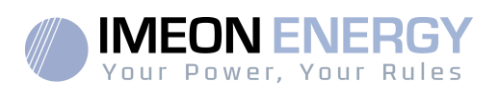

## Conditions générales

הו

#### **AVANT DE COMMENCER** : Lire attentivement ce guide.

Ce manuel vous guidera durant l"installation et la vérification avant la mise en service du système.

Dans un soucis d"amélioration continu, le contenu de ce document est revu et est modifié en permanence. Veuillez vous référer au site internet de IMEON ENERGY (https://imeonenergy.com) pour obtenir la dernière version mise à jour.

Les images contenues dans ce document sont à titre d"illustration uniquement et peuvent différer.

A noter, le guide d"installation est disponible en différentes langues, dans le cas d"incompréhension, la version française prévaudra.

#### **Nécessité d'une étude d'autoconsommation**

La production solaire dépend du lieu géographique du site d'installation. Pour juger de la viabilité d'un projet solaire en autoconsommation avec ou sans stockage, il est important d'analyser le lieu d'implantation (inclinaison / orientation/...), les perturbations et les obstacles éventuels. Ces données doivent être associés au profil de consommation électrique de l'utilisateur (puissance instantané maximum / profil horaire mensuel, puissance soutirée...). Il est nécessaire de réaliser une étude d'autoconsommation prenant en compte la production et la consommation du site. Cette étude permet de choisir les composants du système et de les dimensionner.

IMEON ENERGY SAS ne pourra pas être tenu responsable en cas d'installation de matériel ayant entrainé un production plus faible que ceux donnés par des résultats d'étude fait par l'Acheteur ou un tiers pour l'Acheteur.

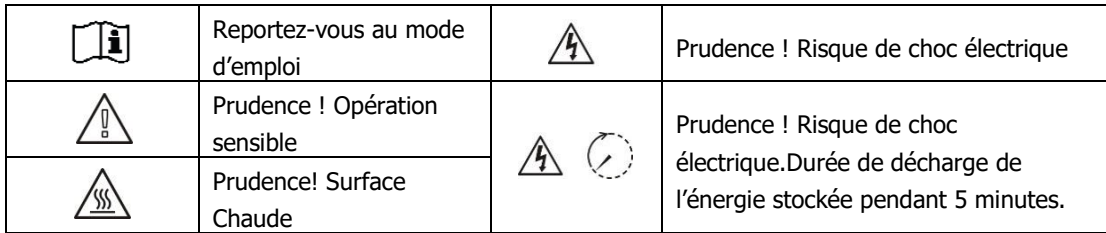

#### **Symboles utilisés pour le marquage du matériel :**

**ATTENTION DANGER** : Cette notice est **adressée aux installateurs spécialisés** possédant des connaissances approfondies et l"expérience nécessaire dans l"installation d"onduleurs, de batterieset dans la distribution d"électricité. Il est strictement interdit de procéder au montage (ou au démontage) de ce système si les compétences requises ne sont pas acquises.

**ATTENTION DANGER** : En plus des risques électriques présents sur l'ensemble de l'installation, la manipulation des batteries peut s'avérer dangereuse. N'approchez jamais une batterie avec un objet pouvant générer une étincelle avec une source de chaleur. Des gants et des lunettes de protection sont nécessaires pour travailler à proximité des batteries en toute sécurité.

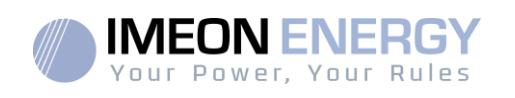

**A CATTENTION DANGER** : Les personnes autorisées doivent réduire le risque de choc électrique en débranchant les parties AC, DC et la batterie (connexion électrique) de l'onduleur avant de tenter toute opération de maintenance, de nettoyage ou de travail sur des circuits connectés à l'onduleur. La déconnexion des câbles de communication entre l"IMEON et la batterie ne réduira en aucun cas le risque de choc électrique. Attention, les condensateurs internes peuvent rester chargés 5 minutes après avoir débranché toutes les sources d'alimentations.

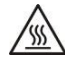

 **ATTENTION DANGER** : Ne pas couvrir l"IMEON. Il est équipé d"un dispositif d"évacuation de chaleur pour éviter toute surchauffe.

**ATTENTION DANGER** : Ne pas démonterl"IMEON vous-même. Il contient des pièces dangereuses pour un utilisateur non qualifié et non autorisé. Tenter de réparer vous-même l"IMEON peut causer un risque de choc électrique ou d'incendie et annulera la garantie du fabricant.

**ATTENTION DANGER** : Pour éviter un risque de choc électrique et d'incendie, s'assurer que le câblage existant est en bon état et que les sections des fils ne sont pas sous-dimensionnées.

**ATTENTION DANGER** : Pour éviter un risque de perturbation électromagnétique entre les câbles de puissance et les câbles de communication, il est recommandé de les séparer physiquement et d"utiliser des câbles blindés pour la communication.

 $\sqrt{4}$  Les connecteurs de puissance ne doivent en aucun cas être touchés (y compris hors tension).

La responsabilité du fournisseur ne saurait être engagée pour des dommages causés par un mauvais entretien ou par le non respect des instructions se trouvant dans ce manuel d"installation.

**FR**

Manuel d'installation / Installation guide IMEON Inverter/ Guia de montaje – Rev C.18

6

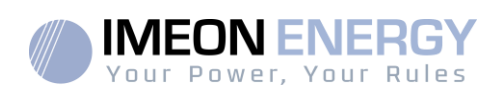

## Spécifications techniques

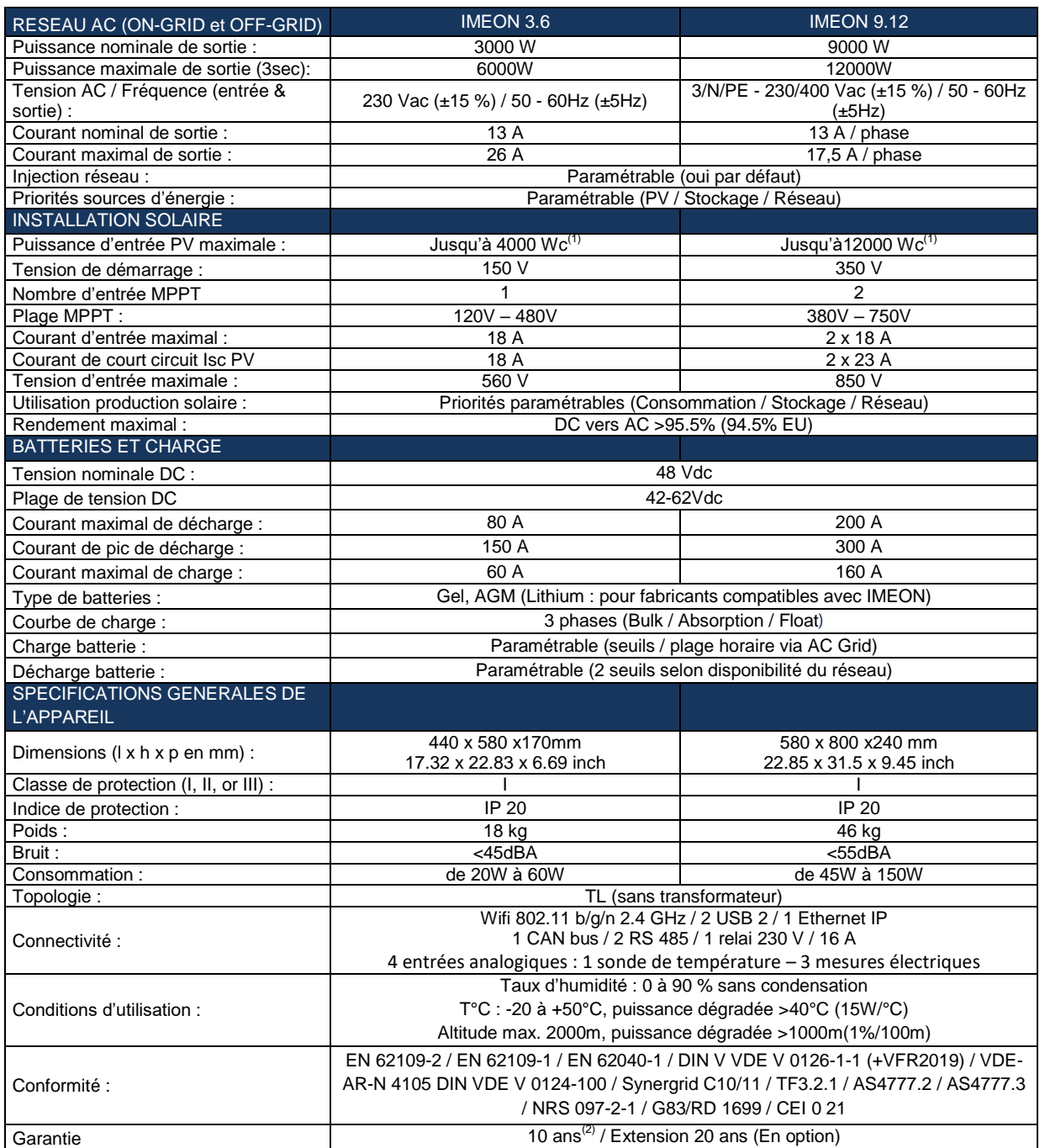

(1) En tenant compte de l'ensemble des spécifications techniques.

(2) La connexion internet doit être opérationnelle au minimum 95% du temps d'exploitation du système.

**ES**

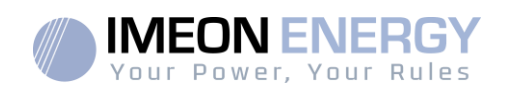

## 1.Schéma de montage

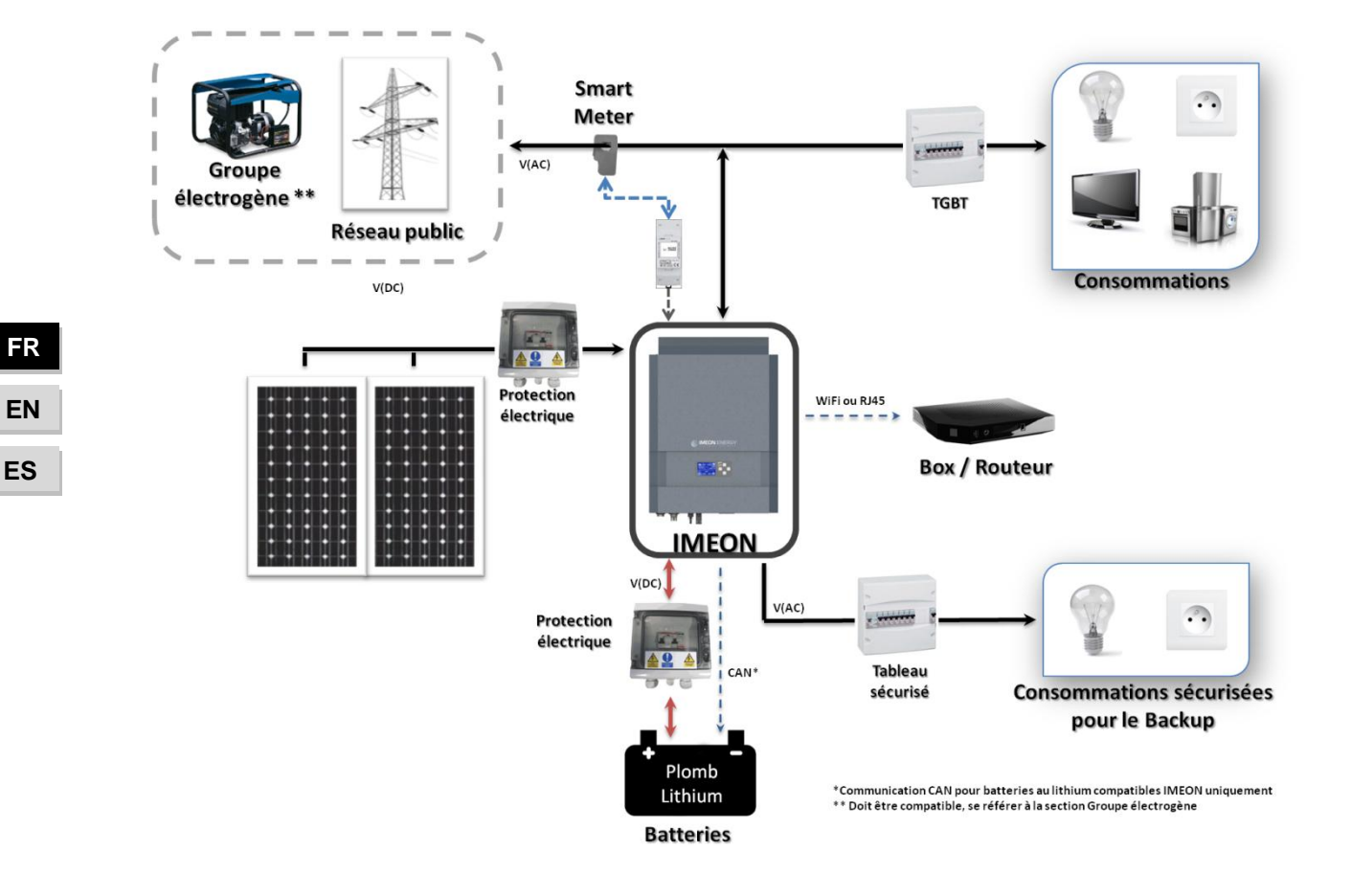

8

Ì.

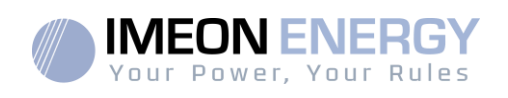

## 2. Vue de principe de l"onduleur

#### **2.1 Connectique**

Tous les connecteurs de l"IMEON sont situés sous l"onduleur.

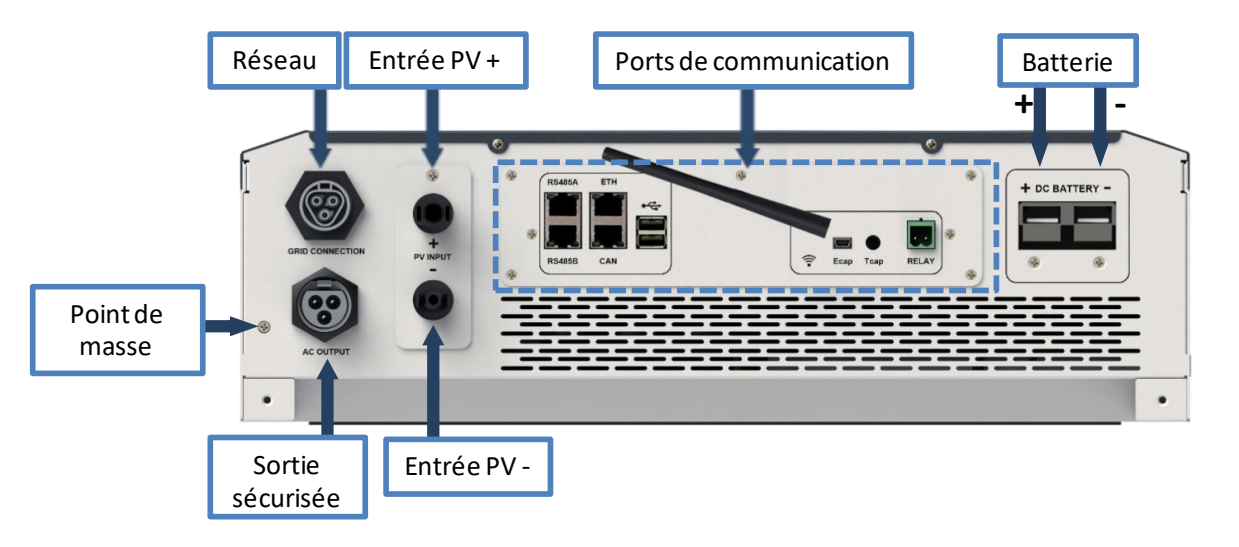

**IMEON 3.6 : Description des connecteurs disponibles**

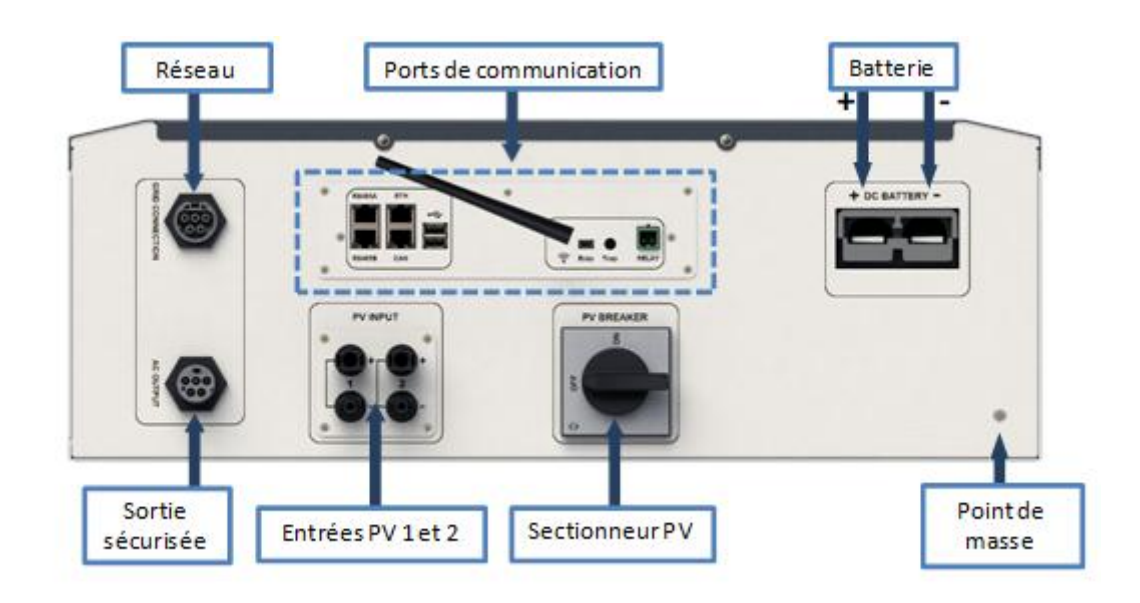

**IMEON 9.12 : Description des connecteurs disponibles**

**FR EN ES**

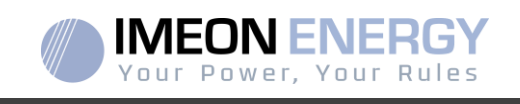

L"onduleur possède un ensemble de ports de communication : RS485, Ethernet, CAN, USB, Wifi et RELAY

et des ports de mesure (Ecap, Tcap).

- RS485 A : Communication avec le Smart Meter
- RS485 B : Communication vers des dispositifs spécifiques
- ETH : Connexion par Ethernet (câble RJ45) vers un réseau local
- WiFi: Connexion à un réseau WiFi (Routeur Internet, PC, mobile...)
- CAN : Communication dédiée aux batteries lithium (compatibles avec IMEON uniquement)
- USB haut : Mise à jour de l'onduleur par clé USB
- USB bas : Réservé
- RELAY : Contrôle d'un groupe électrogène, pilotage de charge (en cours de développement)
- Tcap : Fonction DRM0, capteur de température (en cours de développement)
- Ecap : Capteur de courant (en cours de développement)

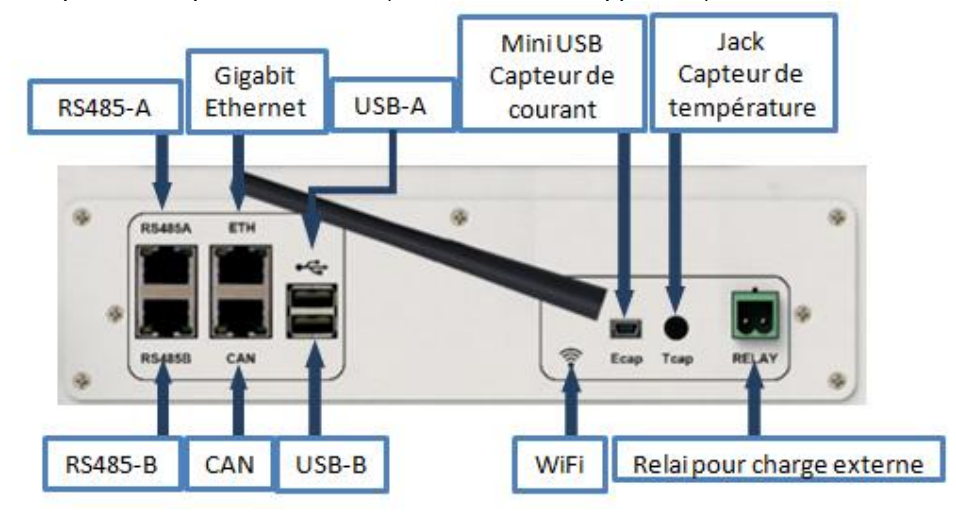

#### **2.2 Compatibilité**

Cet onduleur intelligent est conçu pour gérer en temps réel la puissance de trois sources différentes de production d"énergie : un champ solairephotovoltaïque, un parc de batteries et le réseau électrique.

L"IMEONutilise la technologie de recherche du point de puissance maximum (MPPT) pour optimiser la production d"énergie générée par les panneaux photovoltaïques. Si la tension d"entrée duchamp solaire est comprise dans la plage de fonctionnement, l"IMEON alimentera les consommateurs et chargera le parc de batteries simultanément. Cet onduleur est compatible avec les panneaux photovoltaïques monocristallins ou polycristallins du marché. Concernant les panneaux à couches minces, il est nécessaire de vérifier leur compatibilité avec les onduleurs sans transformateur et de respecter les recommandations du fabricant du module.

L"onduleur IMEON est compatible avec des batteries au plomb et au lithium. IMEON ENERGY interdit l'installation de batterie lithium pour des applications hors réseau en raison de l'impossibilité de réaliser des charges d"équilibrage par le réseau dans ce type de conguration. Merci de consulter votre distributeur pour connaitre la liste des batteries au lithium compatibles.

Des précautions doivent être prises pour s"assurer que la tension maximum en circuit ouvert ne dépasse pas les spécifications. A noter que la tension maximum se produira aux températures les plus basses. Des informations plus détaillées sur l"influence de la température se trouvent dans la fiche technique des modules photovoltaïques utilisés.

#### 10 Manuel d'installation / Installation guide IMEON Inverter/ Guia de montaje – Rev C.18

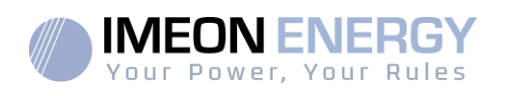

## 3. Installation

#### **3.1 Lieux d'implantation et recommandations de pose**

- $\triangleright$  Ne pas monter l'onduleur sur des matériaux de construction inflammables.
- $\triangleright$  Installer l'onduleur sur une surface pleine.
- > IMEON peut émettre des bruits pendant son fonctionnement, ce qui peut être perçu comme une nuisance dans un endroit de vie courante.
- $\triangleright$  La température peut causer une réduction de puissance due à l'échauffement excessif.
- > Installer l'onduleur à hauteur des yeux pour permettre une lecture facile de l'écran LCD.
- > La poussièrepeut altérer le fonctionnement de l'onduleur.
- $\triangleright$  Installer l'onduleur dans un endroit protégé, exempt de corps étrangers (poussière, insecte, ...), exempt d'air corrosif (sel, ammoniaque, ...), où l'air circule aisément sous peine d'un endommagement de l'onduleur.
- $\triangleright$  Ne pas mettre sous tension l'IMEON si la température et l'humidité sont en dehors des limites autorisées. L"onduleur peut être utilisé dans une température ambiante comprise entre -20°C et +50°C, pour une humidité comprise entre 0% et 90%.
- Pour que la circulation d"air soit appropriée afin d"évacuer la chaleur, laisser un espacement d"au moins 50 centimètres de chaque côté, au-dessus et au-dessous de l"onduleur IMEON.
- Pour le fonctionnement optimal de cet onduleur, utiliser les sections de câbles appropriées (prenant en compte la longueur de câble, le mode de pose, les impédances, les courants et tensions à véhiculer).
- $\triangleright$  La position d'installation recommandée est verticale.
- Le lieu de montage doit être adapté au poids et aux dimensions de l"onduleur.
- $\geq$  Cet onduleur est IP20 pour des applications en intérieur seulement.

#### **3.2 Matériel fourni**

Sont fournis dans le carton de l'onduleur :

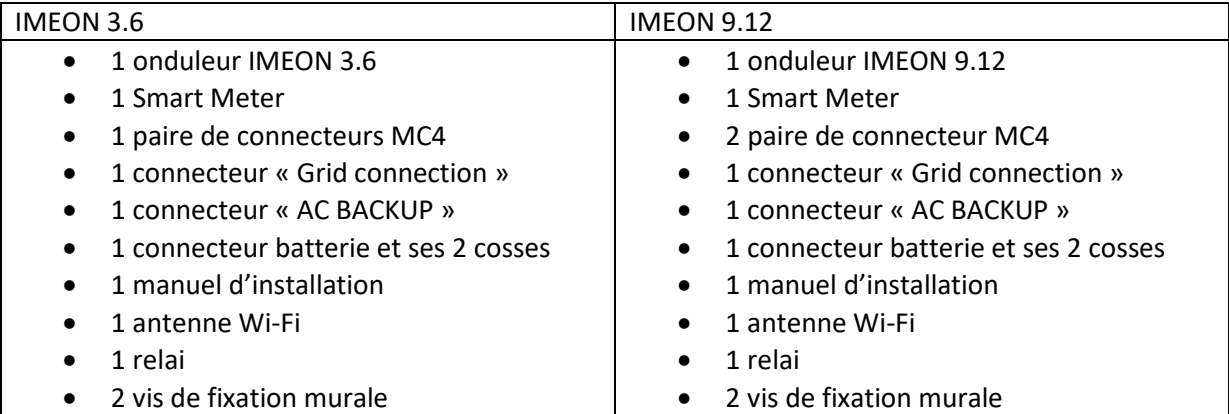

**FR EN ES**

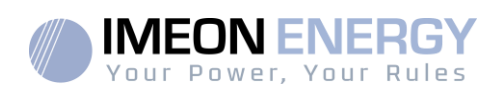

#### **3.3 Equipements recommandés**

Cette section ne précise pas le matériel de protection nécessaire pour l"installation et pour l'intervenant lui-même (électrique, thermique...). La qualification de l'intervenant et le matériel de protection doivent respecter les normes et les règlementations en vigueur.

Des outils standards peuvent être utilisés pour l"installation de l"IMEON. Les équipements ci-dessous sont ceux recommandés pour l'installation :

- $\triangleright$  Pose murale:
	- o Une perceuse,
	- o 6 vis (IMEON 3.6 : 5 à 9 mm ØM5, IMEON 9.12 : 15 à 18 mm ØM10).
- $\triangleright$  Installation du Smart Meter :
	- o Une pince à dénuder,
	- o Un câble Ethernet,
	- o Un tournevis plat Ø2mm.
- Raccordement au réseau, raccordement des champs solaires, des batteries, de la sortie sécurisée :
	- o Une pince à dénuder,
	- o Un coupe-câble,
	- o Une pince à sertir pour les câbles PV,
	- o Une pince à sertir pour les câbles batteries,
	- o Un jeu de tournevis plats et cruciformes,
	- o Un multimètre.
- $\triangleright$  En cas de communication par Ethernet :
	- o Un câble Ethernet.
	- o Un routeur.
- Paramétrage de l"onduleur :
	- o Un équipement connecté (smartphone, ordinateur…).

#### **3.4 Pose murale**

**ATTENTION** : L"onduleur est lourd, prudence au moment du dépaquetage !

- > Choisir un support approprié.
- $\triangleright$  L'installation murale doit être effectuée avec les vis appropriées de sorte que l'onduleur puisse être facilement fixé au mur. Le dispositif devra être boulonné solidement.

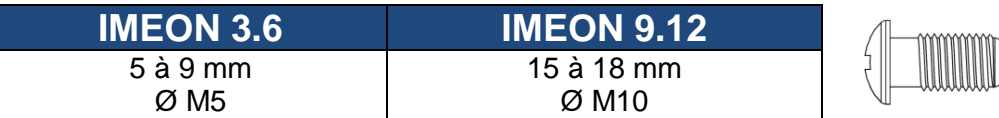

**ATTENTION** : A monter seulement sur une surface non-combustible ! Prendre en compte un espace de ventilation entre le boitier et le mur.

**FR**

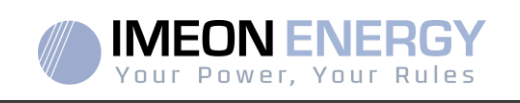

**FR**

**EN** 

**ES**

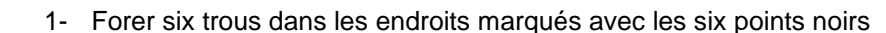

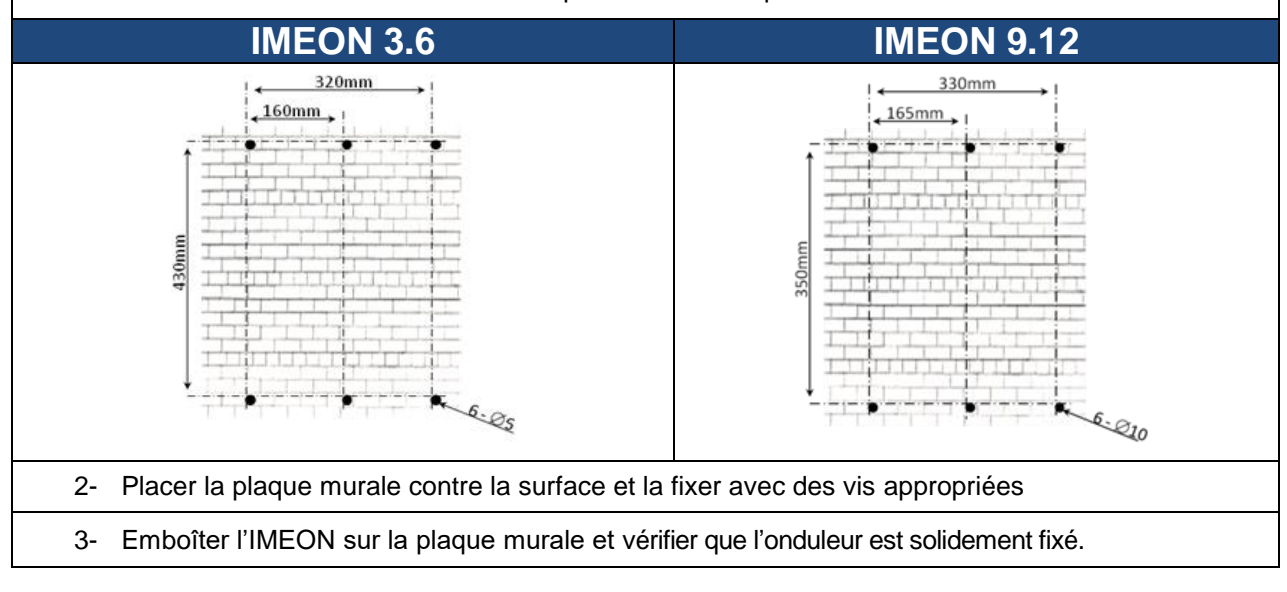

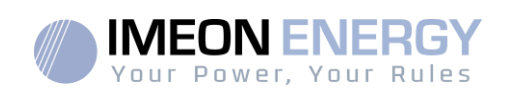

### **3.5 Raccordement électrique**

**ATTENTION** : Pour empêcher le risque de décharge électrique, s'assurer que le fil de masse est correctement mis à la terre avant de mettre l"onduleur sous tension.

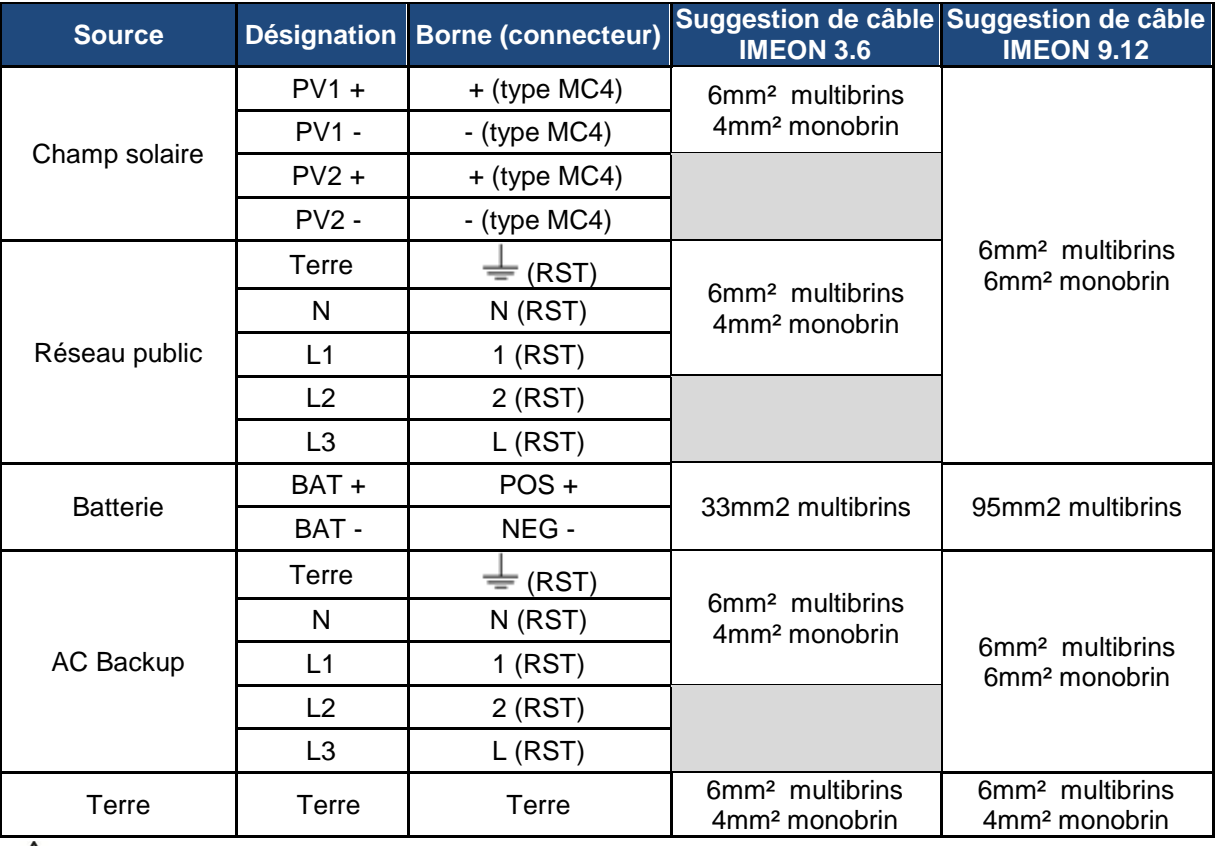

**ATTENTION:** Les valeurs sont données à titre indicatif, il est nécessaire de refaire un calcul de section de câble, en fonction du courant et de la distance utilisée.

#### **3.6 Installation du Smart Meter**

1. Le compteur doit impérativement être installé en amont de l"onduleur (coté réseau public).

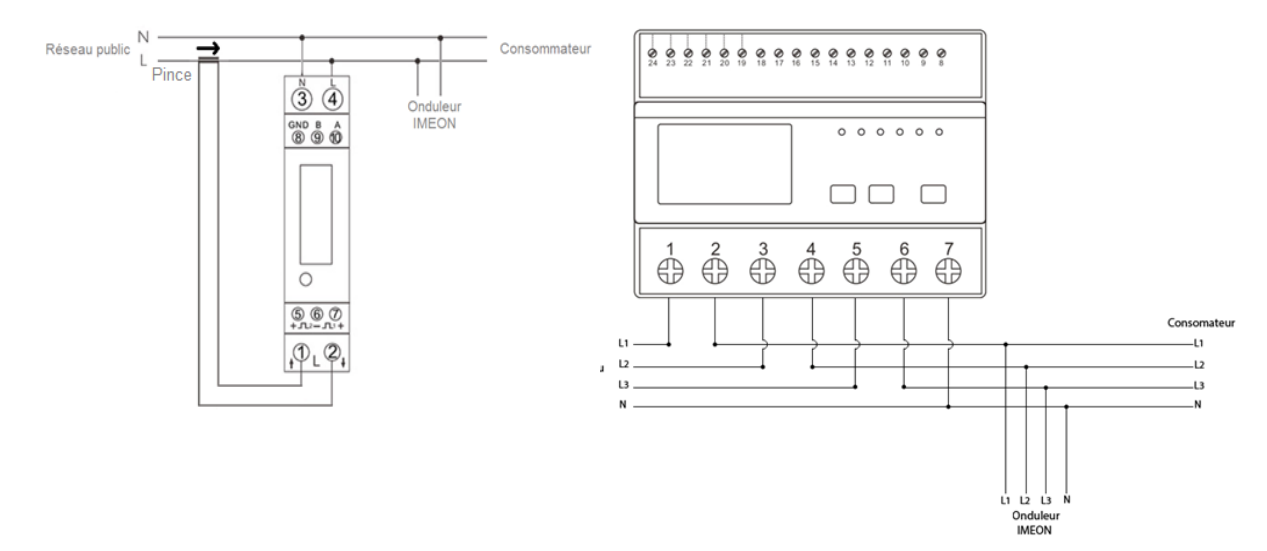

 **ES** 

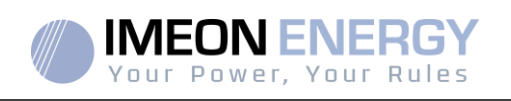

- <u>Nota :</u> Le compteur monophasé est un compteur foฏotionn ant<sub>s</sub>avecspince /amanepèrตากอย่างของ 9.12 La pince possède un câble noir et un câble blanc. Il est nécessaire des"assurer que le code couleur et l'orientation du sens de la flèche  $(\rightarrow)$  inscrit sur la pinceampèremétrique respectent le schéma ci-dessous:
- 2. Le câble de communication du compteur doit être branché sur le port RS485A de l"onduleur. Suivre les branchements ci-dessous pour la connexion du câble de communication. La longueur du câble entre l"onduleur et le compteur doit être au maximum de 10m à 20m selon la catégorie du câble utilisé (câble monobrin de catégorie minimum 6A préconisé). Dans le cas d"une longueur plus importante, prendre en compte la norme IEA-485 et le guide TSB-89.

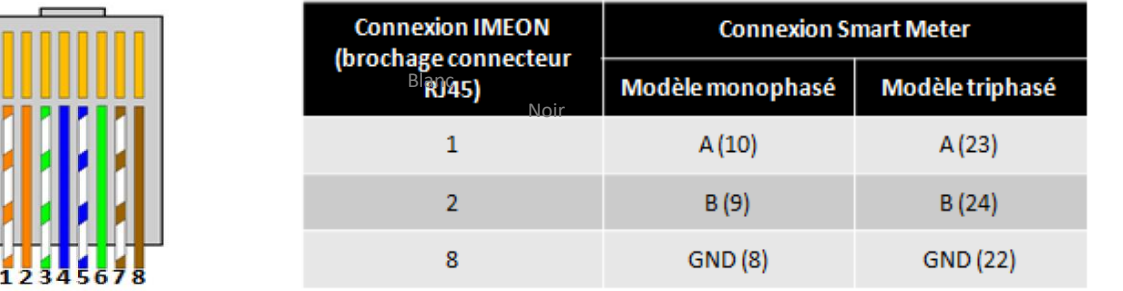

Remarque : L'image de gauche est pour information uniquement (câblage suivant le code T568B). Celle-ci peut différer de votre installation actuelle. Pour le câblage, ne pas tenir compte des couleurs des câbles mais uniquement des numéros des broches.

3. Pour confirmer la bonne communication entre l"onduleur et le Smart Meter, vérifier que les LEDs orange ET verte du port RS485A clignotent.

#### **3.7 Raccordement du câble de Terre**

Utiliser un câble de Terre de section adaptée. Dénuder le câble et le raccorderà l"emplacement dédié sur l'IMEON, repéré par le symbole «  $\left(\bigcup_{\mathbf{S}}\right)_{\mathbf{S}}$ 

#### **3.8 Raccordement du parc de batteries - connexion DC**

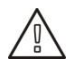

 **ATTENTION**: Il est très important pour la sécurité du système et de son fonctionnement d'utiliser des câbles appropriés et de réaliser l"installation dans un local correctement ventilé. Afin d"éviter tout risque d"électrocution dû à la tension et au courant du parc batteries, il est nécessaire de protéger les bornes de raccordement.

**Nota :** Utiliser uniquement des batteries au plomb étanches, ventilées ou au GEL. L"utilisation de batteries Lithium peut se faire uniquement si le fabricant est reconnu comme compatible avec l"IMEON (voir notre site internet).

**ATTENTION**: Il est nécessaire de raccorder la carcasse de l'IMEON à la Terre pour éviter tout choc électrique.

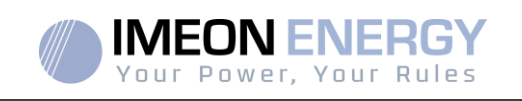

- **Nota :** Les batteries Lithium installées en parallèle sur une même installation doivent être du même modèle.
- **Nota :** Dans le cas des batteries au plomb, pour une optimisation de la durée de vie du parc batteries, le courant de charge / décharge doit se situer entre 10% et 20% de la capacité totale du parc batteries. Afin de dimensionner correctement la capacité du parc de batteries, une étude doit être réalisée.
- **Nota :** Pour préserver la durée de vie des batteries au plomb, il est nécessaire de paramétrer les seuils de tension communiqués par le fabricant de la batterie.
- **Nota :** Dans le cas d"une batterie Lithium, le courant de charge/décharge est imposé dynamiquement par le BMS de la batterie. Il est donc nécessaire de s"assurer que la consommation n"excède pas le courant de décharge de la batterie, ce qui mettra l"onduleur en erreur lorsque le réseau n"est pas présent.
- **Nota :** Dans le cas d"une batterie Lithium, à la demande du Battery Management System, une charge de la batterie par le réseau peut être réalisée afin de sécuriser la batterie (charge d"équilibrage).

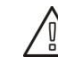

 **ATTENTION**: Avant de connecter les batteries, il est nécessaire d"installer un boîtier de protection (coupe-batterie, fusibles) selon les normesen vigueur entre l'onduleur et les batteries.

- **Etape 1 :** Vérifier que la tension nominale du parc batteries correspond aux spécifications techniques de l"onduleur.
- **Etape 2 :** Déterminer la polarité du parc batteries afin d'identifier l'entrée positive « + » et l'entrée négative « - ».

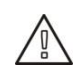

 **ATTENTION**: Une inversion de la polarité du parc batteriesprovoque la destruction de l"appareil ! Vérifier le système avant de câbler.

- **Etape 3 :** Placer le coupe batteries sur OFF afin d"éviter tout arc électrique qui peut être destructeur pour l"IMEON.
- **Etape 4 :** Utiliser deux câbles batteries. Dénuder les câbles sur 30 mm (a), les insérer dans les cosses et les sertir au moyen d"une pince à sertir adaptée de type H. Insérer le câble « + » dans l"encoche « + » du connecteur batterie puis le câble « - » dans l"encoche « - » du connecteur batterie (b).

**FR**

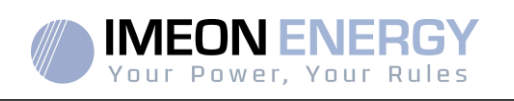

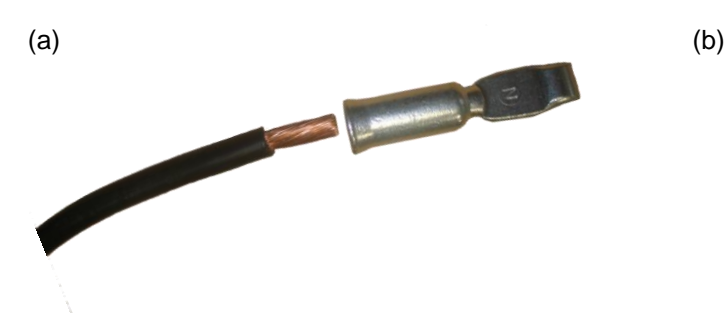

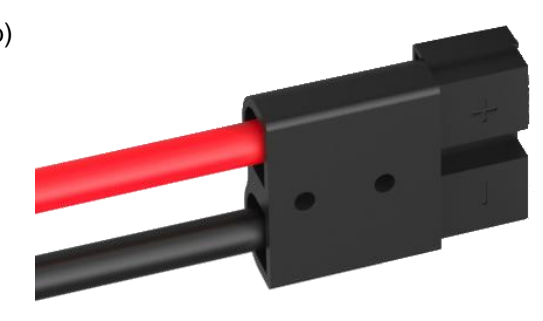

**Etape 5 :** S"assurer que les câbles sont bien connectés.

- **Etape 6 :** Brancher le connecteur batteries sur l"IMEON à l"emplacement « DC BATTERY ».
- **Etape 7 :** Le paramétrage de la batterie se fait via IMEON OS.ONE (détaillé dans la section paramétrage de l'onduleur).

 **ATTENTION**: Ne pas basculer le coupe batterie lorsque l"IMEON est en charge, cela peut endommager l"onduleur.

**FR EN ES**

Manuel d'installation / Installation guide IMEON Inverter/ Guia de montaje – Rev C.18 17

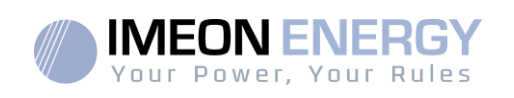

#### **3.9 Raccordement du champ solaire - connexion DC**

**ATTENTION**: Il est très important pour la sécurité du système et son fonctionnement d'utiliserles câbles appropriés pour le raccordement des panneaux photovoltaïques.

**ATTENTION:** Ne jamais toucher les connecteurs lorsque les modules photovoltaïques sont exposés à la lumière du soleil. Les modules PV peuvent générer une tension DC dans l'onduleur et un risque de choc électrique.

 **ATTENTION**: Avant de connecter les modules PV, il est nécessaire d"installer un boîtier de protections (sectionneurs, fusibles et parafoudres) selon les normes entre l'onduleur et les modules photovoltaïques.

**Avant que le système photovoltaïque ne soit relié, la polarité de la tension du champ solaire doit être vérifiée pour s'assurer qu'elle est correcte.**

Ne jamais démonter l'onduleurlorsque le champ solaire est sous tension. Avant toute intervention sur l"IMEON, il est obligatoire d"ouvrir les protections DC entre les modules PV et l"onduleur.

**AVERTISSEMENT :** Parce que cet onduleur est de technologie TL (sans transformateur), seul deux types de modules PV sont acceptables : monocristallin et poly-cristallin, avec seulement des PV de type A. Pour éviter tout dysfonctionnement, ne pas brancher des modules photovoltaïques avec possibilité de courant de fuite. Par exemple, les modules PV sans liaison à la terre causeront un courant de fuite vers l'onduleur. Voir fiche technique du fabricant des modules photovoltaïques.

**Etape 1 :** Vérifier la tension en circuit ouvert en sortie des panneaux, celle-ci doit être inférieureà la tension maximale d'entréePV et supérieure à la tension de démarrage (voir fiche technique).

 **ATTENTION**: Le dépassement de la tension maximale d'entréePV en circuit ouvert provoque la destruction de l"appareil ! Vérifier le système avant de câbler.

- **Etape 2 :** Déterminer la polarité du champ solaire afin d'identifier l'entrée positive « + » et l'entrée négative « - ».
- **Etape 3 :** Placer le sectionneur PV sur OFF.
- **Etape 4 :** Mettre en place les connecteurs fournis.

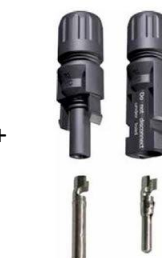

Connecteur DC + T F Connecteur DC –

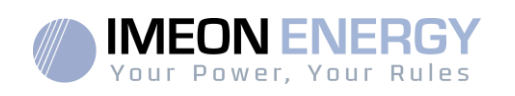

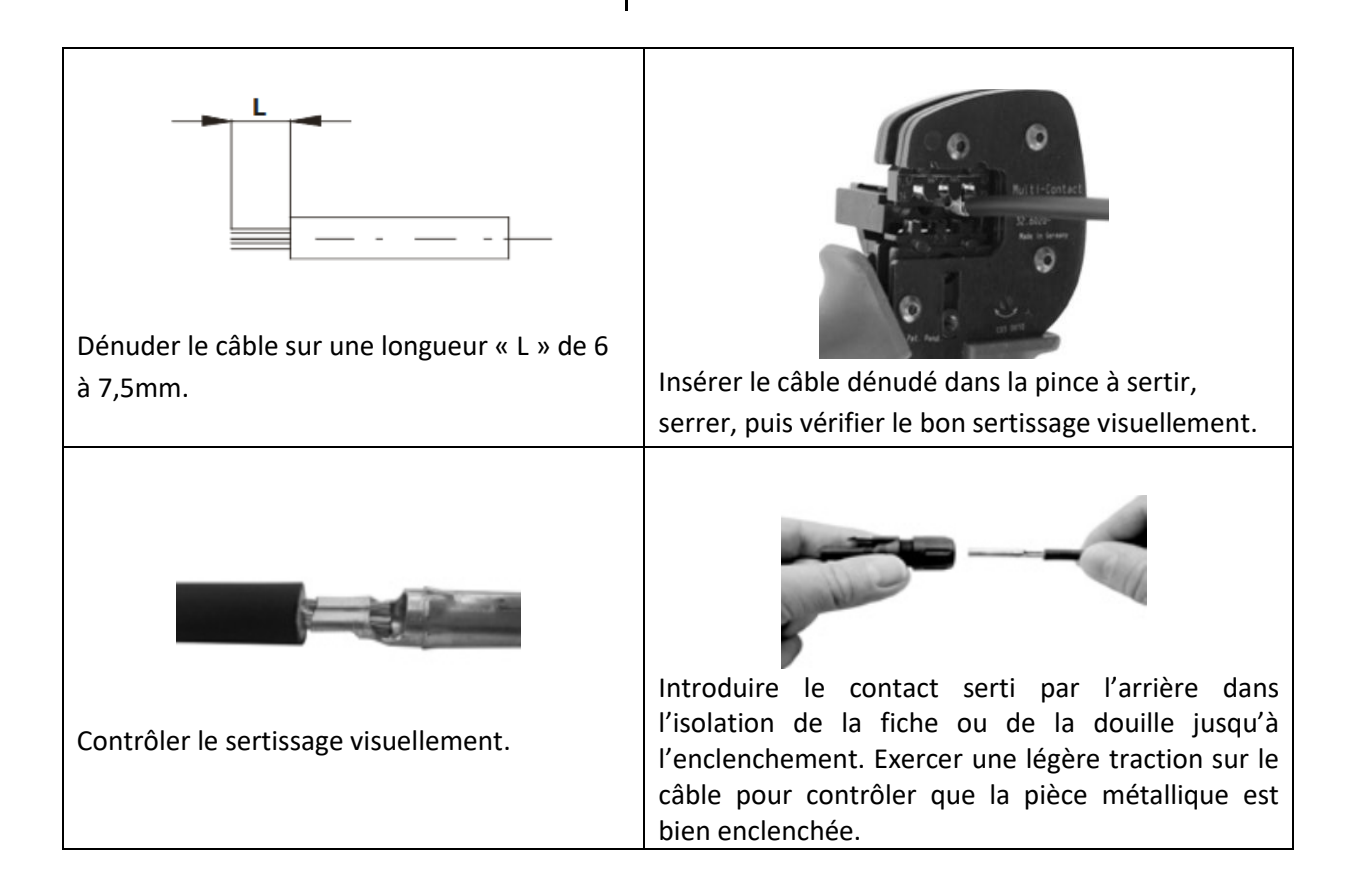

**Etape 5 :** Raccorder chaque entréesur le connecteur correspondant intégré à l"IMEON. Connecter les câbles négatifs (-) aux entrées négatives (PV INPUT -). Connecter les câbles positifs (+) aux entrées positives (PV INPUT +).

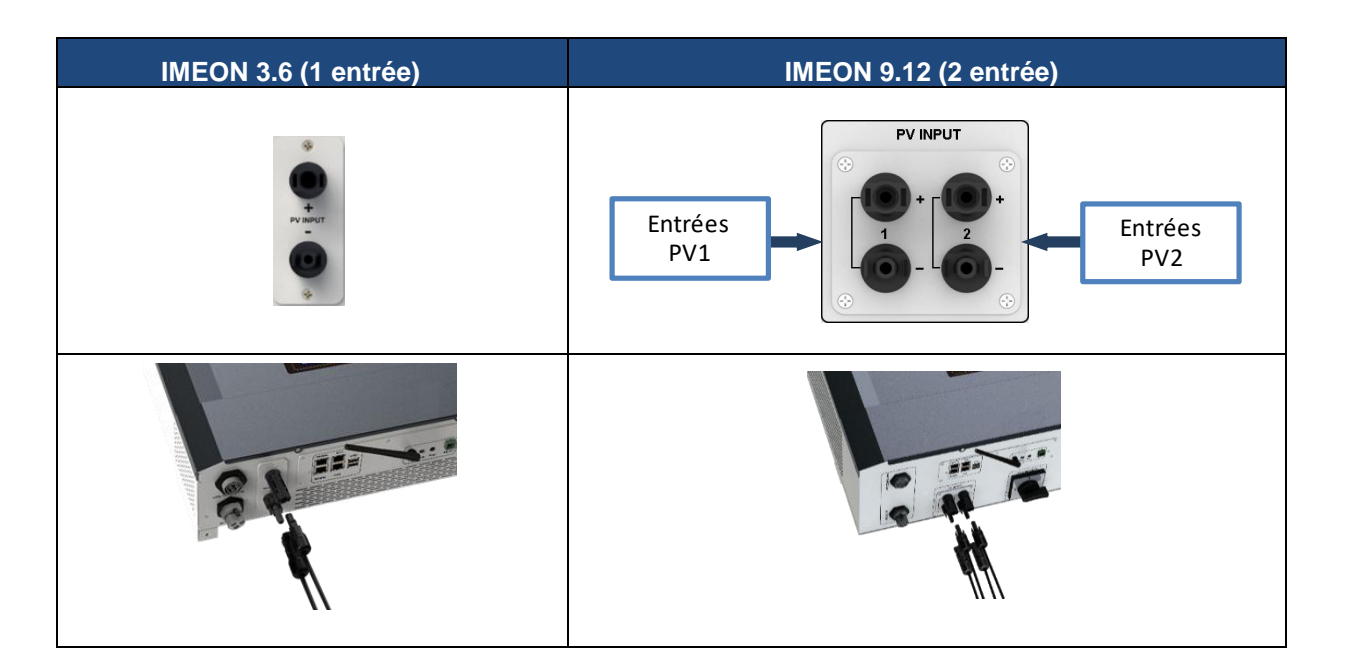

**FR EN ES**

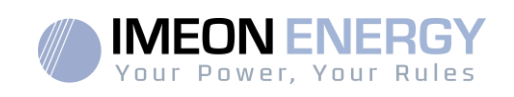

#### **3.10 Raccordement au réseau AC (Grid Connection)**

 **ATTENTION**: Il est très important pour la sécurité du système et son fonctionnement d'utiliserla section de câble appropriée pour le raccordement AC.

 **ATTENTION**: Bien que cet onduleur soit équipé de fusibles, il est nécessaire d'installer un disjoncteur indépendant pour des raisons de sécurité. Utiliser un boitier de protection (disjoncteur, inter-différentiel et parafoudre) selon les normes en vigueurs.

- **Nota :** Il est nécessaire d"installer un dispositif supplémentaire de coupure d"urgence sur la sortie AC en cas de maintenance sur l'installation.
- **Etape1:** Désarmer le disjoncteur afin de travailler sur l"installation en toute sécurité.
- **Etape2:** Vérifier la tension et la fréquence du réseau avec un voltmètre en mode AC. Elles doivent être dans les plages de fonctionnement de l"onduleur IMEON.
- **Etape 3:** Dénuder les câbles et connecter les fils selon les polarités indiquées sur le bornier. Veiller à raccorder le conducteur de terre  $(\bigcup_{i=1}^{\infty})$  en premier.

#### **3.10.1 Raccordement réseau AC pour un IMEON 3.6**

**Etape 1 :** Câbler le connecteur comme défini au paragraphe 3.5.

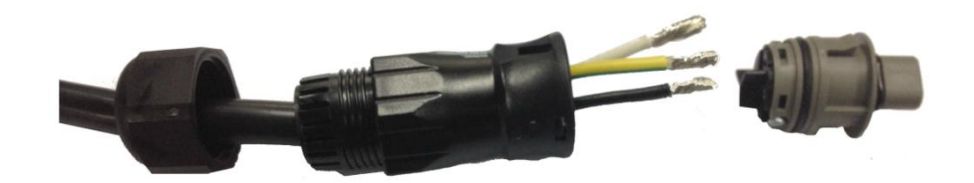

**Etape 2 :** S"assurer que les câbles sont bien sertis.

**Etape 3 :** Brancher le connecteur RST sur la borne d"entrée « GRID CONNECTION ».

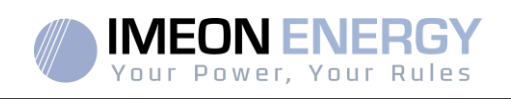

#### **3.10.2 Raccordement réseau AC pour un IMEON 9.12**

**ATTENTION:** Respecter la rotation des phases dans le sens horaire L1, L2 et L3. Lors d"une inversion de rotation de phase, l"onduleur s"allumera mais ne se synchonisera pas au réseau public.

**Etape 1 :** Câbler le connecteur comme défini au paragraphe 3.5.

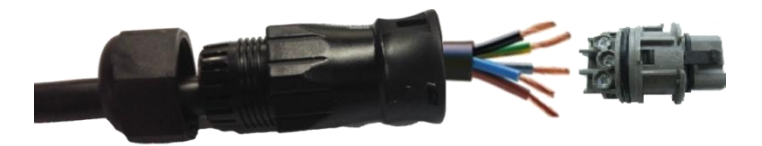

**Etape 2 :** S'assurer que les câbles sont bien sertis.

**Etape 3 :** Brancher le connecteur RST sur la borne d"entrée « GRID CONNECTION ».

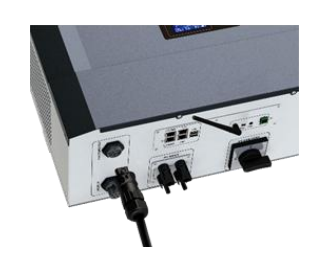

## **FR EN ES**

#### **3.11 Raccordement de la sortie AC BACKUP**

- **ATTENTION:** Il est très important pour la sécurité du système et de son fonctionnement d'utiliser les câbles appropriés pour le raccordement AC.
- **ATTENTION:** Utiliser un boitier de protection selon lesnormes en vigueur (disjoncteur, interdifférentiel). Le disjoncteur doitprotégercontre les courants pouvant dépasser les spécifications techniques de l"IMEON (Maximum 17 A par phase). Il est nécessaire d"utiliser un disjoncteur de sensibilité 30 mA.
- **Nota :** Le courant de l'onduleur (batterie + PV) ne peut pas excéder 13 A par phase. En cas de panne du réseau public, veillez à ne pas dépasser cette valeur.
- **Nota** : En cas de connexion de PV uniquement (panne du réseau public et absence de batterie), la sortie AC BACKUP de l"onduleur ne sera pas activée.
- **Nota**: Il est nécessaire d"installer un dispositif supplémentaire de coupure d"urgence sur la sortie AC BACKUPen cas de maintenance sur l"installation.
- **Etape 1 :** Désarmer le disjoncteur afin de travailler sur l"installation en toute sécurité.
- **Etape 2 :** Dénuder les câbles et connecter les fils selon les polarités indiquées sur le bornier. Veiller à raccorder le conducteur de terre  $(\overrightarrow{\bigleftrightarrow})$  en premier.

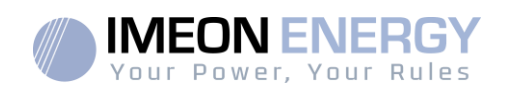

#### **3.11.1 Raccordement ACBACKUP pour IMEON 3.6**

**Etape 1 :** Câbler le connecteur comme défini au paragraphe 3.5.

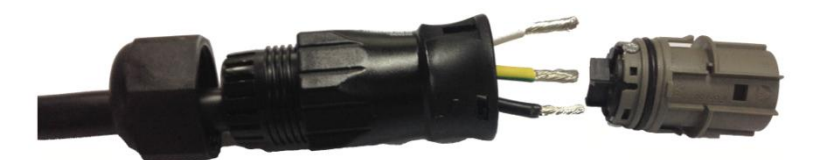

**Etape 2 :** S'assurer que les câbles sont bien sertis.

BACKUP ».

**Etape 3 :** Brancher le connecteur RST sur la borne de sortie « AC

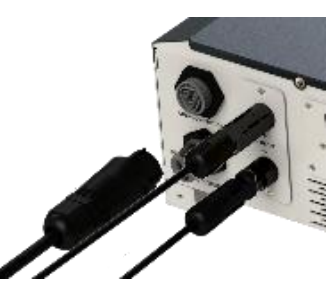

**FR**

**FREN**

 **ES** 

**ATTENTION:** Au moment de la connexion de l' «AC BACKUP », s'assurer qu'il n'y a pas de charge (pas d"appareils en fonctionnement) sur le circuit.

 **ATTENTION:** Le connecteur « AC BACKUP » ne peut pas être connecté en parallèle à un autre IMEON et ne doit en aucun cas être raccordé au réseau public.

#### **3.11.2 Raccordement du AC BACKUP pour un IMEON 9.12**

**Etape 1 :** Câbler le connecteur comme défini au paragraphe 3.5.

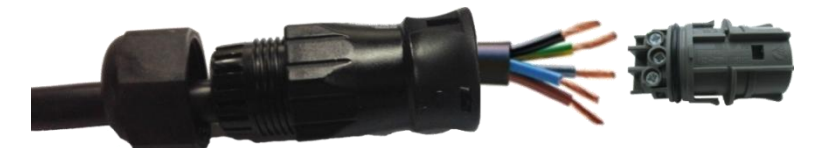

**Etape 2 :** S"assurer que les câbles sont bien sertis.

**Etape 3 :** Brancher le connecteur RST sur la borne de sortie « AC BACKUP ».

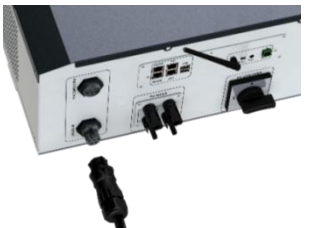

**ATTENTION:** Au moment de la connexion de l'«AC BACKUP », s'assurer qu'il n'y a pas de charges(pas d"appareils en fonctionnement) sur le circuit.

 **ATTENTION:** Le connecteur « AC BACKUP » ne peut pas être connecté en parallèle à un autre IMEON et ne doit en aucun cas être raccordé au réseau public.

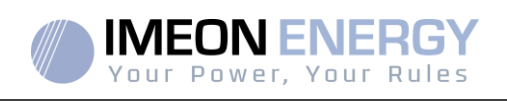

#### **3.12 Sonde de température**

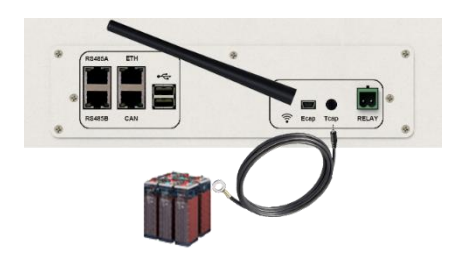

Dans le cas d"utilisation de la sonde de température, celle-ci doit être raccordée sur la borne T.CAP. La sonde de température doit être collée sur la batterie dans le point le plus chaud au milieu du parc de batteries.Lorsque la sonde de température est raccordée, la compensation en température est de 5mV/°C.

#### **3.13 Commande du groupe électrogène (Relay)**

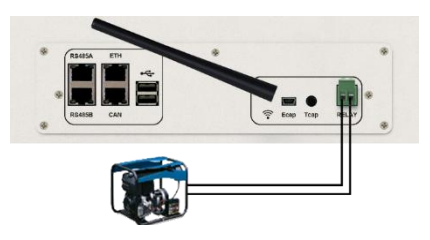

Le branchement ci-dessus permet de piloter le démarrage ou l"arrêt automatique d"un GE (Groupe Electrogène) en fonction de la tension du parc de batteries via un contact sec.

**ATTENTION** : Le groupe électogène doit être équipé d"un régulateur de tension et d"un régulateur de féquence. La tension de sortie du groupe électrogène doit être en adéquation avec la tension d"entrée de l"onduleur IMEON (Neutre/Terre=0 Vac). Ces données sont à vérifier impérativement avant de raccorder le groupe électrogène sur l"IMEON.

Ainsi lorsque la tension du parc batteries passera en dessous du seuil de « déconnection du parc batteries en présence du réseau », le GE va s"activer automatiquement pour charger les batteries par l"intermédiaire du connecteur « GRID CONNECTION » jusqu"à ce que le parc batteriessoit rechargé. Une fois la tension de fin de charge atteinte, le GE s"arrêtera.

Pour utiliser cette fonction, vous devez vous rendre sur IMEON OS. ONE, page « Module », puis activer le module « GenStart » et configurer le module. Le module va configurer automatiquement certains paramètres de l"onduleur, pour plus d"informations, se reporter à la description du module.

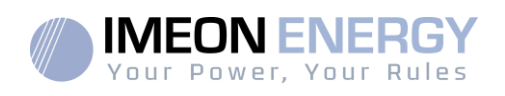

## 4.Surveillance de l"onduleur

#### **4.1 Affichage par écran à cristaux liquides (LCD)**

**Nota :** Si l"éclairage de l"afficheur se coupe, il est possible de l'activer en appuyant sur n'importe quel bouton.

**Ecran d'affichage :**

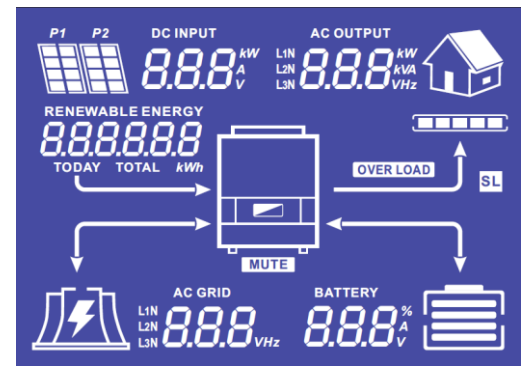

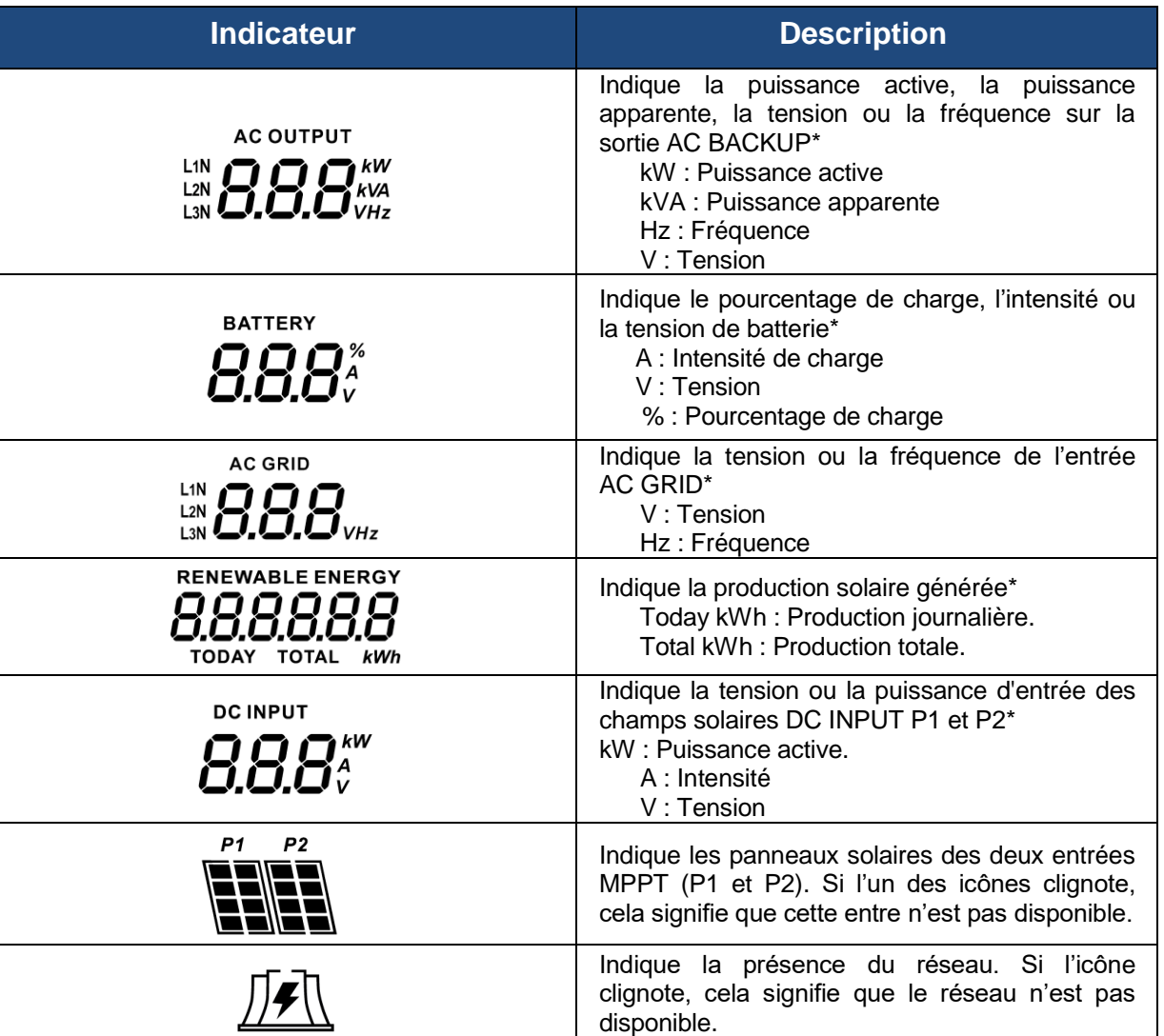

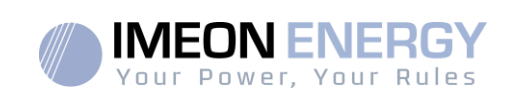

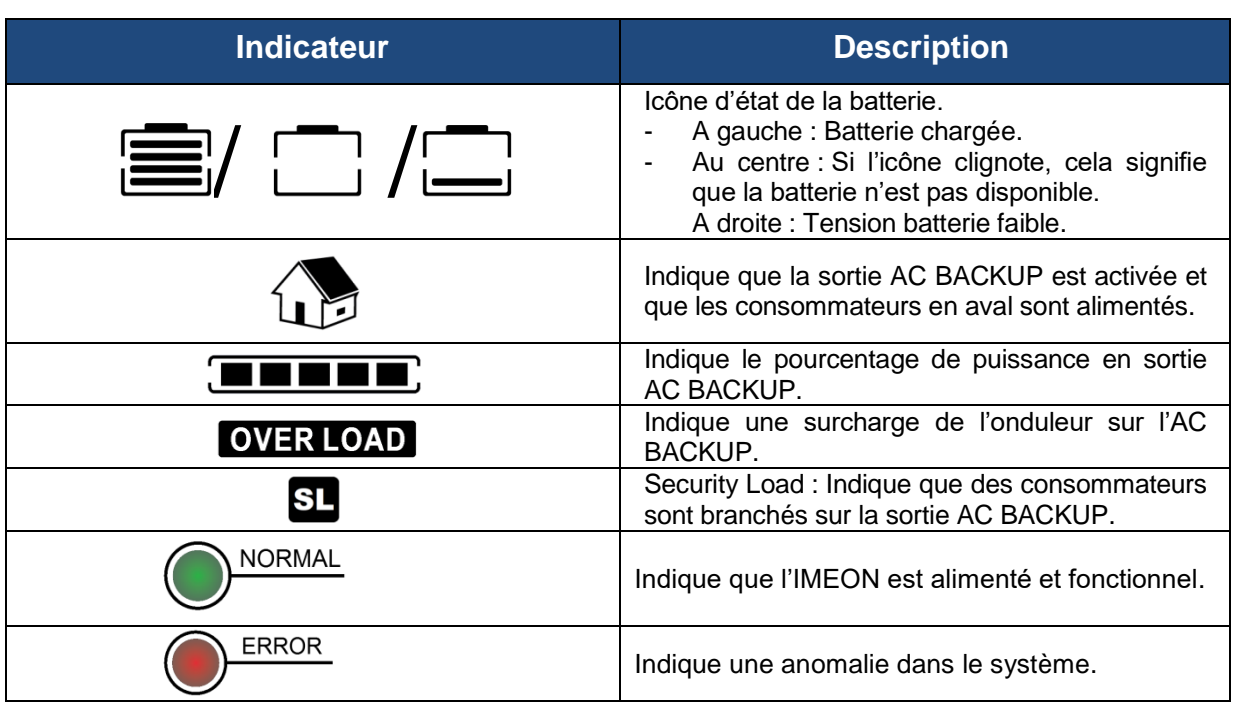

\* Les données ne sont affichées qu'à titre indicatif seulement.

#### **4.2 Boutons de commande**

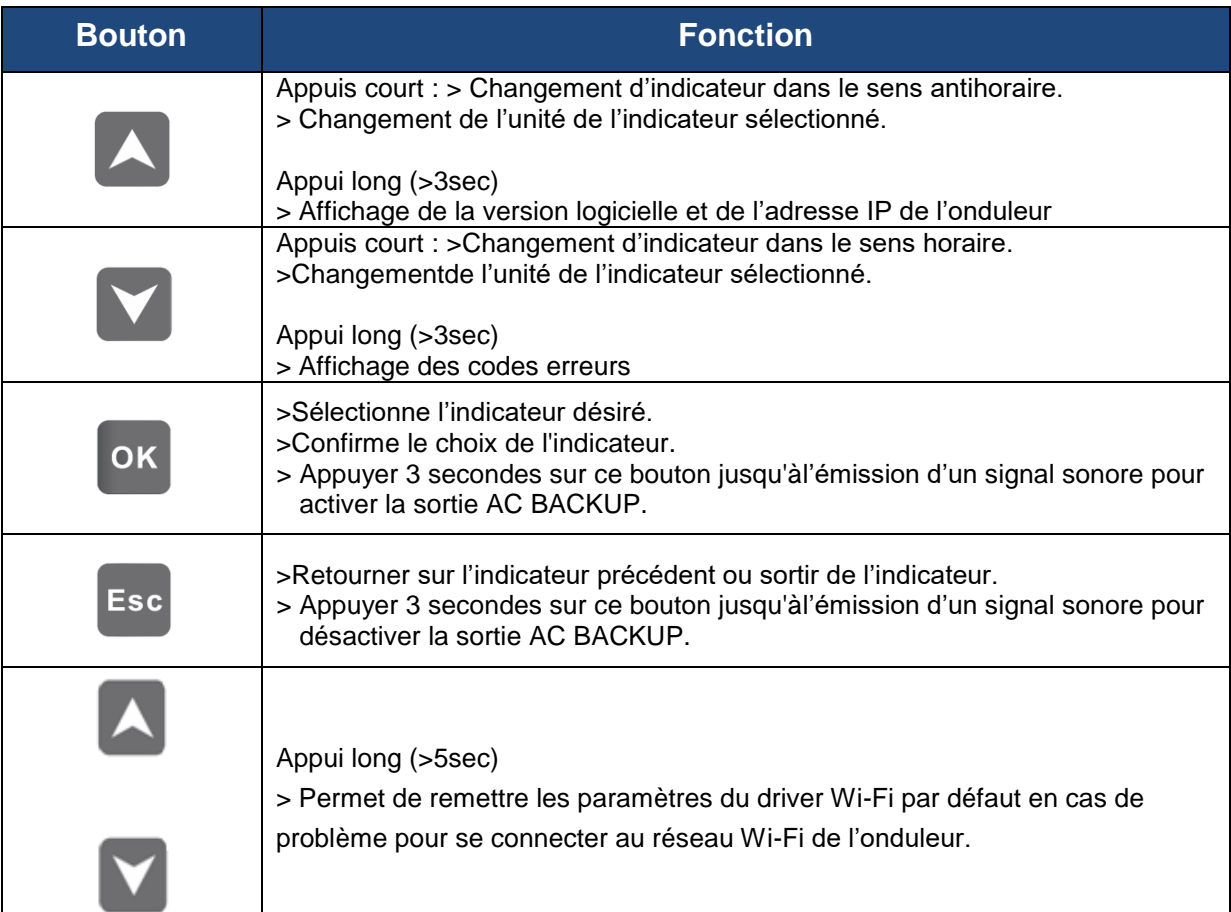

**FR EN ES**

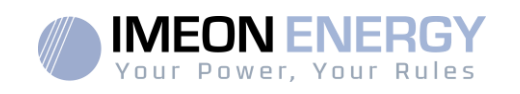

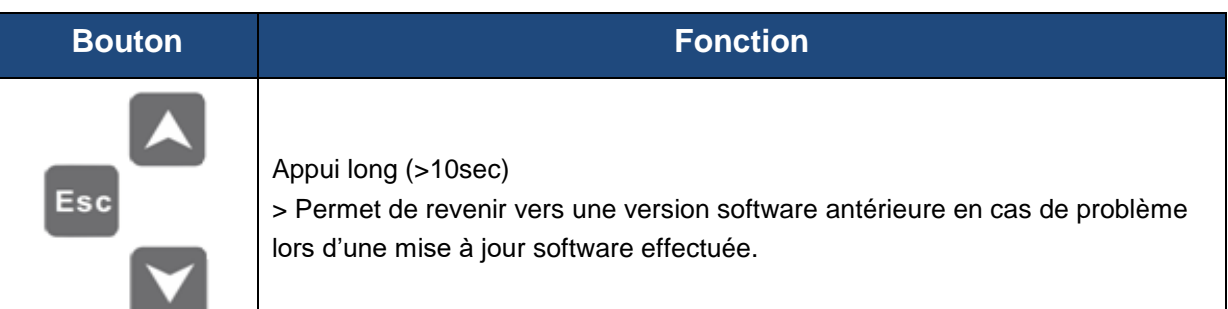

#### **4.3 Menu du programme**

L"afficheur indique l"état des différentes entrées et sorties de l"onduleur. Chaque valeur des indicateurs peut être consultée au moyen des boutons de commande.Il existe cinq indicateurs accessibles :

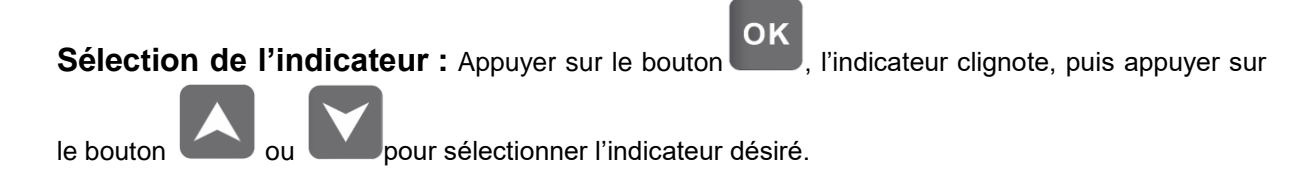

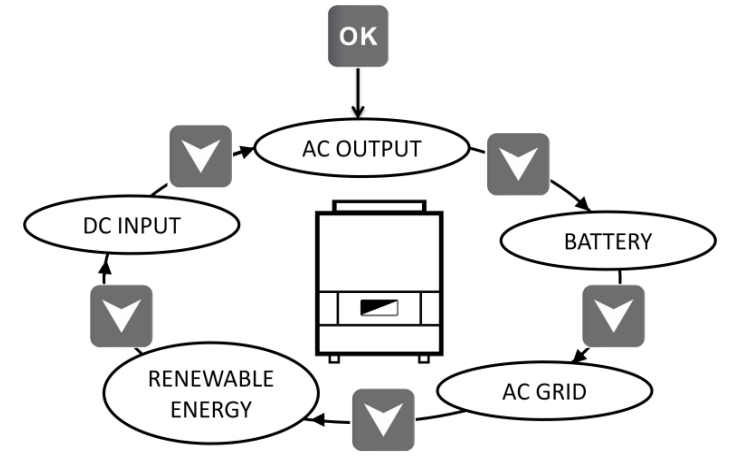

**FR**

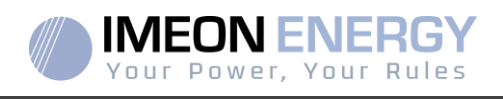

#### **Sélection de l'unité de l'indicateur**

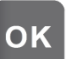

Appuyer sur OK une fois l'indicateur choisi, puis appuyer sur le bouton au pour

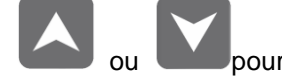

visualiser les valeurs selon les différentes unités.

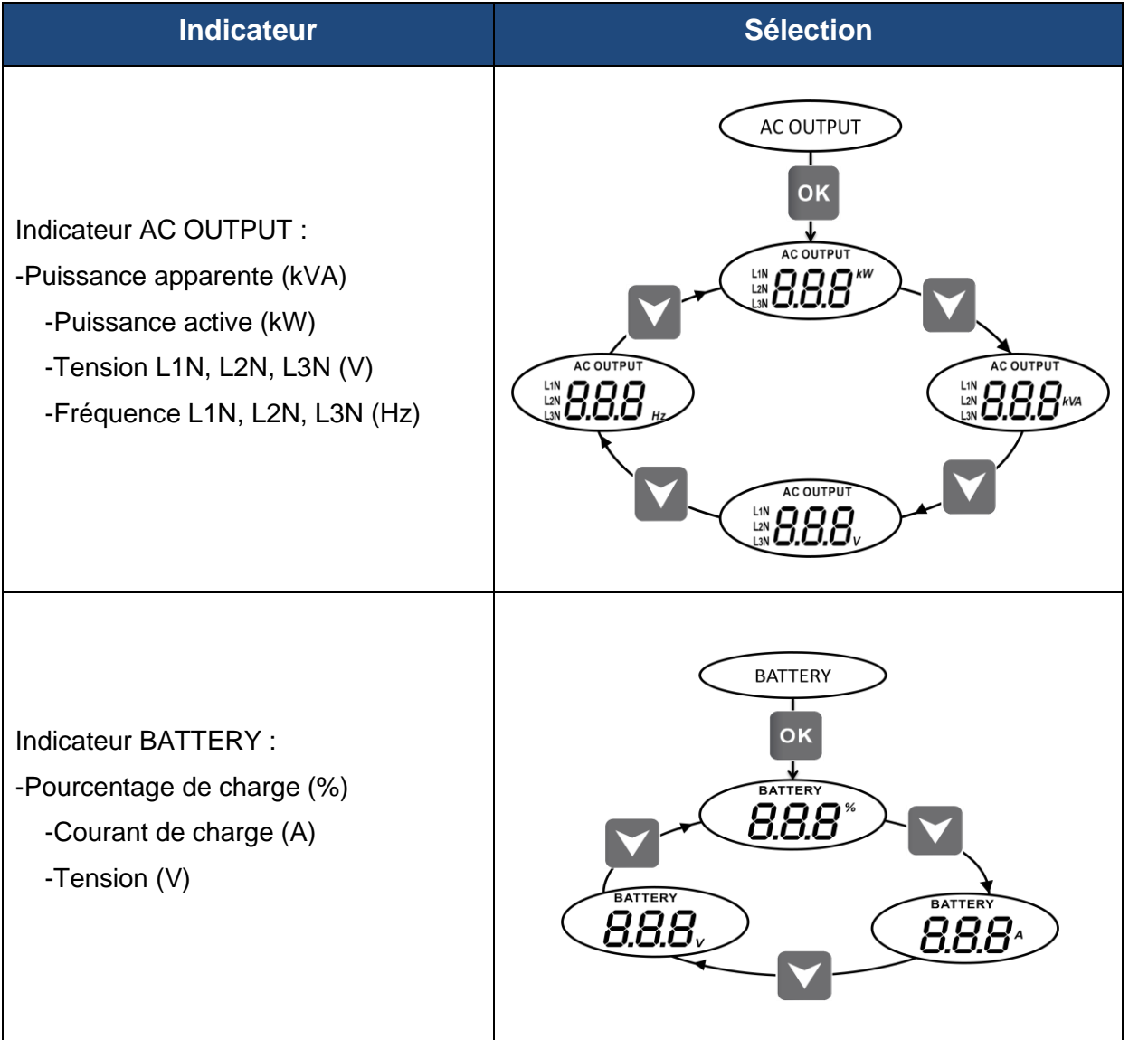

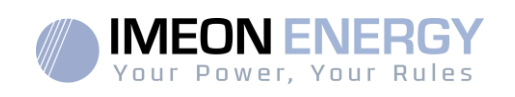

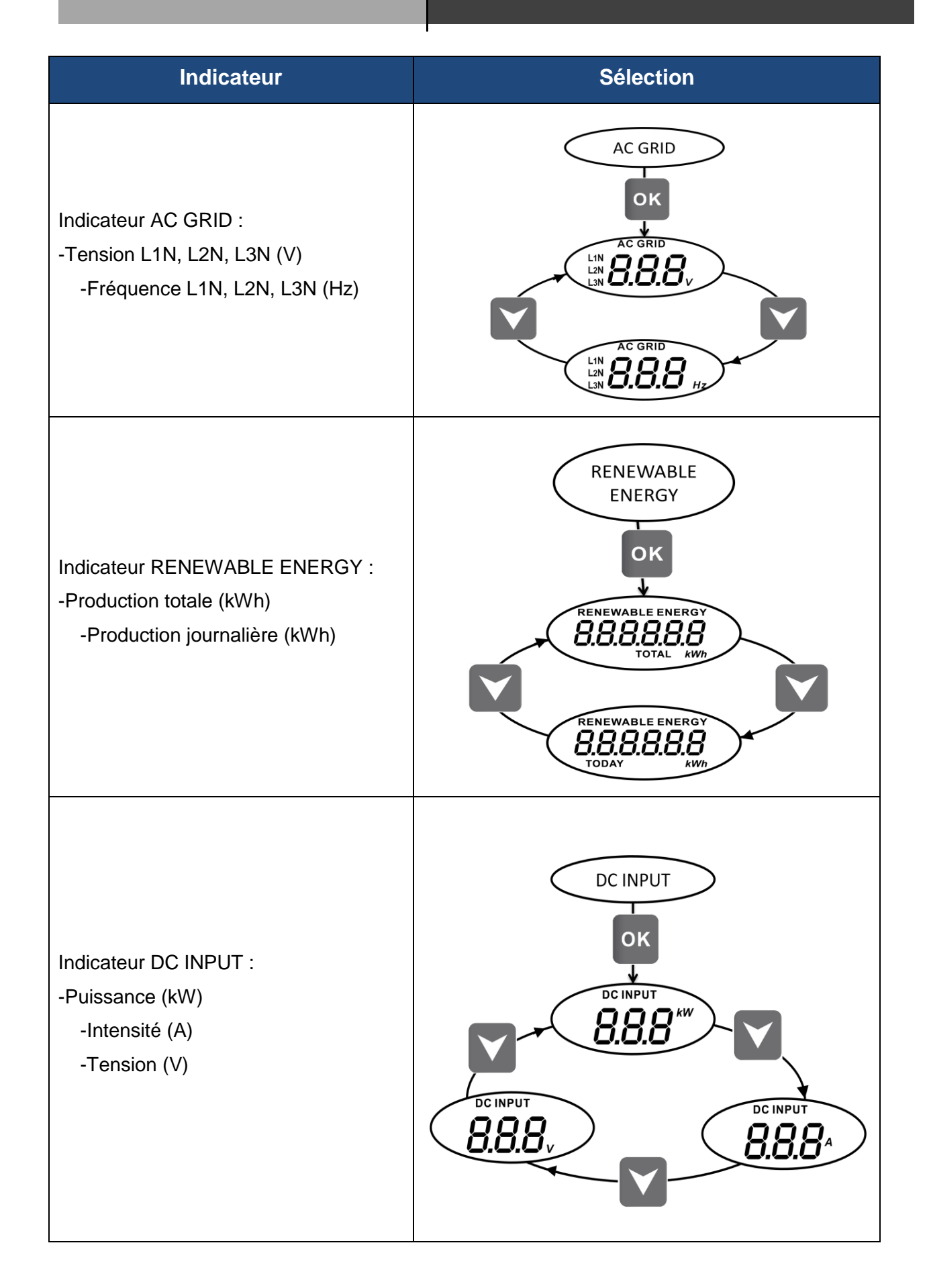

# **FR**

**FREN ES** 

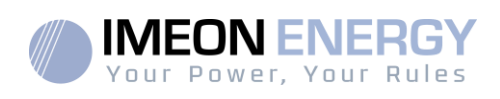

## 5. Affichage suivant le mode de fonctionnement

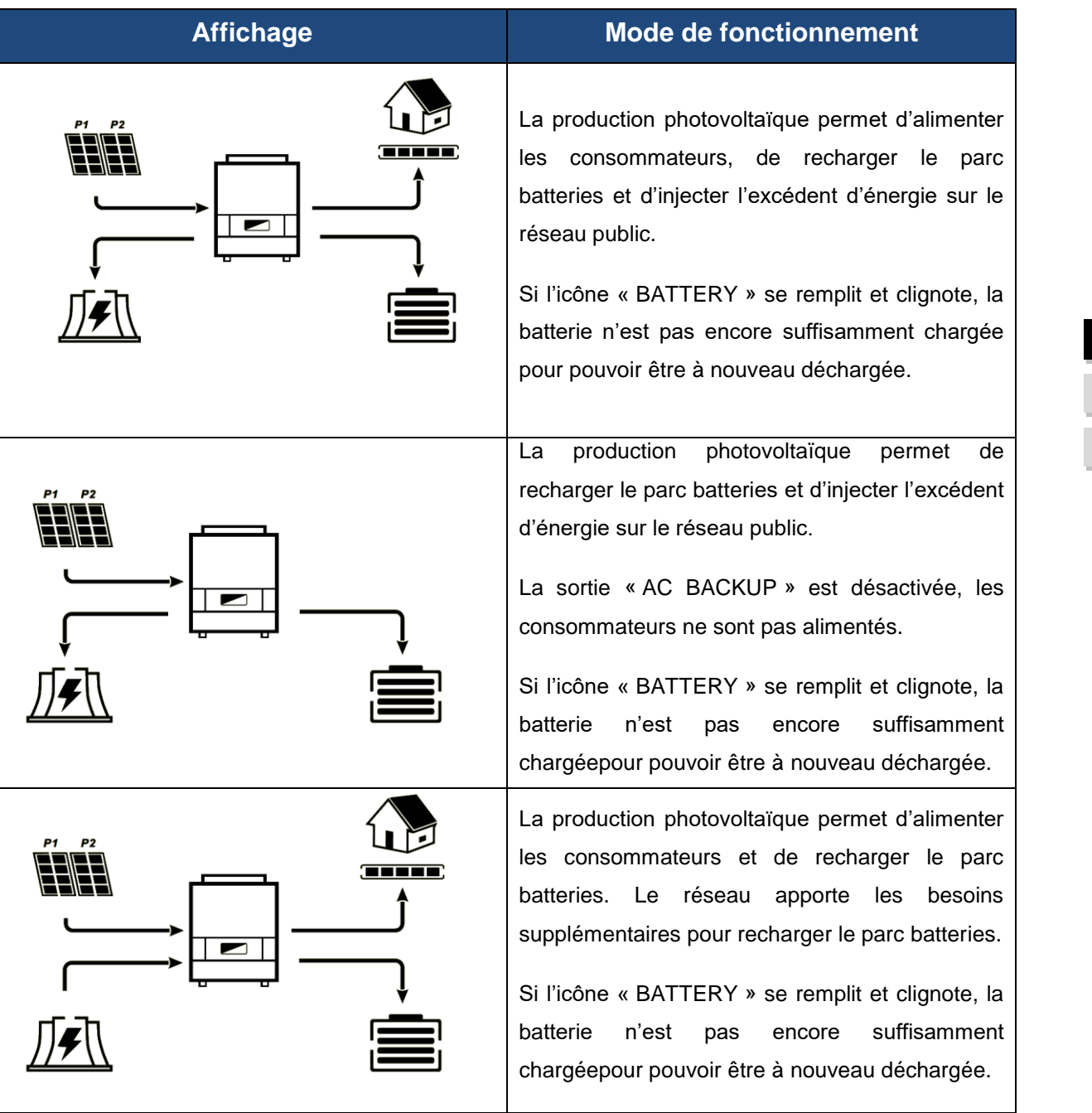

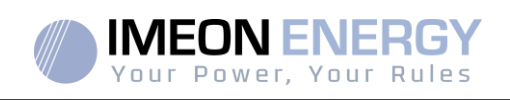

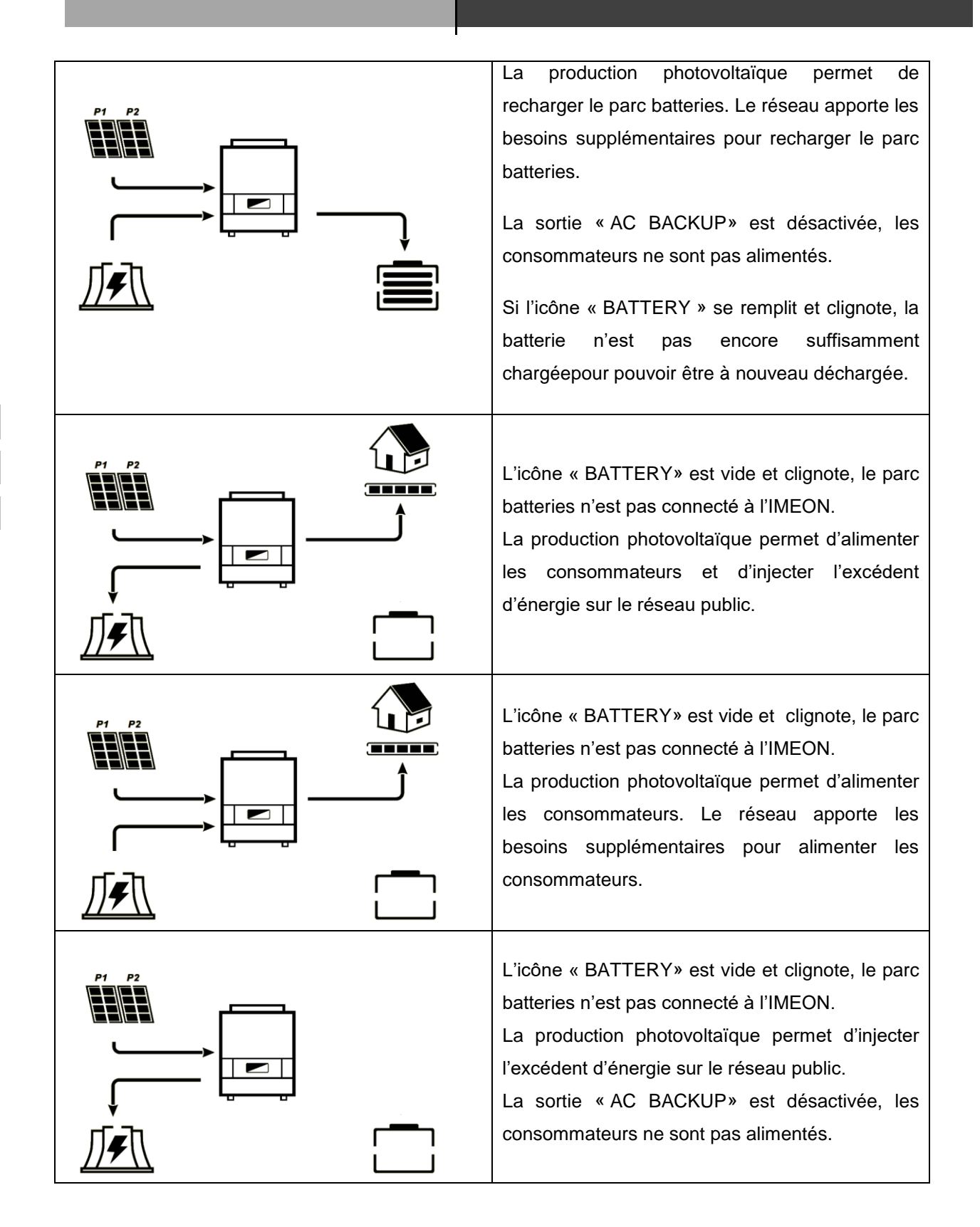

**FR FREN ES** 

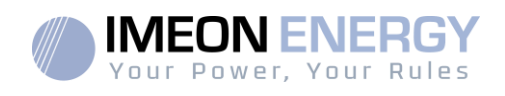

**FR**

**EN** 

**ES**

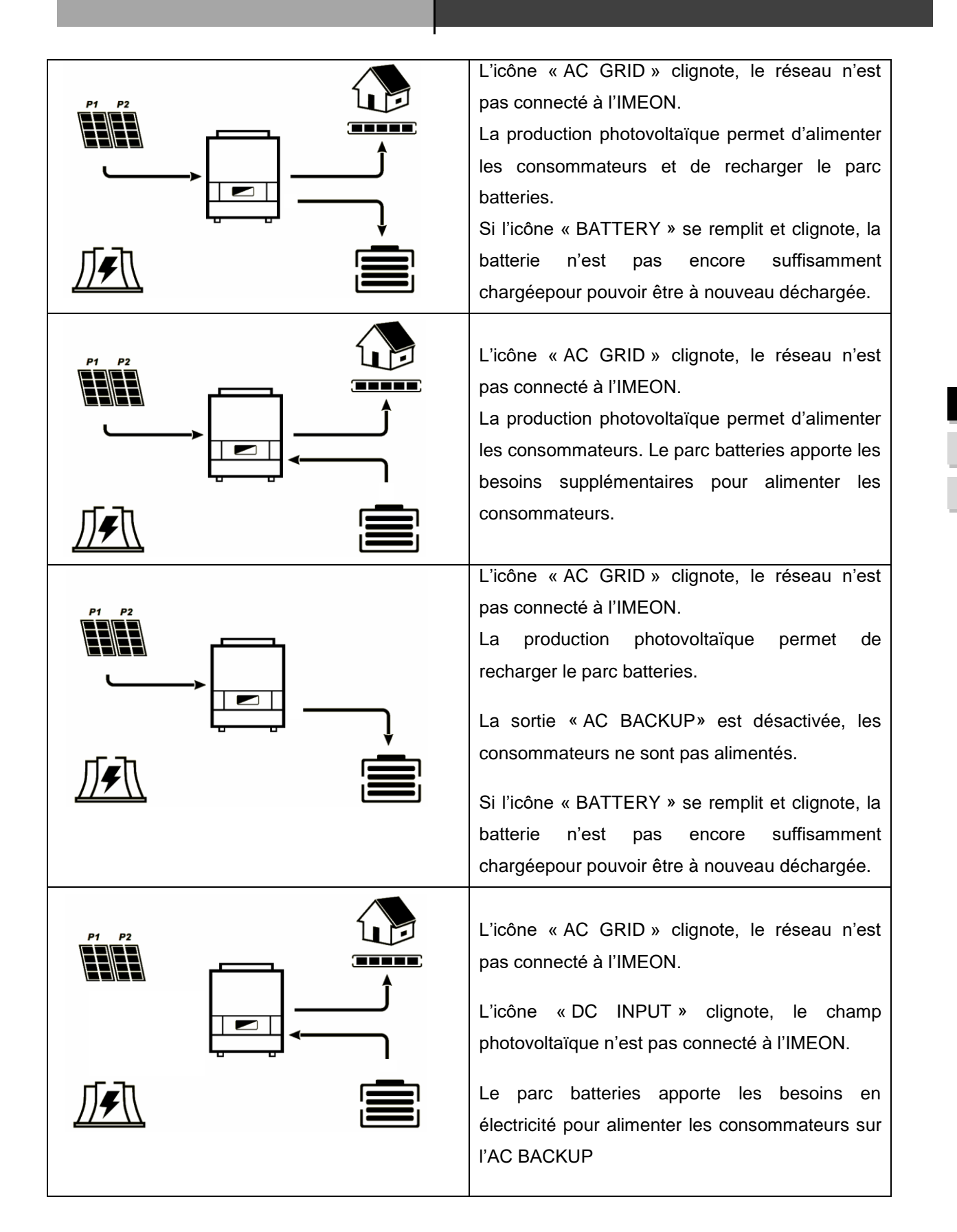

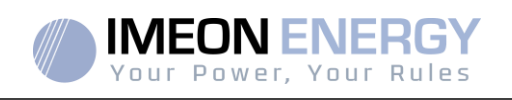

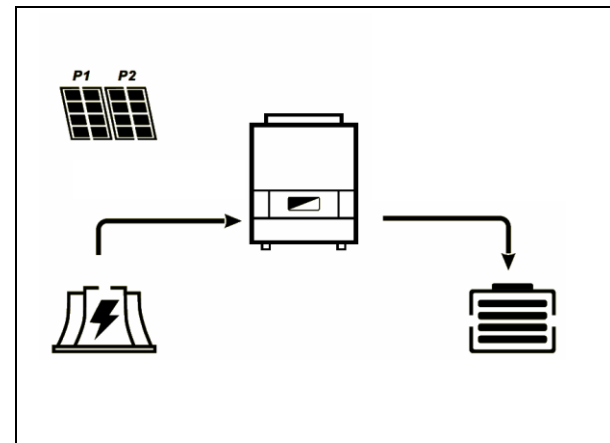

L"icône « DC INPUT » clignote, le champ photovoltaïque n"est pas connecté à l"IMEON. Le réseau apporte les besoins en électricité pour charger les batteries.

La sortie « AC BACKUP» est désactivée, les consommateurs ne sont pas alimentés.

Si l"icône « BATTERY » se remplit et clignote, la batterie n'est pas encore suffisamment chargéepour pouvoir être à nouveau déchargée.

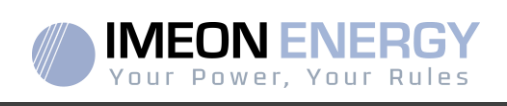

## 6. Configuration de l"onduleur : IMEON OS. ONE

IMEON OS. ONE est une application WEB incluse dans l"IMEON. Elle permet,**sur un réseau Wi-Fi local**, un paramétrage simple et rapide des fonctionnalités de l"IMEON ainsi qu"une visualisation en temps réel de l"ensemble du système. Elle permet également la configuration de l"onduleur pour le connecter à internet. Cette interface est compatible à tous les navigateurs web à jour exceptés les navigateurs « Internet explorer » et « Edge ».

 $\sqrt{\phantom{a}}$ Le signal wifi apparait 5 minutes après le démarrage de l'IMEON.

 $\sqrt{\mathbb{N}}$  Avant la mise en service, veuillez vous assurer que votre système bénéficie des dernières mises à jour logicielle (voir §8.2.5).

Nota : Une connexion à IMEON OS. ONE par liaison Ethernet est également possible. Se référer à la section « MONITORING »

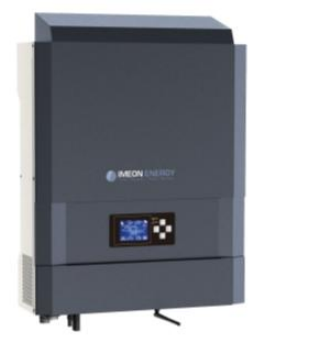

#### **6.1 Connexion**

 $\sqrt{N}$  En cas de connexion avec un téléphone portable, veuillez désactiver la 4G avant de vous connecter par Wi-Fi.

- 1. Sur un ordinateur / tablette / téléphone, se rendre dans le gestionnaire de réseau Wi-Fi, puis scanner le réseau Wi-Fi.
- 2. Sélectionner le SSID IMEON (exemple IMEON-96161000000003) et se connecter avec le mot de passe : « BonjourImeon ».

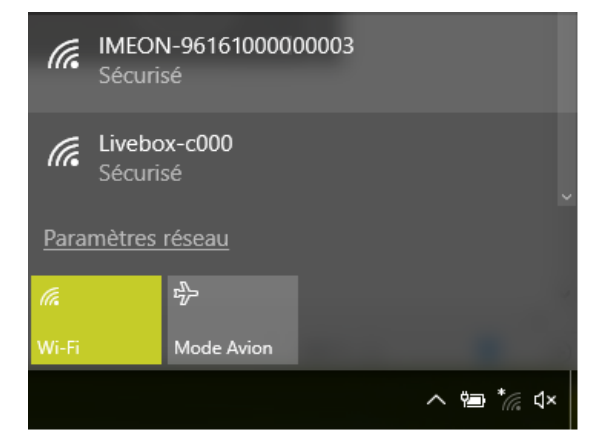

3. Une fois connecté, aller dans un navigateur WEB et saisir l"adresse suivante, puis passer à l"identification :

Pour IMEON 3.6 : h[ttp://192.168.3.6](http://192.168.3.6p/)

[Po](http://192.168.3.6p/)ur IMEON 9.12 : h[ttp://192.168.9.12](http://192.168.9.12/)

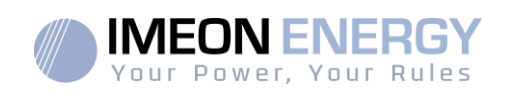

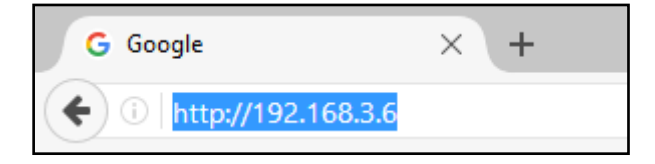

#### **6.2 Identification**

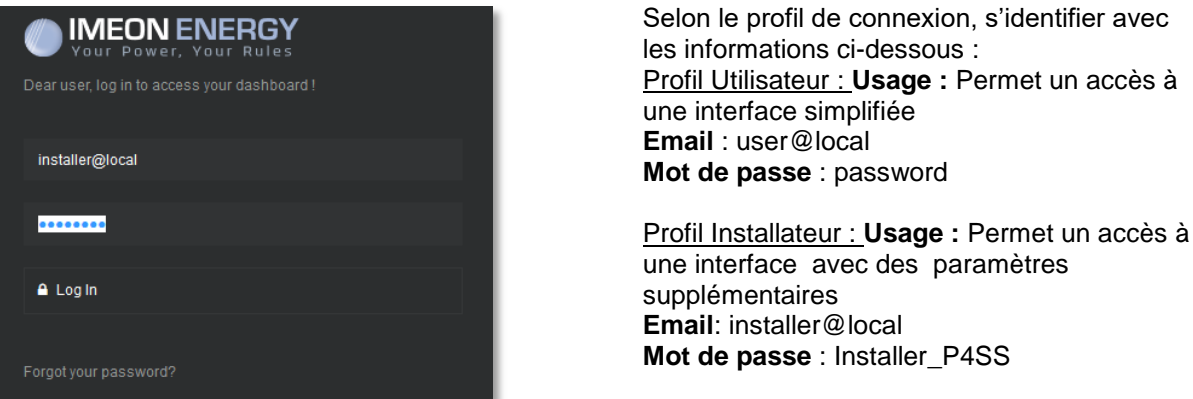

**ATTENTION** : Si la connexion est établie mais l"accès à la page d"identification n"est pas possible, se référer à l"annexe « Modification de l"adresse IP » pour avoir une IP automatique (DHCP).

#### **6.3 Descriptionde IMEON OS. ONE**

**ATTENTION** : Avant d"effectuer des modifications, s"assurer de respecter la réglementation en vigueur dans votre pays. Seule l"interface IMEON OS. ONE doit être utilisé pour le paramétrage de l'onduleur. Toute autre application n'est pas compatible avec les onduleurs IMEON et peut nuire au fonctionnement de l"onduleur.

#### **6.3.1 Page « Paramètres»**

La page « Paramètres » permet de modifier les paramètres de l"onduleur. Différents onglets sont disponibles selon le profil de connexion utilisé.

Chaque paramètre possède une description. Cliquer sur le symbole **inside pour accéder à cette** information.

Après chaque modification de paramètre, il est nécessaire de cliquer sur le bouton  $\mathbb{R}$  <sup>UK</sup> afin de confirmer votre choix. Si vous avez un doute sur les paramètres qui ont été effectués, un rafraichissement de la page (touche F5) rechargera tous les paramètres de l"onduleur.

Se référer à l"annexe « Modes de fonctionnement » pour connaître les différents modes applicables.

Nota : Un paramétrage plus avancé est possible (réglage tension, courant) à partir d"un code de connexion différent détenu par votre distributeur.

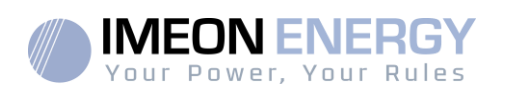

#### **6.3.1.1 Sélection de la norme**

L"onduleur est livré sans norme locale appliquée. Il est nécessaire de paramétrer l'onduleur avant sa mise en service avec la norme correspondant à la réglementation en vigueur dans votre pays.

Exemple : AS4777 pour L'australie

La sélection de la norme de fonctionnement est possible à partir de l"onglet paramètres/gestion de flux.

La norme italienne CEI 0-21 exige pour tous les onduleurs qui injectent du courant dans le réseau électrique public une fonction d"autotest conforme à la norme CEI 0-21. Cet autotest est réalisable à partir du bouton Auto test . A l'issue du test, les résultats sont enregistrables.

#### **6.3.1.2 Utilisation d'une batterie Lithium**

La batterie installée doit être compatible avec l"IMEON. Veuillez vous référer au site internet de IMEON ENERGY (https://imeon-energy.com) pour obtenir la liste des batteries compatibles.

 $\lceil \frac{1}{2} \rceil$ La procédure de mise en service des batteries peut différer suivant les fabricants, veuillez vous référer à la documentation de la batterie du fabricant.

1. Dans le cas de batterie Lithium utilisant une communication CAN, brancher le câble RJ45 câblé suivant la figure (câble monobrin de catégorie minimum 6A préconisé) sur le port CAN côté IMEON. Se référer à la documentation de la batterie pour le câblage côté batterie.

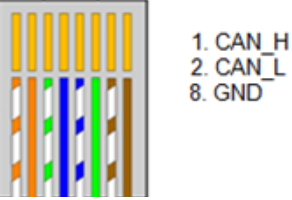

**Figure - Câblage RJ45**

- 2. Sur OS.ONE, sélectionner la batterie utilisée depuis le menu déroulant, puis appuyez sur « OK ».
- 3. Démarrer physiquement la batterie.
- 4. Une fois la communication établie, le démarrage de la batterie sera réalisé automatiquement. Note : Les onduleurs ayant une version logicielle inférieure à la version 1.7.7.7ne bénéficient pas de cette fonctionnalité. Veuillez mettre à jour votre onduleur.
- 5. Lorsque le message « Battery operating » apparaît, la batterie est opérationnelle et communique

**Battery status:** Battery operating avecl'IMEON.

#### **6.3.2 Menu déroulant "User /Installer"**

En cliquant sur le menu déroulant, plusieurs pages sont disponibles, notamment :

**FR EN ES**

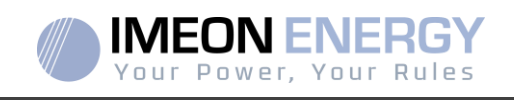

Page « WiFi » : Permet de connecter l'onduleur à internet. Se référer à la section « Accès Internet via Monitoring ».

 $\sqrt{\frac{1}{2}}$ Note: Le SSID du réseau sélectionné ne doit pas comporter de caractères spéciaux (@, é, à...).

- Page « A propos » : Permet de visualiser les informations d"identification de votre onduleur, d"actualiser les paramètres de la page « Paramètres »,restaurer les paramètres par défaut ou encore de faire une recherche de mise à jour onduleur.
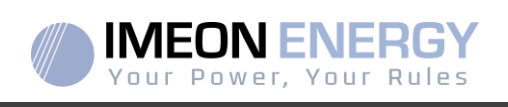

# 7. Connexion de l"onduleur à internet : MONITORING

Le MONITORING est une application WEB permettant de visualiser **à distance** les données de l'installation en temps réel et de consulter l'historique des données.

Cette application nécessite une connexion illimitée à Internet dont l"abonnement est à la charge de l"utilisateur.

Il existe 2 possibilités pour connecter l'onduleur à Internet : Par câble Ethernet RJ45 / Par Wi-Fi

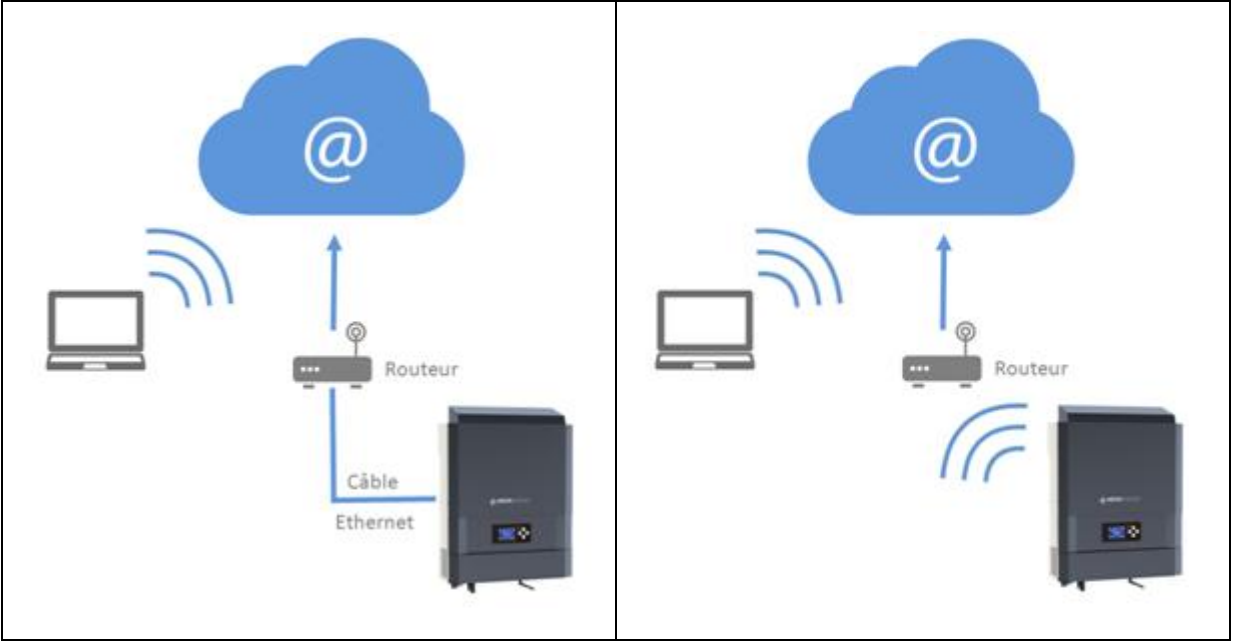

**Choix 1 : Câble Ethernet RJ45 Choix 2 : Wi-Fi**

**FR**

**EN** 

**ES**

### **7.1 Configurationpour une connexion par câble Ethernet**

- 1. Connecter l"onduleur avec un câble Ethernet (RJ45) depuis le port « ETH » vers votre Box Internet.
- 2. Vérifier que les LEDs du port « ETH » sur l"onduleur clignotent.
- 3. Sur un PC connecté au même réseau Ethernet, dans l"explorateur de réseau, vérifier qu"un périphérique IMEON est présent.
- 4. L"onduleur est connecté à la box Internet. Passer à l"étape d"identification sur le portail Internet.

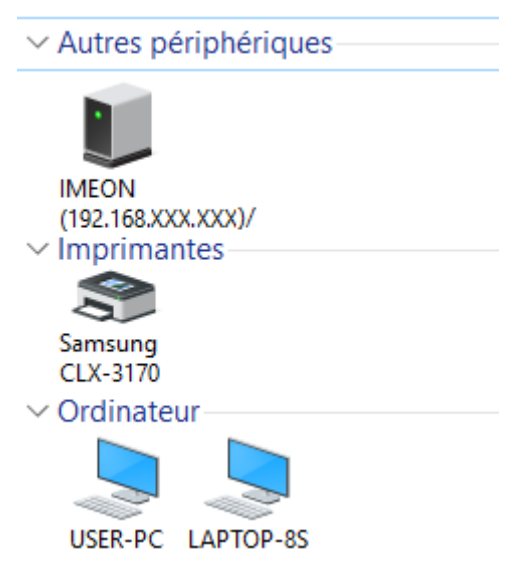

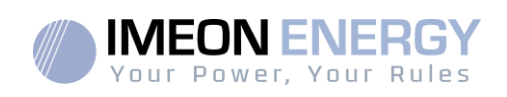

#### **7.2 Configuration pour une connexion par Wi-Fi**

- 1- Se connecter à IMEON OS. ONE, puis cliquer sur l'icône WiFi<sup>®</sup> dans le bandeau au pied de l"interface.
- 2- Cliquer sur « Rafraîchir la liste » pour scanner la liste des réseaux Wi-Fi disponibles par l"onduleur.
- 3- Dans la liste des « connexions disponibles », sélectionner votre réseau.
- 4- Entrer le mot de passe du réseau sélectionné(si besoin) et appuyer sur « Se connecter ».
- 5- Le nom du réseau sélectionné doit s"afficher dans « Dernier accès Wi-Fi configuré » et le status doit être « connectée ».

### **7.3 Identification sur le portail Internet**

L"adresse URL pour accéder au portail du MONITORING est :

#### **monitoring.imeon-energy.com**

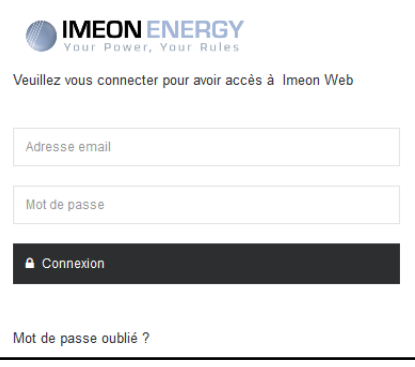

Se connecter avec les informations (adresse e-mail et mot de passe) que vous avez reçues par mail lors de la création du compte User par l"installateur, puis appuyer sur « Connexion». Si aucun compte n"a été créé, contacter votre installateur.

#### **7.4 Description du MONITORING**

#### **7.4.1 Tableau de Bord**

Le tableau de bord est la même que pourIMEON OS. ONE. Il permet de visualiser en temps réel la répartition des sources alimentant la consommation ainsi que l"évolution du taux d"autoproduction, du parc batteries et des différents flux d"énergie.

#### **7.4.2 Mon Compte**

Permet de visualiser et modifier les informations personnelles et les informations liées au système.

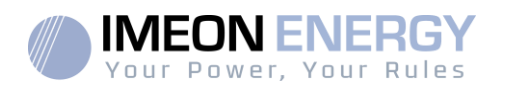

## 8. Maintenance

#### **8.1Codes warning et erreurs**

En cas de présence d"un warning ou d"une erreur sur l"onduleur, se référer au tableau ci-dessous avant de contacter le support technique si nécessaire.

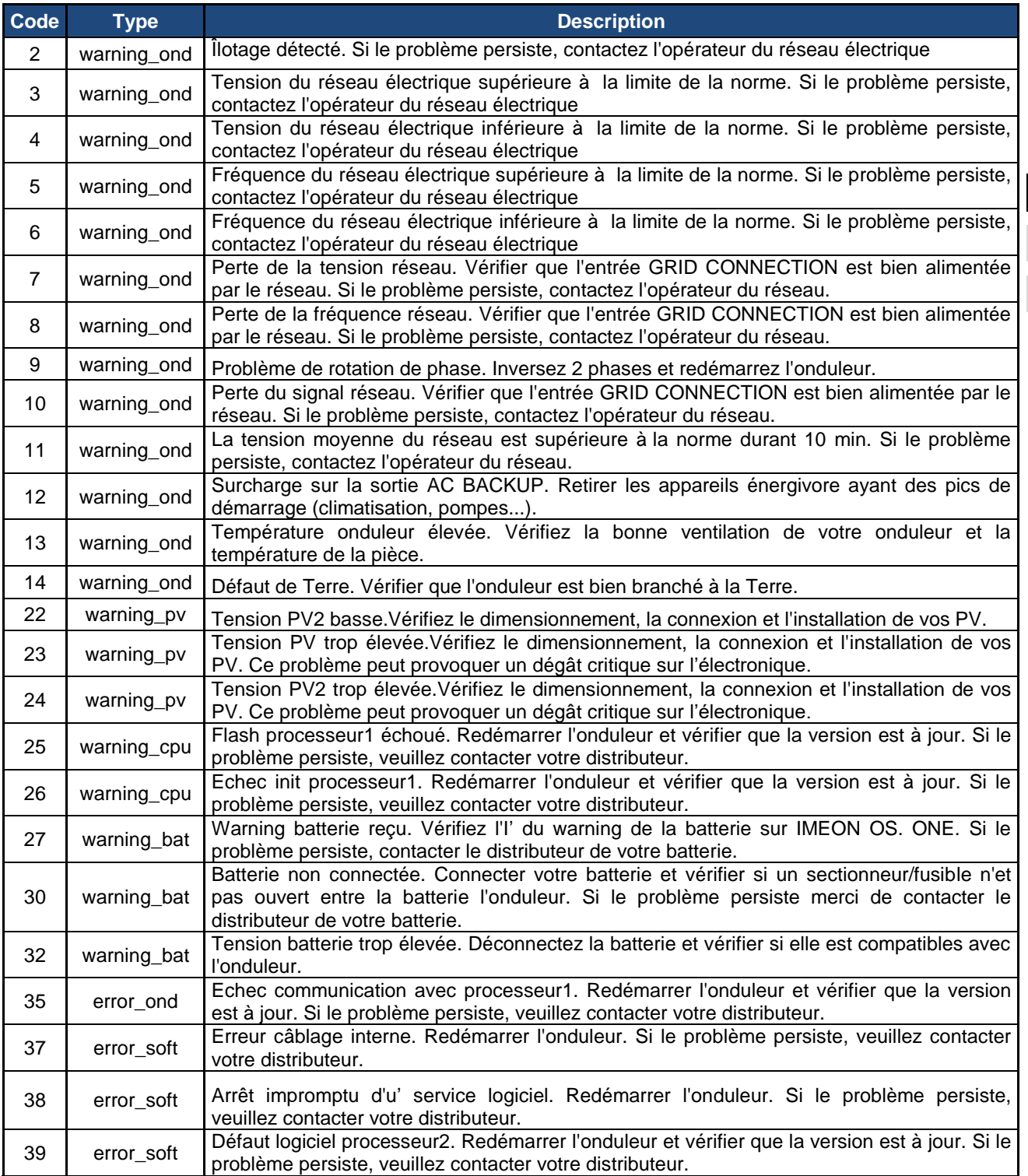

**FR**

**EN** 

**ES**

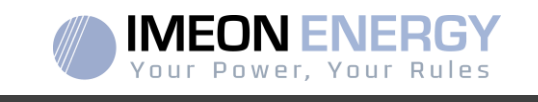

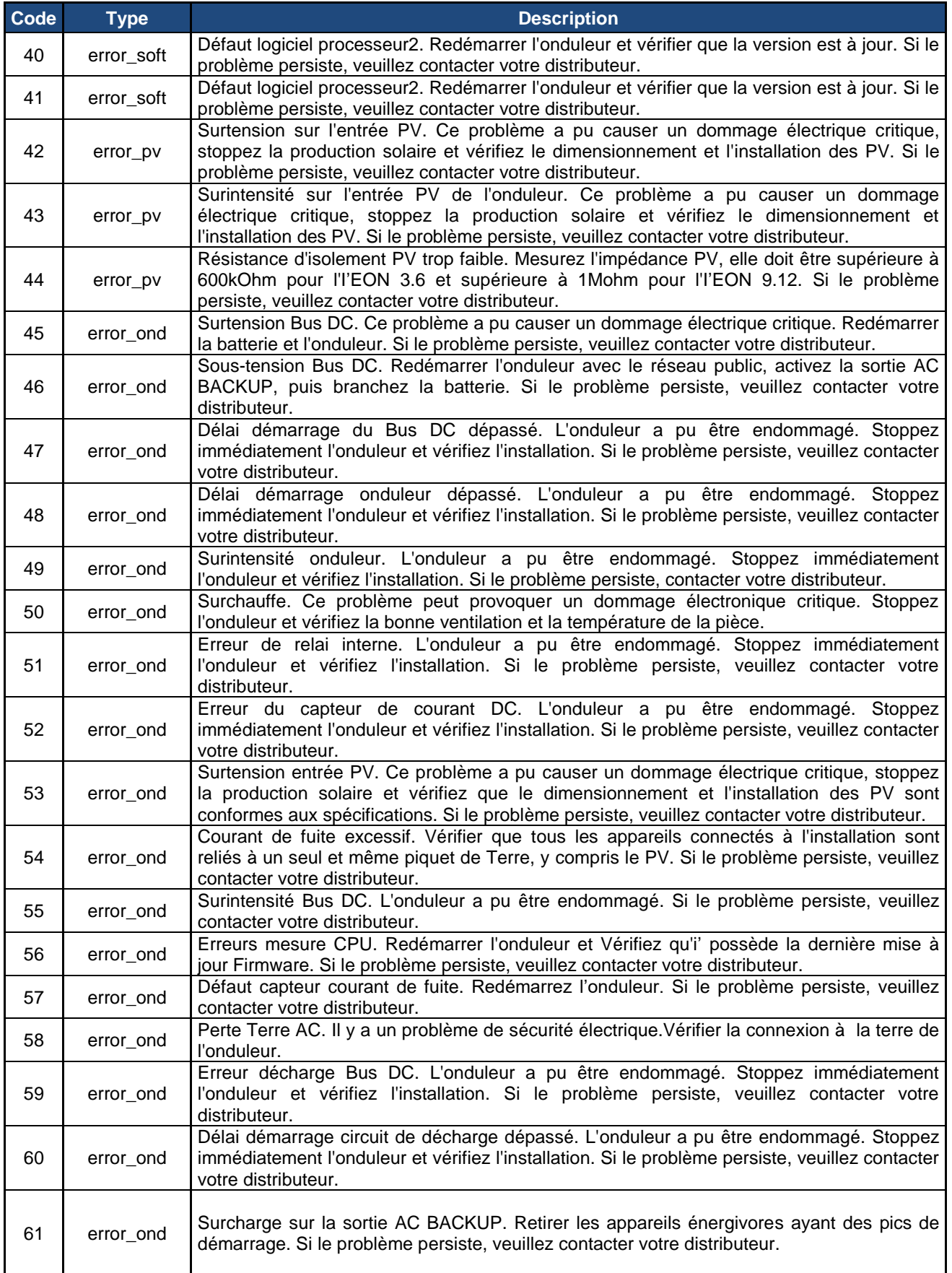

40 Î.

i.

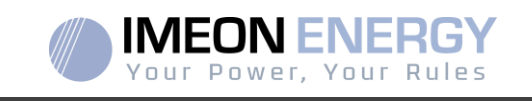

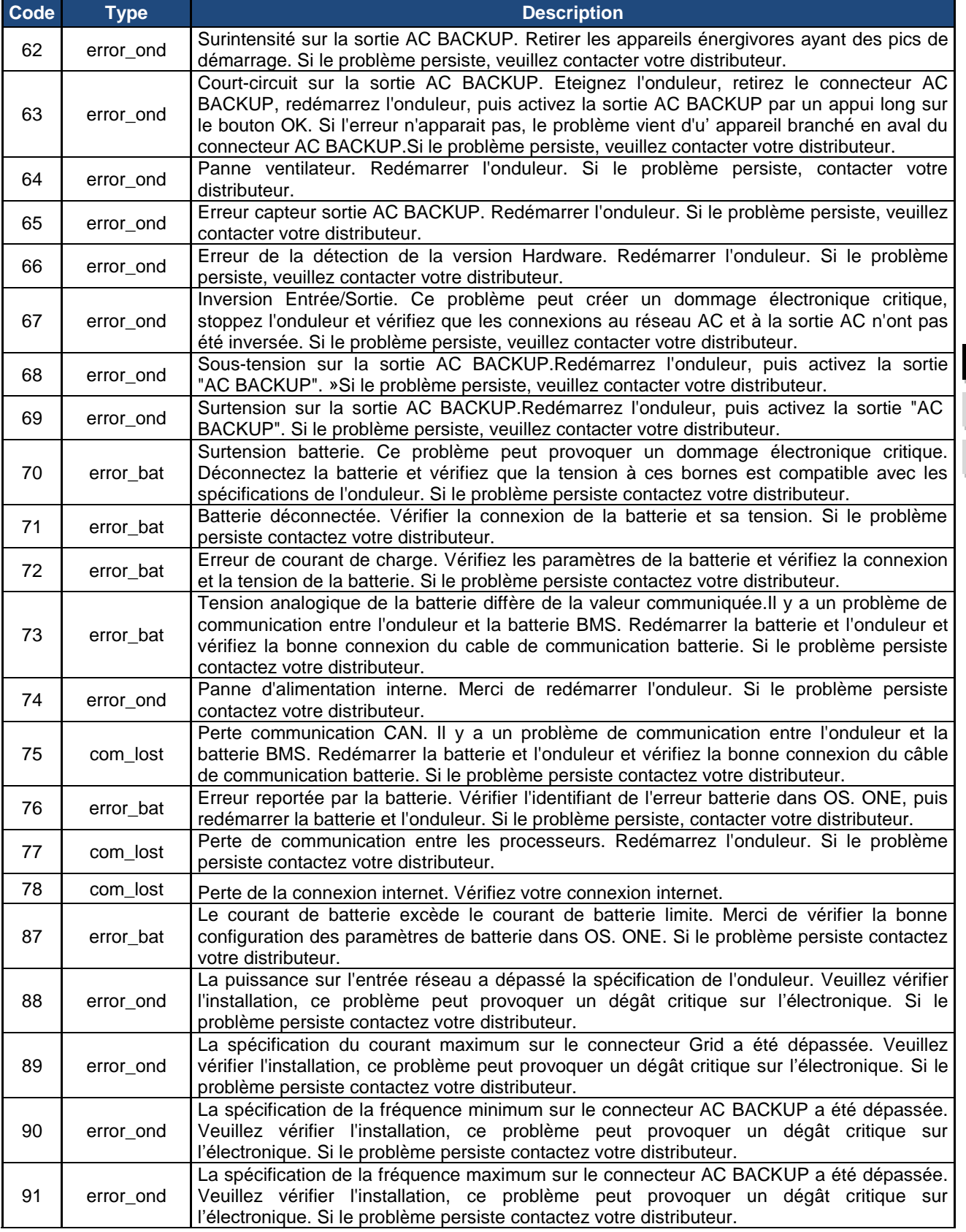

**FR**

**EN ES**

### ONDULEUR IMEON

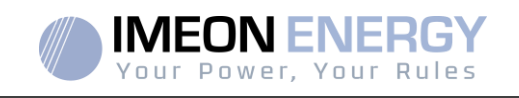

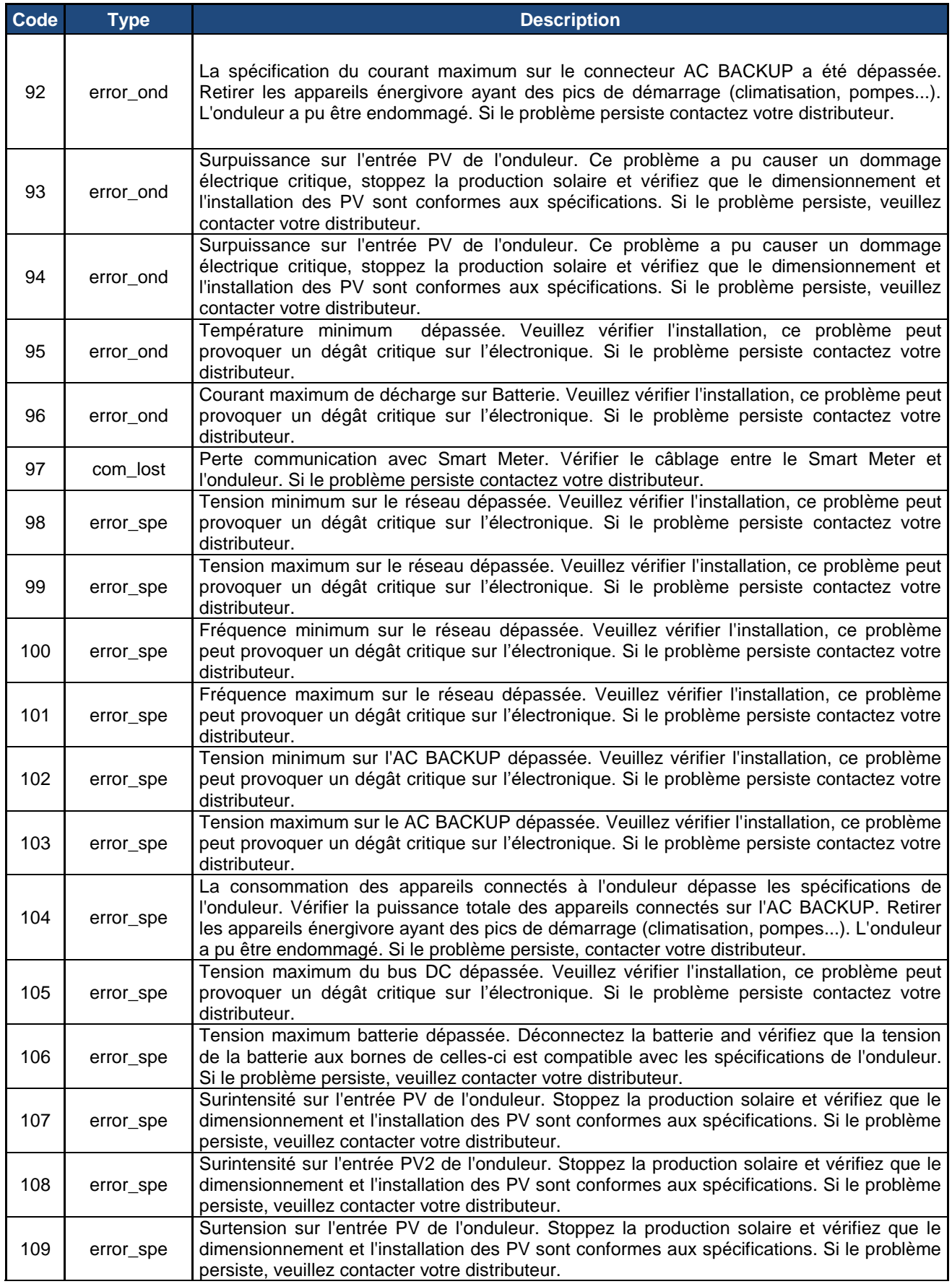

42 Î.

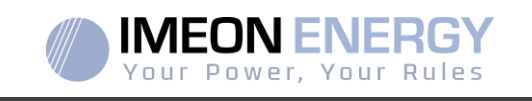

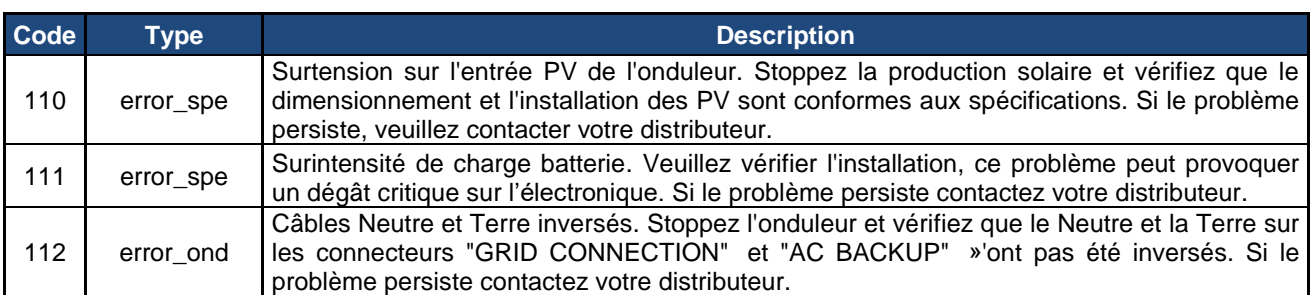

### **8.2Procédure de maintenance de l'onduleur**

Pour redémarrer l'onduleur ou l'enlever de l'installation, veuillez suivre les étapes suivantes.

### **8.2.1 Mise à l'arrêt de l'onduleur**

- 1- Positionner les organes de protections en position OFF en respectant l"ordre suivant afin de déconnecter l"onduleur de toute source de tension électrique.
	- sectionneur PV
	- sectionneur batterie
	- disjoncteurs AC
- 2- Attendre que l"écran LCD de l"onduleur s"éteigne (maximum 30sec).

#### **8.2.2 Désinstallation de l'onduleur**

- 1- Débrancher les connecteurs PV, Batteries, AC GRID et AC BACKUP.
- 2- Débrancher le câble de Terre de l"onduleur.
- 3- Débrancher les câbles numériques utilisés sur les ports de communication de l"onduleur.
- 4- Dévisser les 2 vis de soutien de l"onduleur à la plaque murale de fixation.
- 5- Retirer l"onduleur de la plaque murale.

Note : Afin d"assurer l"alimentation des consommateurs branchés sur la sortie AC BACKUP, il est possible de brancher les conneteurs AC GRID et AC BACKUP entre-eux.

#### **8.2.3 Réinstallation de l'onduleur**

- 1- Positionner l"onduleur sur la plaque murale.
- 2- Visser les 2 vis de soutien de l"onduleur à la plaque murale de fixation.
- 3- Brancher les câbles numériques utilisés sur les ports de communication de l"onduleur.
- 4- Brancher le câble de Terre de l"onduleur.
- 5- S"assurer que tous les organes de protections (sectionneur PV, sectionneur batterie et disjoncteurs AC) sont en position OFF.
- 6- Brancher les connecteurs PV, Batteries, AC GRID et AC BACKUP.

#### **8.2.4 Redémarrage de l'onduleur**

- 1- Positionner les organes de protections en position ON en respectant l"ordre suivant.
	- disjoncteurs AC
	- sectionneur batterie
	- sectionneur PV

**FR EN ES**

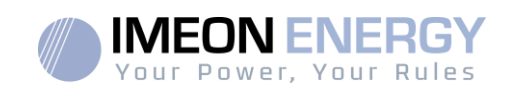

### **8.2.5 Mise à jour de l'onduleur**

Avant de procéder à la mise à jour, vérifier la version software actuelle que possède l"onduleur. Pour cela, rendez-vous sur **OS.ONE**, onglet « A propos », ligne « version logicielle ».

- Si la version actuelle est inférieure à 1.7.0 : la mise à jour n'est pas possible. Veuillez contacter votre revendeur
- Si la version actuelle est supérieure ou égale à 1.7.6.2 : l'étape 'h.' n'est pas nécessaire car il n"y aura pas de perte de données.
- Si la version actuelle est supérieure ou égale à 1.7.6.5 : si l'onduleur est connecté à internet, la recherche de la mise à jour automatique est disponible. sur l"onglet « à propos » de l"interface OS.ONE.

Mise à jour par clé USB :

- a. Utiliser une clé USB et vérifier que le format est **FAT32** (Figure ci-dessous).
- b. Changer le nom de la clé USB à **« IMEON »** (Figure ci-dessous).

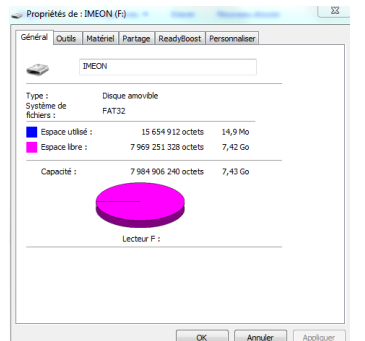

Figure - Propriétés clé USB sur Windows (clic-droit souris sur l"icône USB)

- c. Copier le fichier **« imeon\_firmware.imeon »** précédemment téléchargéà la racine de votre clé USB.
- d. La mise à jour doit se faire par la présence du réseau AC GRID sur l"IMEON uniquement. Ainsi, positionner le sectionneur PV et le sectionneur batterie sur OFF.
- e. Introduire la clé USB sur l"un des deux slots USB de l"onduleur et patientez environ 3 et 5 minutes, temps nécessaire à la mise à jour du software. Pendant la mise à jour, selon la version du software à mettre à jour, il est normal de voir l"écran et/ou les LEDs clignoter. Cela indique l"état d"avancement. Lorsque vous verrez une LED du connecteur RS485A clignoter, cela signifie que la mise à jour est terminée.
- f. Suite à la mise à jour, redémarrer le système (mise hors tension, puis remise sous tension de l"onduleur et de l"IMA-BOX lorsque celle-ci est utilisée).
- g. Suite au redémarrage, vérifier sur **OS.ONE** onglet **« A PROPOS »** que le paramètre **« Version logicielle»** correspond àla version que vous avez actualisé.
- h. Reprendre les réglages car la mise à jour repositionne ces derniers aux valeurs par défaut.

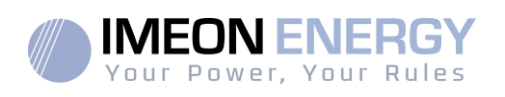

### **8.3Entretien régulier**

Vérifier les points suivants, fréquemment les 6 mois mois de l"installation puis une fois par an, pour assurer un fonctionnement optimal de l"installation.

**ATTENTION**: Avant de nettoyer l"onduleur, s"assurer de couper tous les disjoncteurs (disjoncteurs AC, disjoncteur de la batterie et disjoncteur du PV).

 **ATTENTION**: Une batterie peut présenter un risque de choc électrique et de courant de courtcircuit élevé.Ne pas jeter les batteries au feu. Les batteries peuvent exploser.Ne pas ouvrir les batteries. L'électrolyte libéré est nocif pour la peau et les yeux. Il peut être toxique.

- Chaque année, assurer vous de la propreté des ventilateurs de l"onduleur. Vérifier s"il n"y a pas de trace de corrosion, de dépôt anormal de poussière ou de sel. Si tel est le cas,contacter le support technique meon Energy immédiatement.
- $\triangleright$  Nettoyer les panneaux photovoltaïques autant de fois que nécessaire.
- Inspecter périodiquement le système pour s'assurer que toutes les connexions et les câblages sont correctement branchés.
- Vérifier régulièrement et au moins une fois par semaine que votre onduleur n'est pas en erreur ou alerte. Cette vérification peut être réalisée en contrôlant visuellement que l"onduleur n"a pas de LED rouge allumée ou en se connectant à OS.ONE ou au monitoring et en vérifiant l"absence d"erreur ou alerte en cours dans la Timeline.

Si votre onduleur présente une code de dysfonctionnement, veuillez contacter votre revendeur ou contacter directement le service support d'IMEON ENERGY. Vous pouvez à tout moment vérifier le bon fonctionnement de votre système via la plateforme locale OS.ONE ou la plateforme distante monitoring (voir §6 et §7).

**ATTENTION**: Aucune partie interne de l"onduleur ne doit être modifiée ou changée par l"utilisateur. Aucun échange d"onduleur ne doit également être réalisé. Faire appel au support technique en cas de warning ou d"erreur.

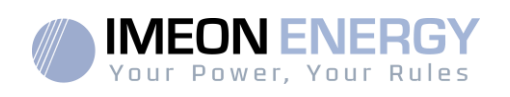

## Conditions de garantie

IMEON ENERGY SAS garantit les produits vendus contre tout défaut de fabrication ou de matière empêchant lesdits produits et/ou biens de fonctionner conformément aux spécifications de la commande et pour l"usage habituel auxquels ces produits sont destinés. La garantie est d'une durée de :

- 5 ans ou 60 mois : pour les IMEON 3.6 et 9.12
- 2 ans ou 24 mois : pour l'ensemble des accessoires et pour les IMEON 3.0 (modèle vendu jusqu'en mars 2014)

La période de garantie démarre à dater de la première mise en service du matériel, qui doit intervenir dans une période de 12 mois maximum après la date de facturation du matériel par IMEON ENERGY SAS à l"acheteur initial.

Cette garantie ne s'applique pas aux pièces et éléments consommables, ni aux défauts résultant d"un non-respect par l'Acheteur des conditions d'utilisation et de maintenance mentionnés dans les spécifications et les documentations des produits IMEON et, plus généralement, selon les règles standards d'utilisation desdits produits / biens. Toute programmation inadéquate peut dégrader le matériel de manière irréversible, engendrer des risques électriques et/ou d"incendies pouvant causer des dommages corporels. Avant d"effectuer des modifications, assurez-vous de respecter la réglementation en vigueur dans votre pays. Seuls les logiciels mis à disposition par IMEON ENERGY SAS doivent être utilisés pour le paramétrage de l"onduleur. Tout autre logiciel ou application n"est pas compatible et peut nuire au fonctionnement de l"onduleur.

Cette garantie ne s'applique pas davantage aux défauts provenant de ou liés à :

(1) Une quelconque association desdits produits / biens avec un équipement non prévu par les spécifications techniques d"IMEON ENERGY SAS,

(2) Une quelconque modification desdits produits / biens réalisée par l'acheteur ou un tiers n'ayant pas fait l'objet d'une autorisation préalable écrite d"IMEON ENERGY SAS,

(3) Un quelconque accident,

- (4) L'usure normale,
- (5) L'installation, la maintenance, le transport ou l"entreposage inapproprié,
- (6) Une énergie inadéquate,
- (7) En cas d'utilisation inadéquat,

(8) En cas d"intrusion d"un corps étranger ou en cas d'événements climatique (foudre, surtension, dégât d"eau, etc…) et/ou catastrophe naturelle,

Les demandes de prise sous garantie ne seront pas honorées si le numéro de série ou de type du produit a été altéré, enlevé, falsifié, déplacé ou rendu illisible.

Àréception de la demande de prise en garantie, IMEON ENERGY SAS réalisera une expertise sur le matériel incriminé. Cette expertise déterminera l"acceptation ou le refus concernant la prise sous garantie du matériel en fonction des différentes exclusions définies.

La garantie acceptée par IMEON ENERGY SAS est limitée au remplacement ou à la réparation par IMEON ENERGY SAS de tout ou partie desdits produits / biens défectueux et à la livraison desdits produits / biens réparés ou remplacés aux conditions de livraison initiales sous réserve que :

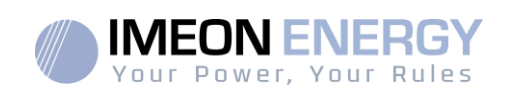

(1) Lesdits produits / biens défectueux aient été signalés au support technique IMEON via l"ouverture d"un ticket au plus tard dans les trente (30) jours après l"apparition du défaut,

(2) Lesdits produits / biens défectueux aient été effectivement reconnus défectueux par IMEON ENERGY SAS.

Dans le cas où le matériel retourné sous garantie ne présente aucun défaut, tous les frais liés à l"expertise seront à la charge de l"Acheteur.

IMEON ENERGY SAS ne pourra pas être tenu responsable en cas de production d"électricité faible ou inférieure à une quelconque étude.

Les exploitants professionnels n"ont pas droit à l"indemnisation du manque à gagner.

#### **INSTALLATION – SERVICE APRES VENTE**

L"Acheteur doit installer les produits conformément aux manuels d'installation d"IMEON ENERGY SAS transmis avec chaque commande et en suivant les instructions fournies à l"Acheteur par IMEON ENERGY SAS. Seuls ces documents sont adaptés aux produits livrés et liés à la commande acceptée par l"Acheteur. Aucun autre document ne pourra se substituer à ceux-ci.

Les installations effectuées par du personnel non autorisé / non certifié, installées en non-conformité avec les manuels d'installation officiels et les instructions d"IMEON ENERGY SAS, ou autrement mal installées, annuleront immédiatement la garantie des produits fournis par IMEON ENERGY SAS.

#### **GRATUITÉ DES PRESTATIONS DE GARANTIE** :

La gratuité se réfère aux frais de travail et de fourniture liés à la remise en état de fonctionnement dudit matériel dans les locaux d"IMEON ENERGY SAS.

Les frais de déplacement et de séjour du personnel d"IMEON ENERGY SAS au titre des expertises techniques, des réparations sur place, déménagement ou réinstallation, ou à celles effectuées par d'autres personnes sont à la charge du demandeur, à moins qu'un accord écrit n'en dispose autrement.

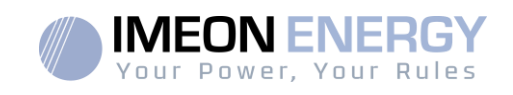

## **PROCEDURE DE RETOUR DE MATERIEL CHEZ**

## **IMEON ENERGY SAS**

Les frais d"acheminement de l"appareil sontà la charge d"IMEON ENERGY SAS seulement dans le cas où les deux conditions suivantes sont réunies :

- Le matériel est pris sous garantie par IMEON ENERGY (les surcoûts éventuels de transport seront à la charge du demandeur).
- Le matériel est mis à disposition par le demandeur en Europe (hors îles).

IMEON ENERGY refacturera les frais de transport et de logistique au demandeur en cas de non prise sous garantie du matériel. En dehors des zones géographiques indiquées ci-dessus, le retour à l"usine est à la charge du demandeur.

Nota : Nos transporteurs ne retirent pas le matériel chez les particuliers et/ou utilisateurs.

#### **ATTENTION :**

**Il est de votre responsabilité que l'appareil soit emballé correctement, dans son emballage d'origine et sanglé sur une palette. Les dommages causés lors du transport ne sont en aucun cas pris en charge par IMEON ENERGY SAS. Un mauvais emballage peut entraîner la détérioration de l'appareil.Dans le cas où le matériel ne serait pas retourné dans son emballage d'origine (carton avec protections internes), les coûts d'emballage seront facturés.**

Adresse du SAV :

#### **IMEON ENERGY SAS**

Service SAV 10 Rue Amiral Romain Desfossés 29200 Brest –France

#### **Vérifications avant toute demande de réparation :**

Il est important de vérifier la présence réelle d"un défaut avant d"entamer cette procédure.

Des facteurs externes peuvent être à l"origine du disfonctionnement (sections de câbles, protections, réglages inadaptés, batteries, etc…)

IMEON ENERGY SAS se réserve le droit de facturer les frais d"expertise et les coûts logistiques en cas de retour non justifié, et ce, même pendant la période de garantie.

La tentative de réparation par un tiers, et notamment l"ouverture du boîtier, engendre la nullité de la garantie ou le refus de réparation.

#### **Frais hors garantie :**

Les frais de transport, d"expertise et de réparation sont à la charge du demandeur.

Si le matériel doit être remplacé ou nécessite des réparations dont le coût est inférieur à 150€ HT, les changements seront réalisés sans concertation et une facture sera envoyée incluant également les coûts d"acheminement.

Si le matériel doit être remplacé ou nécessite des réparations dont le coût est supérieur à 150€ HT, IMEON ENERGY SAS informera le demandeur et lui fournira une offre de prix.

Une demande de prise en garantie entraîne votre acceptation des présentes conditions et notamment des frais tels qu"ils sont indiqués.

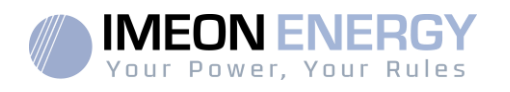

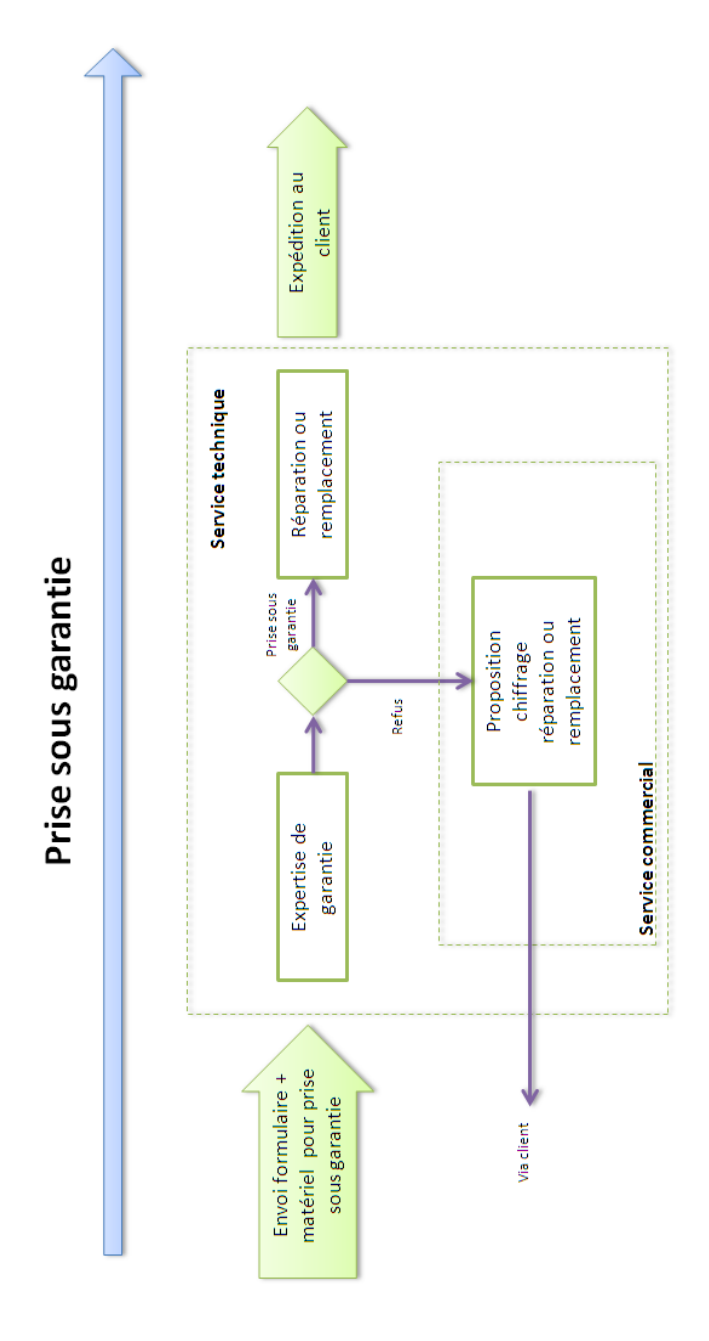

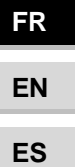

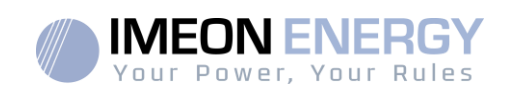

## **ANNEXE AUX CONDITIONS DE GARANTIE IMEON WEBCONNECT**

Les avantages de la garantie IMEON WEBCONNECT :

- Garantie des produits concernés étendue à 10 ans
- Possibilité de souscrire, pour ces produits, une extension portant la garantie à 20 ans

Produits concernés : Onduleurs IMEON avec Wifi et Webserveur intégrés.

Produits exclus : accessoires et onduleurs IMEON sans connexion Wifi et webserveur intégrés.

Conditions d"éligibilité :

- 1) Le produit concerné doit être connecté à internet et cette connexion doit être opérationnelle au minimum 95% du temps pendant lequel le système a été exploité. La connexion Web doit être fonctionnelle au moment où le support technique IMEON effectue le diagnostic.
- 2) Le numéro de série de l"onduleur IMEON doit être lié à un compte utilisateur pour le monitoring Web IMEON ENERGY [\(https://monitoring.imeon-energy.com/login\)](https://monitoring.imeon-energy.com/login).

Pour toute information concernant la garantie des produits IMEON ENERGY et ne figurant pas dans ce document, les documents applicables aux prestations de support techniqued"IMEON ENERGY SAS sont les suivants :

- (1) nos conditions générales de garantie,
- (2) les conditions particulières de notre contrat de vente,
- (3) nos Conditions Générales de Vente,
- (4) tout autre document applicable convenu entre les Parties.

En cas de contradiction, différence, ambiguïté, incohérence ou incompatibilité entre ces documents, ils seront applicables dans l'ordre mentionné ci-dessus.

## Le support IMEON ENERGY

#### **1. Support**

Toute demande de support auprès d"IMEON ENERGY doit être faite via le formulaire en ligne sur le site web d"IMEON ENERGY à l"adresse : http:/ [/www.imeon-energy.com](http://www.imeon-energy.com/)

Vous pouvez également contacter le support technique du Lundi au Vendredi au numéro suivant : 33(0)1 86 95 95 86 sur les heures suivantes : 9h - 12h et 13h30 - 18h (GMT Paris).

**FR**

**FREN**

50

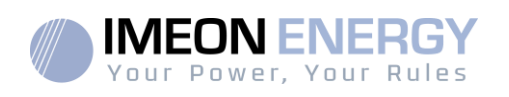

## ANNEXES

### **Annexe 1 : Schéma électrique de l'IMEON 3.6**

**Nota :** Ce schéma est donné à titre d"information, il faut respecter les normes en vigueur de votre pays.

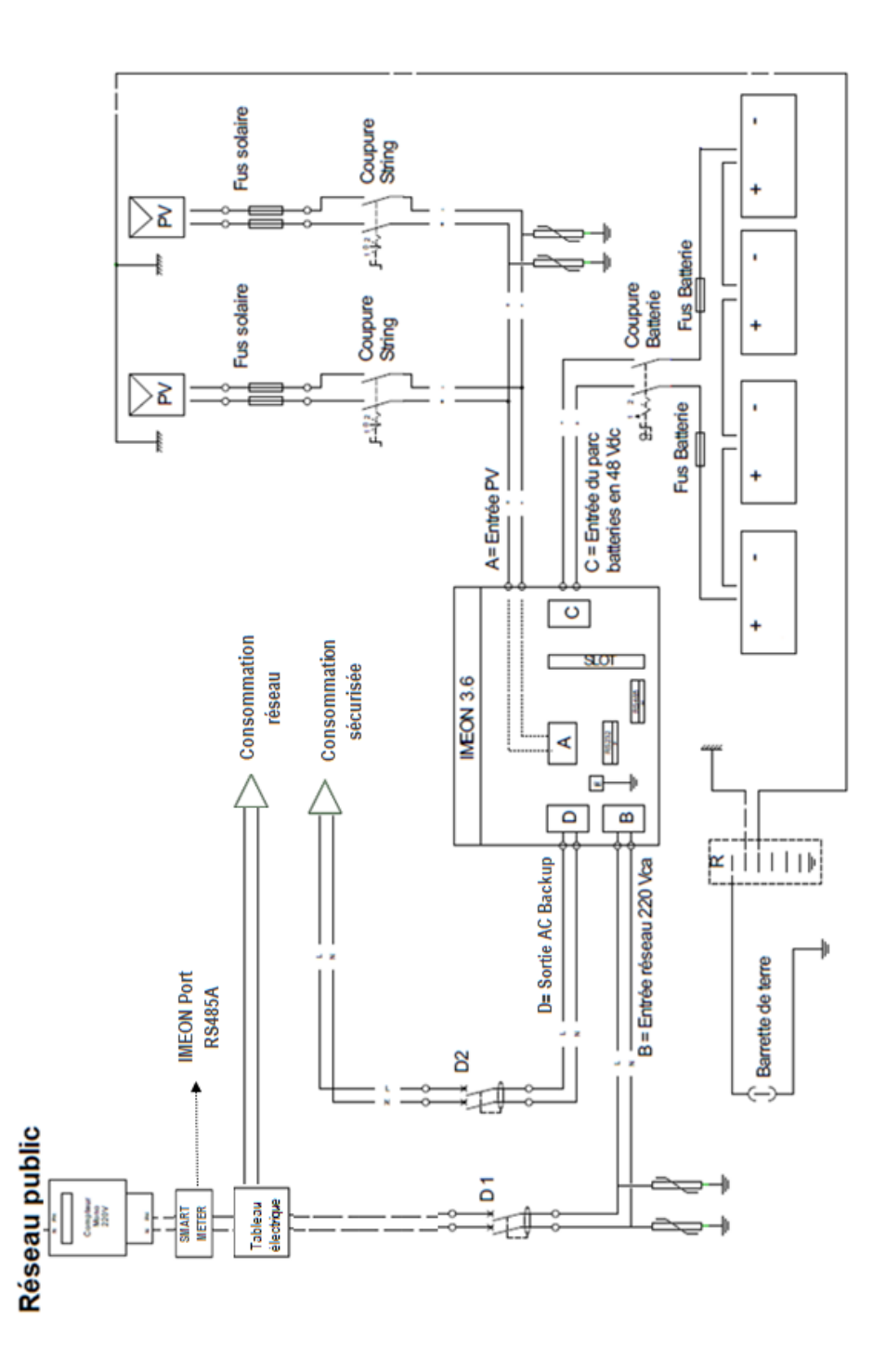

**FR EN ES**

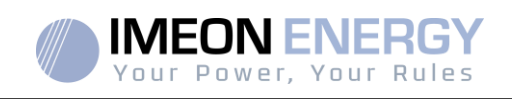

### **Annexe 2 : Schéma électrique de l'IMEON 9.12**

**Nota :** Ce schéma est donné à titre d"information, il faut respecter les normes en vigueur de votre pays.

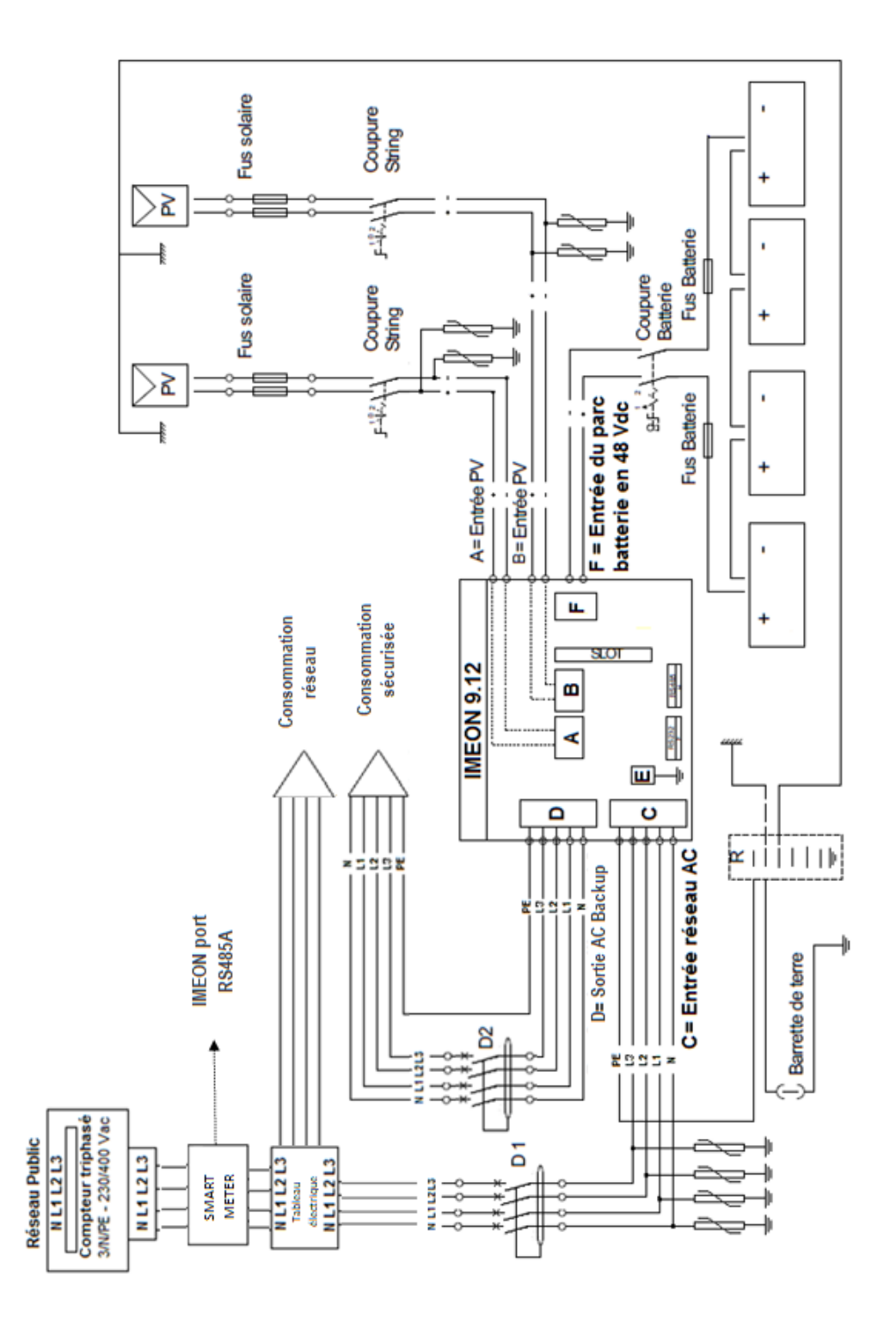

**FR FREN ES** 

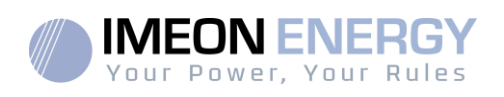

### **Annexe 3 : Calcul de la puissance maximale crête**

Certains appareils requièrent une plus forte puissance dès leur mise sous tension avant d"atteindre leur régime de fonctionnement nominal (puissance nominale effectivement indiquée sur leur fiche signalétique). Ceci est un élément important qui doit être pris en compte.

Puissance maximale crête = Puissance nominale de l"appareil × coefficient de mise sous tension

Ci-dessous, une liste d"appareils types,présentés en fonction de leur puissance nominale de fonctionnement et de leur puissance crête à la mise sous tension.

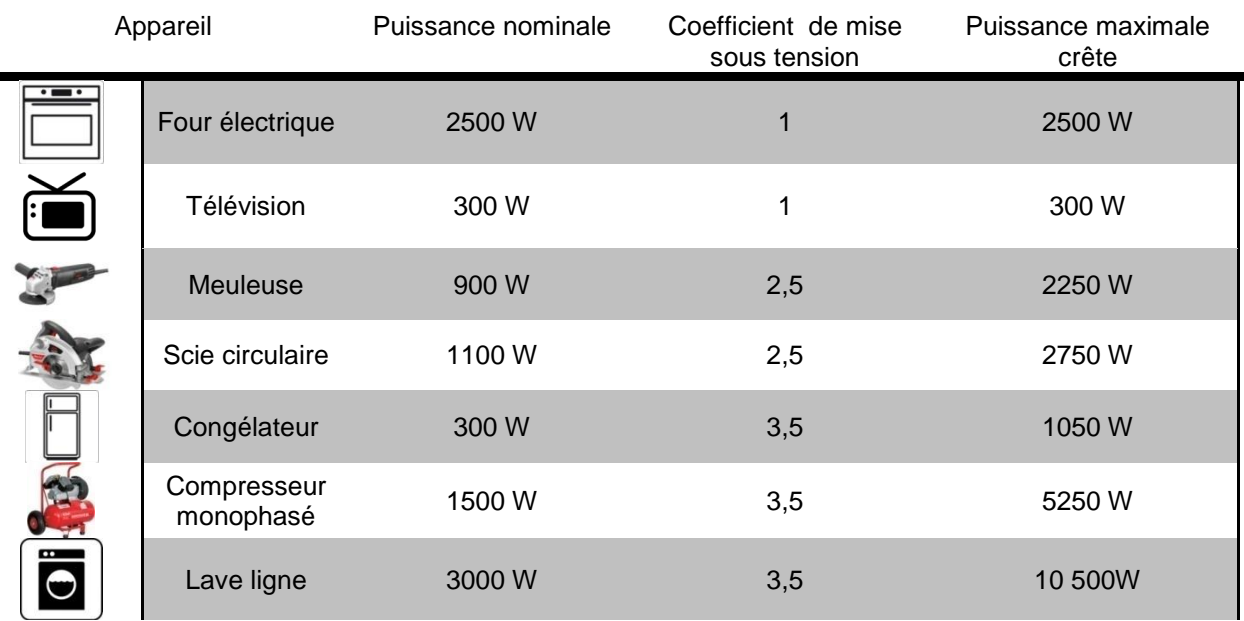

Pour connaitre les puissances exactes de vos appareils, veuillez consulter les données du constructeur figurant sur la notice jointe à l"appareil ou sur leur fiche signalétique.

Nota : Le calcul porte sur des appareils monophasés.

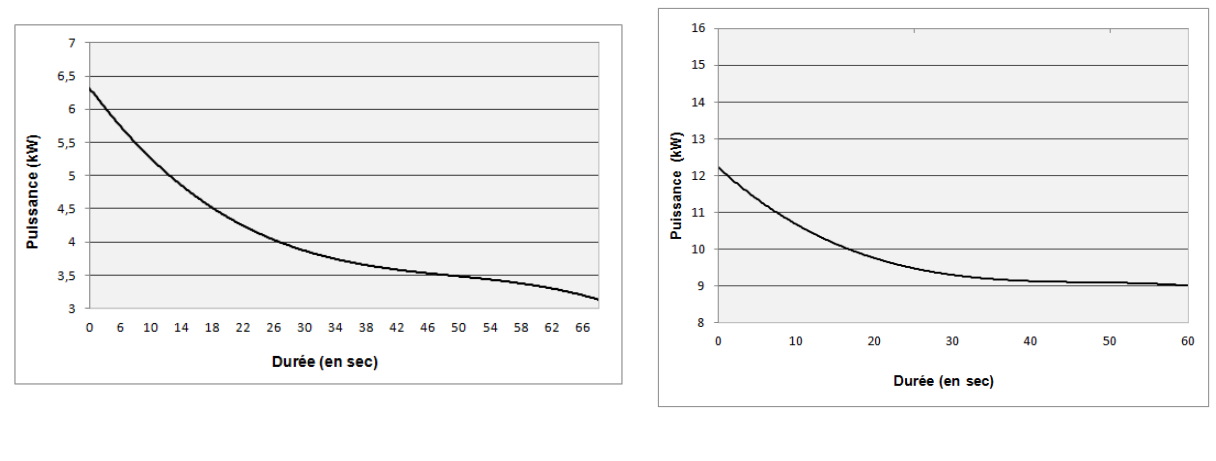

**IMEON 3.6 : Courbe de surcharge à tension nominale\***

**IMEON 9.12 : Courbe de surcharge à tension nominale\***

\* Il est nécessaire de tenir compte de l'ensemble des spécification techniques.

**FR EN** 

**ES**

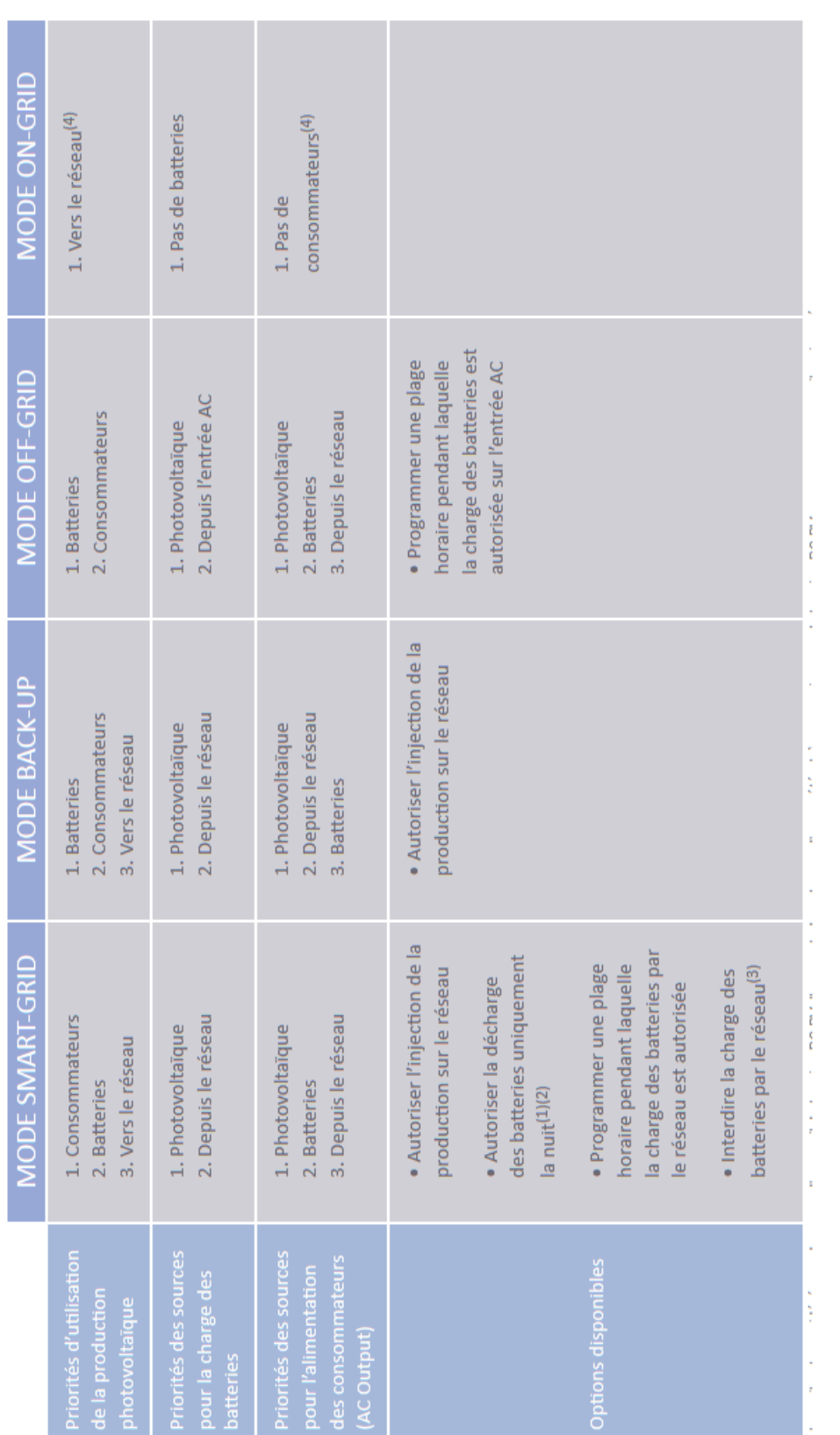

(1) La nuit est considérée en dessous d'un seuil de tension DC PV. Il se peut, dans le cas d'une météo très mauvaise, que la tension DC PV passe sous ce (1) La nuit est considérée en dessous d"un seuil de tension DC PV. Il se peut, dans le cas d"une météo très mauvaise, que la tension DC PV passe sous ce seuil en journée. seuil en journée.

2)Dans ce cas, les priorités d'alimentation des consommateurs sont modifiées de cette manière : quand le solaire produit → 1 .solaire 2.réseau / quand le (2)Dans ce cas, les priorités d"alimentation des consommateurs sont modifiées de cette manière : quand le solaire produit → 1.solaire 2.réseau / quand le solaire ne produit pas  $\rightarrow$  1 batteries 2 réseau solaire ne produit pas → 1.batteries 2.réseau

(3)La non charge des batteries sur une période prolongée peut entrainer une décharge profonde qui aurait des conséquences irréversibles sur les batteries. (3)La non charge des batteries sur une période prolongée peut entrainer une décharge profonde qui aurait des conséquences irréversibles sur les batteries. La société IMEON ENERGY ne pourra être tenue responsable des éventuels dommages matériels qui pourraient en résulter. L"installateur ou l"utilisateur La société IMEON ENERGY ne pourra être tenue responsable des éventuels dommages matériels qui pourraient en résulter. L'installateur ou l'utilisateur choisissant d'interdire la charge des batteries par le réseau en prend l'entière responsabilité. choisissant d"interdire la charge des batteries par le réseau en prend l"entière responsabilité.

**Annexe 4 : Modes de fonctionnement**

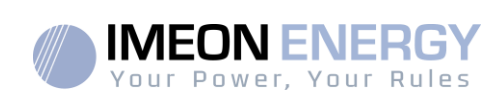

**FR FREN ES** 

54

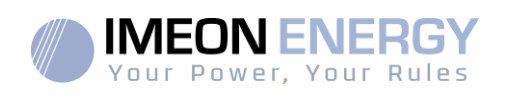

### **Annexe 5 : Modification de l'adresse IP**

L'ordinateur / tablette / téléphone utilisé pour se connecter en Wi-Fi sur l'onduleur doit être configuré en IP automatique (DHCP).

Si la connexion Wi-Fi est établie mais l"accès à la page d"identification n"est pas possible, l"ordinateur / tablette / téléphone est configuré en IP fixe. Il est nécessaire de changer les paramètres de la Wi-Fi.

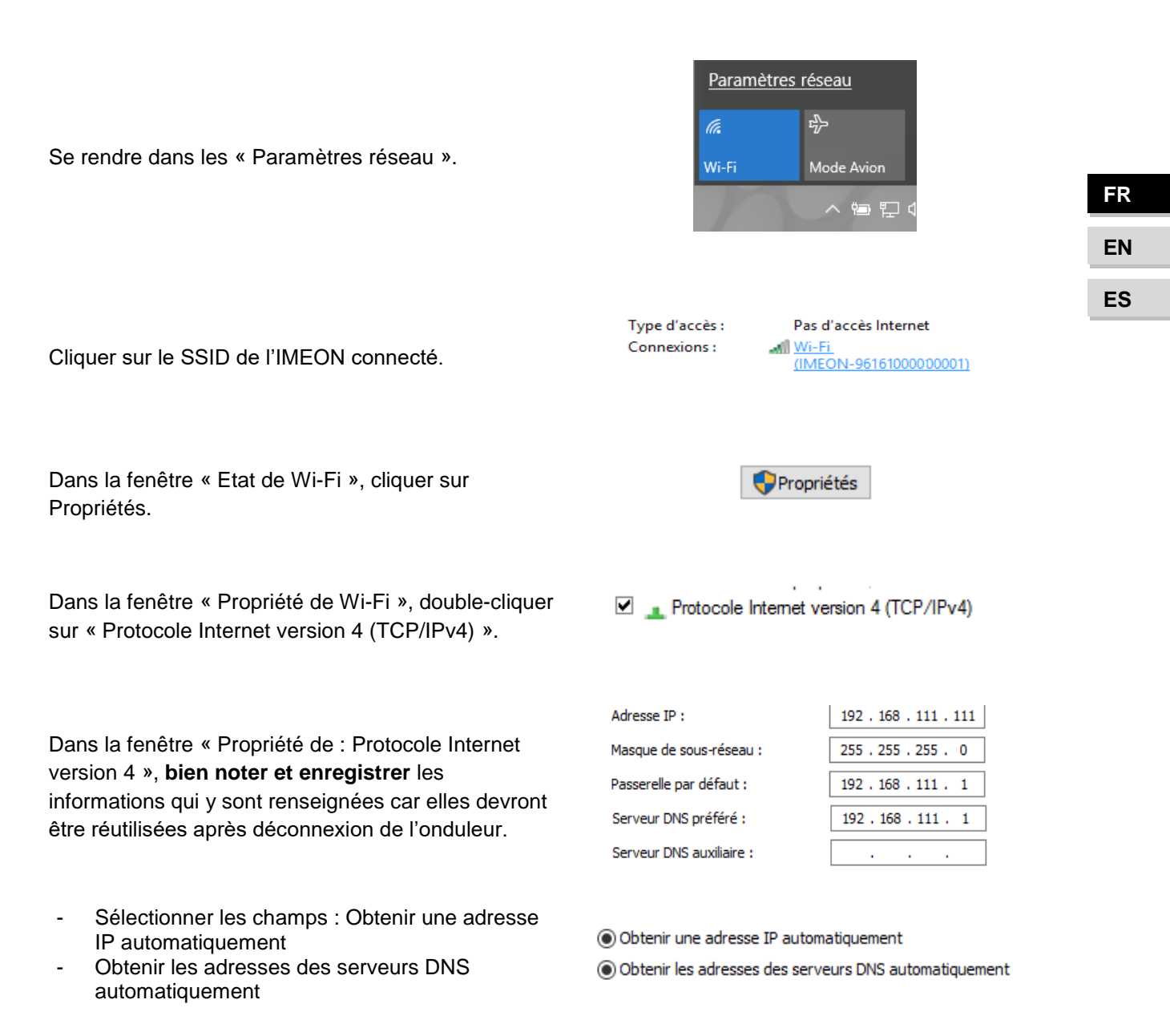

Les propriétés de la Wi-Fi sont désormais correctement paramétrées. Se rendre à nouveau sur la page d"identification.

**ATTENTION** : Après déconnexion de l"ordinateur / tablette / téléphone à l"IMEON. Il est nécessaire de paramétrer à l"origine les propriétés de la Wi-Fi en renseignant à l"identique les 5 adresses IP enregistrées auparavant.

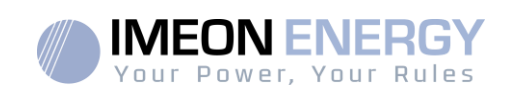

## **Contents**

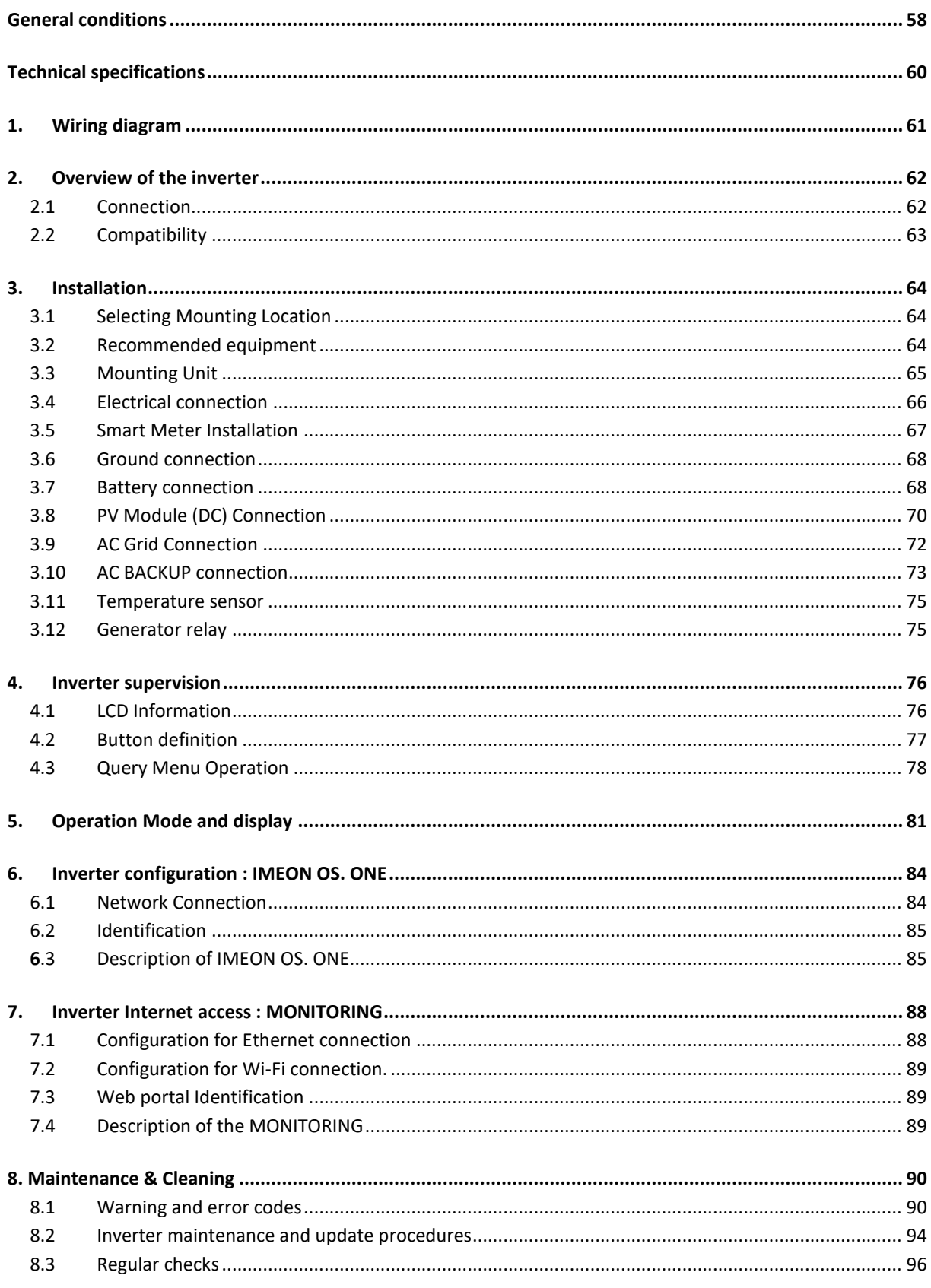

Î.

#### **IMEON INVERTER**

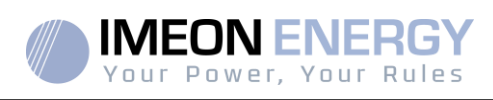

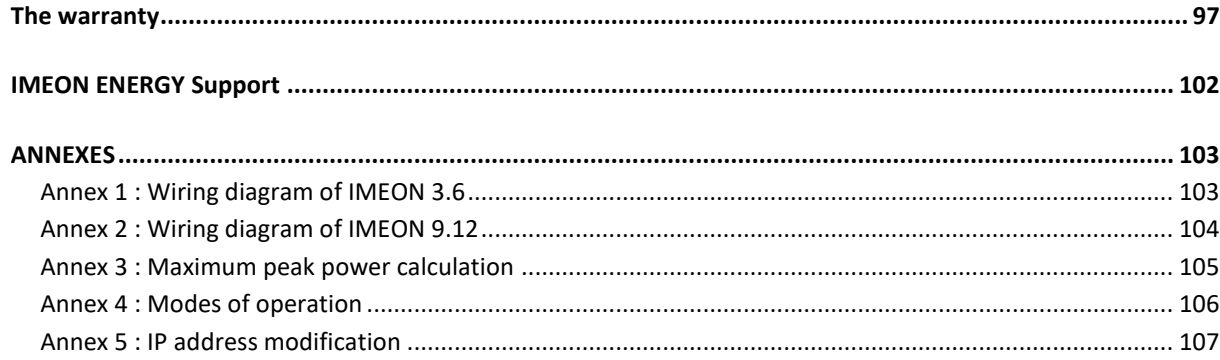

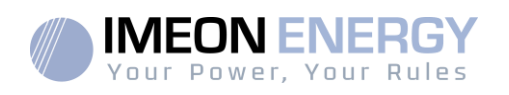

## General conditions

#### **BEFORE BEGINNING**: Read this guide carefully.

This manual is a step by step guide to assist you before starting your installation.

## הׁ∏

With a concern for continuous improvement, the content of this document is constantly reviewed and modified. Please refer to the IMEON ENERGY website (https://imeonenergy.com) for the latest updated version.

Images in this document are for illustration purposes only and may differ.

Note, the installation guide is available in different languages, in the event of misunderstanding, the French version will prevail.

#### **Self-consumption study**

Solar production depends on the geographical location of the installation site. To judge the viability of a solar project in self-consumption with or without storage, it is important to analyze the location (inclination / orientation / ...), disturbances and possible obstacles. This data must be associated with the user's power consumption profile (maximum instantaneous power / monthly time profile, withdrawn power, etc.).

It is necessary to carry out a self-consumption study taking into account the production and consumption of the site. This study makes it possible to choose the components of the system and to sizethem.

IMEON ENERGY can not be held responsible for the installation of equipment that has resulted in lower production than those given by study results made by the Buyer or a third party for the Buyer.

#### **Symbols used in Equipment Markings**

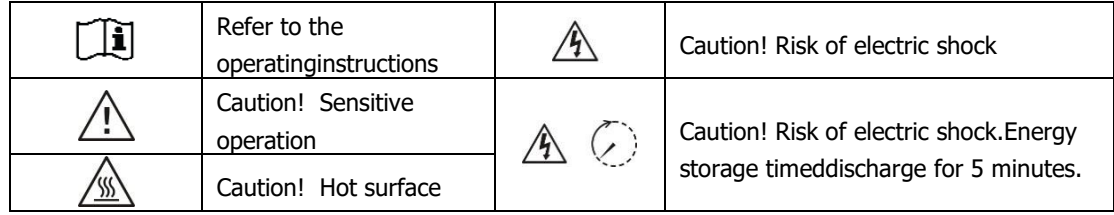

**WARNING:**This manual is for**qualified staff having high skills and the necessary experience** in inverter and battery installation as well as electricity. It is absolutely forbidden to proceed to the mounting or dismounting of this kit if you do not have the necessary skills.

**WARNING:** Besides the electric risks on all the installation, the handling of batteries can be dangerous. Never approach a battery with an object capable of generating a spark nor with a source of heat. Gloves and safety glasses are necessary to work near batteries for complete safety.

 $\land$  ( **WARNING:** Authorized service staff should reduce the risk of electrical shock by disconnecting AC, DC and battery power from the inverter before attempting any maintenance or cleaning or working on any circuits connected to the inverter. Turning off

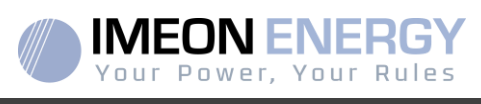

controls will not reduce this risk. Internal capacitors may remain charged for 5 minutes after disconnecting all sources of power.

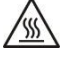

**WARNING:** Do not cover IMEON. It is fitted with a heat removal system to avoid any overheating.

**WARNING:** Do not disassemble IMEON yourself. It contains no user-serviceable parts. Attempt to service IMEON yourself may cause a risk of electrical shock or fire and will **void the warranty from the manufacturer**.

**WARNING:** To avoid a risk of fire and electric shock, make sure that existing wiring is in good condition and that the wire is not undersized.

**WARNING**: To avoid electromagnetic disturbance between power cables and communication cables, it is necessary to separated them physically and using shielded cable for communication cable.

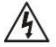

The power connectors must never be touched (including power off).

IMEON ENERGY is not responsible for any damages caused by bad maintenance and/or not respecting the specific instructions of this manual.

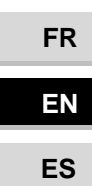

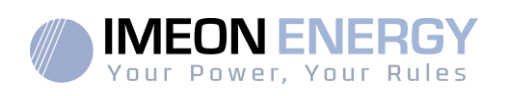

# Technical specifications

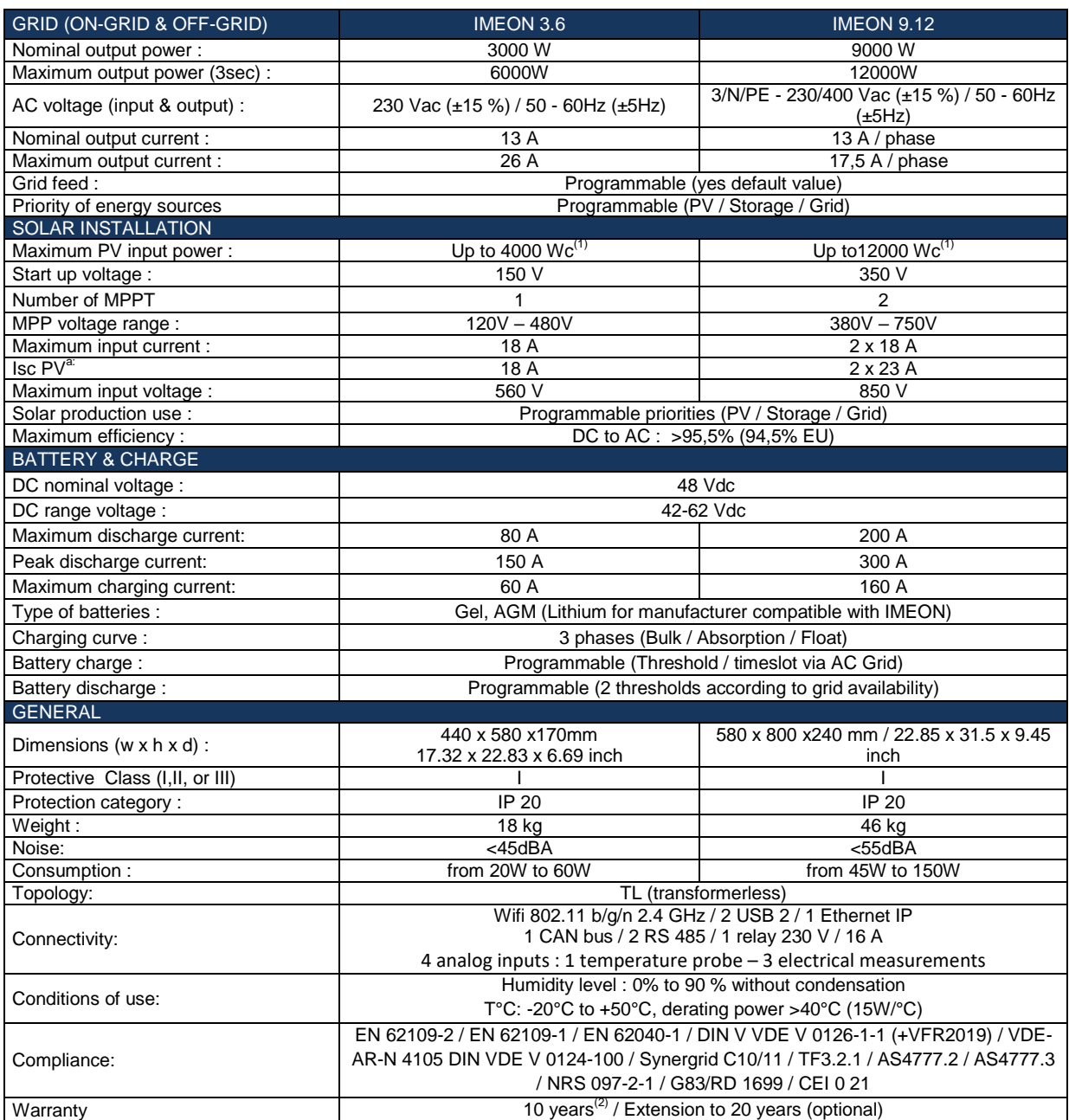

(1) Taking into account the full inverter specifications<br>(2) An internet connection must be established for min

An internet connection must be established for minimum of 95% of the operating time

 **ES** 

60

Ì.

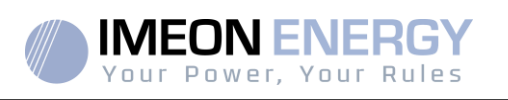

# 1. Wiring diagram

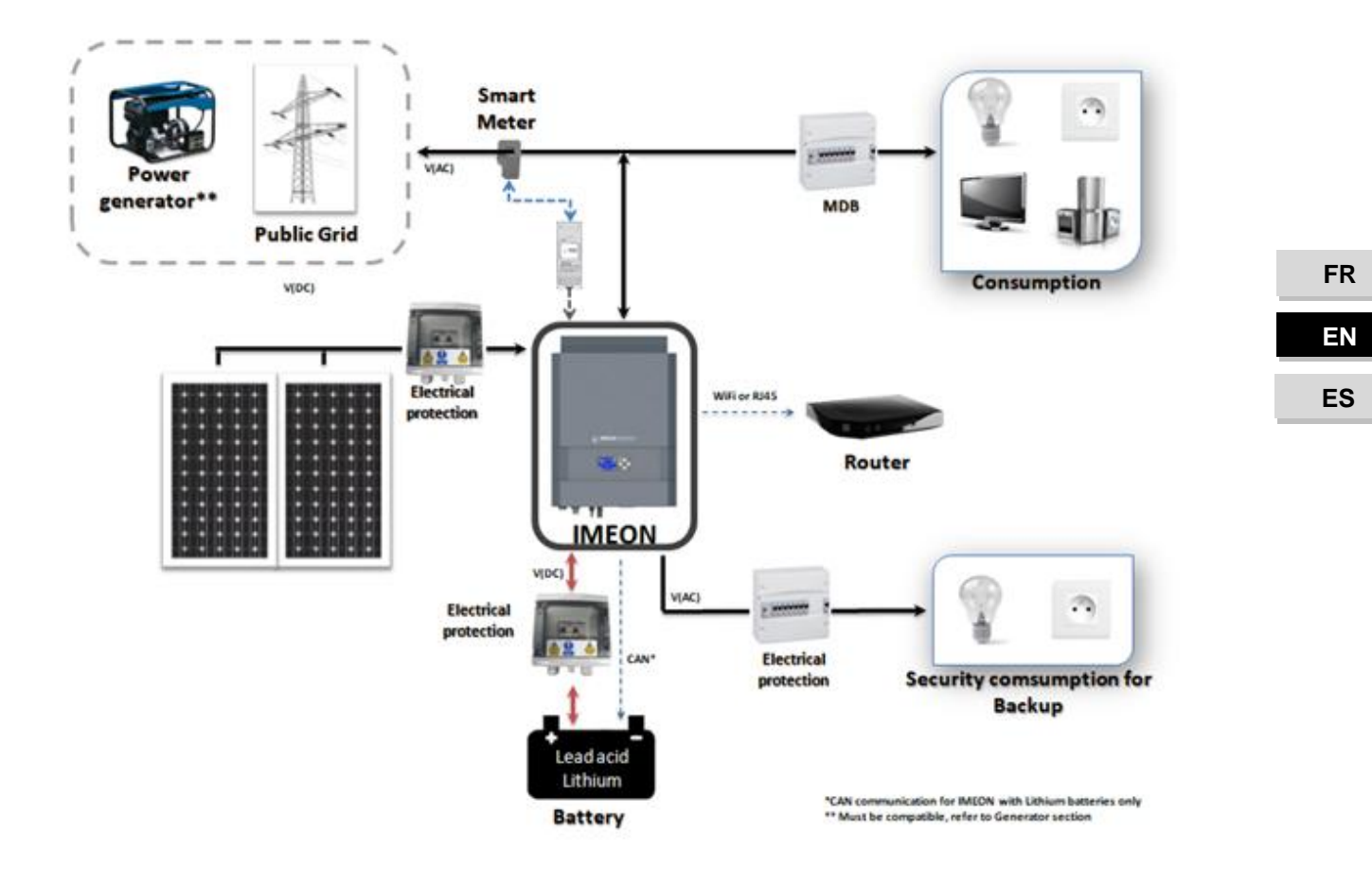

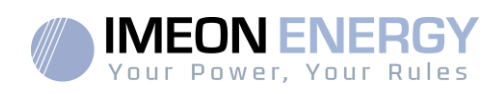

## 2. Overview of the inverter

#### **2.1 Connection**

All theconnection terminals are located at the bottom of the inverter.

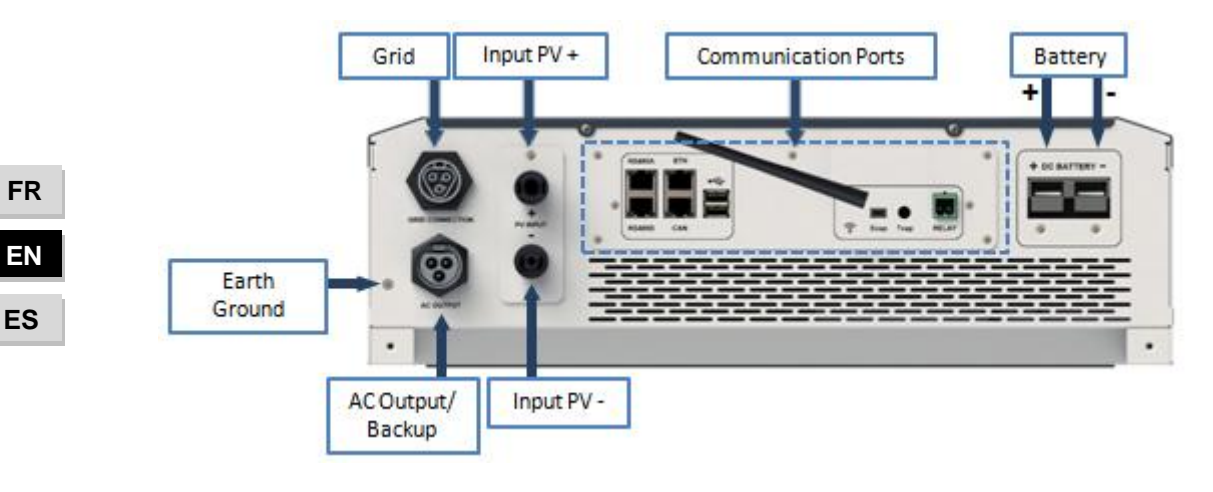

**IMEON 3.6: Description of the available connections**

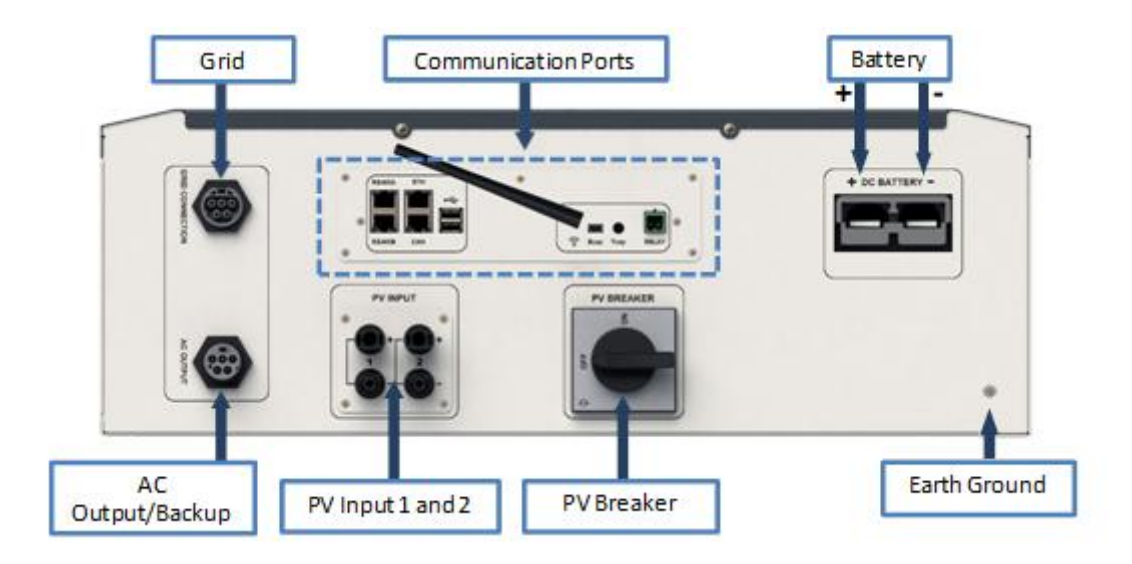

**IMEON 9.12: Description of the available connections**

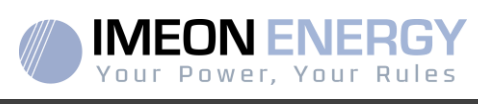

The inverter is equipped with several communication ports: RS485, Ethernet, CAN, USB, Wifi, RELAY and sensor ports (Ecap, Tcap).

- RS485-A : to communicate with the Smart Meter
- RS485-B : to communicate with specific devices
- ETH: to connect via Ethernet (RJ45 cable) with a local area network
- WiFi: to connect with a wireless network (router, PC, mobile…)
- CAN: to communicate with lithium batteries (only batteries compatible with IMEON)
- USB-A : to upgrade the inverter with a USB key
- USB-B : reserved
- RELAY: control of a diesel generator, load control (under development)
- Tcap: DRM0 function, temperature sensor (under development)
- Ecap: current sensor (under development)

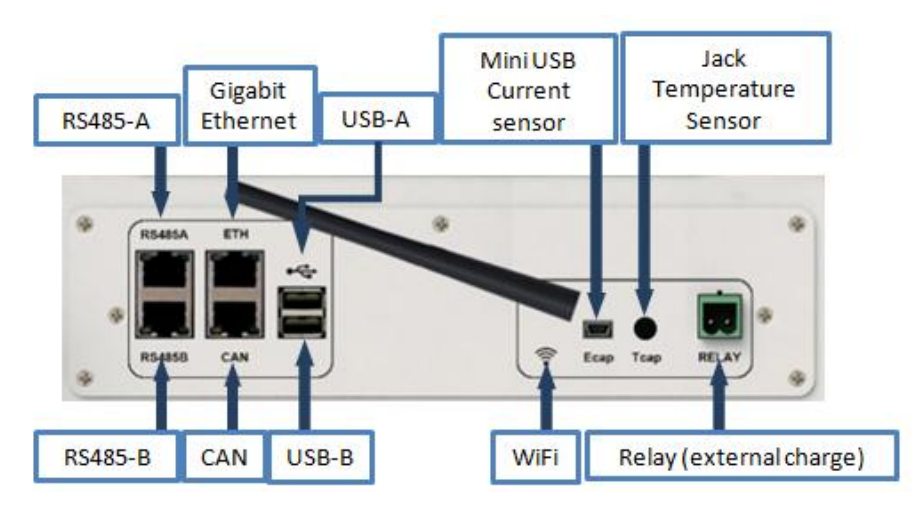

#### **2.2 Compatibility**

IMEON Smart Inverter is designed to manage the continuous power of three different sources of energy: solar panels, the batteries and the grid.

IMEON uses the maximum power point technology (MPPT) to optimize the maximum quantity of energy supplied by the solar panels. When the solar panels voltage input falls in the inverter"s MPPT range, the IMEON Smart Inverter will supply the consumption and charge batteries simultaneously. IMEON smart inverters are only compatible with mono-crystalline and poly-crystalline PV modules. Concerning thin films panels, it is necessary to check their compatibility with transformerless inverters and follow the PV manufacturer recommendation as well as IMEON's specification.

Some precautions must be realized to make sure that the maximum open circuit voltage never exceeds the inverter"s specifications. Please note that the maximum voltage will occur in the lowest temperature planned. You will find detailed information about the influence of the temperature in the manufacturer datasheet of the PV modules.

**FR EN ES**

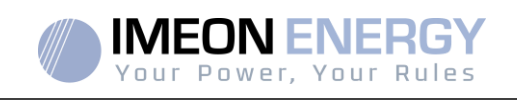

IMEON is compatible with lead and lithium batteries.IMEON ENERGY forbids lithium battery installation for off grid applications due to the inability to perform security recharge by the grid in this type of configuration.

Please consult the IMEON website (as well as your IMEON distributor) to check the list of the lithium batteries supported.

## 3. Installation

#### **3.1 Selecting Mounting Location**

- $\triangleright$  Do not mount the inverter on flammable construction materials.
- $\triangleright$  Mount on a solid surface.
- $\triangleright$  IMEON may possibly be noisy during operation which would be uncomfortable if installed in a living room area.
- $\triangleright$  The temperature may cause a reduction of power due to the excessive heating.
- $\triangleright$  Install the IMEON at eye level in order to allow the LCD display to be read at all times.
- $\triangleright$  Dusty conditions may impair the performance of this inverter.
- $\triangleright$  Install the inverter in a protected place, free from foreign bodies (dust, insect, ...), free from corrosive air (salt, ammonia, ...), where the air circulates easily.
- $\triangleright$  Do not switch IMEON on, if the temperature or the humidity are out of the authorized limits. The ambient temperature should be between -20°C and +50°C and relative humidity should be between 0% and 90% to ensure optimal operation.
- $\triangleright$  For proper air circulation to dissipate heat, allow a clearance of approx. 50 cm to the side and approx. 50 cm above and below the IMEON.
- $\triangleright$  For proper operation of this inverter, please use appropriate cables for grid connection.
- $\triangleright$  For the appropriate functioning of this inverter, please use adapted cables cross- section (taking into account the length of cables, the mode of installation, the impedances, currents and voltage).
- $\triangleright$  The recommended installation position (vertical) is to be adhered to.
- $\triangleright$  Installation must be adapted to the weight and the dimensions of the inverter.
- $\triangleright$  This inverter is designed with IP20 for indoor applications only.

#### **3.2 Material provided**

The inverter box contains :

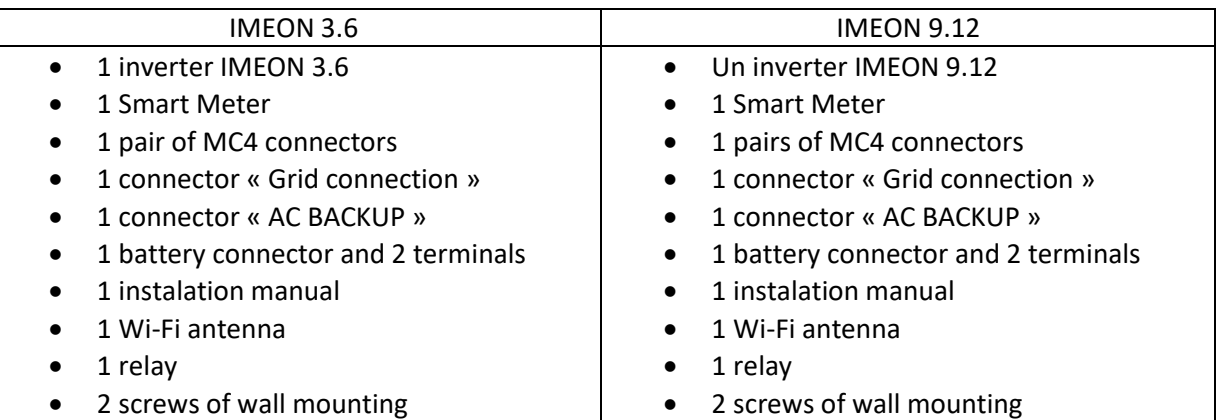

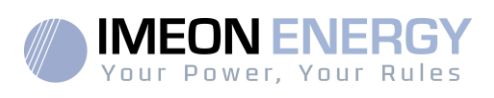

### **3.3 Recommended equipment**

This section does not specify the necessary protective equipment for the installation and for the operator himself (electrical, thermal ...). The qualification of the worker and the protective equipment must comply with the applicable standards and regulations.

Standard tools can be used for the installation of the IMEON. The following equipments are those recommended for installation:

- $\triangleright$  Mounting unit:
	- o A drill,
	- $\circ$  6 screws (IMEON 3.6 : 5 to 9 mm ØM5, IMEON 9.12 : 15 to 18 mm ØM10).
- $\triangleright$  Smart Meter installation :
	- $\circ$  A wire stripper,
	- o An Ethernet cable,
	- o A flat screwdriver Ø2mm.
- $\triangleright$  Connection to the grid, to solar, to battery, to AC Backup :
	- o A wire stripper,
	- o A cable cutter,
	- o A crimping pliers for PV cables,
	- o A crimping pliers for battery cables,
	- o A set of flat and cruciform screwdrivers,
	- o A multimeter.
- $\triangleright$  In case of communication via Ethernet:
	- o An Ethernet cable,
	- o A router.
- $\triangleright$  Inverter setting :
	- o A connected equipment (smartphone, computer…).

#### **3.4 Mounting Unit**

 $\sqrt{\frac{0}{2}}$  WARNING: This inverter is heavy! Please be careful when removing it from the package.

- > Choose an appropriate place of support.
- $\triangleright$  Wall fixation should be done with the proper screws so that the solar inverter can be easily attached. After that, the device should be bolted on securely.

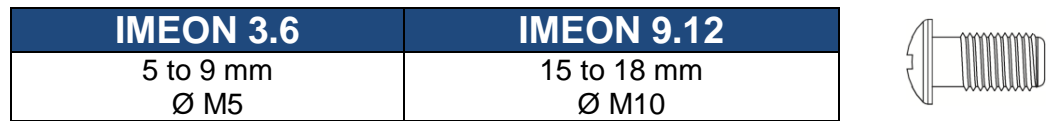

**WARNING:**Suitable for mounting on concrete or other non-combustible surface only! Take into account a space for ventilation between the case and the wall.

**FR EN ES**

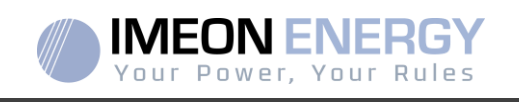

1- Drill six holes in the marked locations for thesix screws.

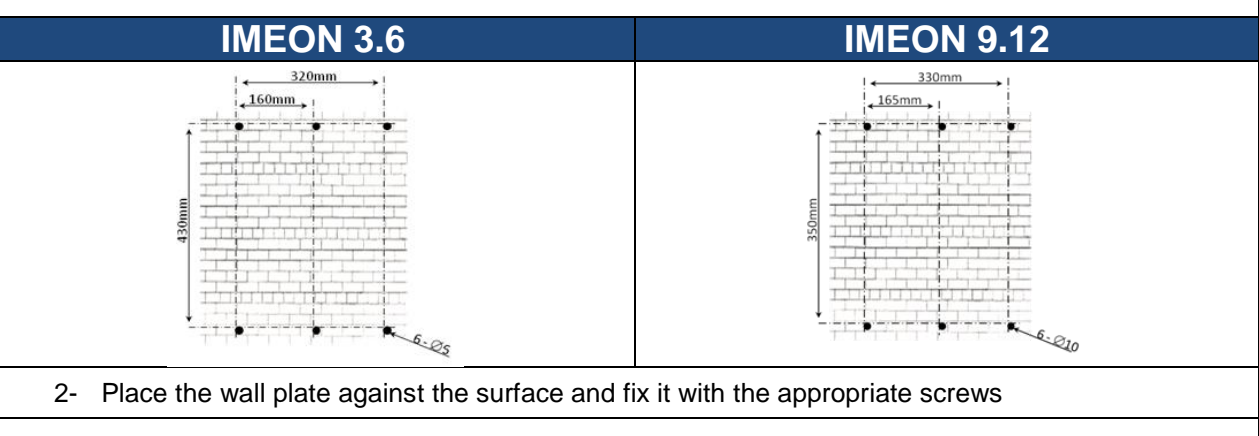

3- Fit and fix with screws the IMEON on the wall plateand verify that the inverter is fixed securely.

#### **3.5 Electrical connection**

**WARNING:** To prevent any risk of electric shock, make sure that the ground cable is correctly connected to the earth ground before switching on and using the inverter.

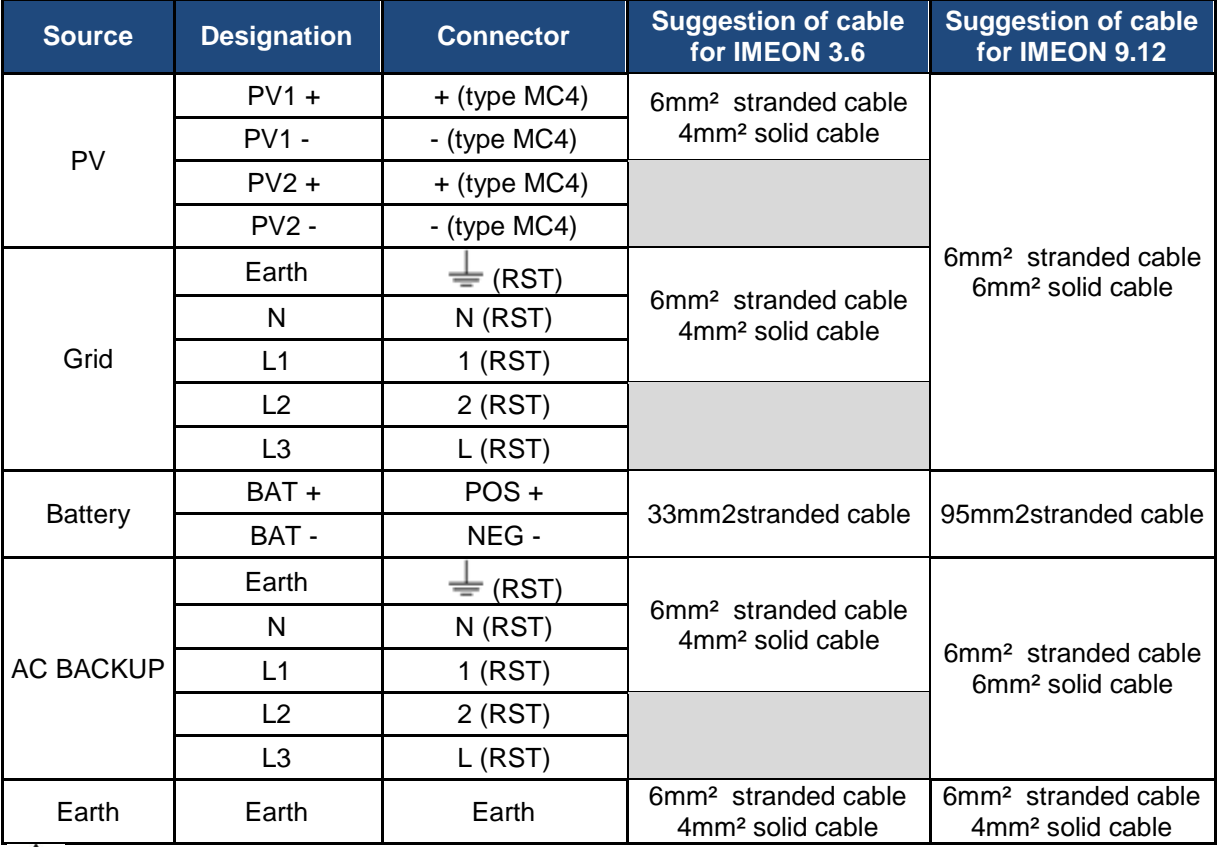

**WARNING:** These values are provided solely for guidance. It is necessary to calculate again the cable cross section, according to the current and to the cable length.

**FR**

**FREN**

 **ES** 

66

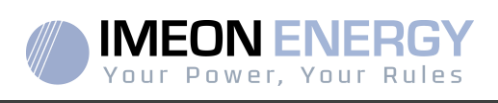

#### **3.6 Smart Meter Installation**

1. The energy meter must be installed between the IMEON inverter and the Public Grid.

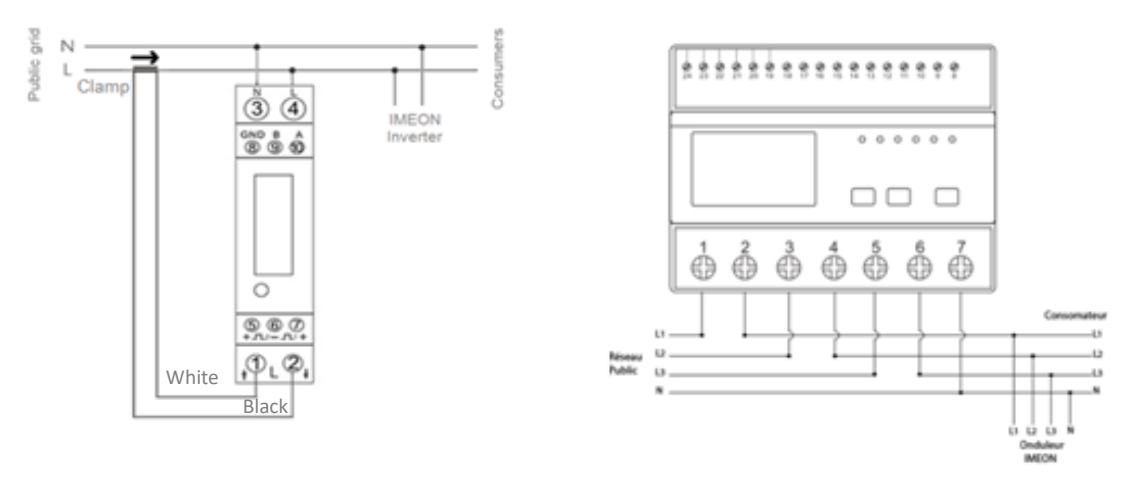

Remark : The monophase Smart meter model is equipped with a clamp. Clamp has white and black cables. Color code and arrow direction  $(\rightarrow)$  must be respected as defined below.

2. The communication cable has to be plugged on the RS485A inverter port.

Follow the pin map below to establish the communication between the energy meter and the inverter.

The length of the cable between the inverter and the meter must be a maximum of 10 to 20m depending on the cable category used (stranded cable of minimum category 6A is recommended). In case a longer cable used, please refer to the standard IEA-485 and the guideline TSB-89.

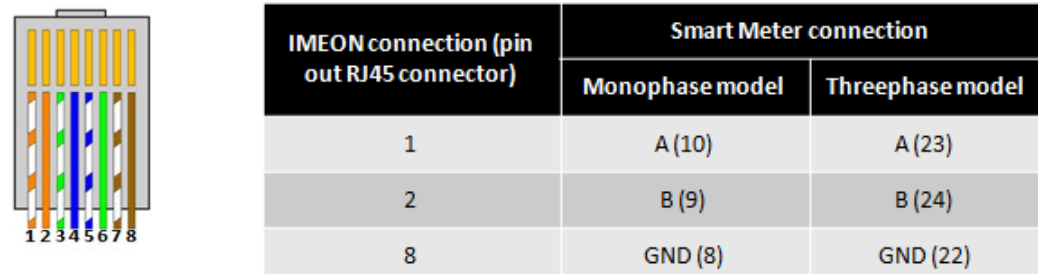

Note : Image on left is only for illustration purpose (wiring following code T568B) and may differ from our current installation. For wiring, ignore cable colors and use only pin numbers.

3. To confirm the good communication between the inverter and the Smart Meter, please check if the orange AND green LEDs of the RS485A port are flashing.

**FR EN ES**

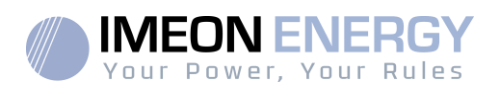

#### **3.7 Ground connection**

**WARNING:** It is necessary to connect the frame of IMEON to the earth ground in order to prevent the electric shock.

Use earth ground cables. Remove insulation and connect it at the location marked with " $\bigoplus$ " symbol. Ensure the earth ground wire is properly connected before turning on the IMEON inverter.

#### **3.8 Battery connection**

- **WARNING:**It is very important for system safety and efficient operation to use appropriate cables and to install the system in a correctly ventilated area.There is a risk related to the voltage and current of the battery. It is necessary to cover the battery terminals.
- **Note:** You can use lead acid or lithium batteries. Use lead acid batteries corresponding to IMEON specification. Use only Lithium batteries approved by IMEON (see website).
- **Note:** Lithium batteries installed in parallel on the same installation must be of the same model.
- **Note:** Please check maximum discharge current 200A. The maximum charging current is 160A. In the case of lead-acid batteries, to optimize the battery life time, the charging / discharging current must be between 10% and 20% of the total battery bank capacity. The cable losses between the battery and the inverter have to be integrated via IMEON OS. ONE. In order to define the battery bank capacity necessary, a plant design has to be done at first.
- **Note:** To preserve and optimize the lead acidbattery life time, it is necessary to set the voltage thresholds (see information supplied by your battery manufacturer).
- **Note:** In case of Lithium battery, charge and discharge currents are dynamically imposed by the battery"s BMS. It is necessary to ensure that the consumption on AC BACKUP does not exceed the discharge current of the battery, otherwise the inverter will go into error when the grid is unavailable.
- **Note:** In the case of a Lithium battery, at the request of the Battery Management System, a charge of the battery by the network can be done in order to secure the battery (balancing charge).

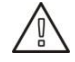

**WARNING:**Before connecting to the batteries, please install DC circuit breaker and fuses between inverter and batteries according to the existing standards.

- **Step 1:** Make sure the nominal voltage of the battery corresponds to the technical specifications of the inverter.
- **Step 2:** Check polarity of the battery bank and identify the positive "+"and the negative "-" terminals.

**FR**

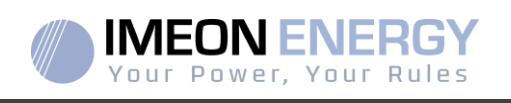

- **WARNING:** Incorrect polarity of the battery bank will damage the inverter! Check the system before connecting the batteries.
- **Step 3:** Switch the breaker and fuses to OFF position, in order to avoid electric arcs and the risk of damage.
- **Step 4:** Use two battery cables. Remove 30 mm of the insulation sleeve (a), insert into cable ring terminal and crimp it with a dedicated crimping tool (H type), then insert it into the connector (b).

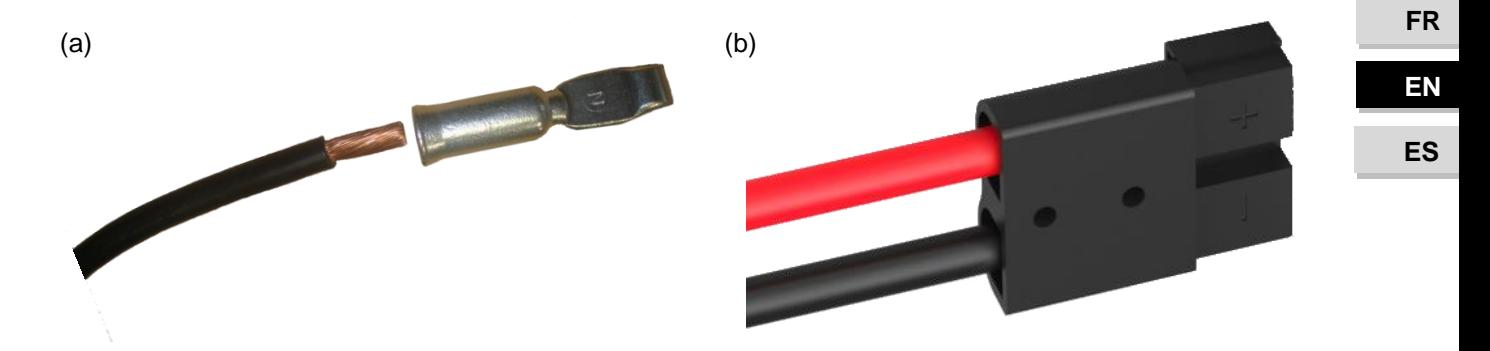

**Step 5:** Make sure the cables are correctly connected.

- Step 6:Plug the battery connector into IMEON's "DC BATTERY" socket.
- **Step 7:**The battery parameter can be done on IMEON OS. ONE (refer to inverter configuration section).

**WARNING:** Do not switch the circuit breaker when the IMEON is under load, it can damage the inverter.

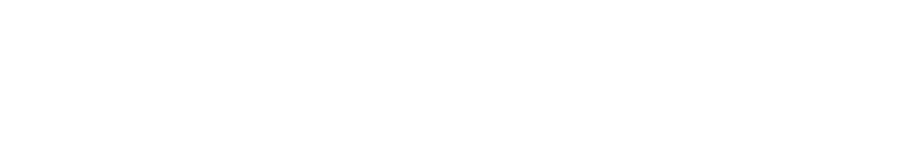

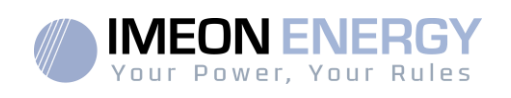

#### **3.9 PV Module (DC) Connection**

**WARNING:** It's very important for system safety and efficient operation to use appropriate cables for PV module connection

**WARNING:** Do NOT touch the connectors of the inverter when the photovoltaic modules are exposed to sunlight. The PV modules can generate a DC voltage on the inverter terminals and a risk of electric shock.

**WARNING:** Before connecting inverter to PV modules, install **separately** a DC circuit breaker between inverter and PV modules. Install protection (circuit breakers, fuses and lightning conductors) according to existing standards.

#### **Before the photovoltaic system is connected, the solar array voltage must be verified to make sure that it is correct.**

Never move the inverter when the solar array is connected. If it"s necessary, please disconnect the solar array first (see general conditions).

**Caution:** Because this inverter is non-isolated, only two types of PV modules are acceptable: mono crystalline and poly crystalline. To avoid any malfunction, do not connect any PV modules that may introduce leakage current to the inverter. For example, non-grounded PV modules will cause leakage current to the inverter. See manufacturer technical datasheet of the PV modules.

**Step 1:** Check the output voltage of PV modules string falls in the inverter range.

**WARNING:** Exceeding the maximum PV input voltage will damage the unit! Check the system before wire connection.

**Step 2:** Check the polarity of the PV string and identify the positive input (+) and the negative input (-).

**Step 3:**Switch the DC breaker of the PV to OFF position.

**Step 4:** Wiring of the supplied connectors.

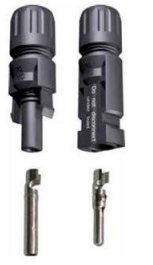

DC + connector **DC** – connector

 **ES** 

**FR**

#### IMEON INVERTER

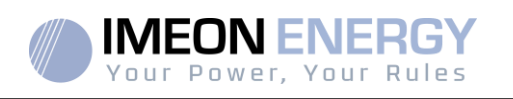

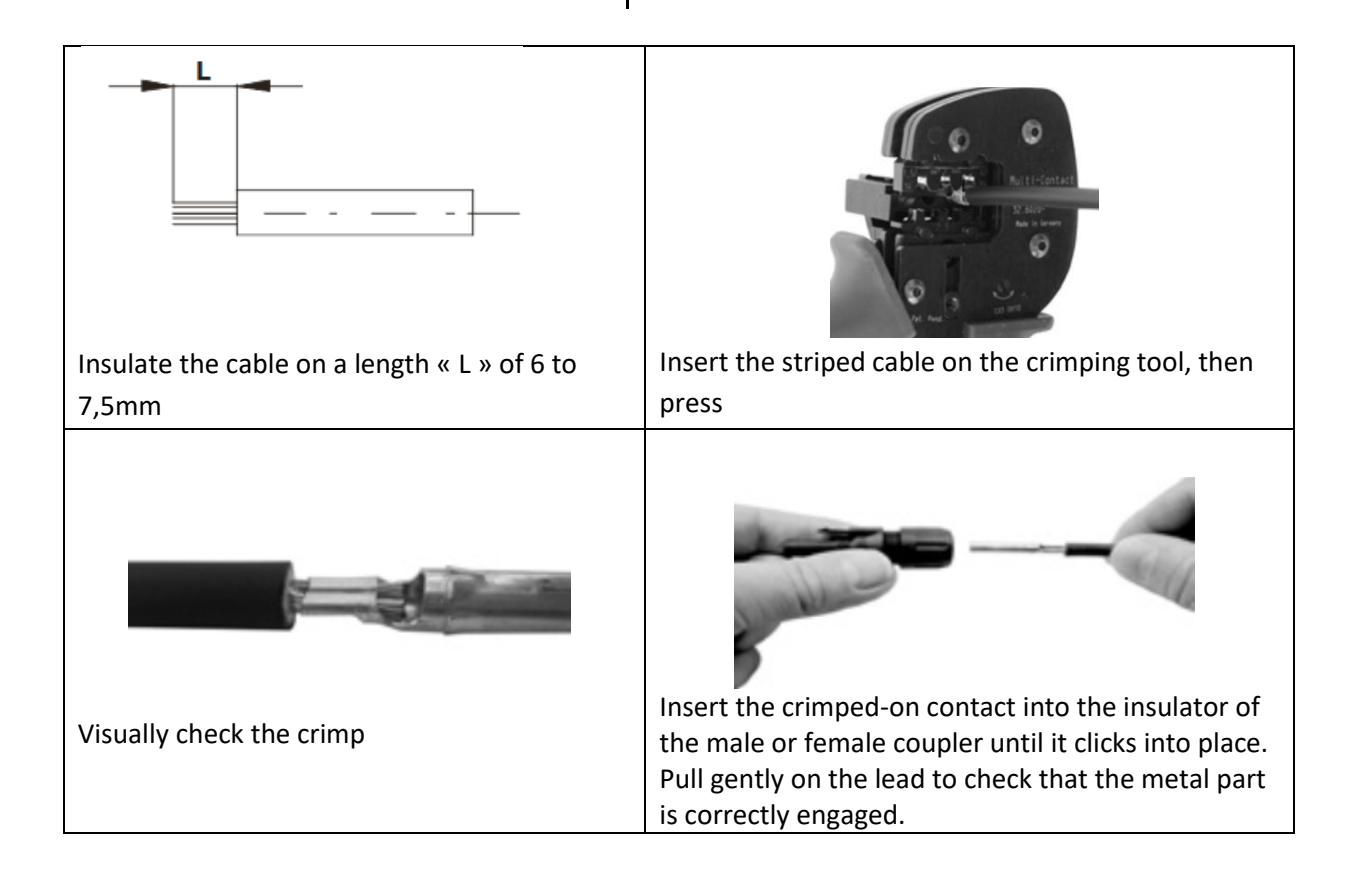

**Step 5:** Connect each input to the correspondingmounted connector of the inverter. Connect negative pole (-) of connection cable to negative pole (-) of PV input connector. Connect positive pole (+) of connection cable to positive pole (+) of PV input connector.

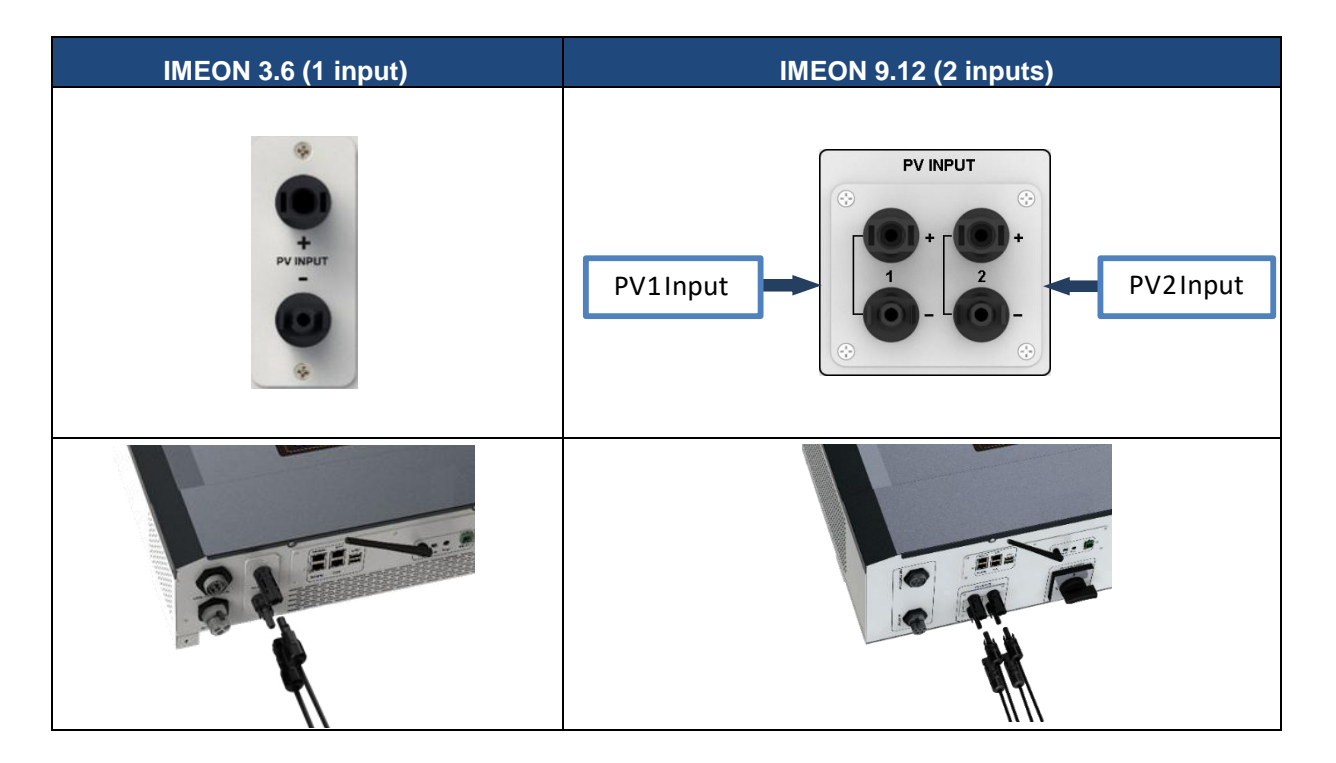

**FR EN ES**

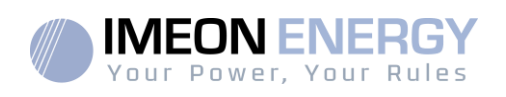

### **3.10 AC Grid Connection**

**WARNING:**It is very important for system safety and efficient operation to use the appropriate cross section cable for grid connection.

**WARNING:**Although IMEON is equipped with fuses, it is still necessary to install a separate circuit breaker for further safety. Please use protectiondevices(circuit breakers,fuses and lightning conductors) according to existing standards.

**Note:** Before connecting to AC grid, please install a separate AC circuit breaker between inverter and AC grid. This will ensure that IMEON can be securely disconnected during maintenance and fully protected from over current at AC Input.

**Step 1:** Open the circuit breaker in order to work safely on the installation.

**Step 2:**Check the grid voltage and frequency with an AC multimeter. They should be within the Vac

margin marked on the product label and the functional range of IMEON. **Step 3:**Remove insulation sleeve and connect wires according to polarities indicated on the terminal block. Be sure to connect PE protective conductor  $(\bigoplus)$  first.

#### **3.10.1 Grid Connection for IMEON 3.6**

**Step 1 :** Wire the connector as defined in paragraph 3.5.

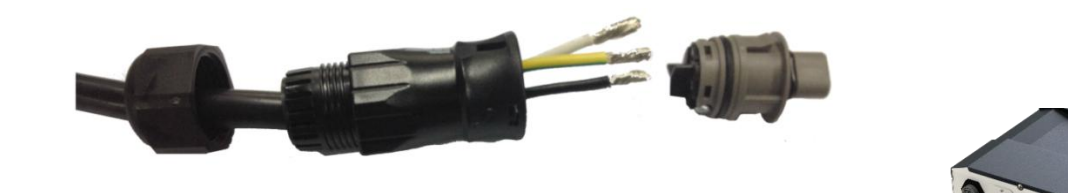

**Step2:**Make sure the wires are securely connected.

**Step3:**Plug the RST connector in the GRID CONNECTION socket.

#### **3.10.2 Grid Connection for IMEON 9.12**

**WARNING:**Check phase shift rotation clockwise L1, L2 and L3. In case of phase inversion, the inverter will start but will not be synchronized with the public grid.

**Step 1 :** Wire the connector as defined in paragraph 3.5.

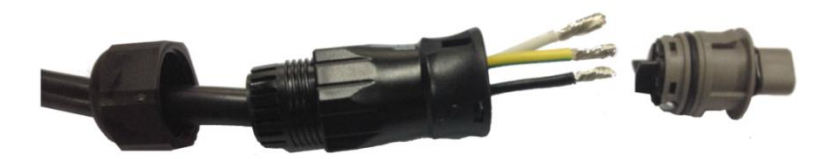
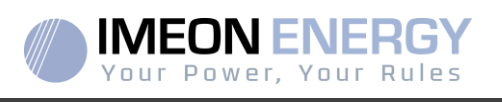

**Step2:**Make sure the wires are securely connected.

**Step3:**Plug the RST connector in the GRID CONNECTION socket.

#### **3.11 AC BACKUP connection**

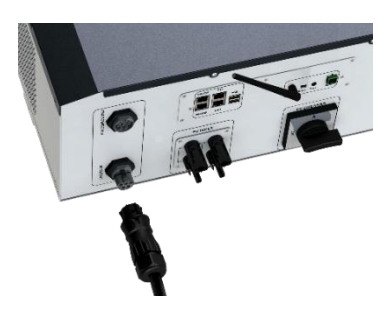

**WARNING:**It is very important for the safety and efficiency of the system to use the appropriate AC connection cables.

**WARNING:** Please use maximal protection according to the existing standards (circuit breaker, differential current breaker). The circuit breaker must protect against currents exceeding the maximum output currentof the inverter (17 A per phase). Use a circuit breaker Type A 30mA.

- **Note:** The inverter current (battery + PV) cannot exceed 13Anominal per phase. In the case of grid outage, make sure not to go over this figure.
- **Note**: In case of the operation with PV only (grid outage and no battery), the AC BACKUP of the inverter will not be activated.
- **Note:** To prevent further supply to the load via the inverters AC BACKUP during any mode of operation, an additional disconnection device should be placed in the buildings wiring installation.
- **Step 1:** Open the circuit breaker in order to work safely on the installation.
- **Step 2:**Remove insulation sleeve and connect wires according to polarities indicated on the terminal block. Be sure to connect PE protective conductor  $(\biguplus)$  first.

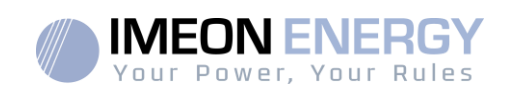

#### **3.11.1 AC BACKUP Connection for IMEON 3.6**

**Step 1 :** Wire the connector as defined in paragraph 3.5.

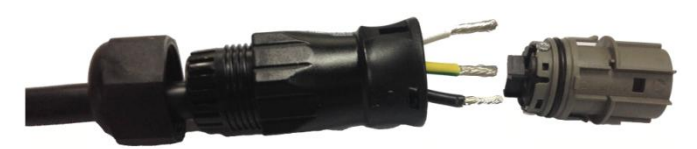

**Step2:** Make sure the wires are securely connected.

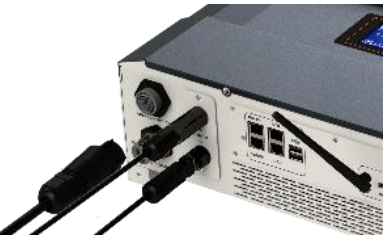

**Step 3:**Plug the RST Connector in the AC BACKUP socket.

**FREN ES** 

**FR**

**WARNING:** Before plug-in in the cable, make sure there is no load on the circuit connected to the AC BACKUP.

**WARNING:**AC BACKUP cannot be connected in parrallel to another IMEON and should not be connected to the grid.

#### **3.11.2 AC BACKUPConnection for IMEON 9.12**

**Step 1 :** Wire the connector as defined in paragraph 3.5.

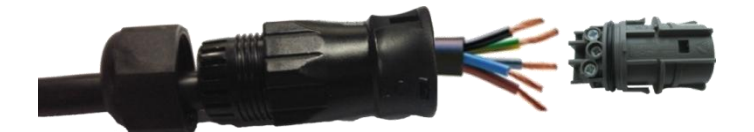

**Step2:** Make sure the wires are securely connected.

**Step3:**Plug the RST Connector in the AC BACKUP socket.

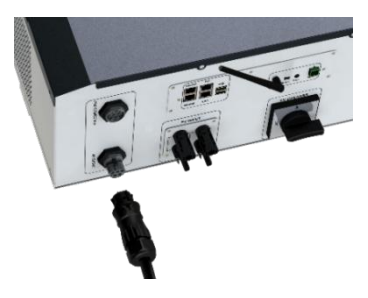

**WARNING:** Before plug-in in the cable, make sure there is no load on the circuit connected to the AC BACKUP.

**WARNING:**AC BACKUP cannot be connected in parrallel to another IMEON and should not be connected to the grid.

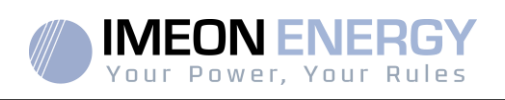

#### **3.12 Temperature sensor**

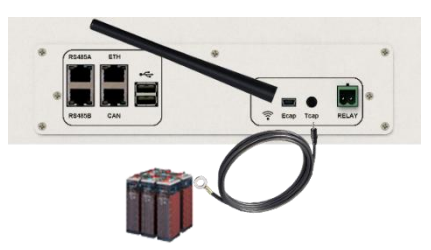

In case the temperature sensor is used, it must be connected to the T.CAP terminal. The temperature sensor must be placed in the center of the battery bank. When the temperature sensor is connected, the temperature compensation is 5mV/°C.

#### **3.13 Generator relay**

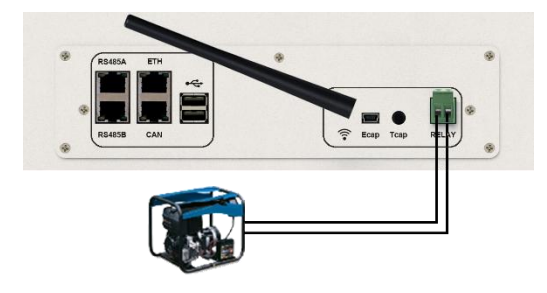

The integrated relay allows automatically starting and stoppingthe diesel generator via a dry contact depending on thebattery state of charge.

**WARNING:**The generator must be equipped with a voltage regulator and a frequency regulator. The output of the generator must comply with the AC input voltage specifications of the IMEON (N/PE =0 Vac) to be checked prior to connection to IMEON.

The generator will charge the batteries connected to the IMEON through the "GRID CONNECTION" terminal as soon as the voltage of battery bank is below the "battery cut-off voltage when grid is available" threshold. The generator will stop automatically. The generator will stop charging the batteries when the battery pack is recharged.

In order to use this function, you need to go toIMEON OS. ONE, page "Module", then enable the "Genstart" module and configure the module. It will auto-configure certain settings of the inverter. To learn more about auto-configuration, refer to the module description.

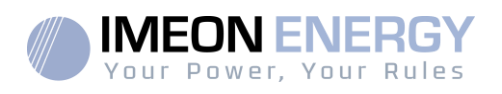

# 4. Inverter supervision

### **4.1 LCD Information**

**NOTE:**Press any button to turn the display on.

**Display :**

**FR**

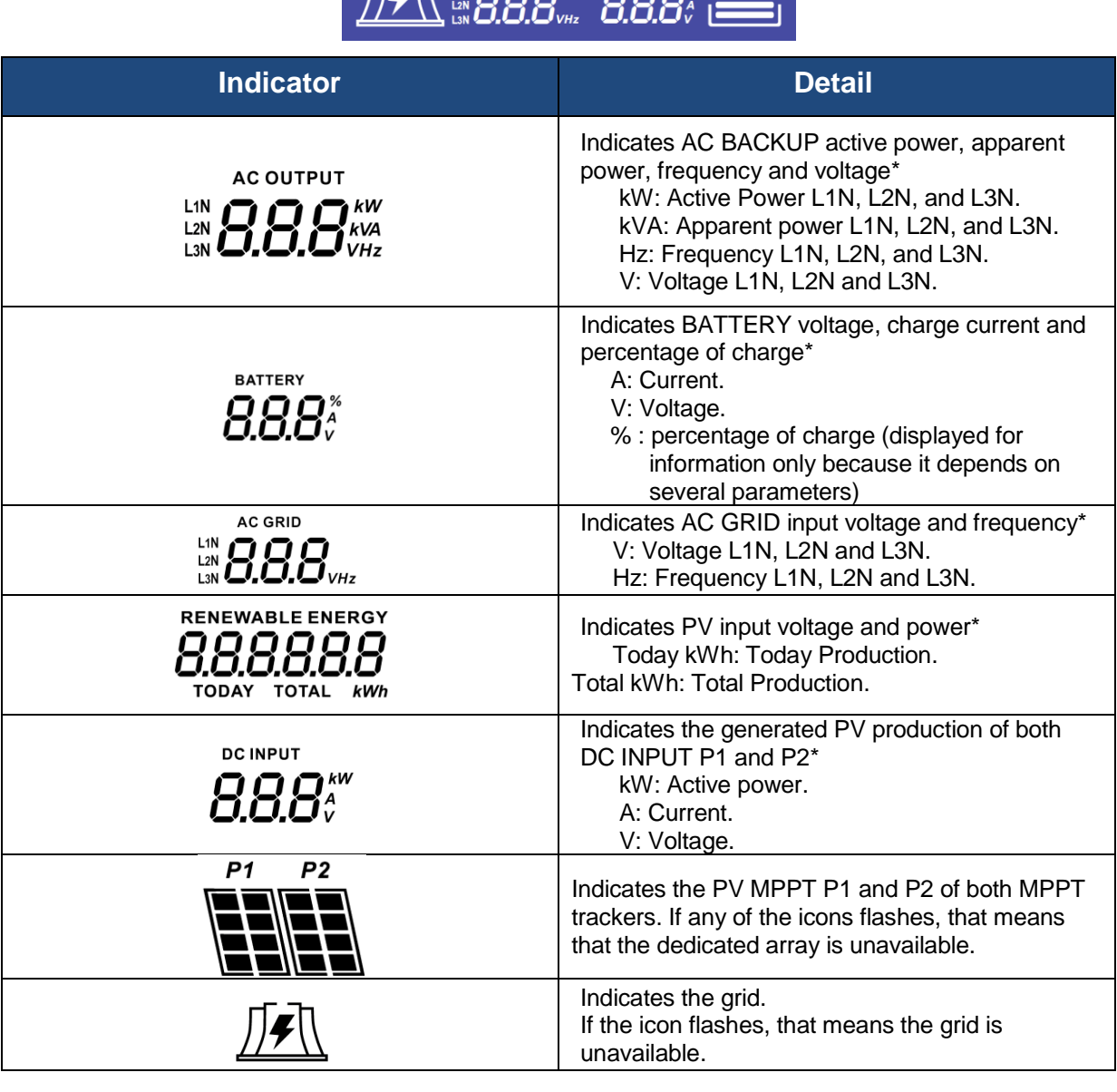

**DC INPUT** 

 $kWt$ 

**AC GRID** 

**18.8888** 

 $148$ 

rr⊿h

**AC OUTPUT** 

OVER LOAD

m

SL

8.8.8\* \* 8.8.8\*\*

#### IMEON INVERTER

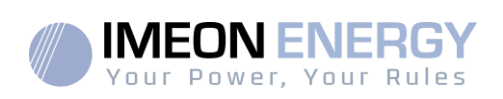

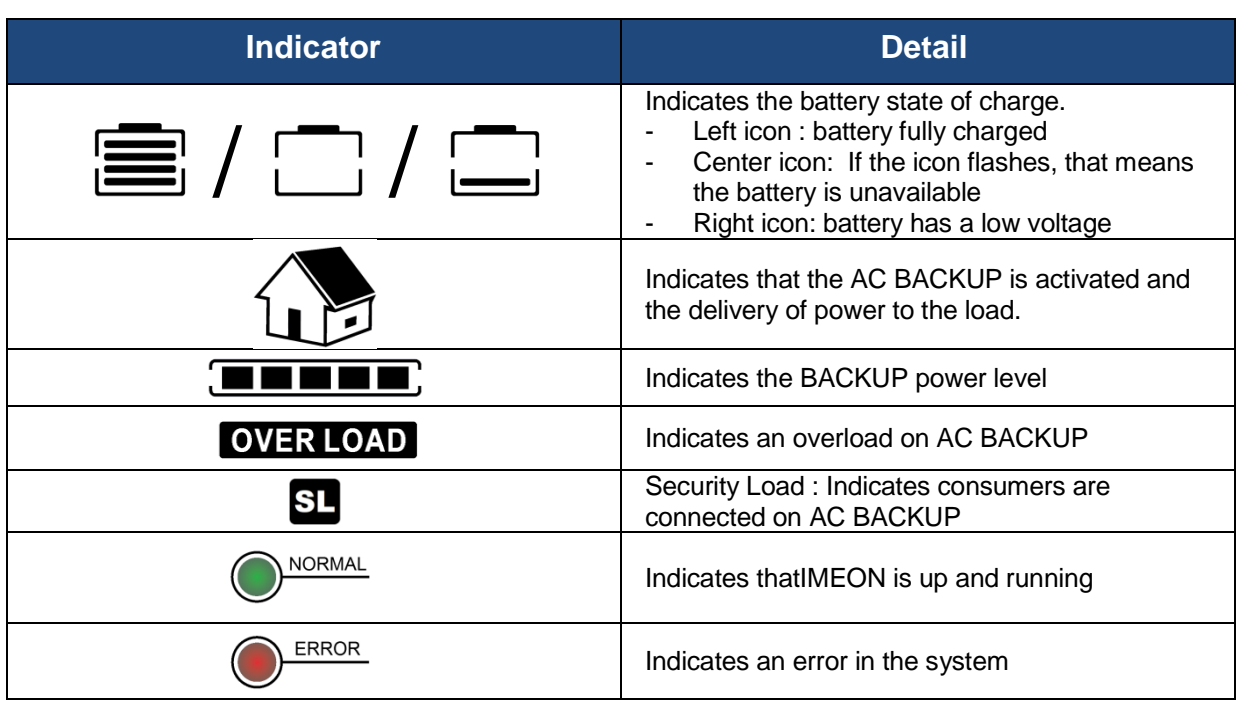

\* The data is displayed for information purposes only.

### **4.2 Button definition**

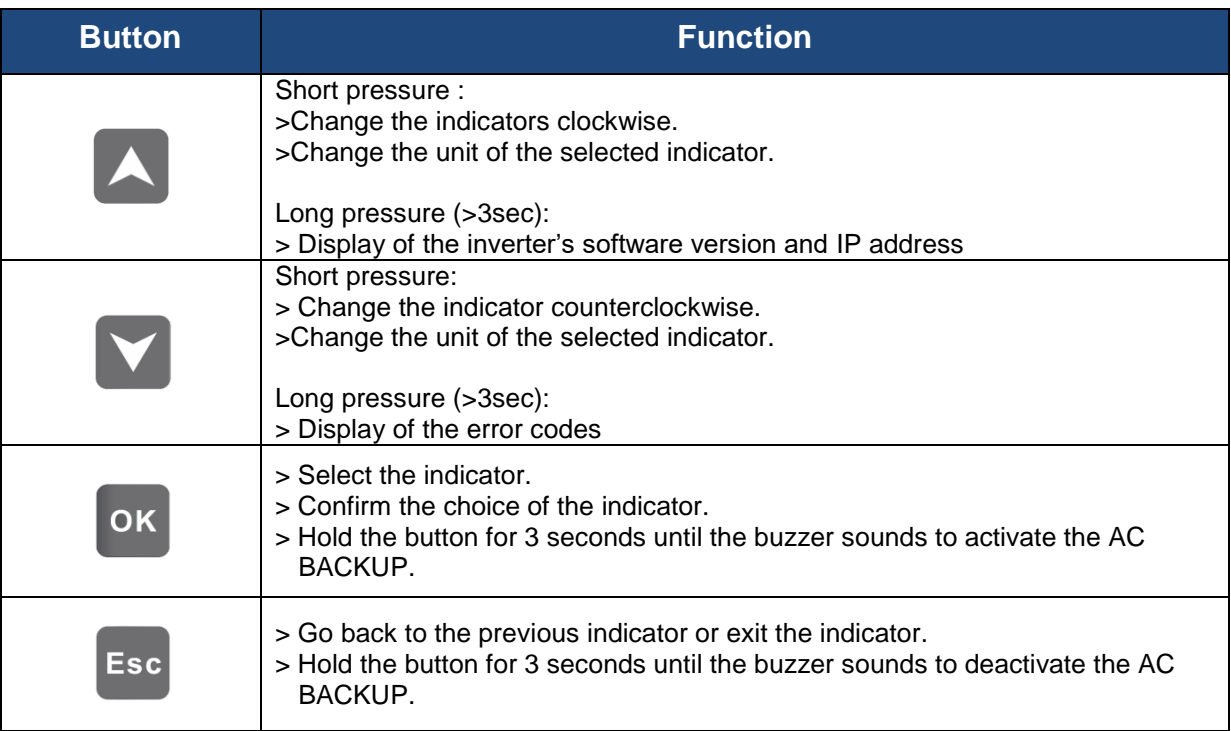

**FR EN ES**

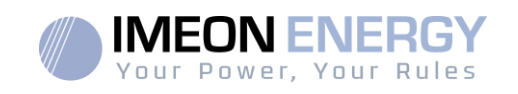

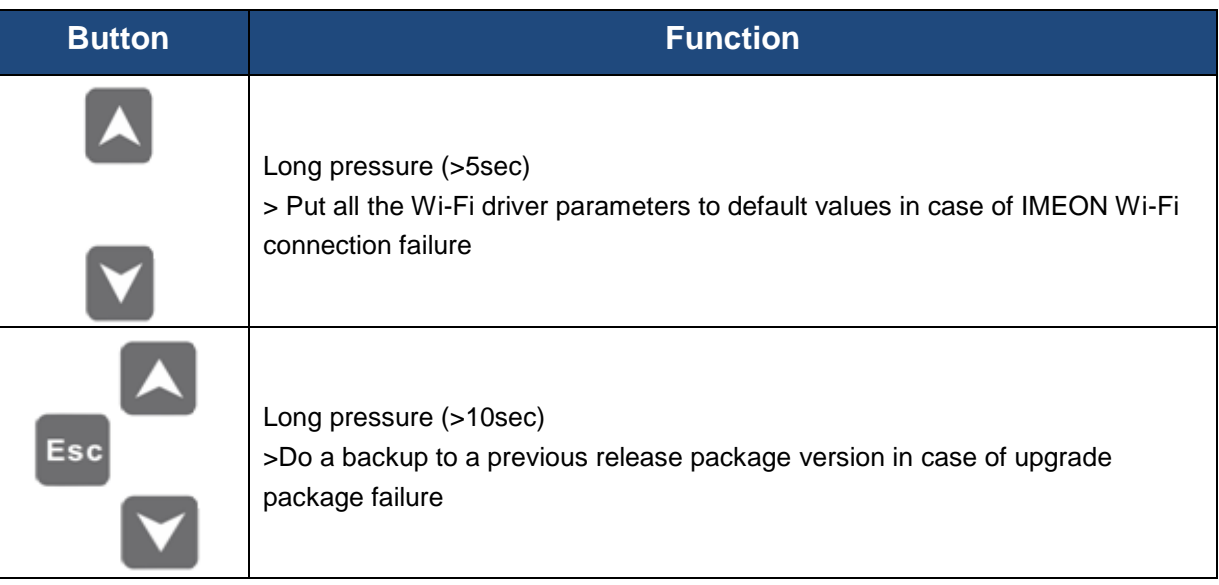

## **4.3 Query Menu Operation**

This display shows the current status of your system. These values can be changed in the menu with the buttons. There are five indicators available.

### **Choice of the indicator:**

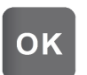

Press the button  $\begin{bmatrix} \mathbf{OK} \end{bmatrix}$  once, the indicator is flashing, then press the button  $\begin{bmatrix} \mathbf{A} \end{bmatrix}$  or  $\begin{bmatrix} \mathbf{V} \end{bmatrix}$  to select the required indicator.

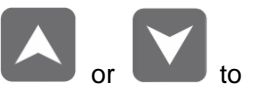

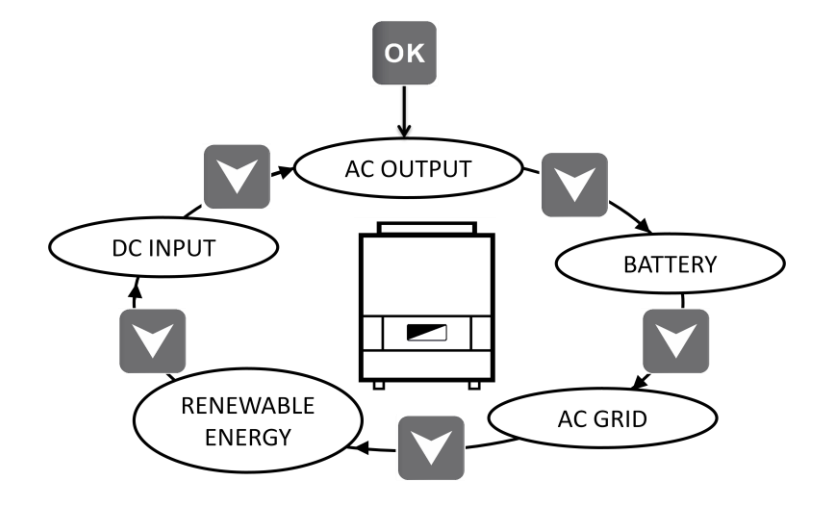

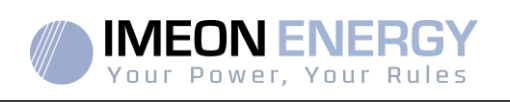

### **Choice of the unit indicator:**

Press the button  $\left\{ \text{OK}\right\}$  once, then press the button  $\left\{ \text{Or}\right\}$  or  $\left\{ \text{Or}\right\}$  to change the unit. OK

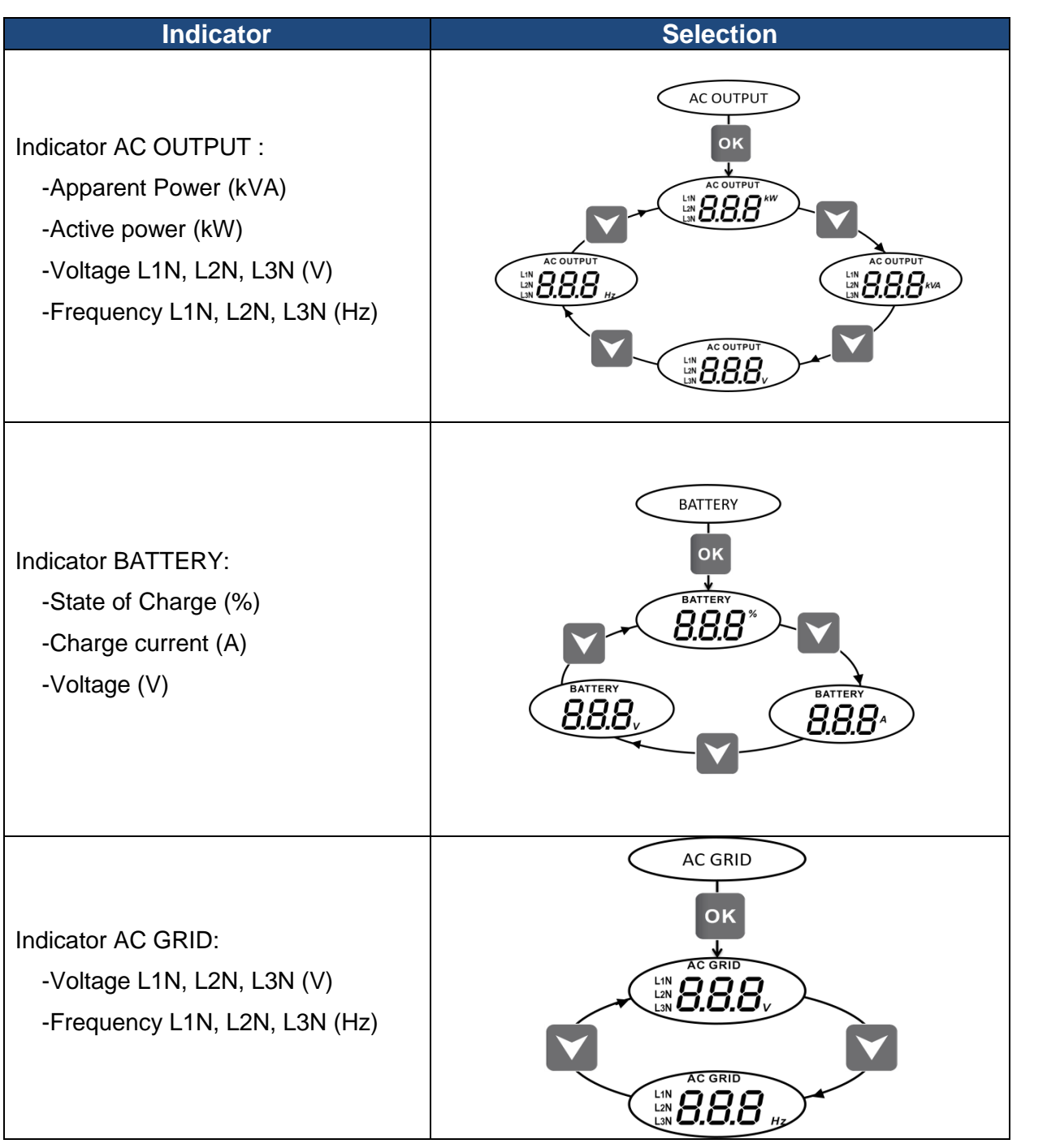

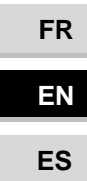

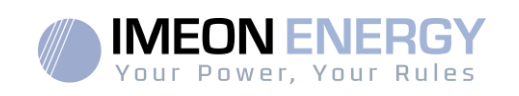

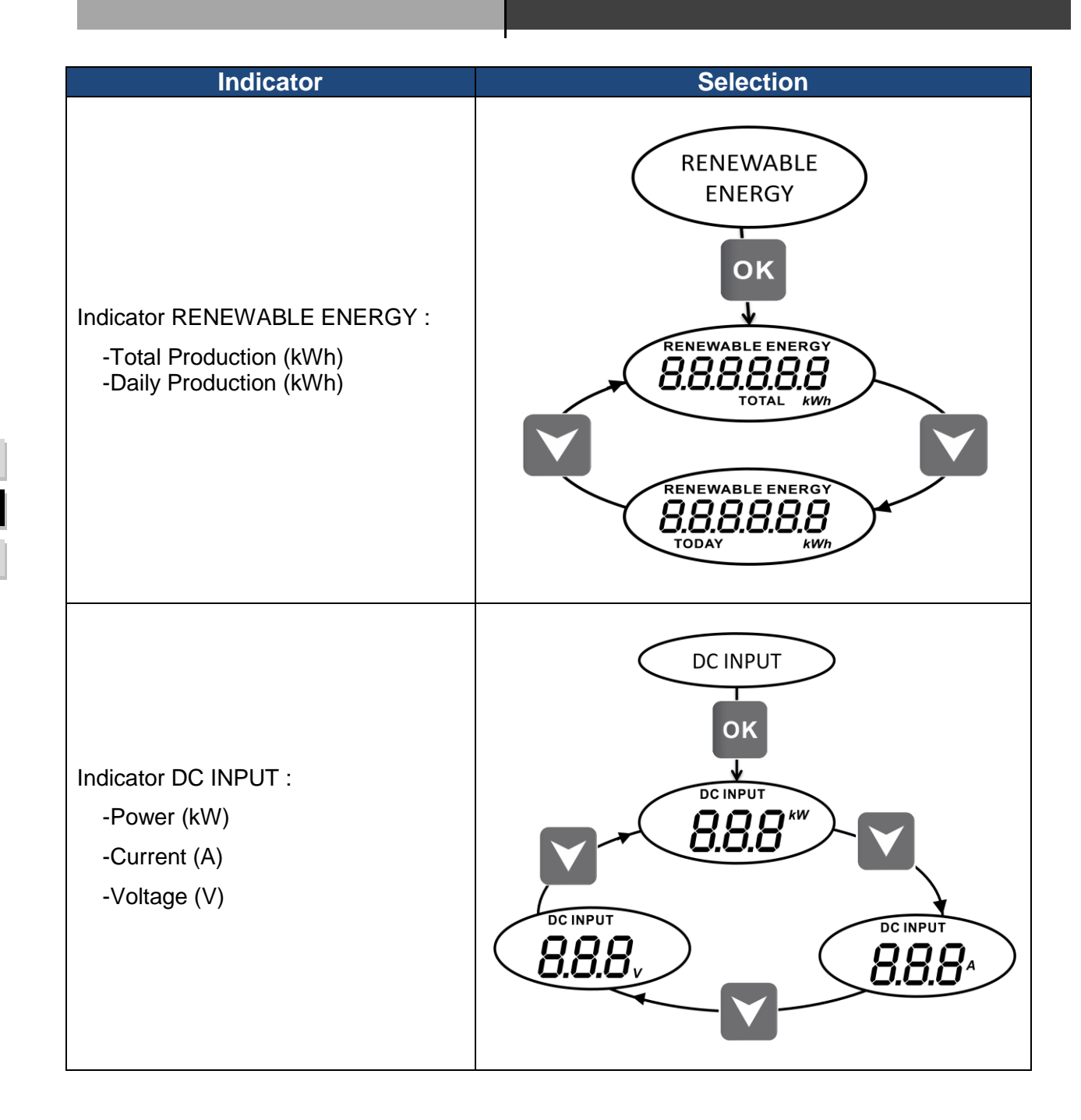

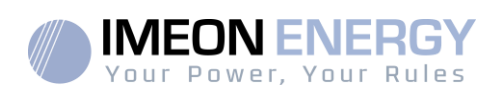

# 5. Operation Mode and display

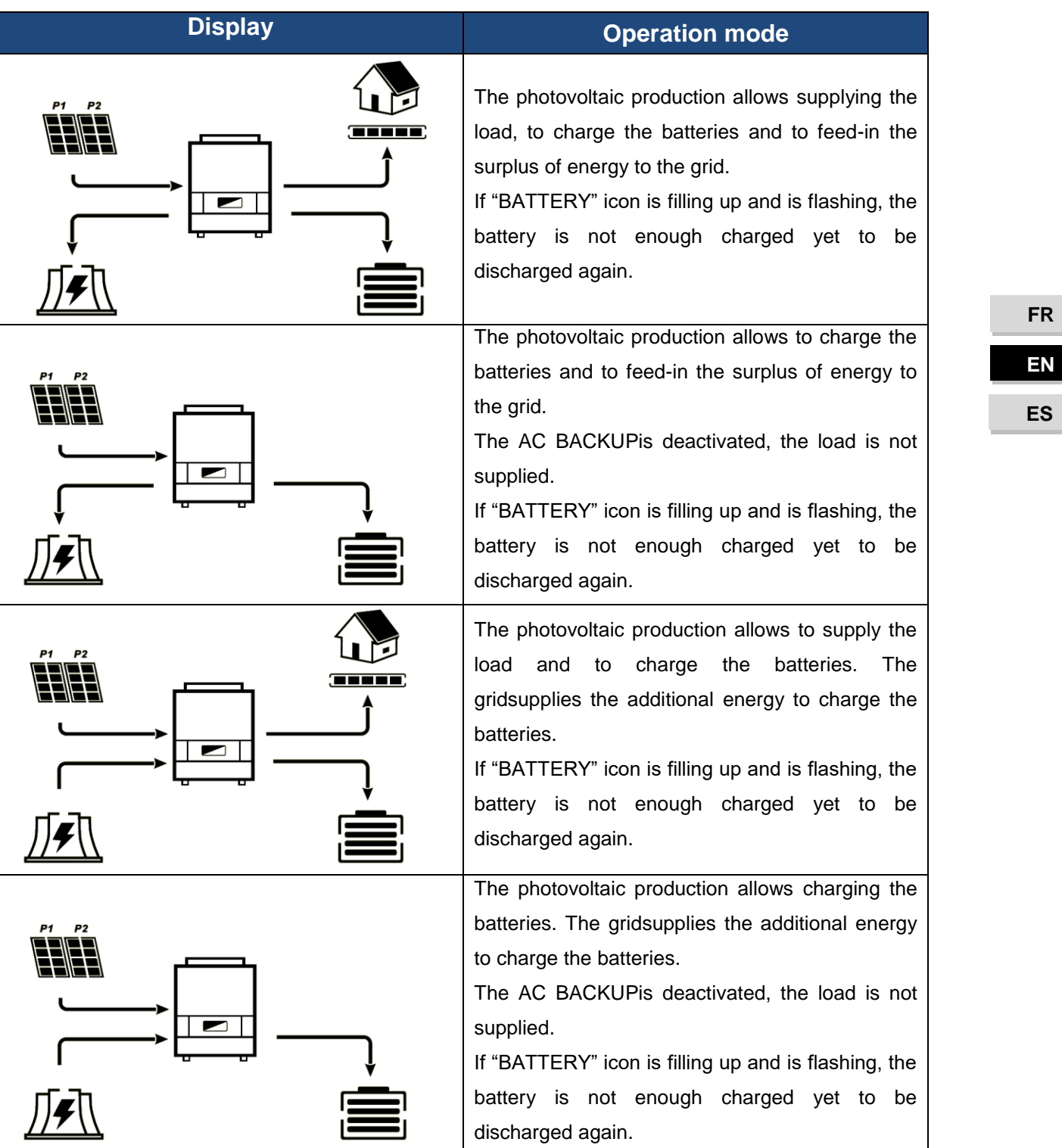

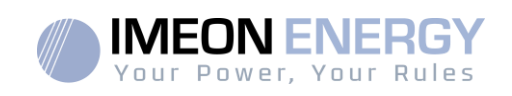

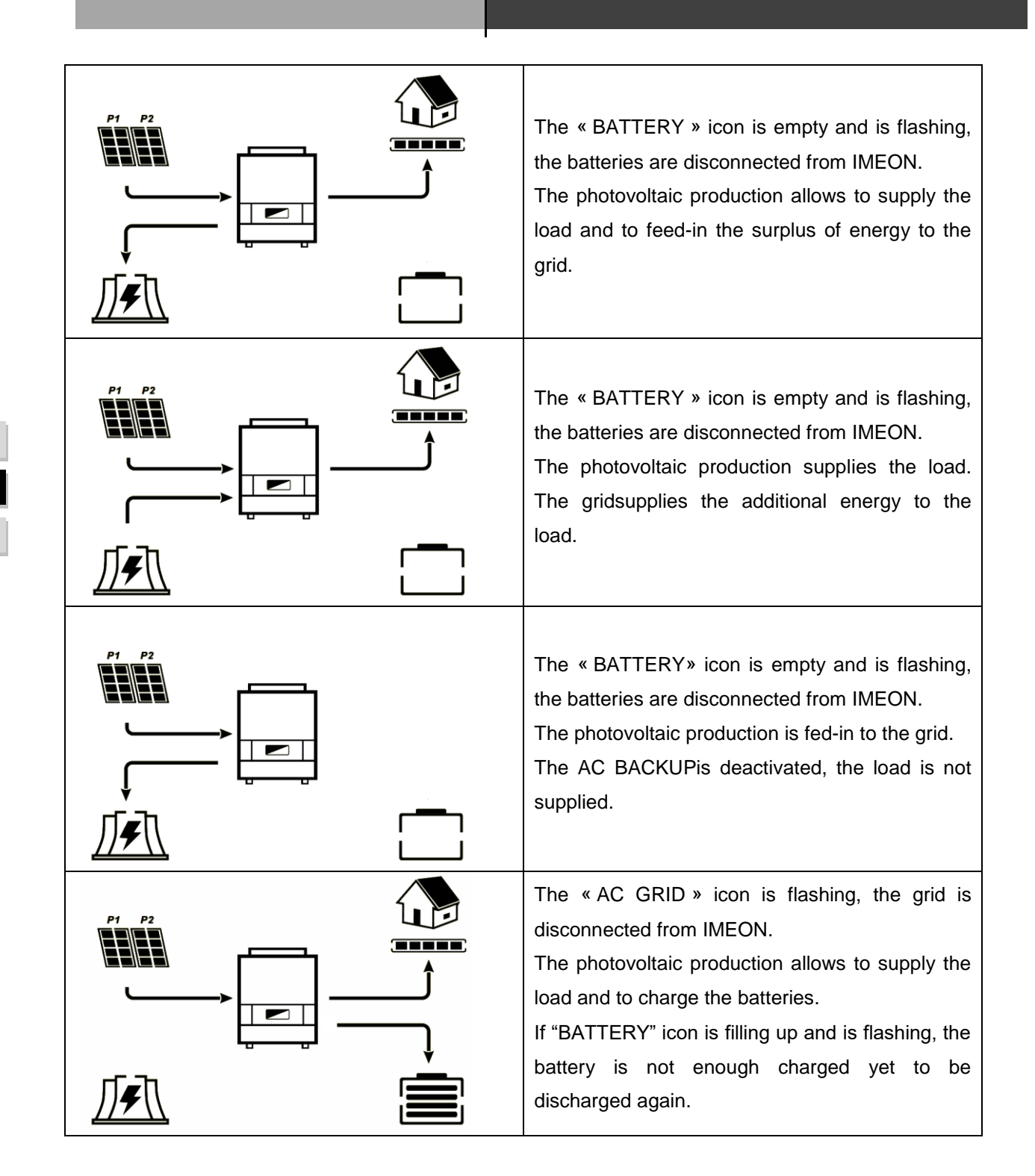

**FR FREN ES** 

#### 82 Manuel d'installation / Installation guide IMEON Inverter/ Guia de montaje – Rev C.18

#### IMEON INVERTER

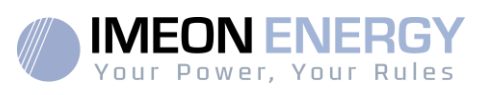

**FR**

**EN** 

**ES**

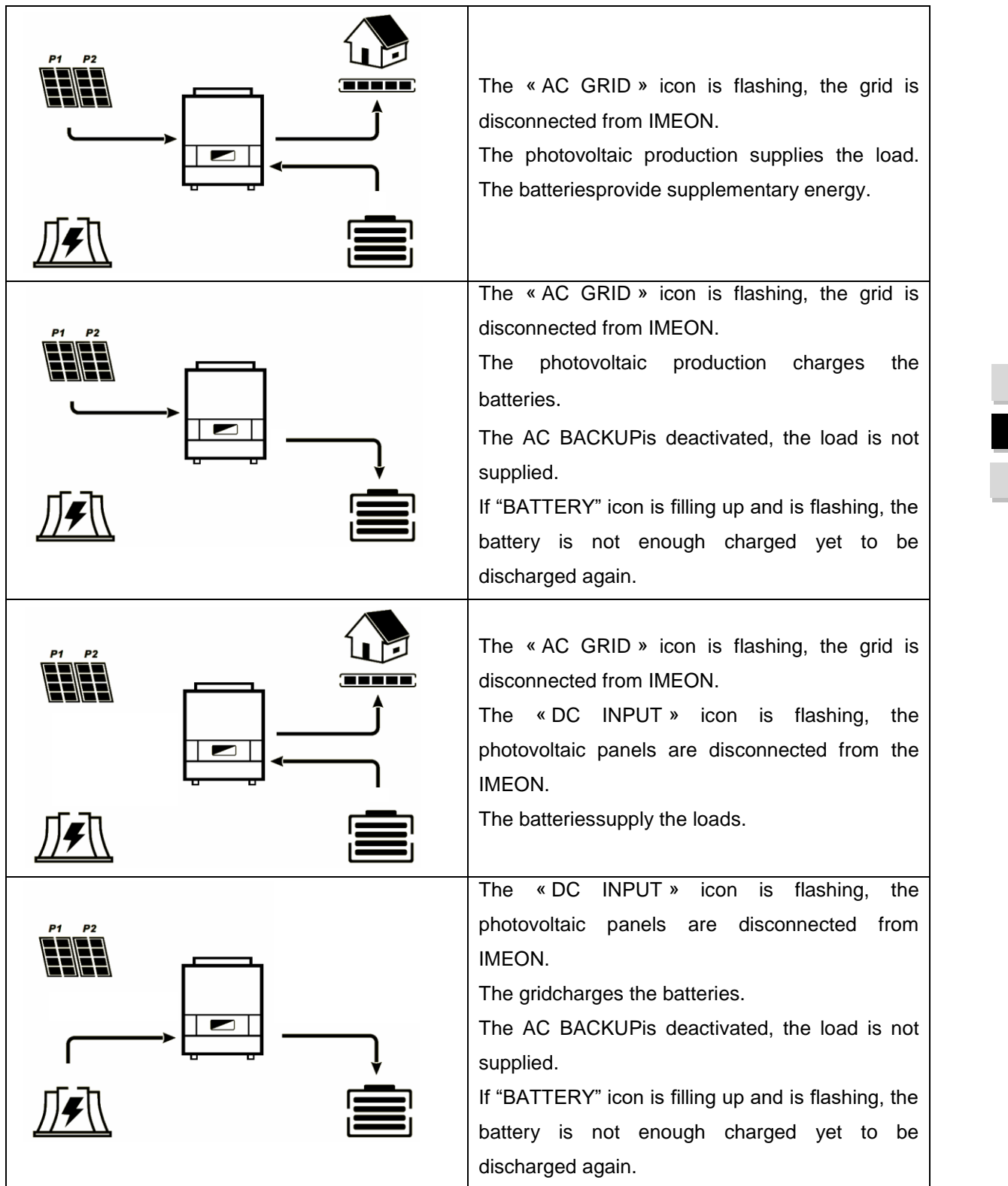

Manuel d'installation / Installation guide IMEON Inverter/ Guia de montaje – Rev C.18  $\qquad \qquad \underline{83}$ 

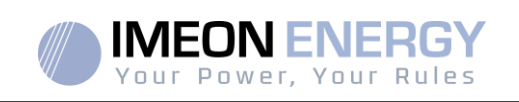

# 6. Inverter configuration :IMEON OS. ONE

IMEON OS. ONEis web-based software included with IMEON inverters, which allowsusing local Wi-Fi network foreasy and intuitive configuration of the system and real-time monitoring. It also allows setting up the Internet access for the inverter. This interface is compatible with all up-to-date web browsers except "Internet explorer" and "Edge".

 $\sqrt{\mathbb{N}}$ Wifi signal appears 5 minutes after startup of IMEON.

**ABefore commissionning, please make sure your system has the latest software updates (see** §8.2.5).

Note: An Ethernet connexion to IMEON OS. ONE is available. Please refer to the section « MONITORING ».

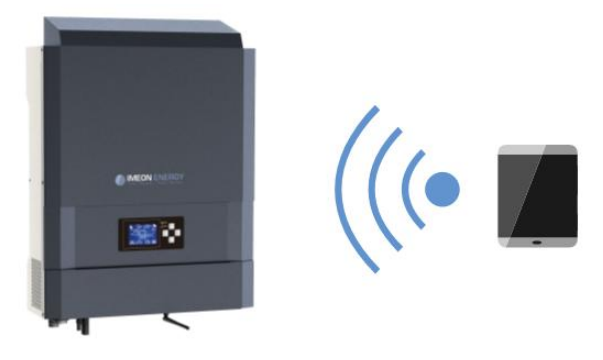

### **6.1 Network Connection**

 $\mathbb A$  If connected with a smartphone, please deactivate 4G before connecting by Wi-Fi.

- 1. On a PC / Tablet / Smartphone, go to Wi-Fi network manager, then scan the Wi-Fi network
- 2. Select IMEON SSID (for example Imeon-96161000000003) and connect using the « BonjourImeon » password.

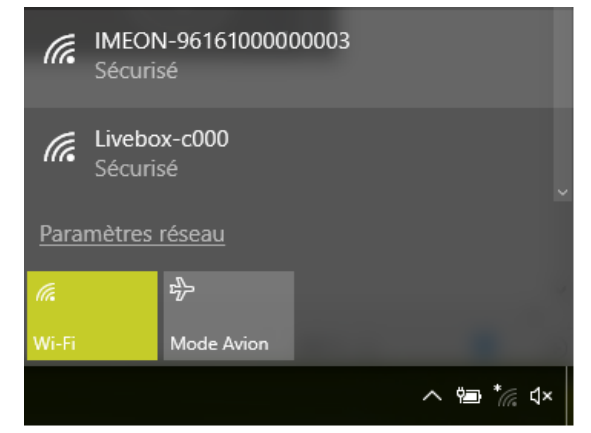

3. When connected to IMEON Wi-Fi, in a Web browser, go to the URL address:

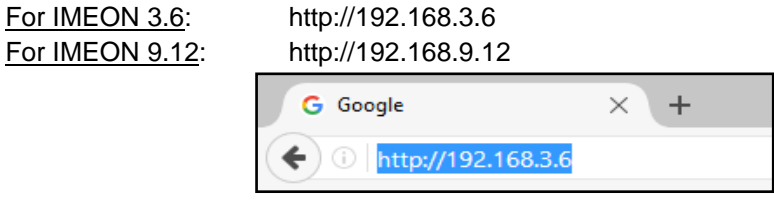

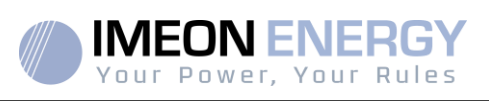

## **6.2 Identification**

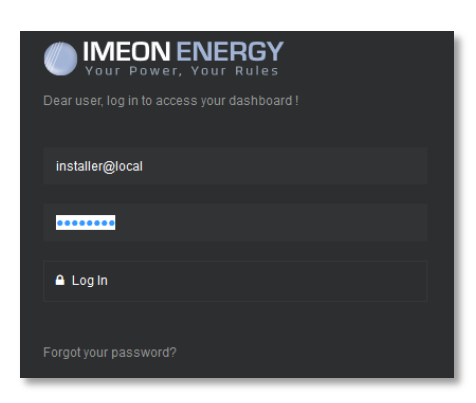

Login using the below information depending on the profile:

User profile : **Usage:** Allows access to a simplified interface **Email**: user@local **Password**: password

Installer profile: **Usage:** Allowsaccess to an interface with some additional parameters **Email**: installer@local **Password**: Installer\_P4SS

**Warning:**If the connection is established but the access to the identification page is unavailable, please refer to the annex « IP address modification » in order to set an automatic IP (DHCP).

### **6.3 Description of IMEON OS. ONE**

**WARNING:**Before performing any modifications, make sure that you follow the applicable standards in your country. Only the IMEON OS. ONEinterface can be used for configuration of IMEON inverters. The use of any softwareother thanIMEON OS.ONEis not authorized by IMEON ENERGYand may cause irreversible damage affecting the operation of IMEON inverter.

#### **6.3.1 « Settings » page**

The "settings" page allows you to change the setting of the inverter.

Each parameter has its explanation. Click  $\left[\frac{1 \text{ ln} \epsilon_0}{1} \right]$  icon for more information.

After modification of a parameter, it is necessary to click  $\blacktriangleright$   $\blacktriangleright$   $\bowtie$  icon in order to confirm your choice.

In case of any doubt about the inverter"s parameters, a refresh of the page (F5 keyboard key) will reload all the inverter's parameters.

Refer to the annex "Mode of operation" for more information on different modes of operation.

Note: A more advanced setting is possible (voltage, current setting) with a different connection code held by your distributor.

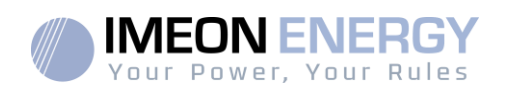

### **6.3.1.1 Standard selection**

The inverter is delivered without a specific standard selected. It is necessary to parameter the inverter before its commisionning according to existing standards in your country

Example : AS4777 for Australia

The selection of the operating standard is possible from the settings/flow management.

The Italian standard IEC 0-21 requires for all inverters that inject power into the public grid a self-test

function in accordance with IEC 0-21. This self test is possible from the button **Auto test** . At the end of the test, the results are recordable.

#### **6.3.1.2 Using a Lithium battery**

ГĤ Refer to the battery manufacturer's documentation.

1. For Lithium battery using a CAN communication, connect the RJ45 connector wired as presented on figure (stranded cable, minimum category 6A is recommended) on IMEON"s CAN port. Refer to the battery documentation for connection on battery side.

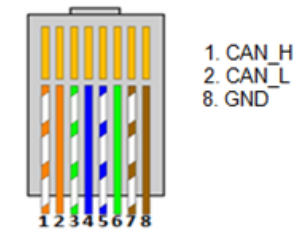

**Figure 1 - RJ45 connector**

- 2. Select the battery from the list, then press "OK".
- 3. Start the battery physically.
- 4. Once communication is established, the battery will be started automatically. Note: Inverters with a software version lower than 1.7.7.7 do not benefit from this feature. Please update your inverter.
- 5. When the "Battery operating" message is displayed, the battery is operational and communicates with IMEON.

#### **6.3.2 User/Installer drop-down menu**

By clicking on the drop-down menu, several pages are available, in particular:

- "WiFi" page: Allows connecting the inverter to Internet. Refer to "Inverter Internet access: MONITORING" Section.
- Note: The SSID of the selected network must not contain special characters  $(\mathcal{Q}, \dot{\mathsf{e}}, \dot{\mathsf{a}}...)$ .
- "About" page: Allows viewing the inverter's ID information, refreshing the parameters of the "Settings" page, restoring the default settings of the inverter and checking if a new inverter upgrade is available.

#### 86 Manuel d'installation / Installation guide IMEON Inverter/ Guia de montaje – Rev C.18

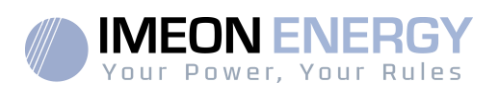

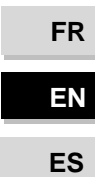

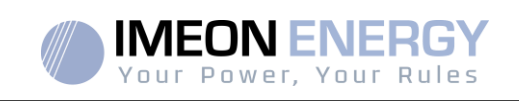

# 7. Inverter Internet access : MONITORING

The MONITORING is a Web-based application for remotely viewing the real time as well as historical photovoltaic plant performance data.

This application requires an unlimited connection to the Internet, the subscription of which is the responsibility of the user.

There are 2 possibilities to connect the inverter to the Internet:

- With Ethernet cable RJ45
- With Wi-Fi

**FR**

**FREN**

 **ES** 

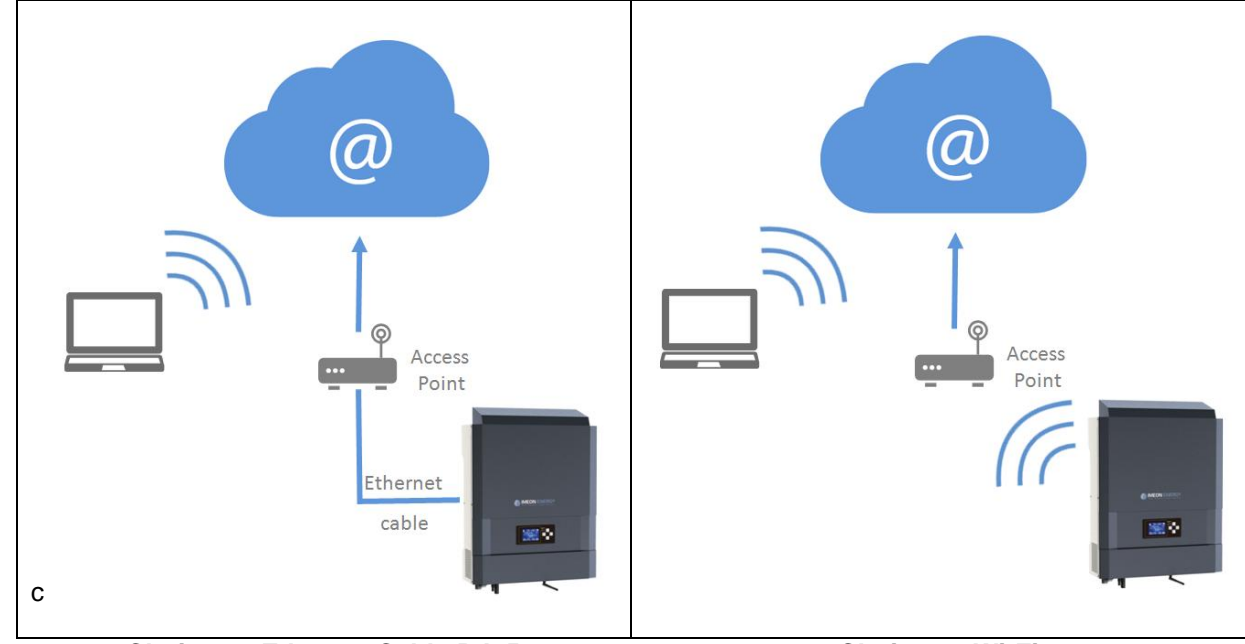

**Choice 1 : Ethernet Cable RJ45 Choice 2 : Wi-Fi**

### **7.1 Configuration for Ethernet connection**

- 1. Connect the inverter with an Ethernet cable (RJ45) from "ETH" port to an access point.
- 2. Check if the DEL of « ETH » port are blinking
- 3. On a PC connected to the same Ethernet network, through the network explorer, check if an IMEON device is displayed.
- 4. The inverter is connecter to the access point. Go to the web portal identification step.

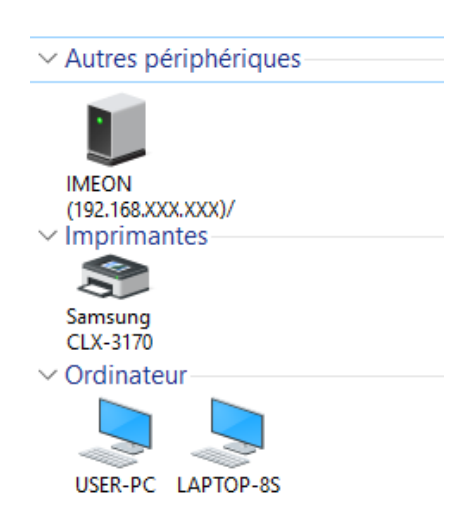

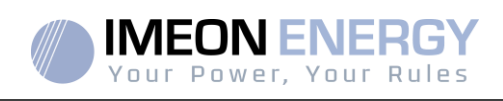

### **7.2Configuration for Wi-Fi connection.**

- 1- Connect to IMEON OS, ONE, then click on WiFi icon  $\bullet$  on the bottom of the interface.
- 2- Press "Update list" to scan and display the list of Wi-Fi networks available for the inverter.
- 3- In the list of identified networks, click on your network to select it.
- 4- Enter the network key (if required), then click on "Connect".
- 5- The name of the Wi-Fi network selected is displayed on « Last configured Wifi access » and the status is « connected »

### **7.3 Web portal Identification**

The URL to access the MONITORING portal is:

#### **monitoring.imeon-energy.com**

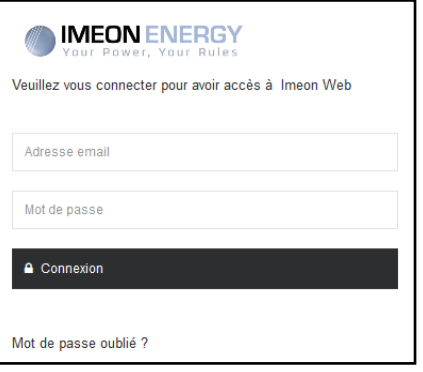

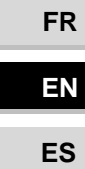

Log in with the information (email address and password) you received by email when the installer created the user account, then press "Login".

If no account has been created, contact your installer.

### **7.4 Description of the MONITORING**

### **7.4.1 Dashboard**

The homepage is the same as one ofIMEON OS. ONE. It allowsviewing the real time distribution of the energy sources feeding the load, as well as the evolution of the self-production rate, the status of the battery and the overview ofthe energy flow.

### **7.4.2 My account**

Allows viewing and modifying the user information and information related to the system.

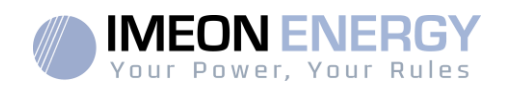

# 8. Maintenance & Cleaning

### **8.1Warning and error codes**

Warning and error codes In case of a warning or error displayed by the inverter, refer to the table below before contacting technical support if needed.

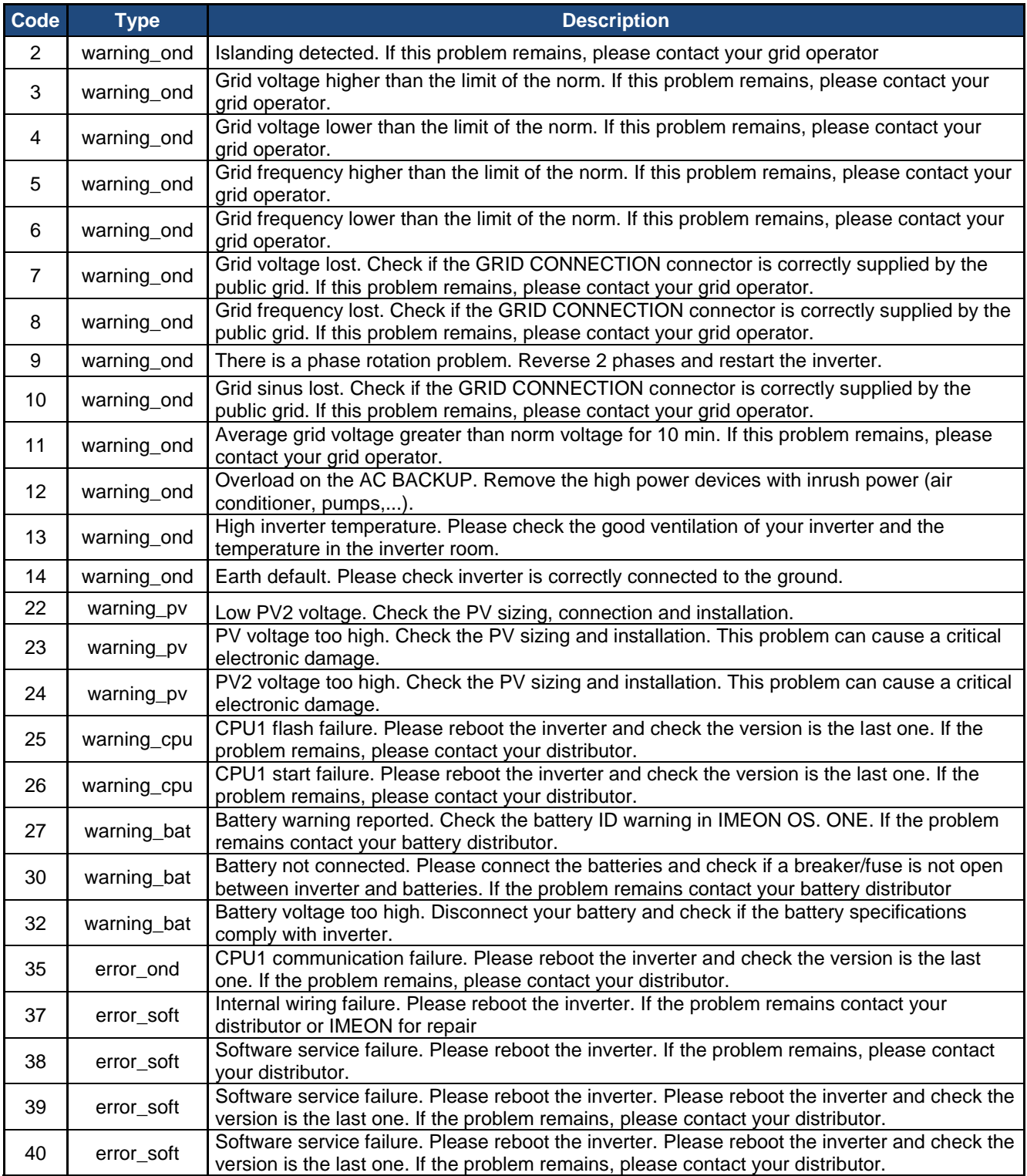

Ė

#### IMEON INVERTER

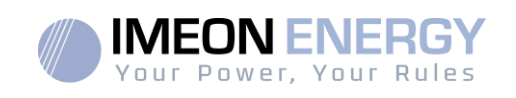

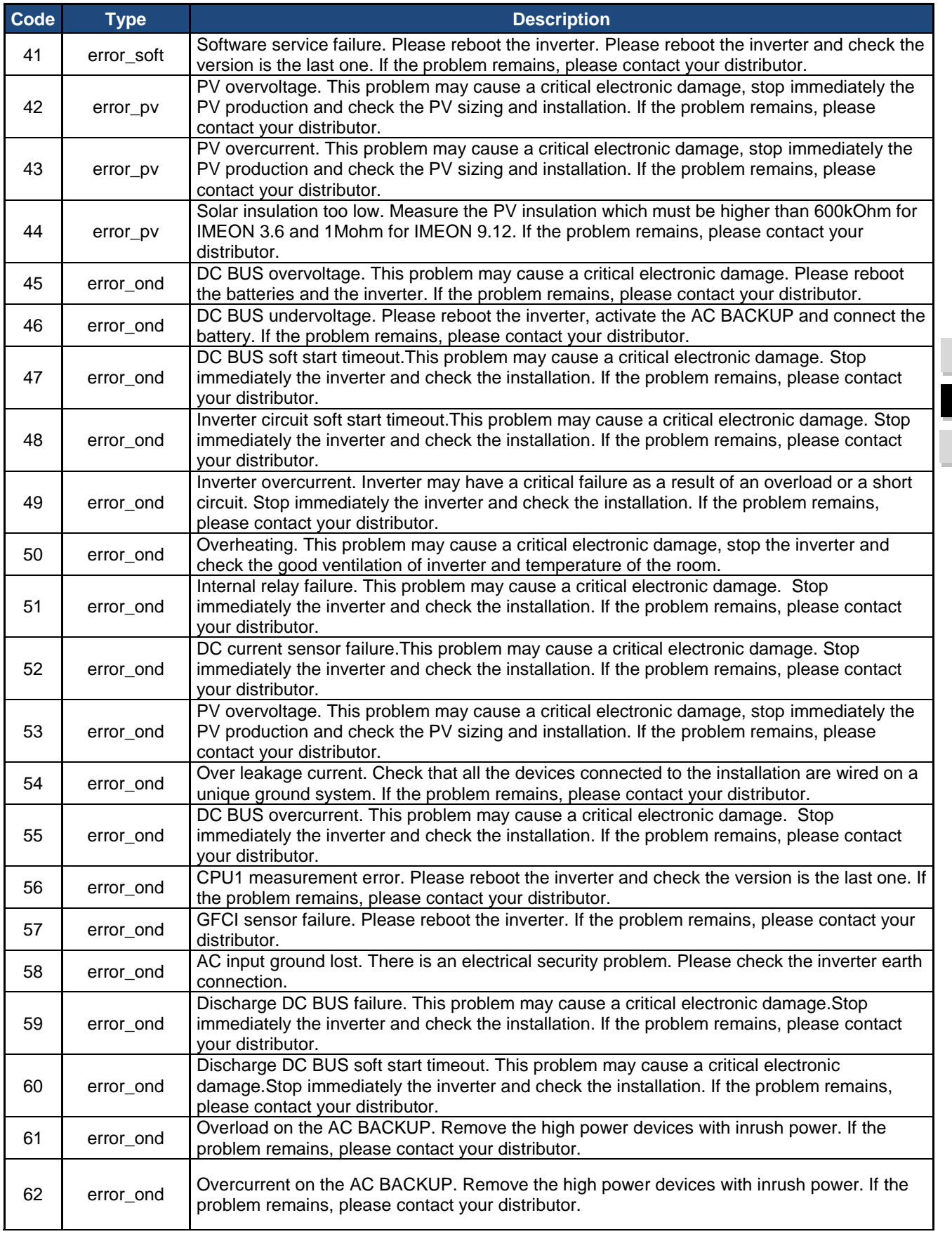

**FR EN** 

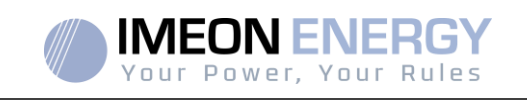

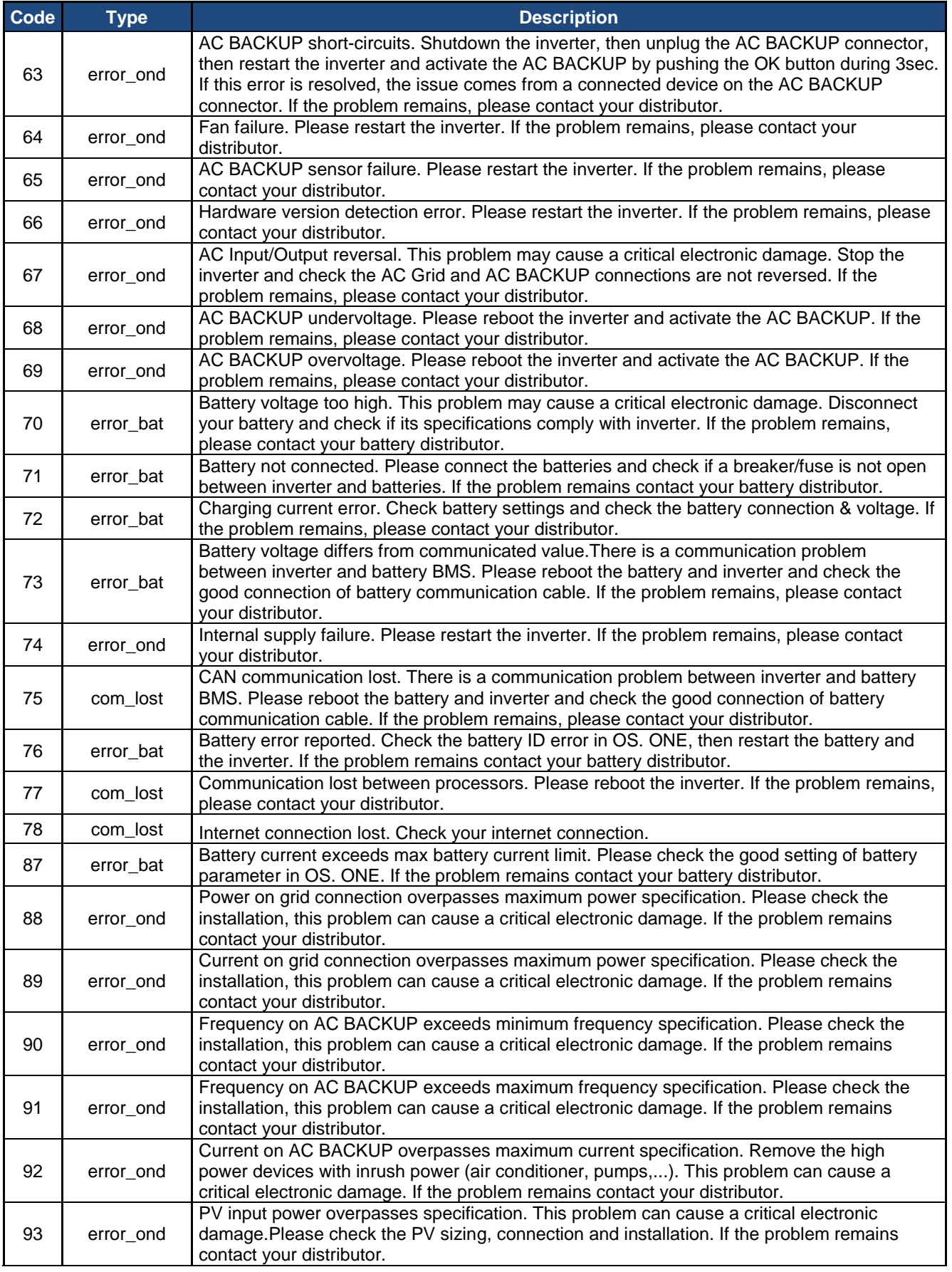

#### IMEON INVERTER

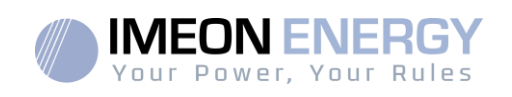

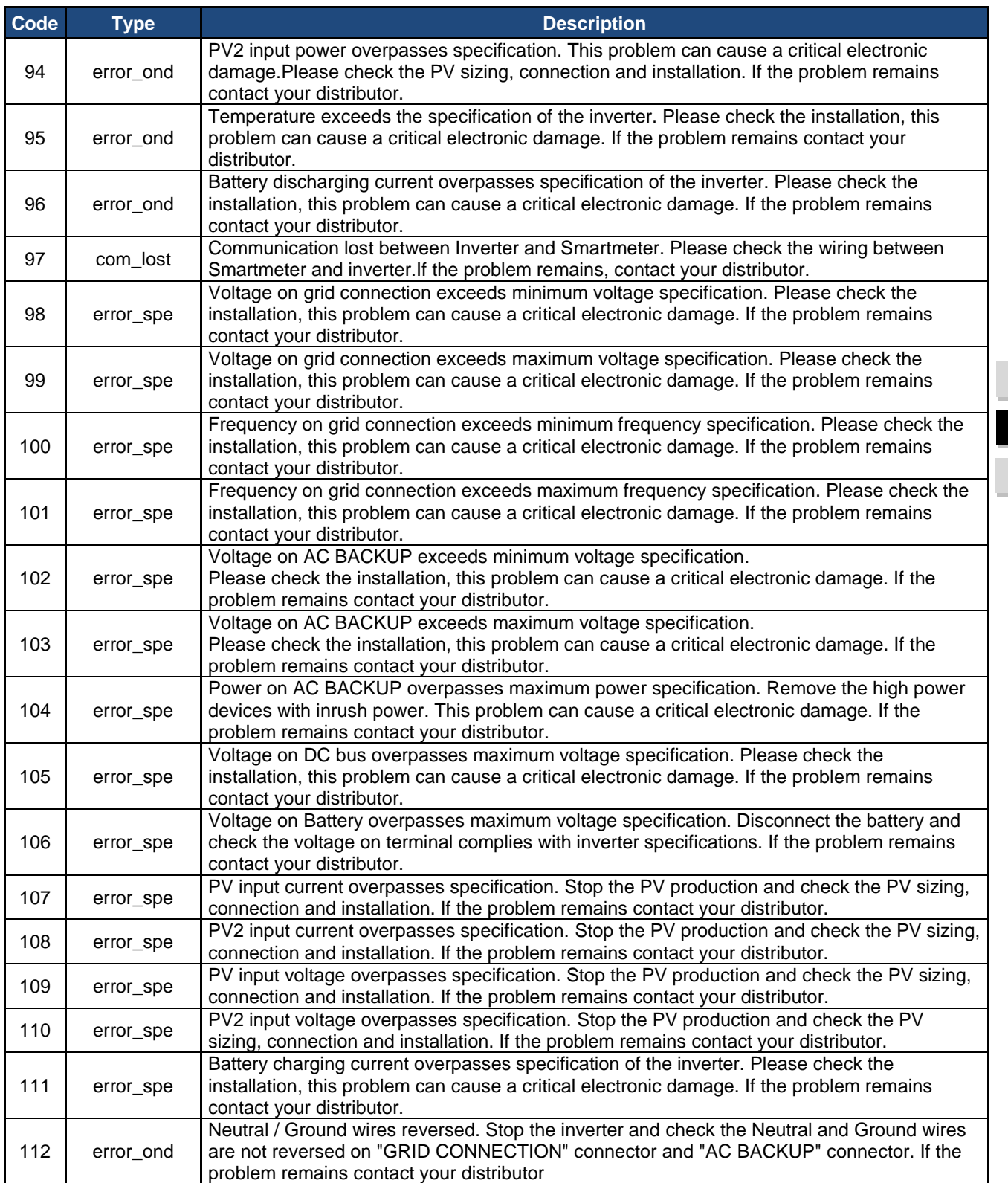

**FR**

**EN** 

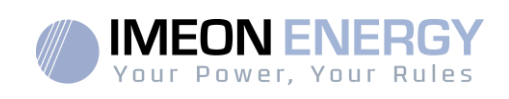

### **8.2Inverter maintenance and update procedures**

To restart or decommissionthe inverter completely, please follow the stepsbelow.

### **8.2.1 Shutdown the inverter**

- 1- Switch all protective devices to OFF position in the following order.
	- PV switch
	- Battery switch
	- AC breakers
- 2- Wait for the LCD display of the inverter to shut down (maximum 30sec)

### **8.2.2 Uninstall the inverter**

- 1- Unplug the PV, Batteries, AC GRID and AC BACKUPconnectors
- 2- Disconnect the ground cable from the inverter
- 3- Disconnect the communication cables (Ethernet, CAN etc.)
- 4- Unscrew the 2 support screws fixing the inverter to the wall mounting plate
- 5- Remove the inverter from the wall mounting plate

Note: In order to supply power to consumers connected to the AC BACKUP output, it is possible to connect the AC GRID and AC BACKUP connectors together.

### **8.2.3 Reinstall the inverter**

- 1- Place the inverter on the wall mounting plate
- 2- Screw the 2 support screws fixing the inverter to the wall mounting plate
- 3- Connect the communication cables (Ethernet, CAN etc.)
- 4- Connect the ground cable of the inverter
- 5- Make sure that all protective devices (PV switch, battery switch and AC breakers) are in the OFF position.
- 6- Plug the PV, Batteries, AC GRID and AC BACKUconnectors

### **8.2.4 Restart the inverter**

- 1- Switch all protective devices to ON position in the following order.
	- AC breakers
	- Battery switch
	- PV switch

**FR FREN ES** 

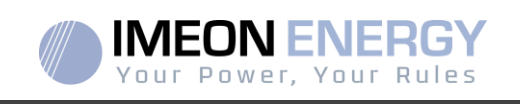

#### **8.2.5 Software update**

This document explains the process of updating the inverter software. Before attempting the update, check the current software version of the inverter using **OS.ONE**, by going to "About" tab, "software package version"line.

- If the current version is lower than 1.7.0: The update is not available. Please contact your reseller.
- If the current version is higher than or equal to 1.7.6.2: The step '*h*.' is not necessary
- If the current version is higher than or equal to 1.7.6.5: If the inverter is online, the latest software version can be downloadedand effectuated using **OS.ONE**, the "about" tab.

Update by USB :

- a- Format an USB stick it in **FAT32**. (Figure below)
- b- Rename your USB stickto "**IMEON**" (Figure below).

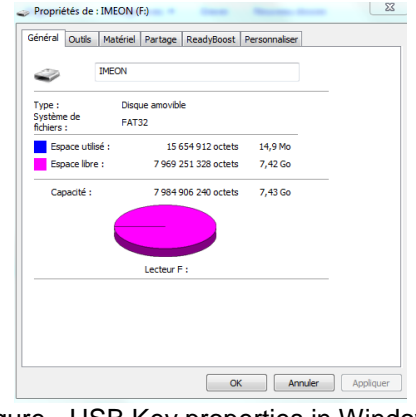

Figure - USB Key properties in Windows (right-click over the USB disk icon)

- c- Copy the « **imeon\_firmware.imeon** » file onto formatted and renamed USB stick. Note: the file must belocated in root directory.
- d- The update must be effectuated with the inverter powered by AC GRID only. Turn the PV breaker and the battery breaker OFF.
- e- Insert the USB stick containing the update file into one of the USB ports on the bottom of the inverter (or on the IMA-BOX if used). Wait from 3 to 5 minutes for the update to complete. During the process, depending on the initial software package version, it is normal to see the LCD screen and/or the LED flashing indicating progress. When the RS485A port LED blinks, it indicates that the update is complete.
- f- Once the update is completed, restart the complete system (the inverter together with IMA-BOX if used) by turning it off and then back on.
- g- Verify the software package version using**OS.ONE**, by going to "About" tab, "software package version"line. Verify that the software package version displayed there corresponds well to the downloaded software version.
- h- Reconfigure the inverter, as the software update resets the system to factory settings.

**FR EN ES**

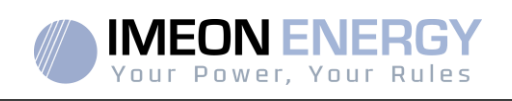

### **8.3 Regular checks**

Check the following points, frequently during the 6 months after installation then once a year, to ensure proper operation of the whole solar system.

**WARNING:**Before cleaning this inverter, be sure to turn off all the breakers (AC breaker, battery breaker and PV DC breaker).

**WARNING:** A battery can present a risk of electrical shock and high short-circuit current. Do not dispose of batteries in a fire. The batteries may explode.Do not open or mutilate batteries. Released electrolyte is harmful to the skin and eyes. It may be toxic.

- $\triangleright$  Ensure cleanliness of air inlets and outlets, for proper ventilation of the inverter. Search for traces of corrosion, abnormal aggregation of dust or salt on your unit. If spotted, contact Imeon Energy's technical support immediately.
- $\triangleright$  Clean the PV panels during the cool time of the day, whenever it is visibly dirty.
- $\triangleright$  Periodically inspect the system to make sure that all cables and connectors are securely fastened in place.
- Check regularly and at least once a week that your inverter is not in error or alert. This verification can be done by visually checking that the inverter does not have a red LED on or by connecting to OS.ONE or the monitoring platform and by checking that there is no alert or error in progress in the Timeline.

If your inverter has these codes, please contact your dealer or contact IMEON ENERGY Support directly. You can check your system at any time via the OS.ONE local platform or the remote monitoring platform (see §6 and §7).

WARNING: There are no user-replaceable parts inside IMEON. Do not attempt to service or swap the unit yourself. Please contact the technical support with the following above warning or error code

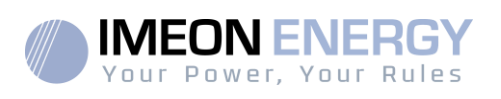

# The warranty

IMEON ENERGY SAS guarantees products sold against any manufacturing defects or material preventing said products and/or goods from working according to the specifications of the command and for usual use for which these products are intended.

The guarantee shall be valid for:

- 5 years or 60 months for IMEON 3.6 and IMEON 9.12,
- 2 years or 24 months for all the accessories and for IMEON 3.0 (model sold until March 2014).

The guarantee period of IMEON products starts from the date in which the product is first operational, which must be within 12 months from the date of invoicing by IMEON ENERGY SAS.

This guarantee does not apply to components and consumable elements, nor to the defects resulting of the non-compliance by the buyer with the conditions of use and maintenance mentioned in the specifications and the documentation of IMEON products and, more generally, according to the standard rules of use of said products. Improper configuration may result in irreversible damage to the equipment, electrical hazards and / or fires that may cause personal injury. Before making any changes, make sure that you comply with the regulations in force in your country. Only IMEON ENERGY"s software must be used to configure the IMEON products. Any other software is not compatible and may affect the operation of IMEON products.

The guarantee does not give rise to these following defects, and any responsibility is excluded:

(1)In case of coupling of said products / goods with an equipment not foreseen in technical specifications of IMEON ENERGY SAS,

(2)In case of repairs or modifications of said products / goods realized by any person without prior written approval provided by IMEON ENERGY SAS,

(3) In case of any accident,

(4)The normal wear and tear,

(5) In case of inappropriate installation, maintenance, transport or storage.

(6)An inadequate energy,

(7)In case of misuse,

(8)In case of an influence of a foreign substance, climate event and/or natural disaster (lightning strike, surge, damage of water, etc.).

The services provided under the guarantee will not be honored if the serial number or the type number of the product has been altered, moved, removed, falsified or made unreadable.

At the reception of the warranty claim IMEON ENERGY SAS will realize an expertise of the equipment in question. This expertise will determine whether the product can be taken under warranty or not, according to the various defined exclusions.

The guarantee accepted by IMEON ENERGY SAS is limited to the replacement or the repair by IMEON ENERGY SAS of all or a part of said defective products and to the delivery of said repaired or replaced products according to the initial delivery terms provided that :

(1)The defect has been highlighted to technical support of IMEON ENERGY SAS by the opening of a service ticket on manufacturer's website at the latest thirty (30) days after the occurrence of the defect,

**FR EN ES**

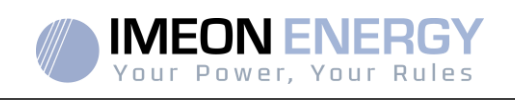

(2)Said defective products had been indeed recognized as defective products by IMEON ENERGY SAS.

In case where the products returned under guarantee presents no defect, all the costs of expertise shall be borne by the buyer.

IMEON ENERGY SAS cannot be held in any way liable in the event of installation of equipment having no production of electricity or a weaker production of electricity than one estimated by any study.

The professional developers are not entitled to the compensation of the loss of income.

#### **INSTALLATION – AFTER-SALES SERVICE**

The buyer has to install products according to the installation manuals of IMEON ENERGY SAS transmitted with every order and by following the instructions supplied to the buyer by IMEON ENERGY SAS. Only those documents are adapted to the delivered products and bound with the order accepted by the buyer. No other documents can be used as a substitute.

The installations made by uncertified staff, installed in non-compliance with the official installation manuals and the instructions of IMEON ENERGY SAS, or otherwise badly installed, will immediately cancel the guarantee of products supplied by IMEON ENERGY SAS.

#### **FREE-OF-CHARGE GUARANTEE SERVICES**:

The free of charge guarantee service refers to the labour and material costs bound to the restoration of functioning of said products in the premises of IMEON ENERGY SAS.

Travelling and subsequent expenses of IMEON ENERGY SAS staff in conformance with the technical expertise, on-the-spot repairs, the moving or the reinstallation, or those made by other persons shall be borne by the applicant, unless otherwise provided by a written agreement.

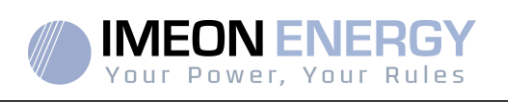

## **PROCEDURE OF PRODUCT RETURN TO IMEON ENERGY SAS**

Transport costs of the product shall be borne by IMEON ENERGY SAS only in the case when both following conditions are met:

- The product is taken under warrantee by IMEON ENERGY SAS (any overheads are to be borne by the applicant).
- The product is to be transported within the territories of European Union (excluding islands).

IMEON ENERGY SAS will return the defective products to the factory on its charge, and will invoice the applicant in case products are not taken under warrantee. Outside this area, transportation cost of returned material to IMEON ENERGY SAS will be borne by the applicant.

Note: Our transporters do not pick up material at the end-users.

**It is your responsibility that the product is properly packed in its original packaging. Damage caused during transportation will not be in any way taken into charge by IMEON ENERGY SAS. Bad packaging may result in destruction of the equipment. If the product is not returned in the original packaging (carton box and protective foam) IMEON ENERGY SAS reserves the right to invoice repackaging costs.**

The IMEON ENERGY SAS after-sales service department:

**IMEON ENERGY SAS After Sales Service Department** 10 Rue Amiral Romain Desfossés 29200 Brest - FRANCE

#### **Checks before any repair request:**

It is important to verify the real presence of a fault prior to attempting this procedure.

External factors might be the cause of the malfunction (diameter of cables, protection, settings, batteries, etc).

IMEON ENERGY SAS reserves the right to charge expert fees and logistics expenses inherent to an undue or unjustified return even during the guarantee period.

Any attempt by a third party including opening an IMEON, nullifies the warranty or justifies a denial of repair.

#### **Non-warrantee charges:**

The transport, expertise and repair shall be borne by the applicant.

If the equipment must be replaced or necessitates repairs costing less than 150€ excl. VAT, the changes will be made without consultation and an invoice will be sent including the cost of transport. If the equipment must be replaced or necessitates repairs the cost more than 150€ excl. VAT, IMEON

ENERGY SAS will inform the applicant of the charges.

Your submission of an after-sales service request entails full acceptation of the current conditions, especially the incurred charges as indicated.

#### **WARNING:**

**It is your responsibility that the product is properly packed in its original packaging. Damage caused during transportation will not be in any way taken into charge by IMEON ENERGY SAS. Bad packaging may result in destruction of the equipment.** 

**FR**

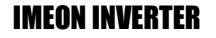

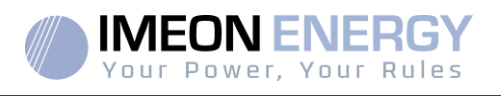

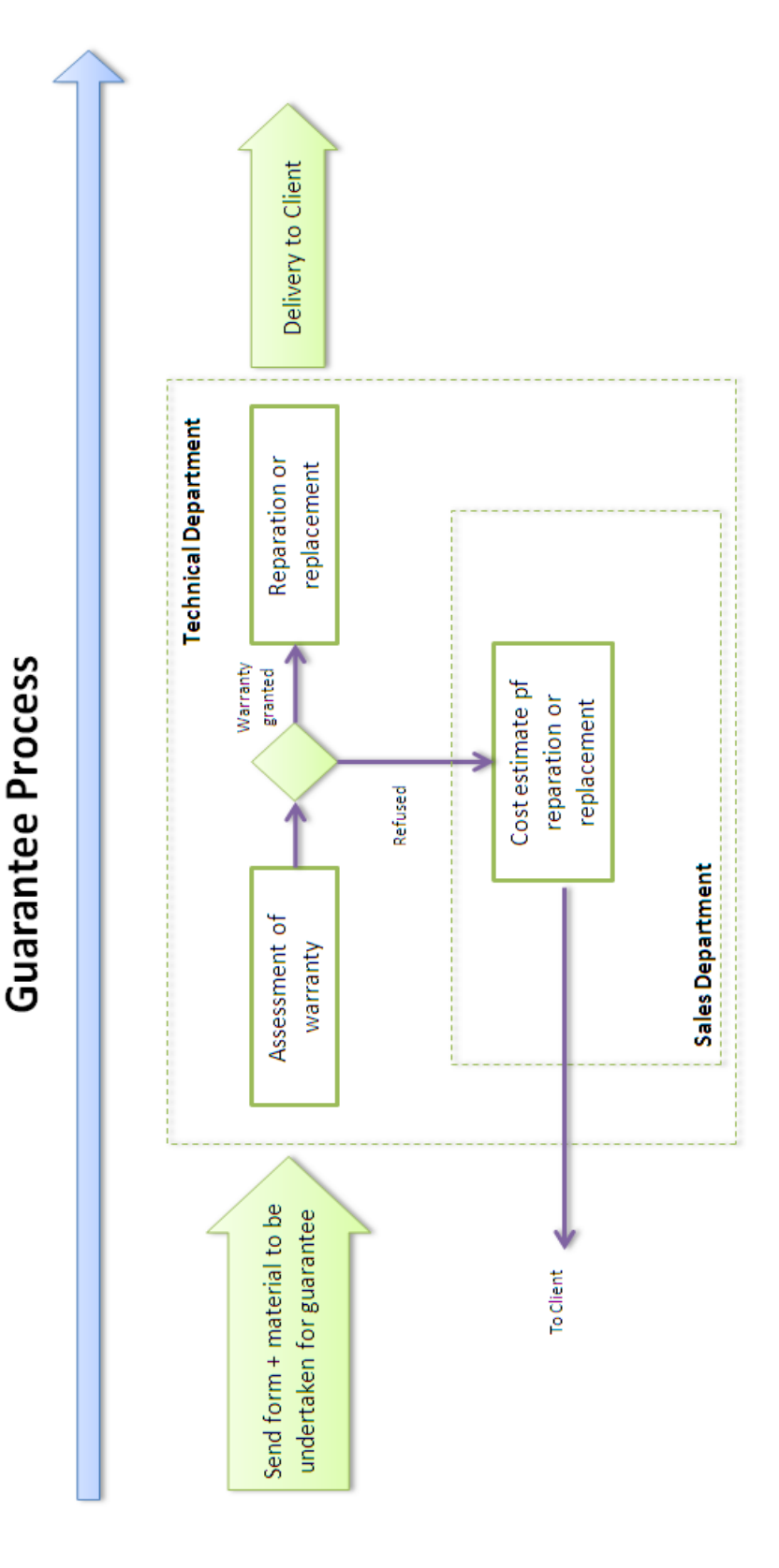

#### 100 Manuel d'installation / Installation guide IMEON Inverter/ Guia de montaje – Rev C.18

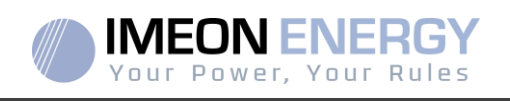

# THE GUARANTEE CONDITIONS Annex WEBCONNECT

#### **The advantages of IMEON WEBCONNECT Guarantee:**

- Automatic and free of charge extension of product warranty period, to a total of 10 years.
- Possibility to extend the product warranty further, to a total of 20 years.

Products concerned: IMEON inverters with integrated WiFi and integrated Webserver modules.

Products excluded: IMEON accessories and IMEON inverters without integrated WiFi and integrated Webserver.

#### **Conditions of eligibility:**

- 3) The concerned product must be connected to the internet and the internet connection must be established for a minimum of 95% of the system's operating time. The internet connection must be functional when IMEON Technical Support performs the remote diagnostics.
- 4) The serial number of the IMEON inverter must be associated with a user account on the IMEON Web Monitoring platform [\(https://monitoring.imeon-energy.com/login\)](https://monitoring.imeon-energy.com/login).

For information regarding the warranty of IMEON ENERGY products not included in this document, the documents applicable to the technical support services of IMEON ENERGY SAS are as follows:

- (1) The IMEON « Guarantee Conditions »,
- (2) The specific guarantee conditions defined in the contract of transaction,
- (3) The IMEON « Sales Terms and Conditions »,

(4) any other applicable document describing a mutual agreement between IMEON ENERGY SAS and the Buyer.

In case of contradiction, difference, ambiguity, inconsistency or incompatibility between these documents, they will be applicable in the order of precedence mentioned above.

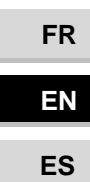

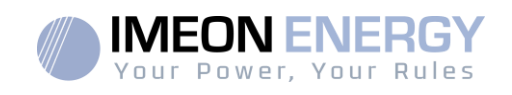

# IMEON ENERGY Support

#### **1. Support**

All requests for support from IMEON ENERGY must be made via the online form on the IMEON ENERGY website, to the following address:http://www.imeon-energy.com

You can also contact the technical support from Monday to Friday to the following number:+33(0)1 86 95 95 86from 9am to 12am and from 1:30pm to 6pm (GMT Paris).

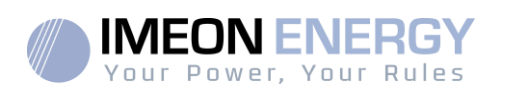

# ANNEXES

### **Annex 1 : Wiring diagram of IMEON 3.6**

**Note:** This wiring diagram is offered only as a guide. Make sure you comply with the applicable laws and regulations of your country.

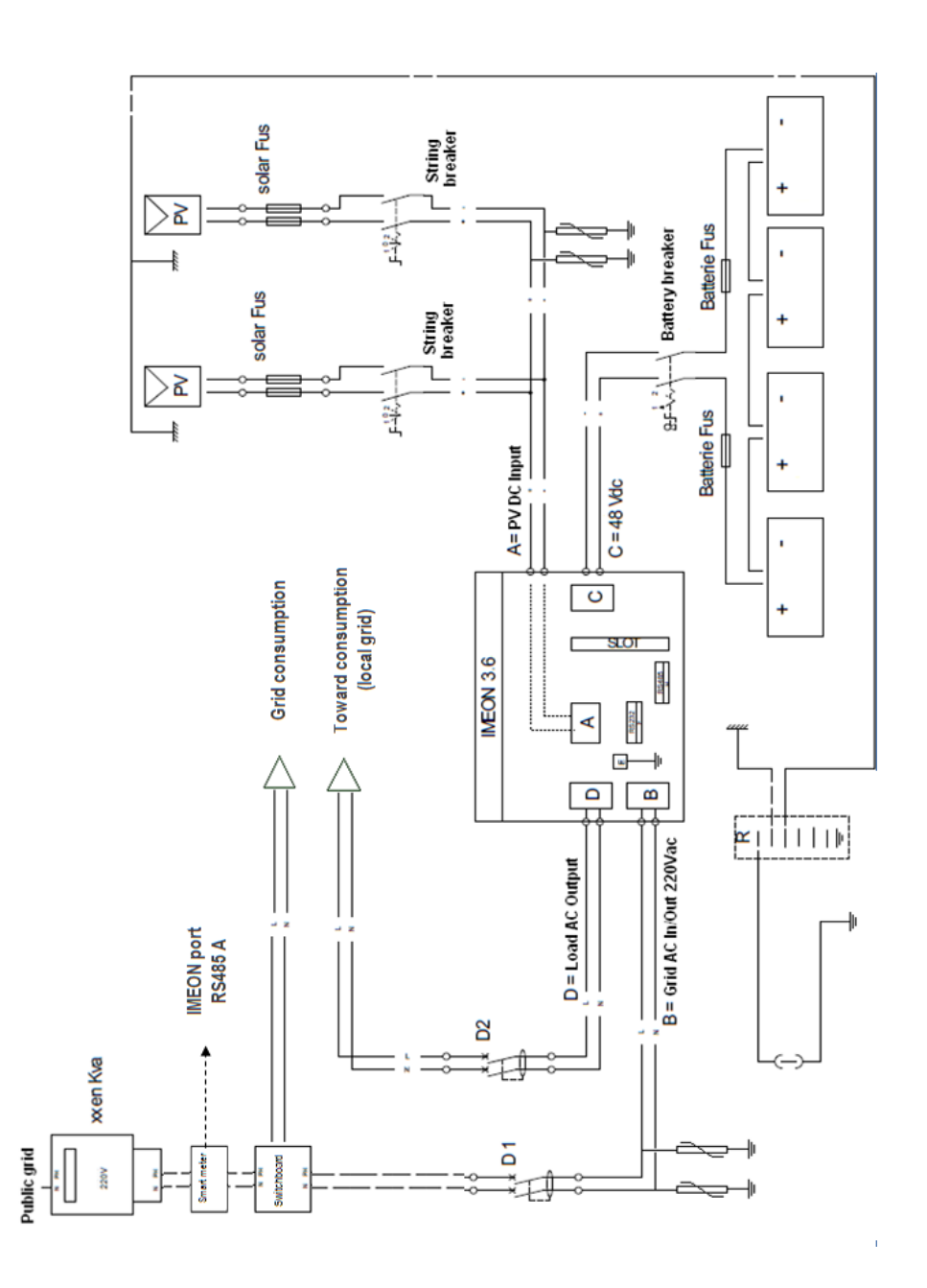

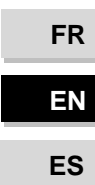

IMEON INVERTER

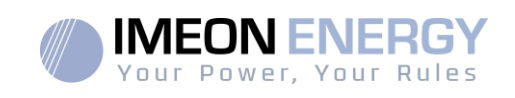

### **Annex 2 : Wiring diagram of IMEON 9.12**

**Note:** This wiring diagramis offered only as a guide. Make sure you comply with the applicable laws and regulations of your country.

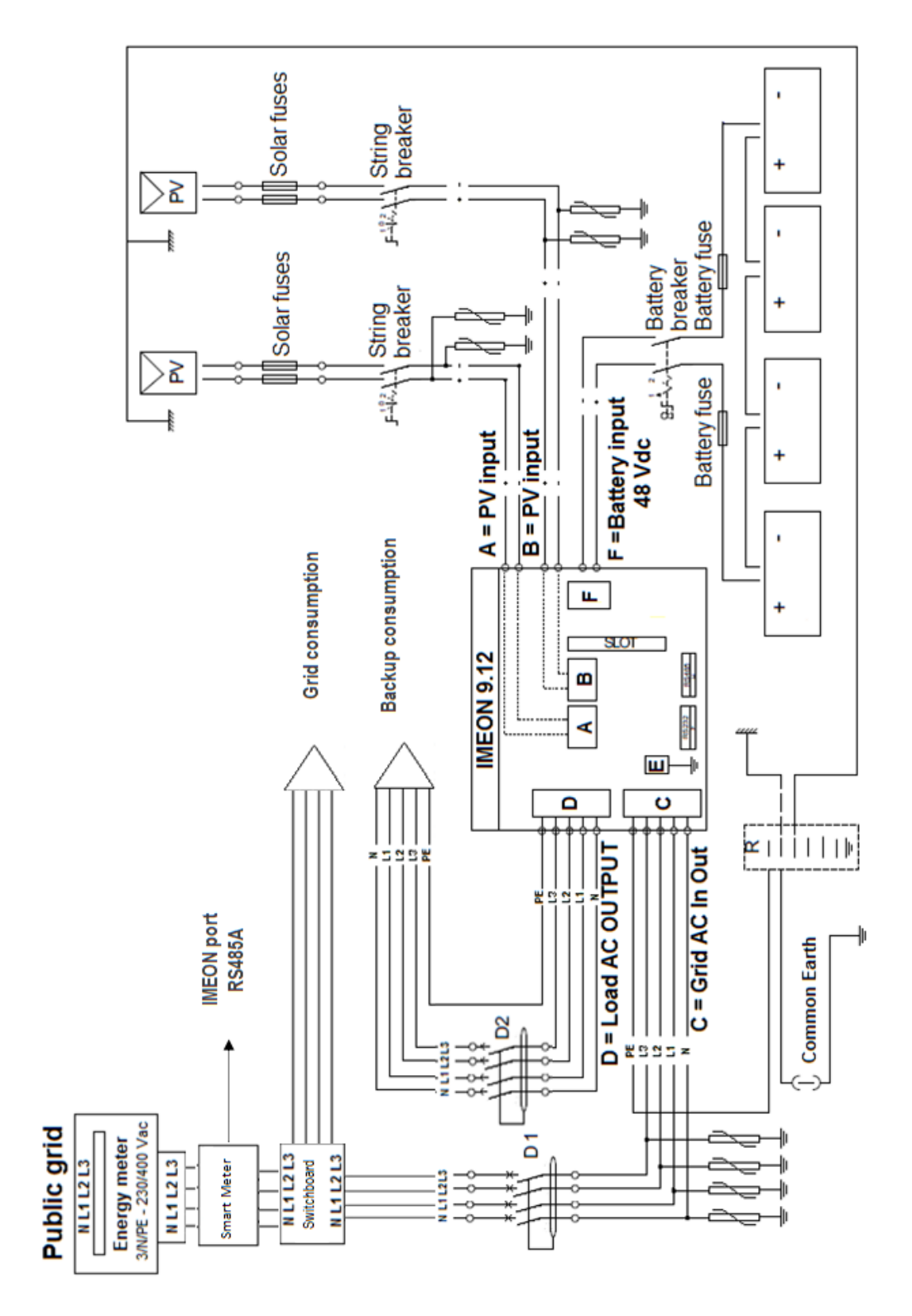

**FREN ES** 

**FR**

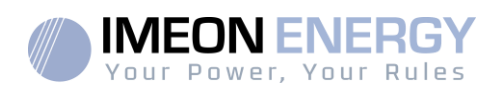

### **Annex 3 : Maximum peak power calculation**

Some devices will require a higher start-up power than the operating power. This specificitymust be considered.

#### Peak power = Equipment nominal power  $\times$  start-up coefficient

See below some example of equipments showing difference between the operation power and the minimum acceptable power for the inverter.

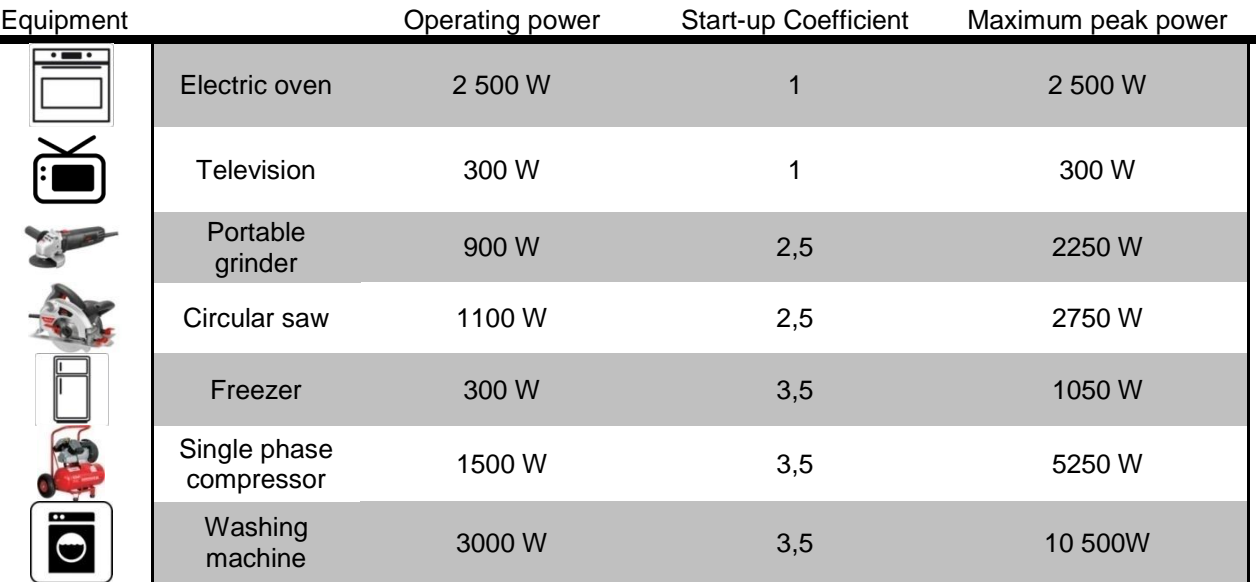

To identify the exact power of your equipment, please consult the manufacturer datasheets on the device manual.

Note: Calculations have been done for mono-phase devices.

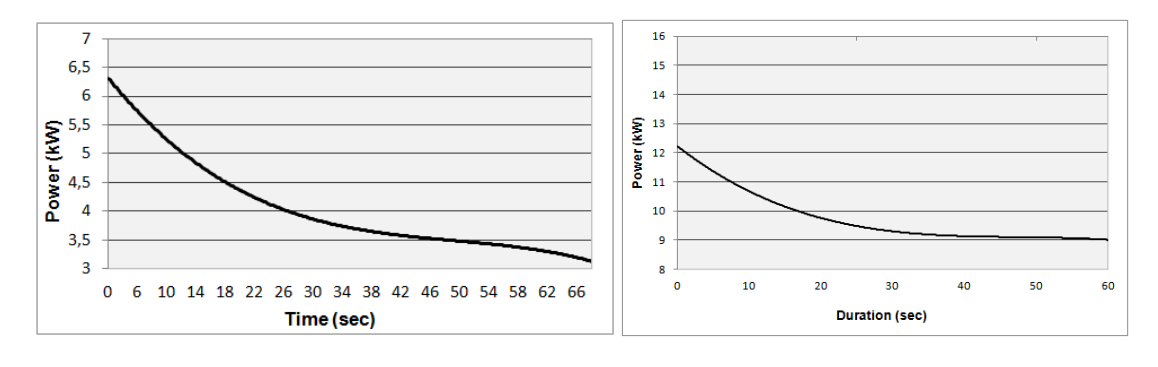

**IMEON 3.6 : Overload power capability at nominal voltage (AC BACKUP)\***

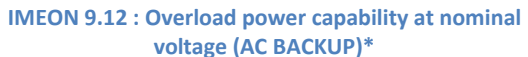

\* It is necessary to take into account all technical specifications.

**FR**

**EN** 

**FR**

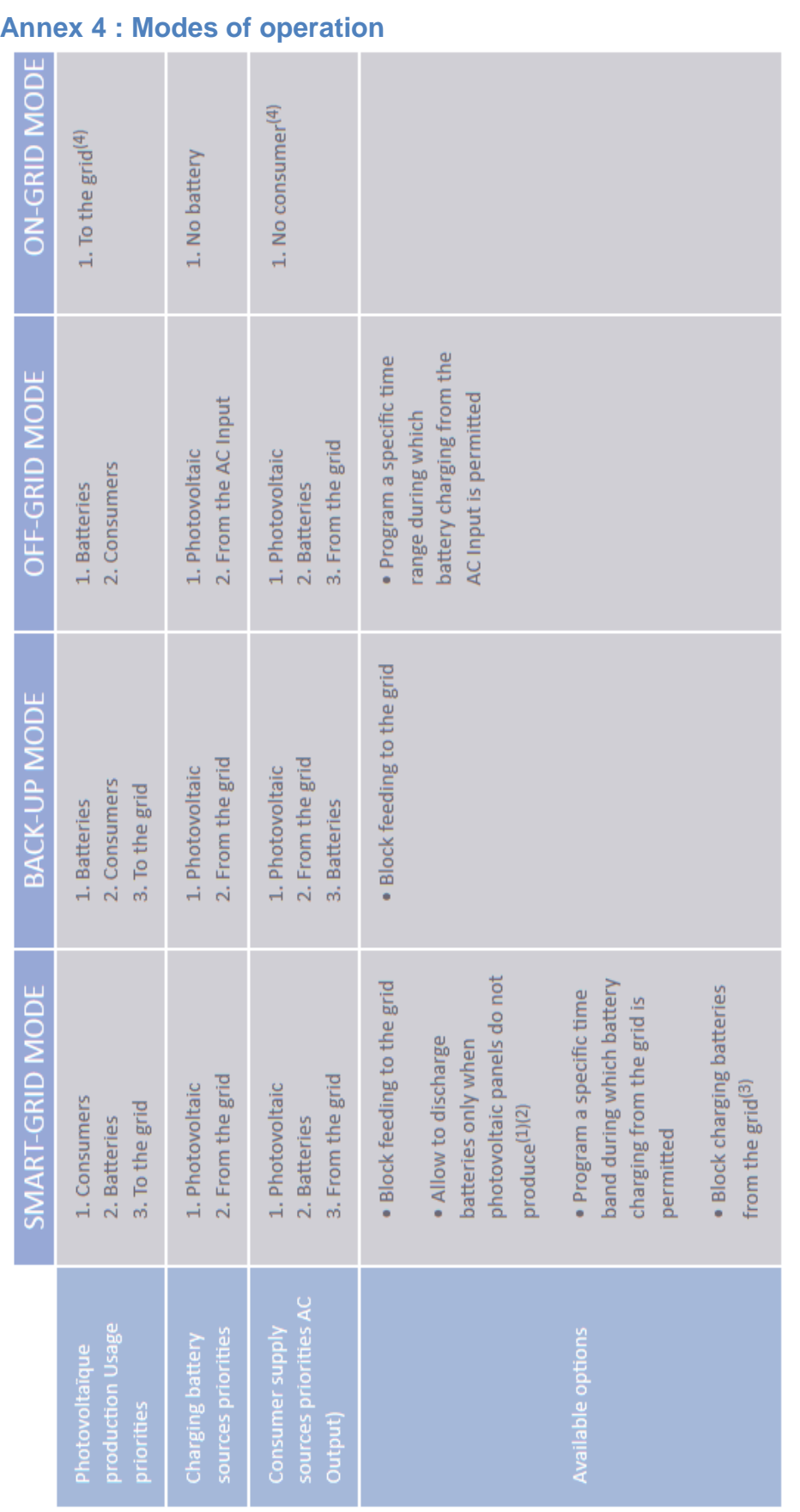

(1) The night is considered under the DC PV tension threshold. In the case of very bad weather, the PV DC tension drops lower than this threshold during the (1) The night is considered under the DC PV tension threshold. In the case of very bad weather, the PV DC tension drops lower than this threshold during the day.

(2) In this case, the priorities of feeding the consumers are as follows: (2) In this case, the priorities of feeding the consumers are as follows:

If there is solar production  $\rightarrow$  1. PV, 2. Grid If there is solar production  $→ 1$ . PV, 2. Grid

If there is no solar production  $\rightarrow$  1. Batteries, 2. Grid If there is no solar production → 1. Batteries, 2.Grid

(3) Not charging batteries for a prolonged period may entail a deep discharge that would cause irreversible consequences on the batteries. As a result, IMEON (3) Not charging batteries for a prolonged period may entail a deep discharge that would cause irreversible consequences on the batteries. As a result, IMEON ENERGY cannot be held responsible of such material damage. Installers or users selecting to block battery charge from the grid undertake the entire ENERGY cannot be held responsible of such material damage. Installers or users selecting to block battery charge from the grid undertake the entire responsibility. responsibility.

(4) The « Grid Connection » output of IMEON supplied the electric panel of the household (see installation guide). A part of the generated electricity by the (4) The « Grid Connection » output of IMEON supplied the electric panel of the household (see installation guide). A part of the generated electricity by the photovoltaic installation can be consumed in the production site. Only the surplus of solar production is injected to the grid. photovoltaic installation can be consumed in the production site. Only the surplus of solar production is injected to the grid.

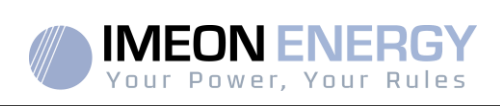

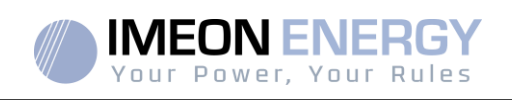

### **Annex 5 : IP address modification**

The PC / Tablet / Smartphone used for connecting to inverter Wi-Fi has to be configured with an automatic IP (DHCP).

If the connection is established but the access to the identification page is unavailable, that means the PC / Tablet / Smartphone is configured with a fixed IP. It is necessary to change the Wi-Fi parameters.

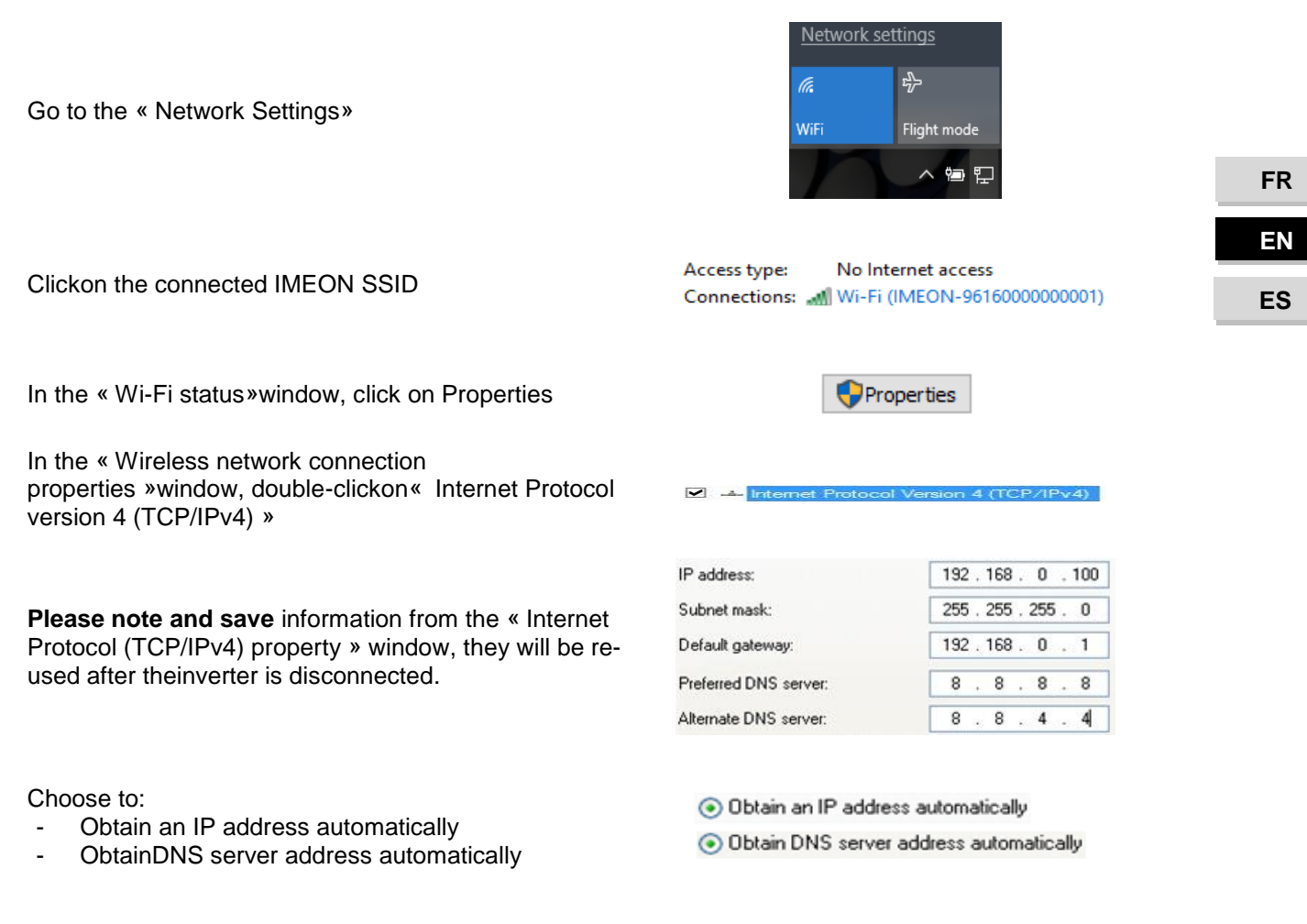

The Wi-Fi properties are now correctly configured. Continue to the identification page.

**Warning:**After disconnection of the PC / Tablet / Smartphone from the IMEON, it is necessary to configure the Wi-Fi properties by entering the five IP addresses saved previously.

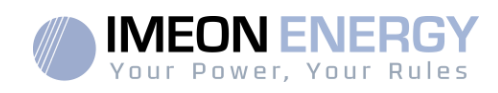

# **Tabla de Contenidos**

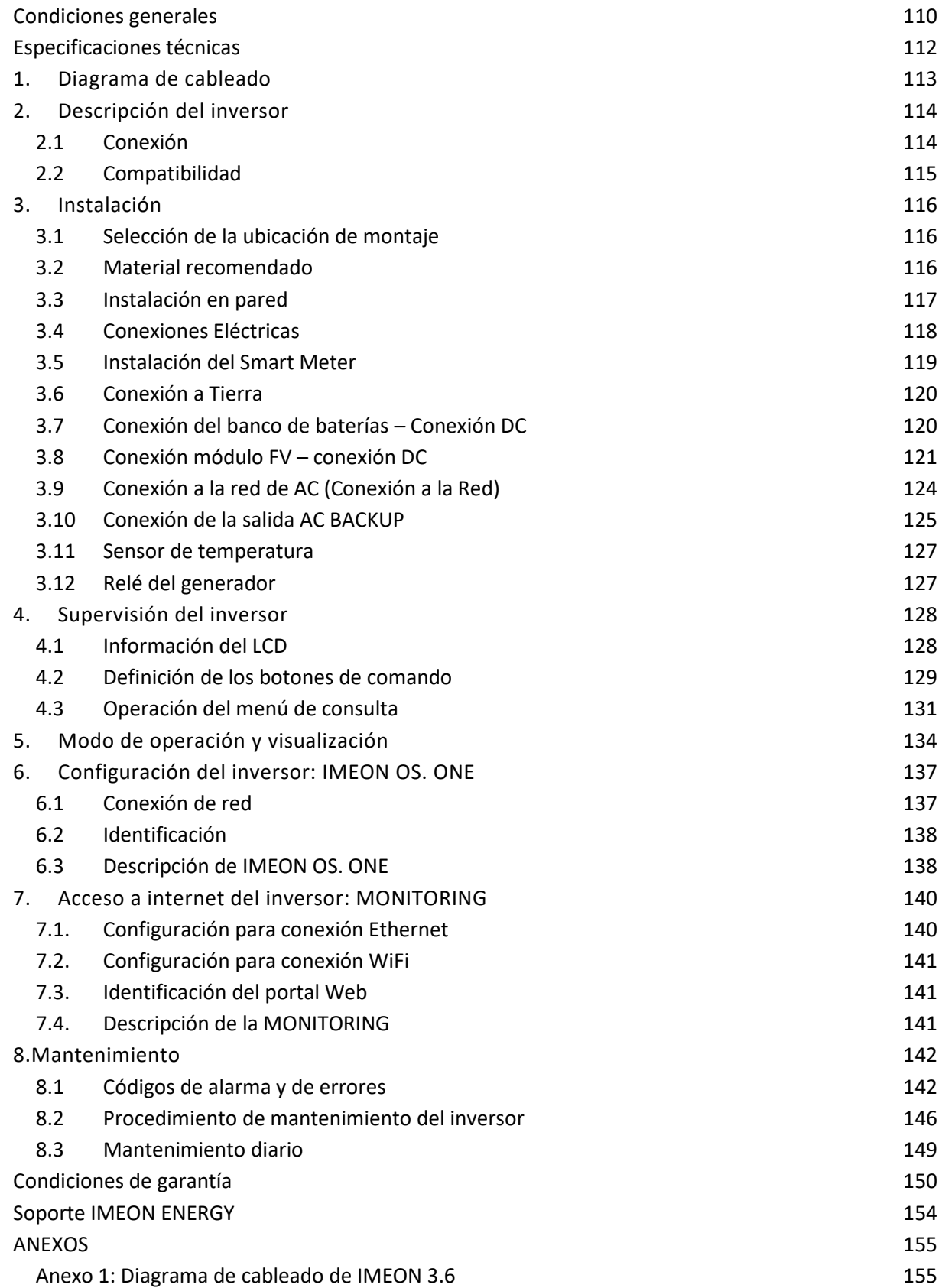

**FR**
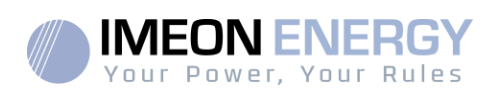

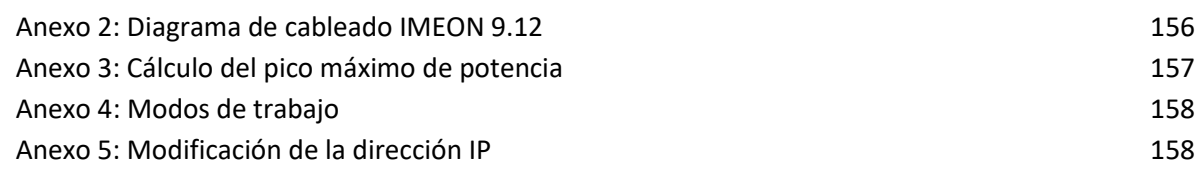

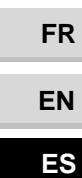

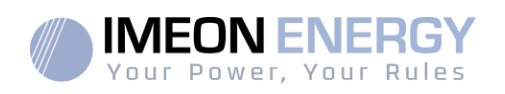

# Condiciones generales

#### **ANTES DE EMPEZAR**: lea esta guía atentamente.

Este manual es una guía paso a paso para ayudarle antes de comenzar la instalación del equipo.

 $\Box$ 

Con el objetivo de mejorar constante, el contenido de este documento se revisa y modifica constantemente. Consulte la página web de IMEON ENERGY (https://imeon-energy.com) para obtener la última versión actualizada.

Las imágenes en este documento son solo para fines ilustrativos y pueden ser diferentes.

Tenga en cuenta que la guía de instalación está disponible en diferentes idiomas; en caso de malentendido, prevalecerá la versión en francés.

#### **Autoconsumo estudios**

La producción solar depende de la ubicación geográfica del sitio de instalación. Para juzgar la viabilidad de un proyecto solar en autoconsumo con o sin almacenamiento, es importante analizar la ubicación (inclinación / orientación / ...), las perturbaciones y los posibles obstáculos. Estos datos deben asociarse con el perfil de consumo de energía del usuario (potencia instantánea máxima / perfil de tiempo mensual, potencia retirada, etc.).

Es necesario realizar un estudio de autoconsumo teniendo en cuenta la producción y el consumo del sitio. Este estudio permite elegir los componentes del sistema y dimensionarlos.

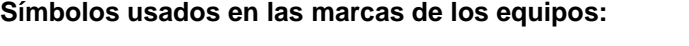

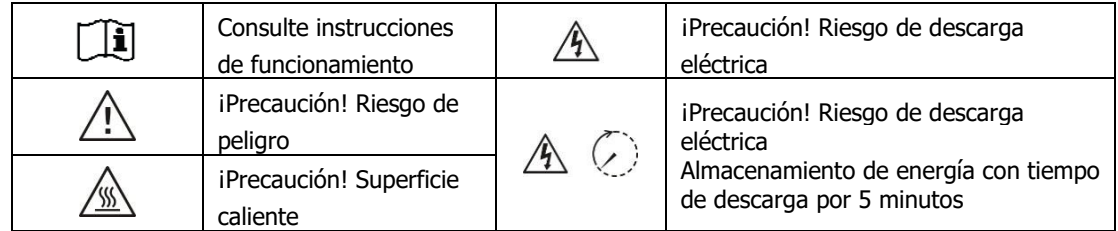

**ADVERTENCIA:** Este manual es para **personal cualificado que posea elevados conocimientos y habilidades, y la experiencia necesaria** en la instalación de inversores y baterías, así como electricidad. Está absolutamente prohibido proceder al montaje o desmontaje de este kit si no posee las habilidades necesarias.

**AL ADVERTENCIA:** Además de los riesgos eléctricos en toda la instalación, la manipulación de las baterías puede ser peligrosa. Nunca se acerque a una batería con un objeto que pueda generar una chispa ni con una fuente de calor. Los guantes y las gafas de seguridad son necesarios para trabajar cerca de las baterías para una seguridad total.

 $\wedge$   $\circ$ **ADVERTENCIA:** El personal de servicio autorizado debe reducir el riesgo de descarga eléctrica desconectando la alimentación de AC, DC y la batería del inversor antes de intentar cualquier mantenimiento o limpieza o de trabajar en cualquier circuito conectado al inversor. La desconexión del cable de comunicación entre la batería y el IMEON, no reducen de ninguna manera el riesgo de descarga eléctrica. Tenga en cuenta que los condensadores internos pueden permanecer cargados durante 5 minutos después de desconectar todas las fuentes de energía.

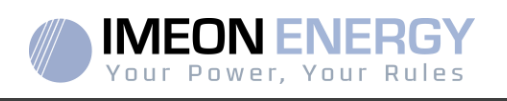

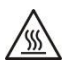

**ADVERTENCIA:** No cubra el IMEON. Está equipado con un sistema de evacuación del calor para evitar el sobrecalentamiento.

**ADVERTENCIA:** No desmonte el IMEON usted mismo. No contiene piezas reparables por el usuario. Intentar reparar IMEON por usted mismo puede causar un riesgo de descarga eléctrica o incendio y **anulará la garantía del fabricante**.

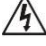

**ADVERTENCIA:** Para evitar el riesgo de incendio y descarga eléctrica, asegúrese de que el cableado existente esté en buenas condiciones y de que el cable no esté subdimensionado.

**ADVERTENCIA**: Para evitar la perturbación/interrupción electromagnética entre los cables de alimentación y los cables de comunicación, es necesario separarlos físicamente y usar un cable blindado para el cable de comunicación.

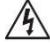

 $\overline{\mathscr{A}}$  Los conectores de alimentación nunca deben tocarse (incluido el apagado).

IMEON ENERGY no es responsable de los daños causados por un mal mantenimiento y / o no respetando las instrucciones específicas de este manual.

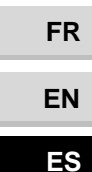

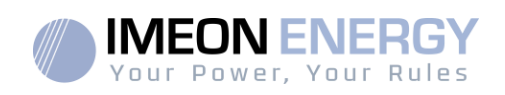

# Especificaciones técnicas

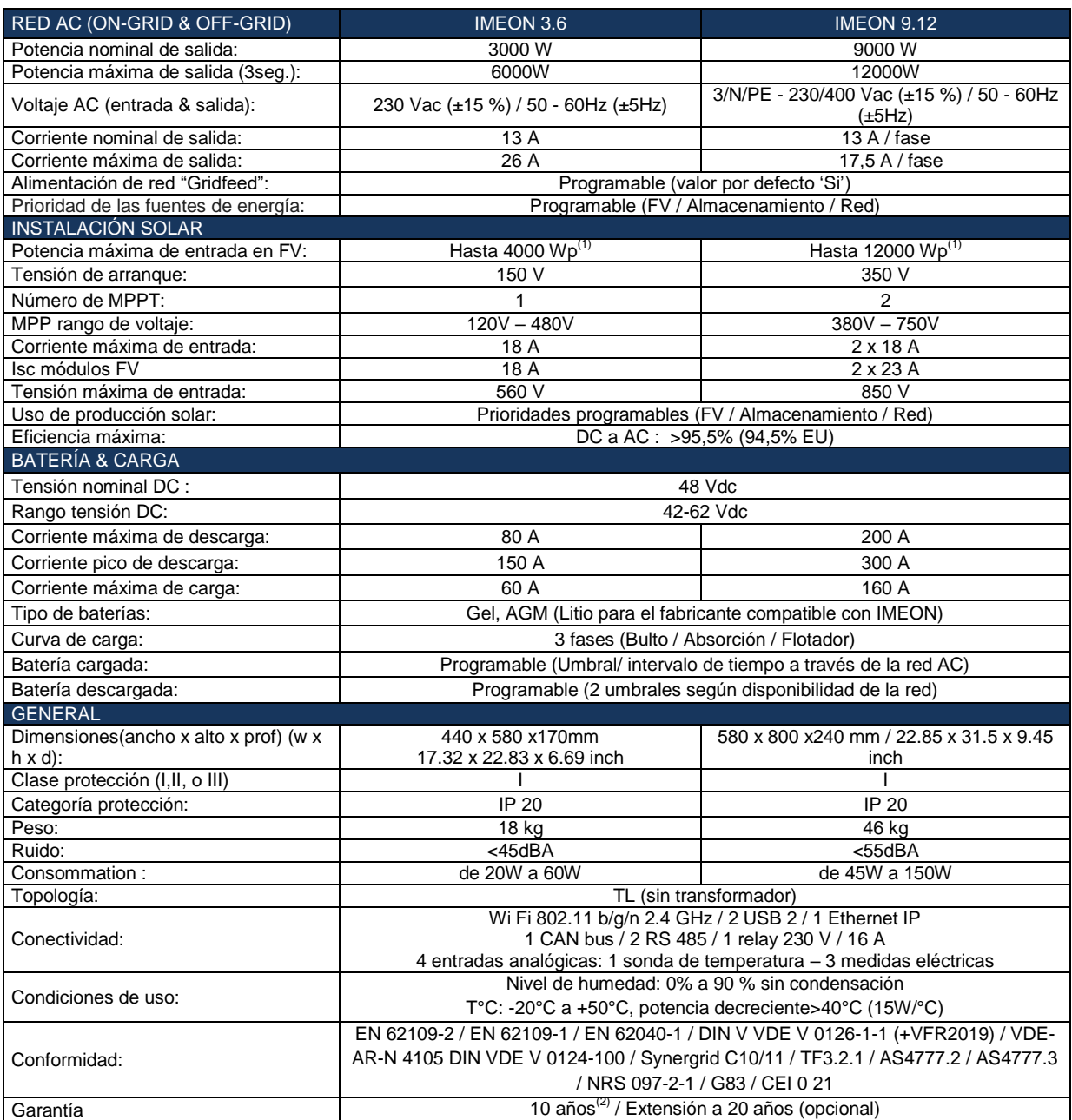

(1) Teniendo en cuenta las especificaciones técnicas completas del inversor.

(2) Se debe tener conexión a internet durante un mínimo del 95% del tiempo de operación.

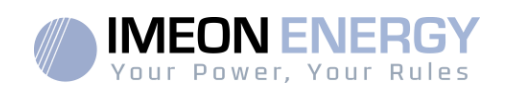

# 1.Diagrama de cableado

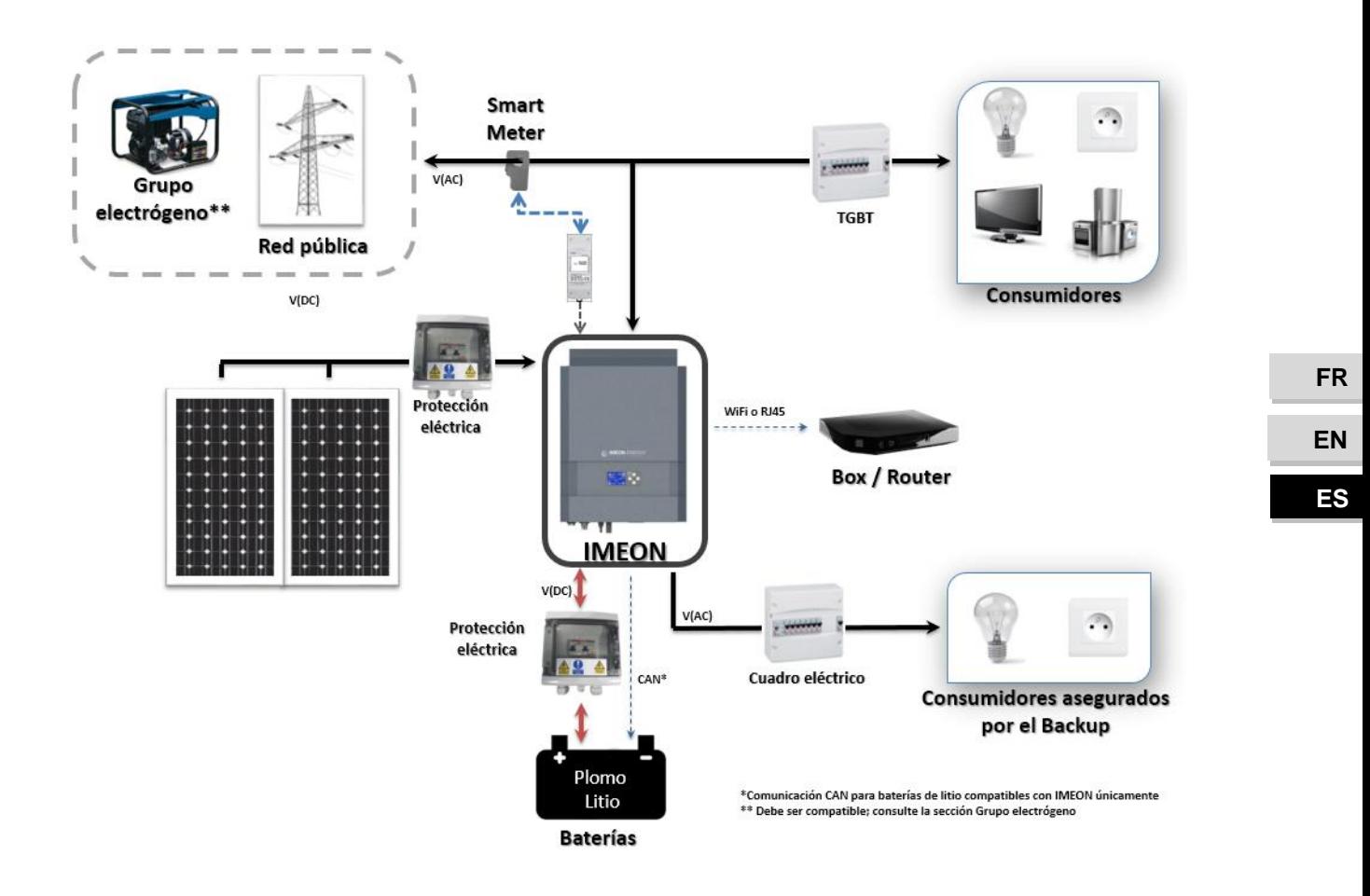

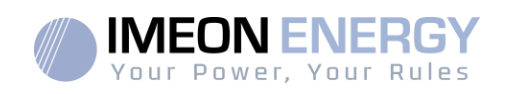

# 2. Descripción del inversor

### **2.1 Conexión**

**FR EN**

 **ES**

Todos los terminales de conexión se encuentran en la parte inferior del inversor.

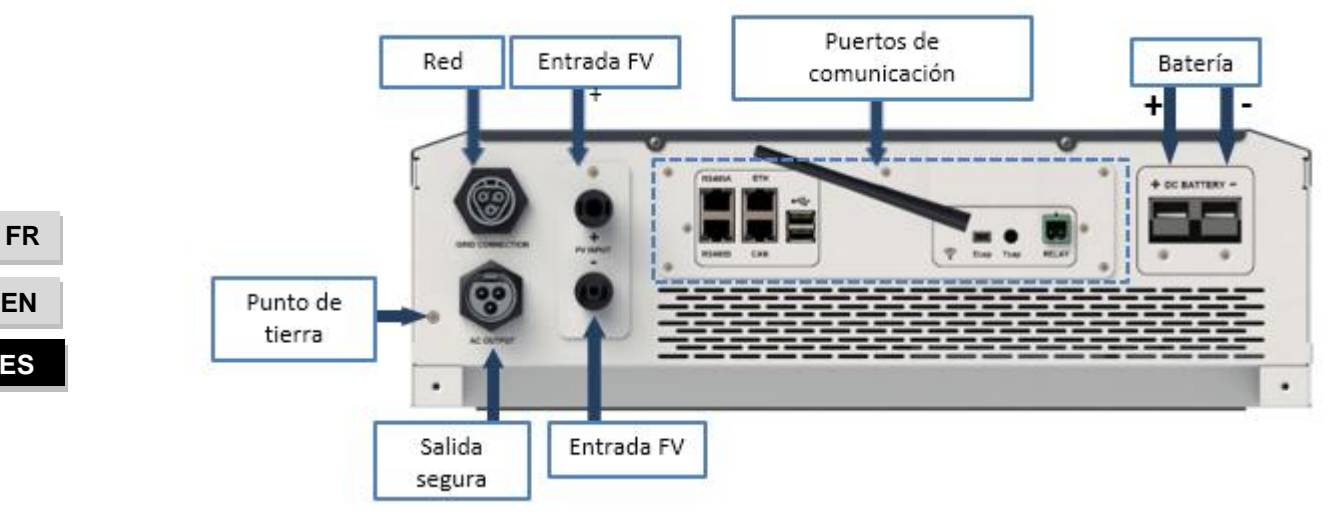

**IMEON 3.6: Descripción de las conexiones disponibles**

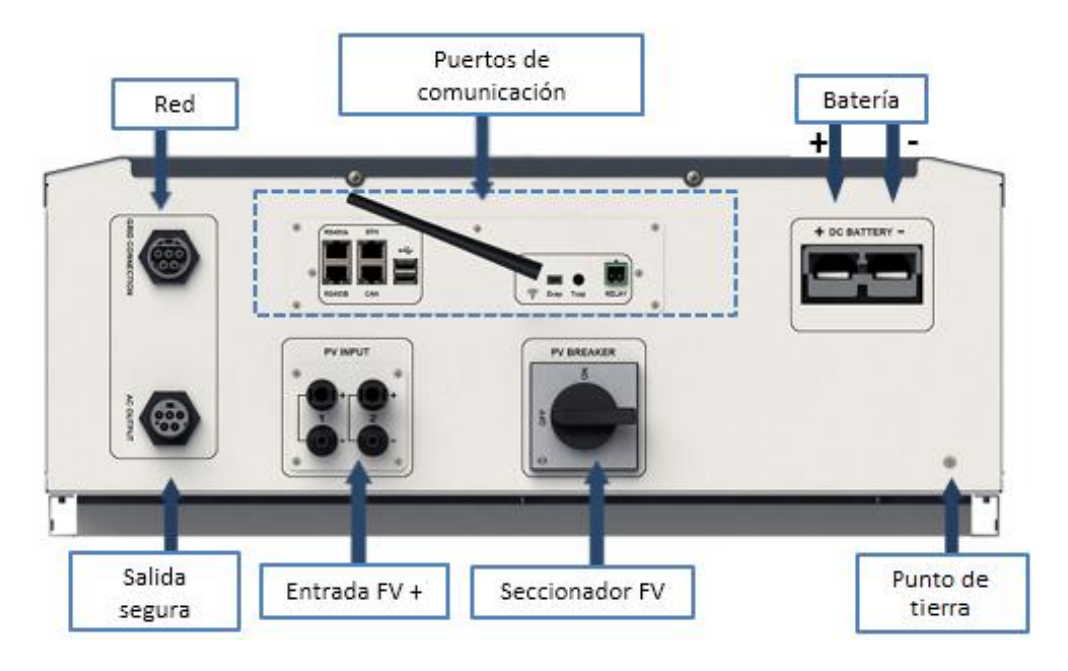

**IMEON 9.12: Descripción de las conexiones disponibles**

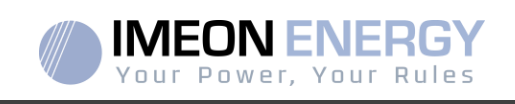

El inversor está equipado con varios puertos de comunicación: RS485, Ethernet, CAN, USB, Wifi, RELAY y puertos sensores (Ecap, Tcap) RS485-A:para comunicarse con el Smart Meter

- RS485-B: para comunicarse con dispositivos específicos
- ETH: para conectar vía Ethernet (RJ45 cable) con una red local
- WiFi: para conectarse con una red inalámbrica (router, PC, móvil...)
- CAN: para comunicarse con baterías de litio (solo baterías compatibles con IMEON)
- USB-A: para actualizar el inversor con una memoria USB
- USB-B : reservado
- RELAY: control de un generador diésel, control de carga (en desarrollo)
- Tcap: función DRM0, sendor de temperatura (en desarrollo)
- Ecap: sensor de corriente (en desarrollo)

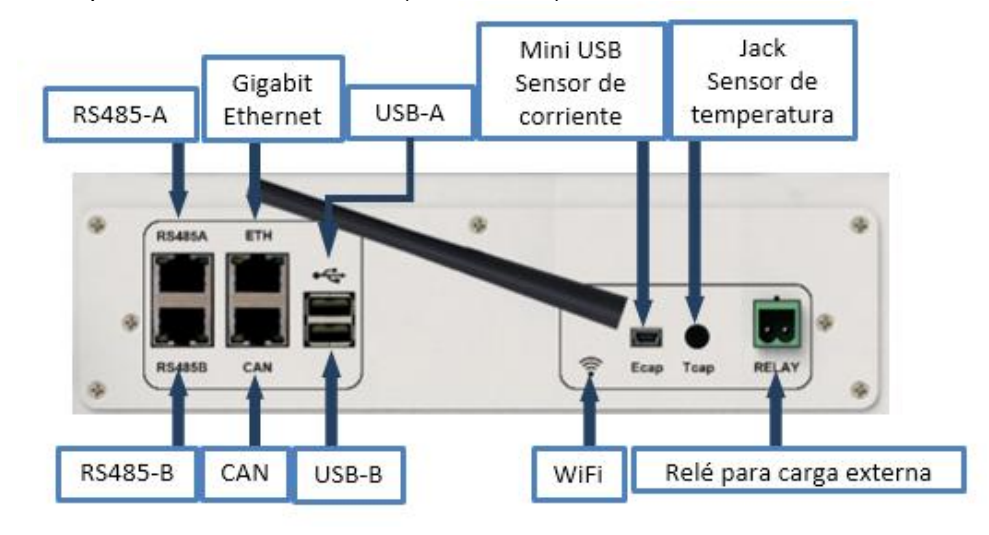

### **2.2Compatibilidad**

El inversor inteligente IMEON está diseñado para administrar en tiempo real la potencia continua de tres fuentes de energía diferentes: paneles solares, baterías y la red eléctrica.

IMEON utiliza la tecnología de punto de máxima potencia (MPPT- máximum power point technology) para optimizar la cantidad máxima de energía suministrada por los paneles solares. Cuando la entrada de voltaje de los paneles solares queda en el rango MPPT del inversor, el inversor inteligente IMEON suministrará el consumo y carga de baterías simultáneamente. Los inversores inteligentes IMEON solo son compatibles con módulos fotovoltaicos monocristalinos y policristalinos. En cuanto a los paneles de capa fina, es necesario verificar su compatibilidad con los inversores sin transformador y seguir las recomendaciones del fabricante de los paneles, así como las especificaciones de IMEON.

IMEON es compatible con baterías de plomo y de litio. IMEON ENERGY prohíbe la instalación de baterías de litio para aplicaciones sin red debido a la imposibilidad de realizar una recarga de seguridad con red eléctrica en este tipo de configuración.Consulte el sitio web de IMEON (así como su distribuidor IMEON) para consultar la lista de baterías de litio compatibles.

Se deben tomar algunas precauciones para asegurarse que la tensión máxima del circuito abierto nunca exceda las especificaciones del inversor. Tenga en cuenta que la tensión máxima ocurrirá en la temperatura más baja planificada. Encontrará información detallada sobre la influencia de la temperatura en la hoja de datos del fabricante de los módulos fotovoltaicos.

**FR ES EN**

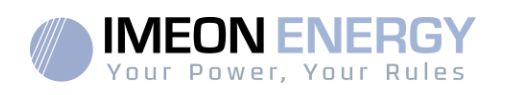

# 3.Instalación

## **3.1Selección de la ubicación de montaje**

- $\triangleright$  No monte el inversor en materiales de construcción inflamables.
- > Montar en una superficie sólida.
- IMEON puede emitir ruidos durante su funcionamiento, lo que sería incómodo si se instala en el interior de una vivienda.
- $\triangleright$  La temperatura puede causar una reducción de potencia debido al calentamiento excesivo.
- Instale el IMEON a nivel de la vista para facilitar la lectura de la pantalla LCD.
- $\triangleright$  Las condiciones o entornos con polvo pueden perjudicar el rendimiento de este inversor.
- $\triangleright$  Instale el inversor en un lugar protegido, libre de cuerpos extraños (polvo, insectos, ...), libre de aire corrosivo (sal, amoníaco, ...), donde el aire circule fácilmente bajo pena de Daño al inversor.
- $\triangleright$  No encienda el inversor IMEON si la temperatura o la humedad están fuera de los límites autorizados. La temperatura ambiente debe estar entre -20 ° C y + 50 ° C y la humedad relativa debe estar entre 0% y 90% para garantizar un funcionamiento óptimo.
- $\triangleright$  Para una circulación de aire adecuada para disipar el calor, deje un espacio libre de aprox. 50 cm a cada lado y aprox. 50 cm por encima y por debajo del IMEON.
- Para el funcionamiento adecuado de este inversor, utilice una sección de cables adaptada a la conexión a red (teniendo en cuenta la longitud de los cables, el modo de instalación, las impedancias, las corrientes y la tensión).
- $\triangleright$  Se debe respetar la posición de instalación recomendada (vertical).
- > La instalación debe adaptarse al peso y las dimensiones del inversor.
- Este inversor está diseñado con un grado de protección IP20, solo para aplicaciones en interiores.

## **3.2 Material proporcionado**

La caja del inversor contiene:

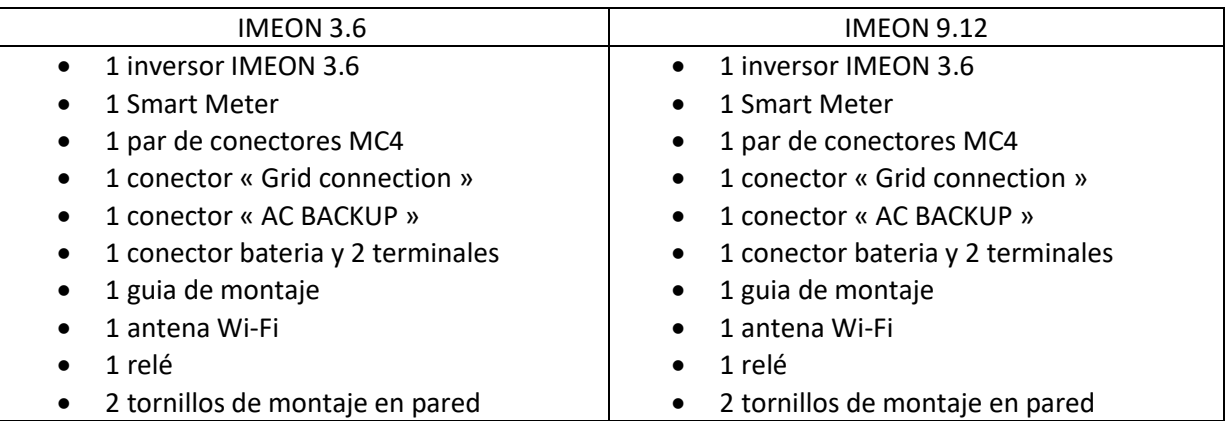

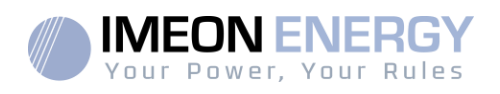

### **3.3Material recomendado**

Esta sección no especifica el equipo de protección necesario para realizar la instalación y para el propio instalador (eléctrica, térmica...). La cualificación del trabajador y el equipo de protección deben cumplir con las normas y regulaciones vigentes.

Se pueden utilizar herramientas estándar para la instalación del IMEON. Los siguientes equipos son recomendados para la instalación:

- > Instalación en pared:
	- o Un taladro,
	- o 6 tornillos (IMEON 3.6 : 5 a 9 mm ØM5, IMEON 9.12 : 15 à 18 mm ØM10).
- > Instalación del Smart Meter:
	- o Un pelacables,
	- o Un cable Ethernet,
	- o Un destornillador de punta plana de Ø2mm.
	- Conexión a la red eléctrica, a los módulos FV, al banco de baterías, a la salida AC:
		- o Un pelacables,
		- o Un corta cables,
		- o Herramienta de engarzado para los cables FV,
		- o herramienta de engarzado para los cables del banco de baterías,
		- o Un juego de destornilladores de punta plana y de estrella,
		- o Un multímetro.
- En caso de conexión a Ethernet:
	- o Un cable Ethernet.
	- o Un router.
- > Configuración del inversor:
	- o Un equipo para conectarse (Smartphone, PC, tableta…).

### **3.4Instalación en pared**

**ADVERTENCIA**: ¡Este inversor es pesado! Tenga cuidado al sacarlo del embalaje.

- $\triangleright$  Elija un lugar apropiado de apoyo.
- $\triangleright$  La fijación a pared debe hacerse con los tornillos adecuados para que el inversor solar se pueda conectar fácilmente. Después de eso, el dispositivo debe estar atornillado de forma segura.

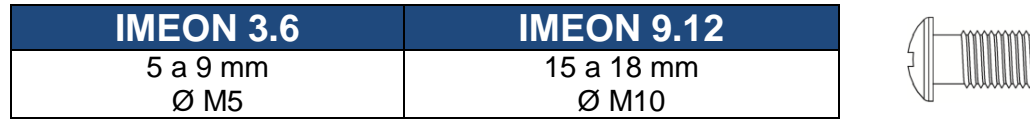

**ADVERTENCIA:** ¡Solamente adecuado para el montaje en hormigón u otra superficie no combustible! Tenga en cuenta un espacio para la ventilación entre la carcasa y la pared.

**FR ES EN**

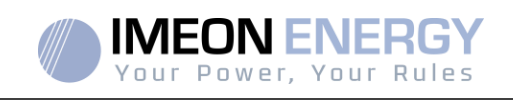

1- Taladre seis agujeros en las ubicaciones marcadas para los seis tornillos.

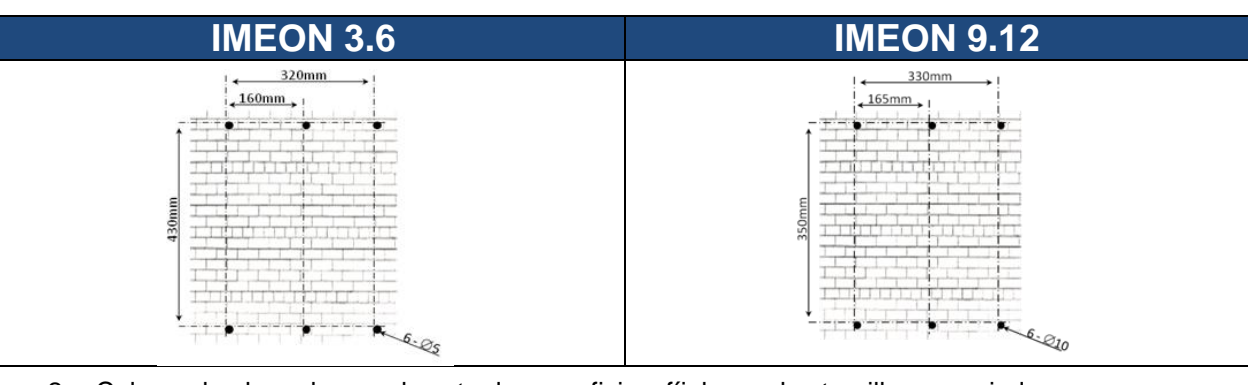

- 2- Coloque la placa de pared contra la superficie y fíjela con los tornillos apropiados.
- 3- Ajuste y fije con tornillos el IMEON en la placa de la pared y verifique que el inversor esté bien fijado.

**FR**

# **3.5Conexiones Eléctricas**

**ADVERTENCIA:** Para evitar cualquier riesgo de descarga eléctrica, asegúrese de que el cable a tierra esté conectado correctamente a la conexión a tierra antes de encender y utilizar el inversor.

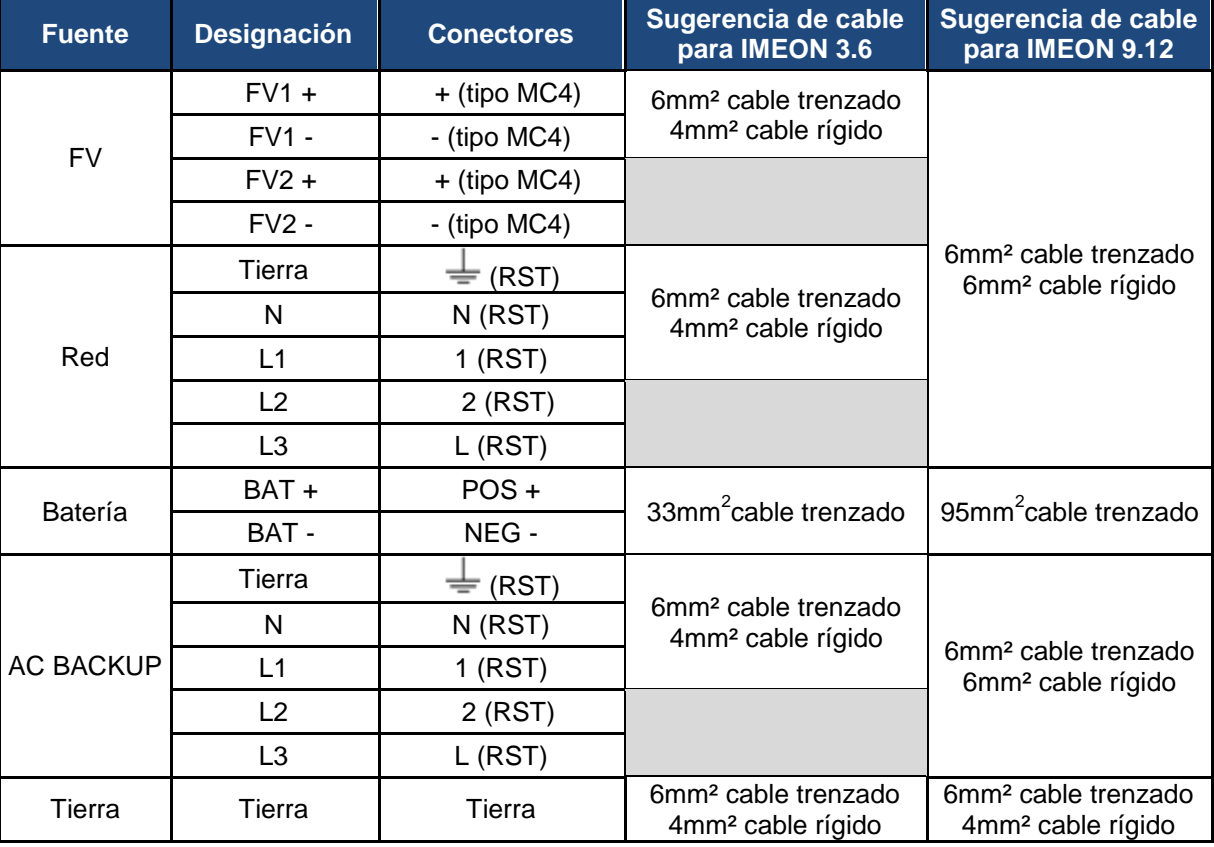

**ADVERTENCIA:** Estos valores se proporcionan únicamente como orientación. Es necesario volver a calcular la sección transversal del cable, de acuerdo con la corriente y la longitud del cable.

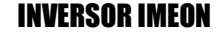

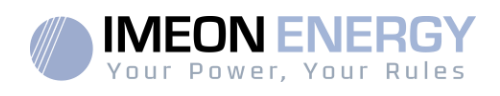

ásico

### **3.6Instalación del Smart Meter**

1. El medidor de energía Smart Meter debe instalarse aguas arriba del inversor (del lado de la red pública).

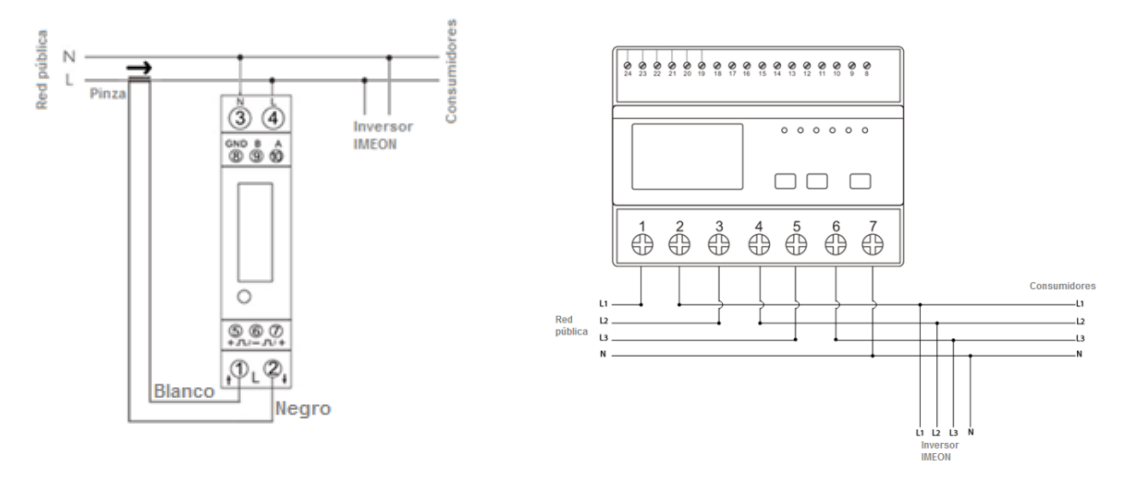

Nota: El modelo monofásico del Smart Meter está equipado con una pinza amperimétrica.

Esta pinza está compuesta de un cable negro y blanco. Durante la instalación, es primordial asegurarse que el código de colores y el sentido de la flecha  $(\rightarrow)$ , que se encuentra sobre la pinza amperimétrica, respeten el diagrama a continuación:

- 2. El cable de comunicación debe estar enchufado en el puerto RS485A del inversor.
	- Siga el esquema de conexiones a continuación para establecer la comunicación entre el contador de energía y el inversor.

La longitud del cable entre el inversor y el contador debe ser como máximo de 10 a 20 m, dependiendo de la categoría de cable utilizada (se recomienda un cable rígido de categoría mínima 6A). En caso de que se use un cable más largo, consulte la norma IEA-485 y la guía TSB-89.

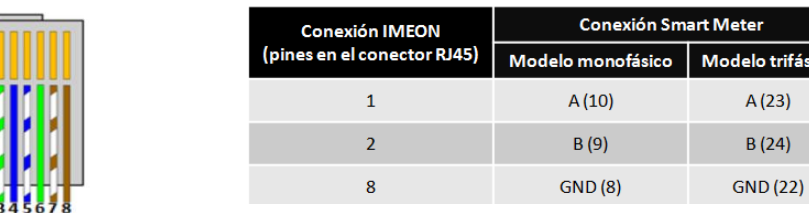

**Nota: La imagen de la izquierda es solo para información (cableado según el código T568B). Esta puede diferir de su instalación actual. Para el cableado, ignore los colores de los cables y tome en cuenta solo los números de los pines.**

#### 3. Para confirmar la buena comunicación entre el inversor y el Smart Meter, compruebe si los LED naranja y verde del puerto RS485A están parpadeando.

**FR ES EN**

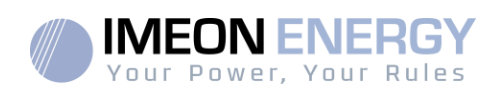

### **3.7Conexión a Tierra**

**ADVERTENCIA:** Es necesario conectar el marco de IMEON a la toma de tierra para evitar una descarga eléctrica.

Use cables de tierra de sección adecuada. Retire el aislamiento y conéctelo en el lugar marcado con el símbolo  $\stackrel{(\underline{\bot})}{\Longrightarrow}$ . Asegúrese de que el cable de tierra esté conectado correctamente antes de encender el inversor IMEON.

### **3.8Conexión del banco de baterías – Conexión DC**

- **ADVERTENCIA:** Es muy importante para la seguridad del sistema y un correcto funcionamiento utilizar cables apropiados e instalar el sistema en un área correctamente ventilada. Para evitar todo riesgo relacionado con el voltaje y la corriente de la batería, es necesario cubrir los terminales de la batería.
- **Nota:** Utilice únicamente baterías de plomo ácido selladas y ventiladas o GEL. El uso de baterías de litio solo se puede hacer si el fabricante es reconocido como compatible con IMEON (consulte nuestro sitio web).
- **Nota:** Las baterías de litio instaladas en paralelo en la misma instalación deben ser del mismo modelo.
- **Nota:** En el caso de baterías de plomo-ácido, para optimizar el tiempo de vida de la batería, la corriente de carga / descarga debe estar entre el 10% y el 20% de la capacidad total del banco de baterías. Para definir la capacidad del banco de baterías necesaria, primero se debe hacer un diseño de la planta.
- **Nota:** Para preservar y optimizar la vida útil de la batería de plomo ácido, es necesario establecer los umbrales de voltaje (consulte la información suministrada por el fabricante de la batería).
- **Nota:** En el caso de la batería de litio, las corrientes de carga y descarga son dinámicamente impuestas por el BMS de la batería. Es necesario asegurarse de que el consumo total de la instalación no exceda la corriente de descarga de la batería, de lo contrario el inversor entrará en error cuando la red no esté disponible.
- **Nota:** En el caso de la batería de litio, a pedido del sistema de gestión de la batería (BMS), la red puede cargar la batería para asegurarla (carga de equilibrio).

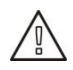

 **ADVERTENCIA:** Antes de conectar las baterías, es necesario la instalación de una caja de protección (disyuntor de CC, fusibles), de acuerdo con los estándares existentes, entre el inversor y las baterías.

- **Paso 1:** Asegúrese que la tensión nominal de la batería corresponda a las especificaciones técnicas del inversor.
- **Paso 2:** Verifique que la polaridad del banco de baterías es idéntico a los terminales positivo "+" y negativo "-" del inversor.

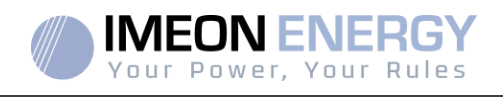

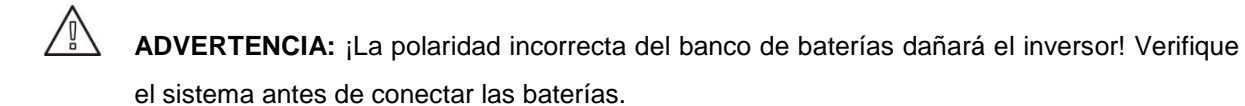

- Paso 3: Cambie el interruptor y los fusibles a la posición OFF, para evitar arcos eléctricos y el riesgo de daños.
- **Paso 4:** Use dos cables de batería. Retire 30 mm del manguito de aislamiento (a), insértelo en el terminal del anillo del cable y péguelo con una herramienta de engarzado específica (tipo H). Inserte el conector "+" en la ranura "+" del conector (b), después inserte el conector "-" en la ranura "-" del conector (b).

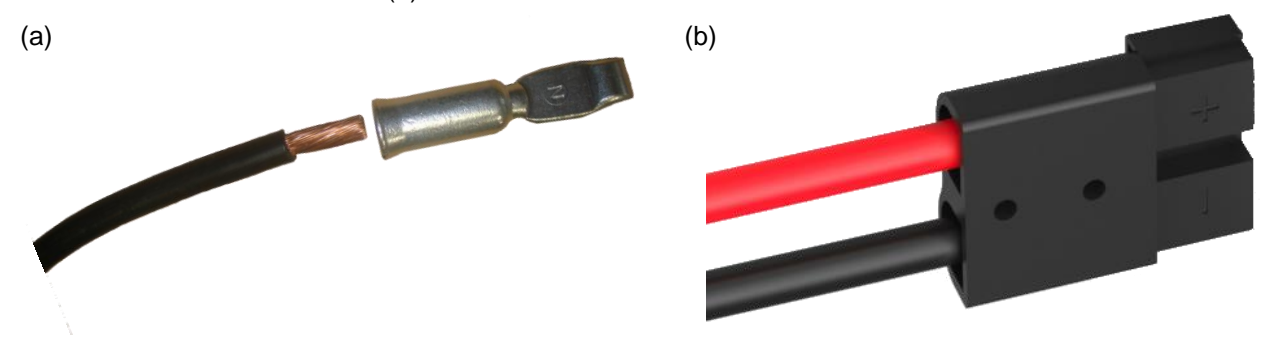

**Paso 5:** Asegúrese que los cables estén conectados correctamente.

- **Paso 6:** Enchufe el conector de la batería en el conector "DC BATTERY" del IMEON.
- **Paso7:** La parametrización de la batería se puede hacer con el sistema operativo IMEON OS. ONE (consulte la sección de configuración del inversor).

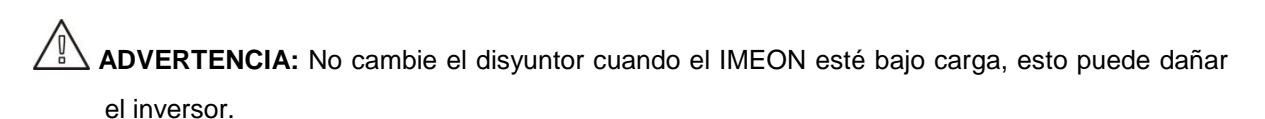

### **3.9Conexión módulo FV – conexión DC**

**ADVERTENCIA:** Es muy importante para la seguridad del sistema y el correcto funcionamiento utilizar cables apropiados para la conexión del módulo fotovoltaico.

**AL ADVERTENCIA:** NO toque los conectores del inversor cuando los módulos fotovoltaicos estén expuestos a la luz solar. Los módulos fotovoltaicos pueden generar una tensión de CC en los terminales del inversor y un riesgo de descarga eléctrica.

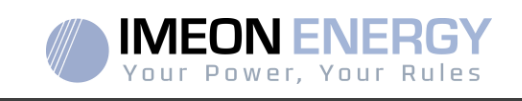

**ADVERTENCIA:** Antes de conectar el inversor a los módulos fotovoltaicos, es necesario instalar una caja de protección (disyuntores, fusibles y pararrayos), de acuerdo con las normas existentes, entre el inversor y los módulos fotovoltaicos.

#### **Antes de conectar el sistema fotovoltaico, se debe verificar la tensión del sistema fotovoltaico (voltaje de cada serie/s) para asegurarse de que sea correcto.**

Nunca mueva o desmonte el inversor cuando el sistema fotovoltaico esté conectado. Si es necesario, por favor, desconecte primero la matriz solar (consulte las condiciones generales).

**PRECAUCION:** Debido a que este inversor es de tecnología TL (sin transformador), solo son aceptables dos tipos de módulos fotovoltaicos: monocristalino y policristalino, con solo FV tipo A. Para evitar cualquier falla de funcionamiento, no conecte ningún módulo fotovoltaico que pueda introducir corriente de fuga en el inversor. Por ejemplo, los módulos fotovoltaicos no puestos a tierra causarán una corriente de fuga al inversor. Consulte la hoja de datos técnicos del fabricante de los módulos fotovoltaicos.

**Paso 1:** Verifique la tensión en circuito abierto en la salida de los módulos fotovoltaicos, esta debe ser inferior a la tensión máxima de entrada de FV y superior a la tensión de arranque de FV (ver las especificaciones técnicas).

**ADVERTENCIA:** ¡Exceder la tensión máxima de entrada de FV dañará la unidad! Verifique el sistema antes de la conexión del cable.

- **Paso 2:** Compruebe que la polaridad de la cadena FV e identifique la entrada positiva (+) y la entrada negativa (-).
- **Paso 3:** Cambie el interruptor DC de la entrada FV a la posición OFF.
- **Paso 4:** Cableado de los conectores suministrados.

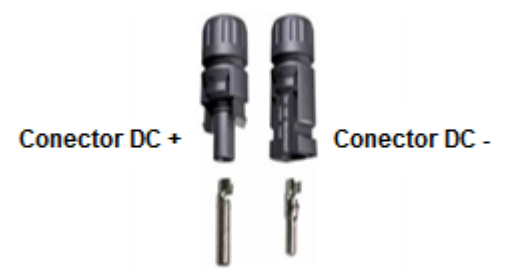

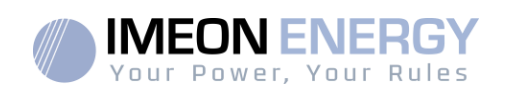

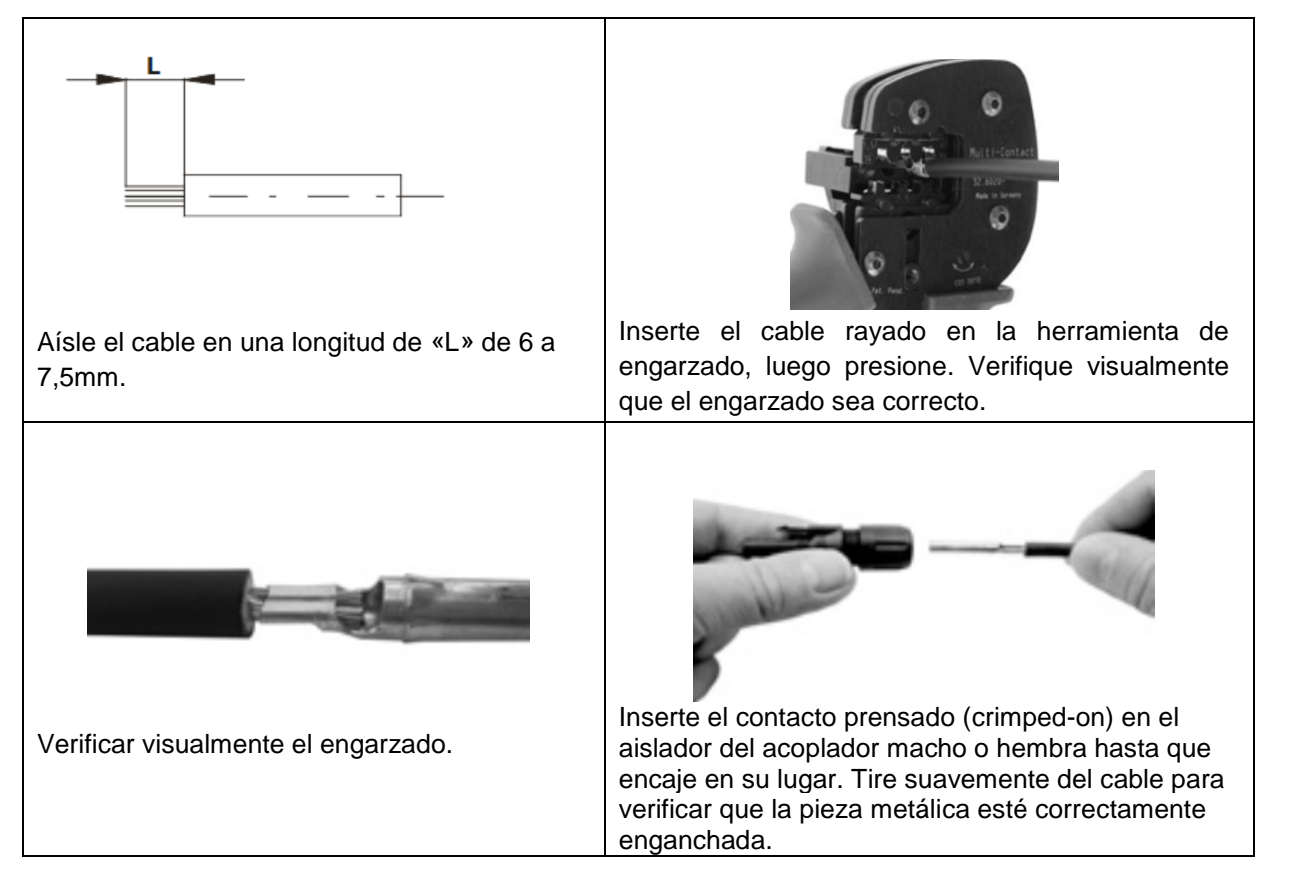

**Paso 5:** Conecte cada entrada al conector montado correspondiente del inversor. Conecte el polo negativo (-) del cable de conexión al polo negativo (PV INPUT -). Conecte el polo positivo (+) del cable de conexión al polo positivo (PV INPUT +).

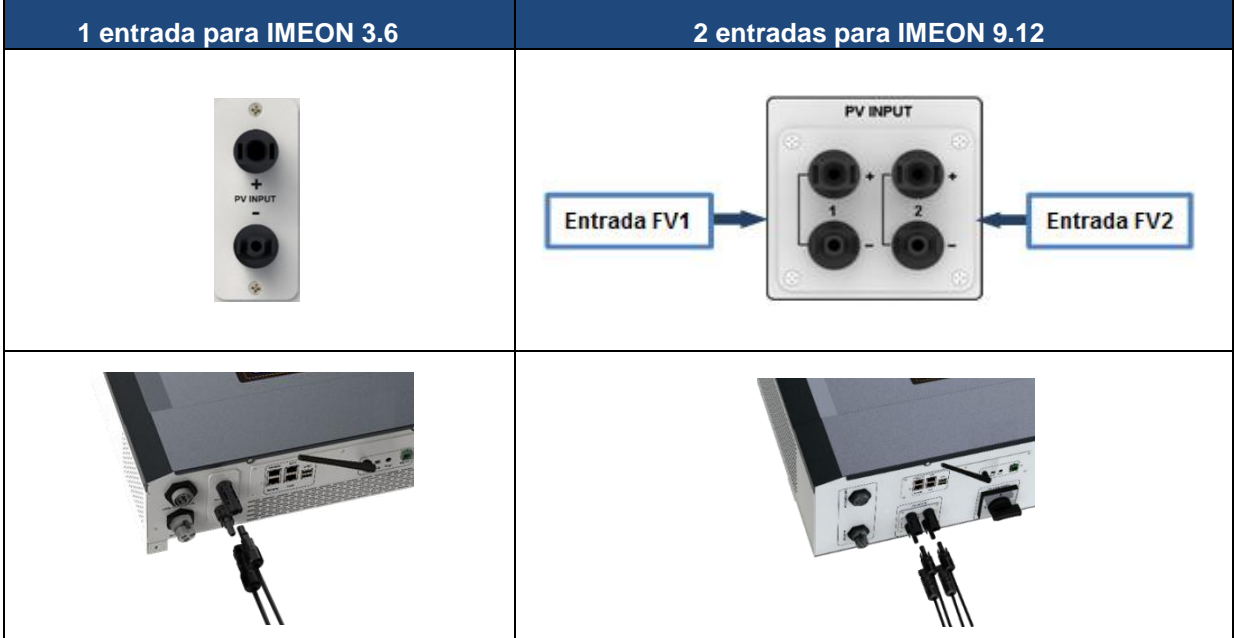

**FR ES EN**

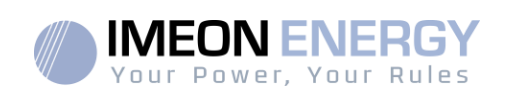

# **3.10 Conexión a la red de AC (Conexión a la Red)**

**ADVERTENCIA:** Es muy importante para la seguridad del sistema y su correcto funcionamiento utilizar el cable de sección transversal apropiado para la conexión a la red.

**ADVERTENCIA:** Aunque IMEON está equipado con fusibles, sigue siendo necesario instalar un disyuntor separado para mayor seguridad. Utilice dispositivos de protección (disyuntores, fusibles y pararrayos) de acuerdo con las normas existentes.

**Nota:** Es necesario instalar un dispositivo de paro de emergencia adicional en la salida AC en caso de mantenimiento en la instalación.

**Paso 1:** Abra el interruptor del circuito para trabajar de forma segura en la instalación.

- Paso 2: Verifique el voltaje y la frecuencia de la red con un multímetro de AC. Estos deben estar dentro del margen de voltaje Vac marcado en la etiqueta del producto y el rango funcional de IMEON.
- **Paso 3:** Retire la manga de aislamiento y conecte los cables de acuerdo con las polaridades en el bloque de terminales. Asegúrese de conectar el conductor de protección a tierra primero ( ).

## **3.10.1 Conexión a red para IMEON 3.6**

**Paso 1:** Cablear el conector como se define en la sección 3.5.

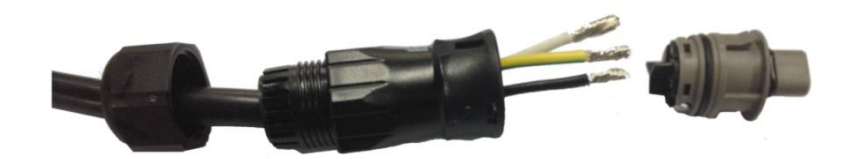

Paso 2: Asegúrese de que los cables estén conectados de forma segura.

**Paso 3:** Enchufe el conector RST en el enchufe de conexión a red "GRID CONNECTION ".

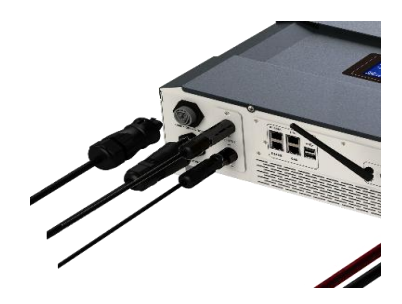

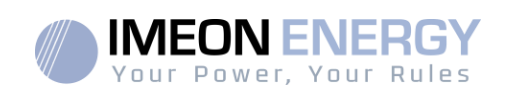

## **3.10.2 Conexión a red para IMEON 9.12**

**ADVERTENCIA:** Verifique la rotación de cambio de fase en sentido horario L1, L2 y L3. En caso de inversión de fase, el inversor se iniciará pero no se sincronizará con la red pública.

**Paso 1:** Cablear el conector como se define en la sección 3.5.

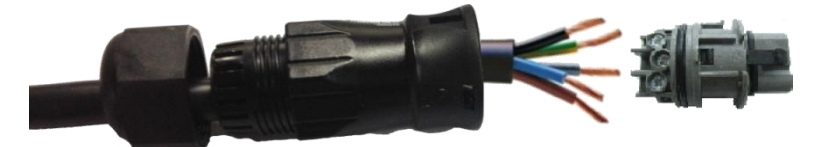

**Paso 2:** Asegúrese de que los cables estén conectados de forma segura.

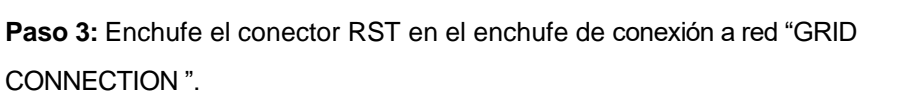

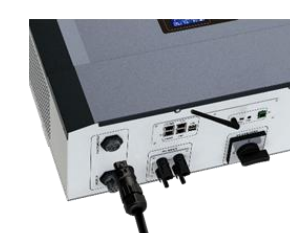

**FR ES EN**

### **3.11 Conexión de la salida AC BACKUP**

**ADVERTENCIA:** Es muy importante para la seguridad y la eficiencia del sistema utilizar los cables de conexión de AC apropiados.

- **ADVERTENCIA:** Utilice la máxima protección de acuerdo con las normas existentes (disyuntor, disyuntor diferencial). El interruptor automático debe proteger contra corrientes que excedan la corriente de salida máxima del inversor (17 A por fase). Use un diferencial de 30mA.
- **Nota:** La corriente del inversor (batería + FV) no puede exceder 13A nominal por fase. En el caso de un corte de red, asegúrese de no superar esta cifra.
- **Nota**: En el caso de la operación con FV solamente (interrupción de la red y sin batería), la salida AC BACKUP del inversor no se activará.
- **Nota:** Es necesario instalar un dispositivo de apagado de emergencia adicional en la salida AC BACKUP, para el mantenimiento de la instalación.

**Paso 1:** Abra el interruptor de circuito para trabajar de forma segura en la instalación.

**Paso 2:** Retire la manga de aislamiento y conecte los cables de acuerdo con las polaridades indicadas en el bloque de terminales. Asegúrese de conectar el conductor de protección a tierra primero  $\left(\bigoplus\right)$ .

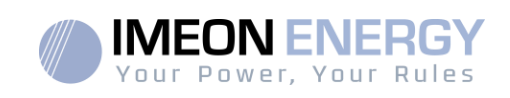

## **3.11.1 Conexión AC BACKUP para IMEON 3.6**

**Paso 1:** Cablear el conector como se define en la sección 3.5.

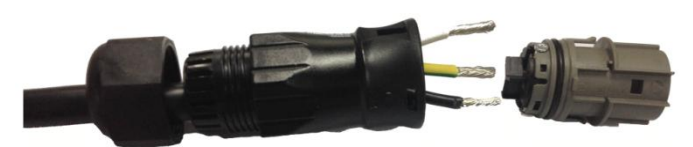

**Paso 2:** Asegúrese de que los cables estén conectados de forma

segura.

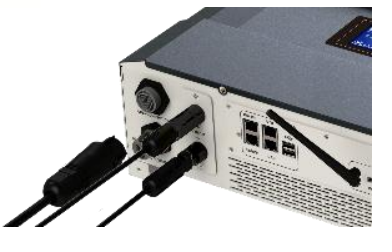

**FR EN ES**

**FR**

**Paso 3:** Enchufe el conector RST en la toma AC BACKUP.

**ADVERTENCIA:** Antes de enchufar el cable, asegúrese de que no haya carga en el circuito conectado a la salida AC BACKUP (ningún dispositivo en funcionamiento).

**ADVERTENCIA:** La salidaAC BACKUP no se puede conectar en paralelo a otro IMEON y no se debe conectar a la red.

### **3.11.2 Conexión AC BACKUP para IMEON 9.12**

**Paso 1:** Cablear el conector como se define en la sección 3.5.

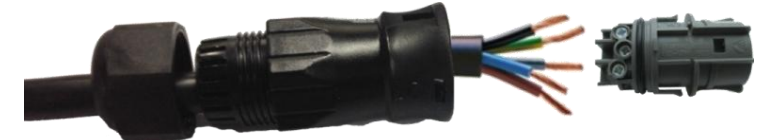

**Paso 2:** Asegúrese de que los cables estén conectados de forma segura.

**Paso 3:** Enchufe el conector RST en la toma AC BACKUP.

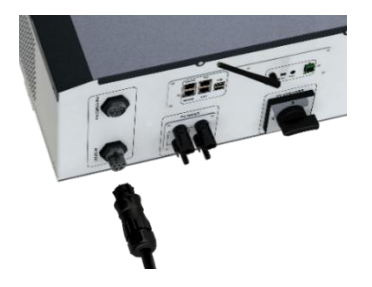

**ADVERTENCIA:** Antes de enchufar el cable, asegúrese de que no haya carga en el circuito conectado a la salida AC BACKUP.

**ADVERTENCIA:** La salidaAC BACKUP no se puede conectar en paralelo a otro IMEON y no se debe conectar a la red.

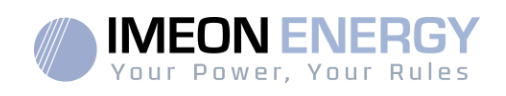

#### **3.12 Sensor de temperatura**

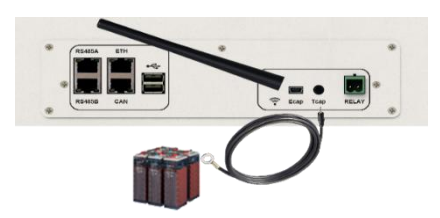

En caso de que se use el sensor de temperatura, este debe estar conectado al terminal T.CAP. El sensor de temperatura debe colocarse en el punto más caliente de la batería, en el centro del banco de baterías. Cuando el sensor de temperatura está conectado, la compensación de temperatura es de 5 mV  $/$   $^{\circ}$  C

### **3.13 Relé del generador**

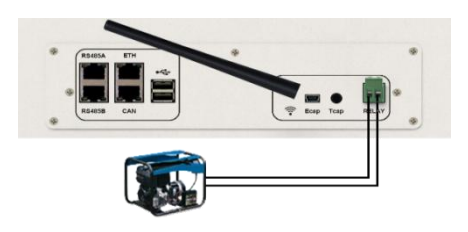

El relé integrado permite iniciar y detener automáticamente el generador diésel mediante un contacto seco dependiendo del estado de carga de la batería.

**ADVERTENCIA:** El generador debe estar equipado con un regulador de voltaje y un regulador de frecuencia. La salida del generador debe cumplir con las especificaciones de voltaje de entrada del IMEON (Neutro / Tierra = 0 Vac). Es importante verificar este valor antes de conectar el generador a IMEON.

Por lo tanto, cuando el voltaje del banco de baterías cae por debajo del umbral de "desconexión del banco de baterías en presencia de la red", el GE se activará automáticamente para cargar las baterías a través del conector de red "GRID CONNECTION" hasta que el banco de baterías sea recargado. Una vez que se alcanza el final del voltaje de carga, el GE se detendrá.

Para usar esta función, necesita ir al sistema operativo IMEON OS. ONE, página "Módulo", luego habilitar el módulo "Genstart" y configurar el módulo. Esta aplicación automatizará ciertas configuraciones del inversor. Para obtener más información sobre la configuración automática, consulte la descripción del módulo.

**FR ES EN**

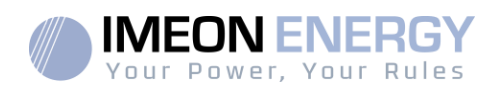

# 4. Supervisión del inversor

## **4.1Información del LCD**

**NOTA:** Pulse cualquier botón para encender el LCD.

**LCD :**

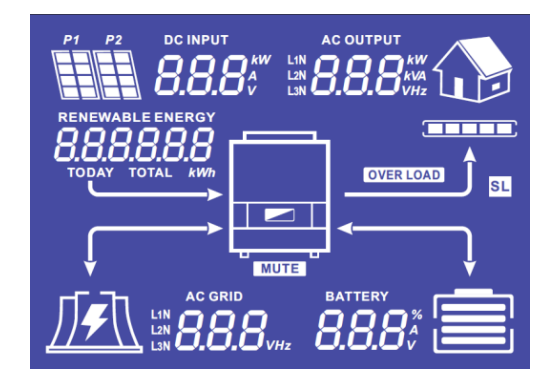

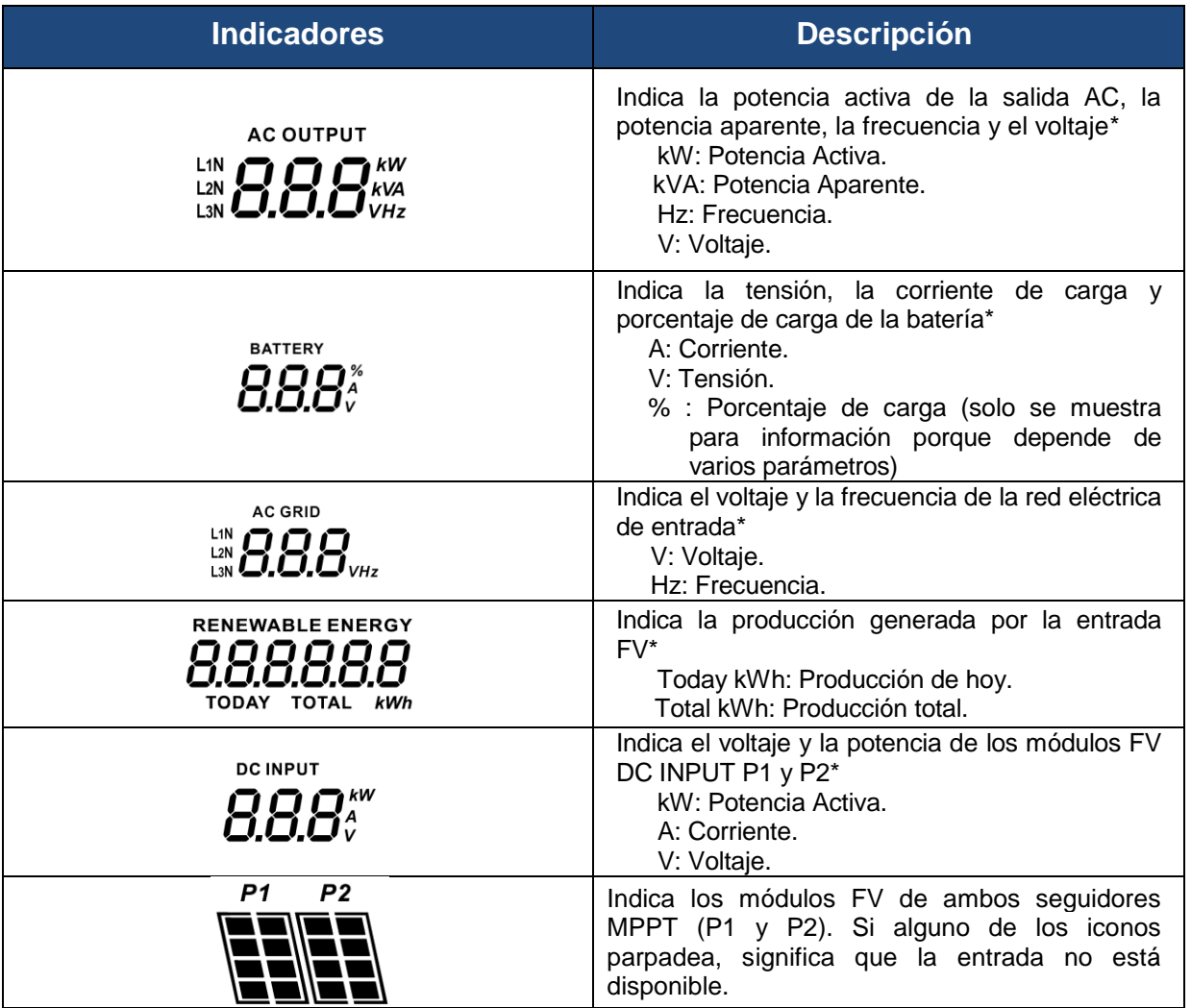

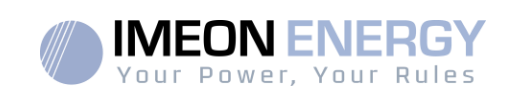

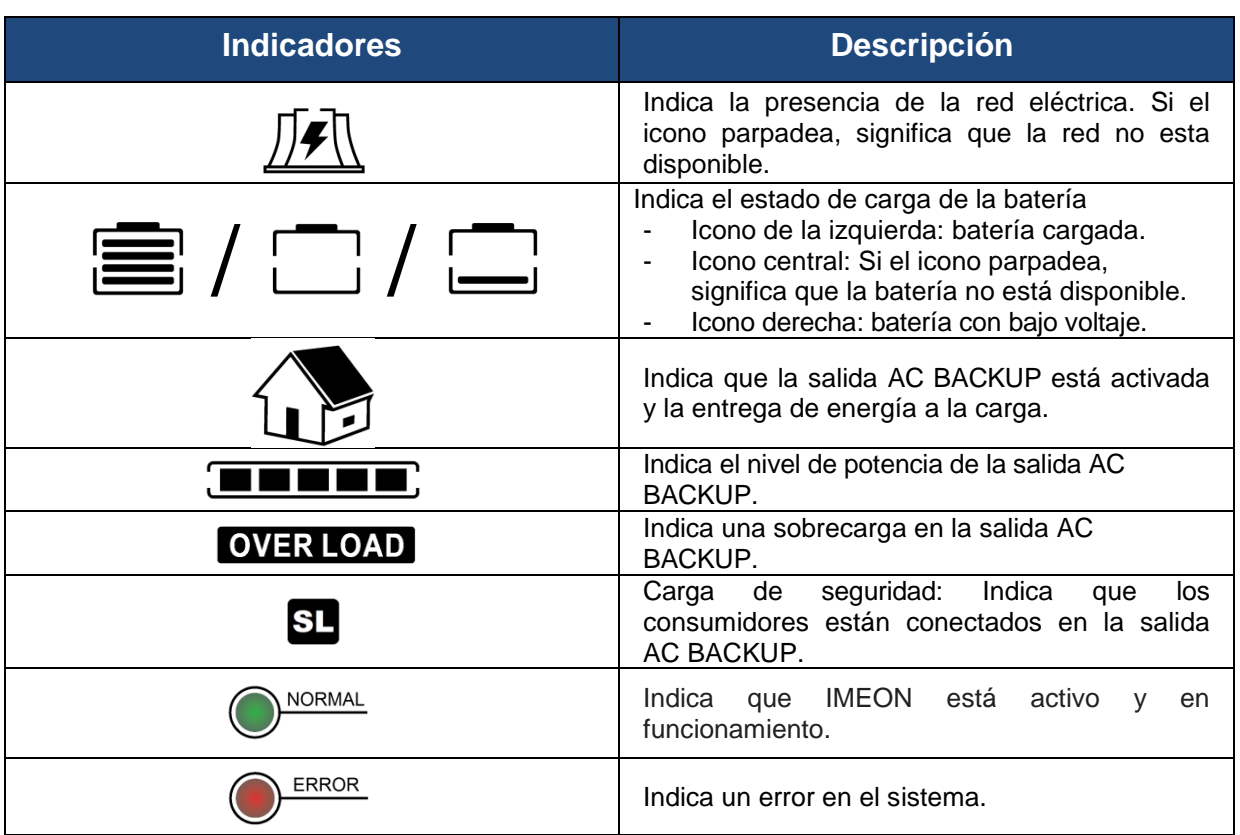

\* Los datos se muestran solo con fines informativos.

## **4.2Definición de los botones de comando**

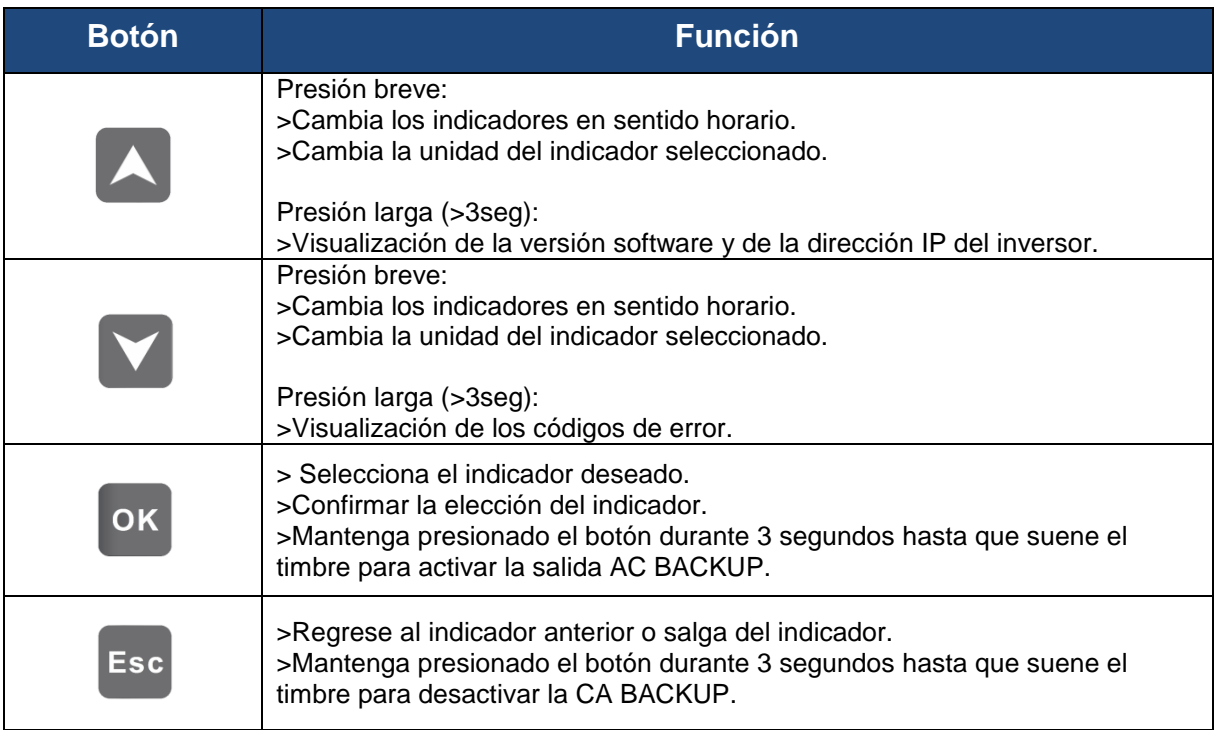

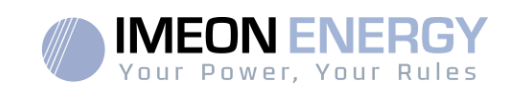

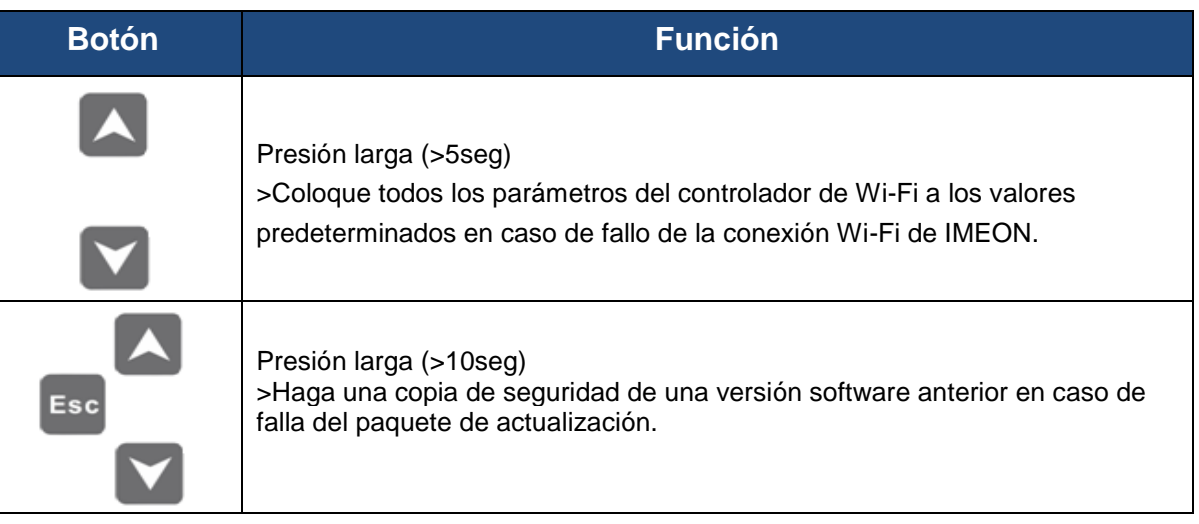

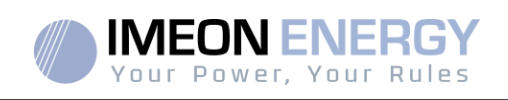

**FR**

**EN**

**ES**

## **4.3Operación del menú de consulta**

Esta pantalla muestra el estado actual de su sistema. Estos valores se pueden cambiar en el menú con los botones. Hay cinco indicadores disponibles.

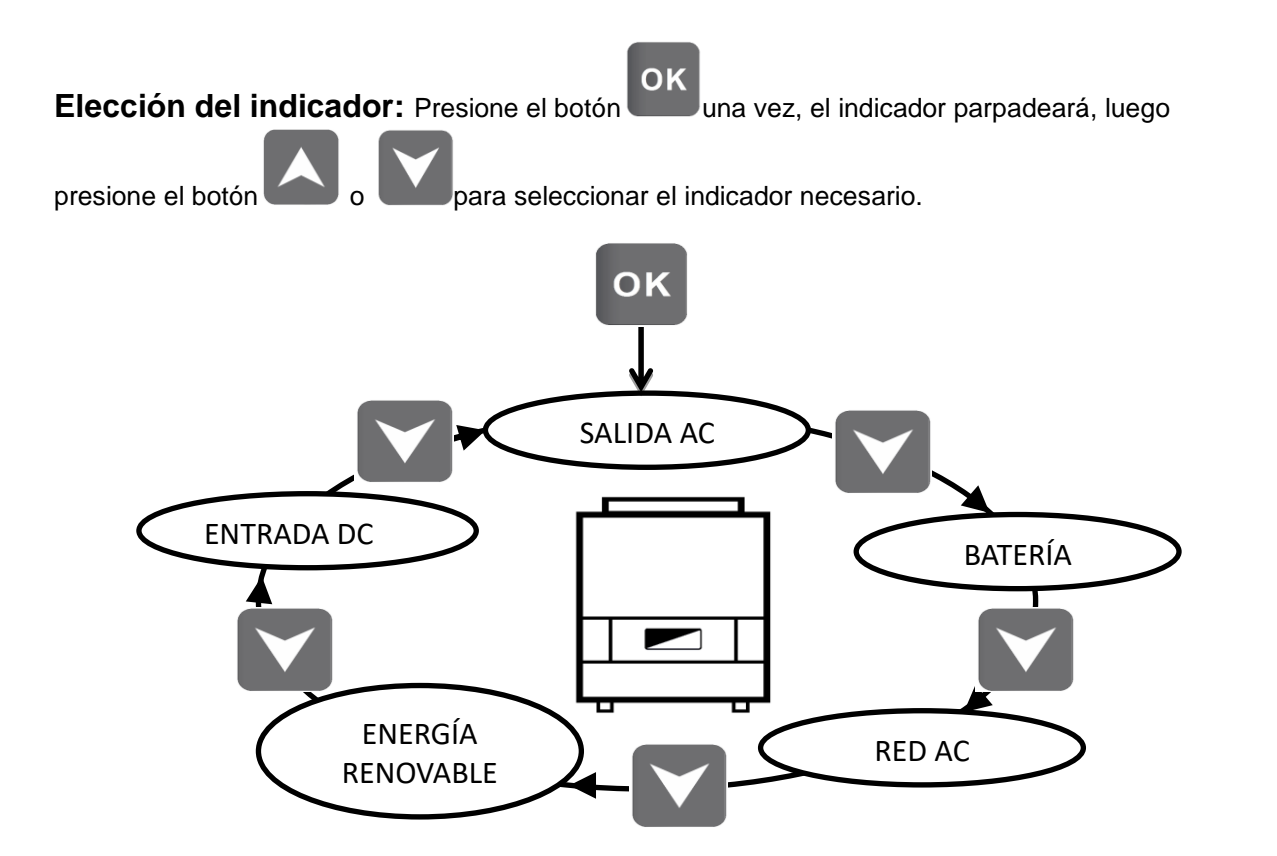

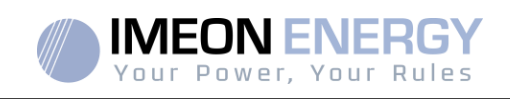

### **Elección del indicador de unidad:**

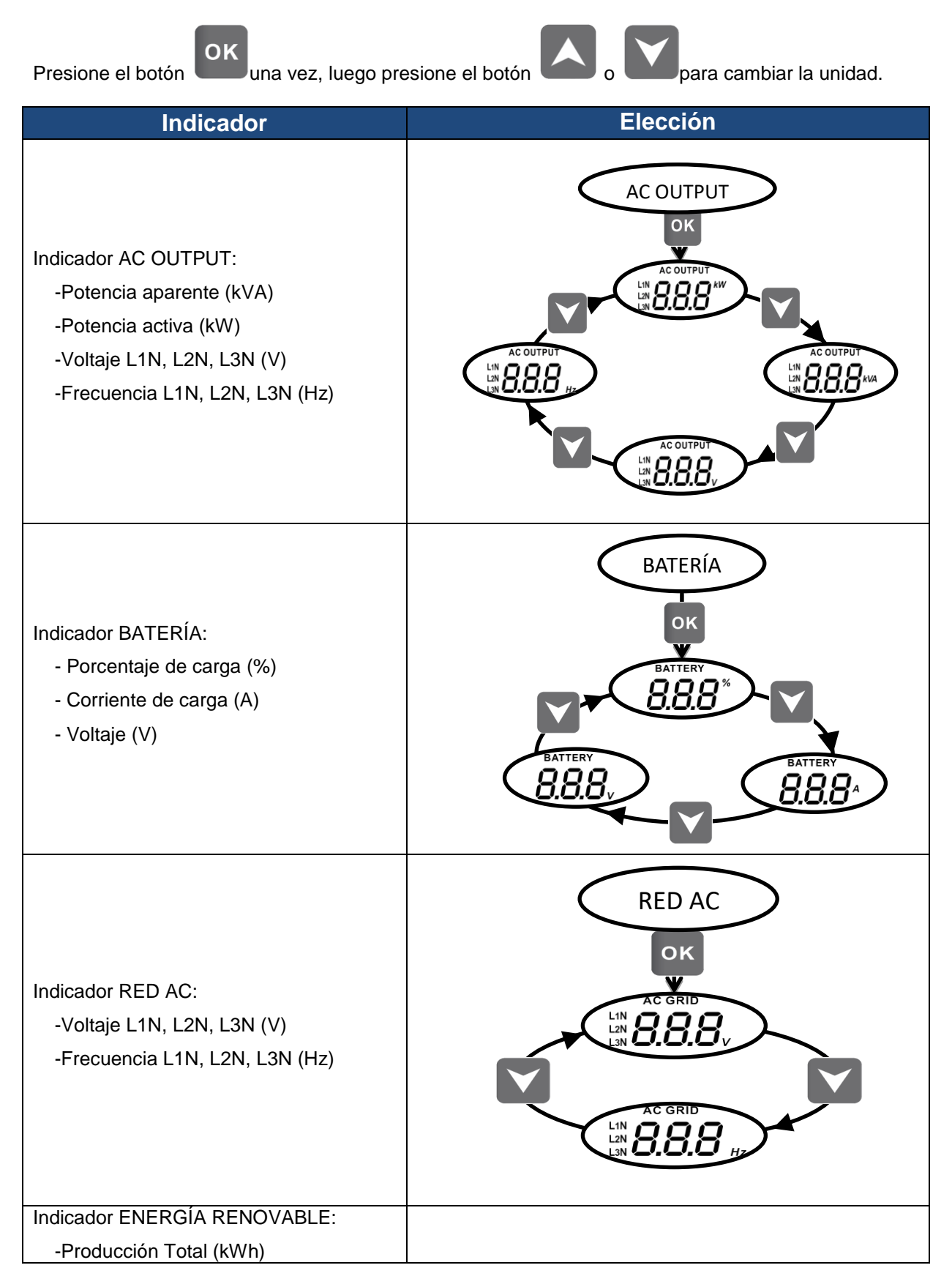

**FR EN ES**

**FR**

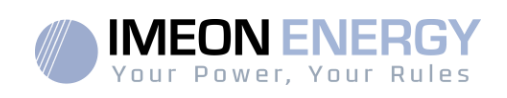

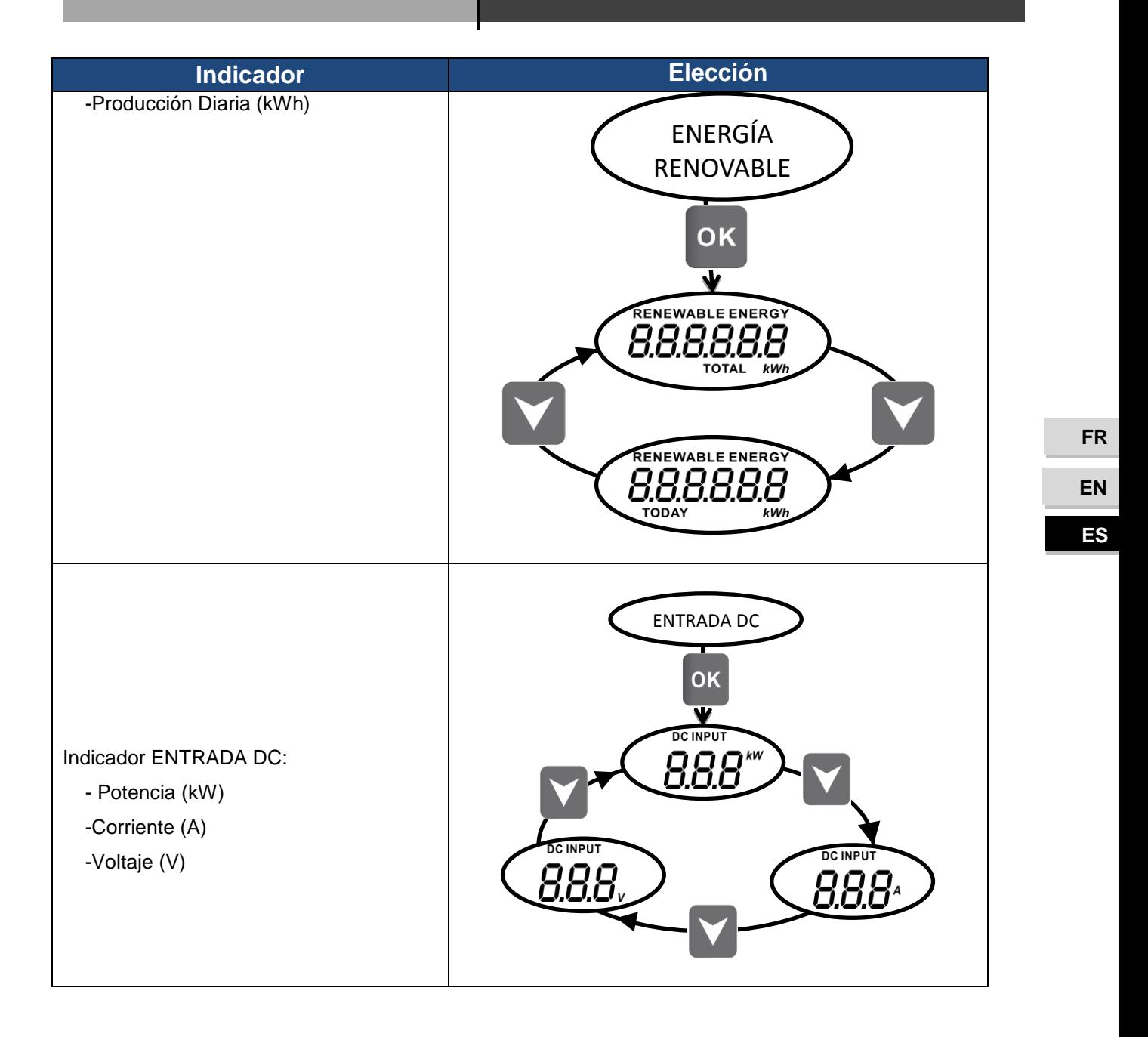

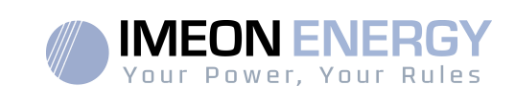

# 5. Modo de operación y visualización

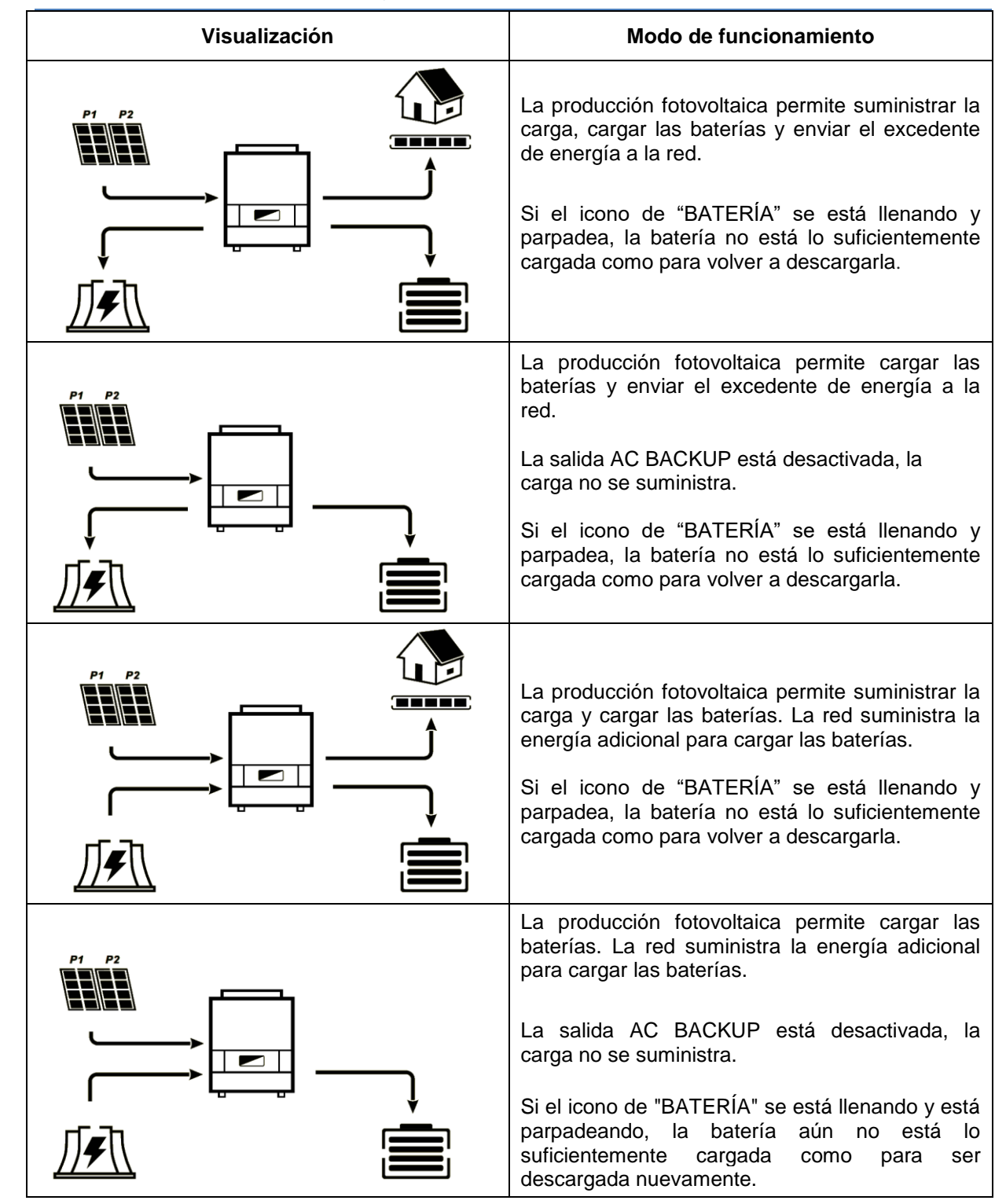

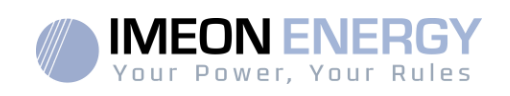

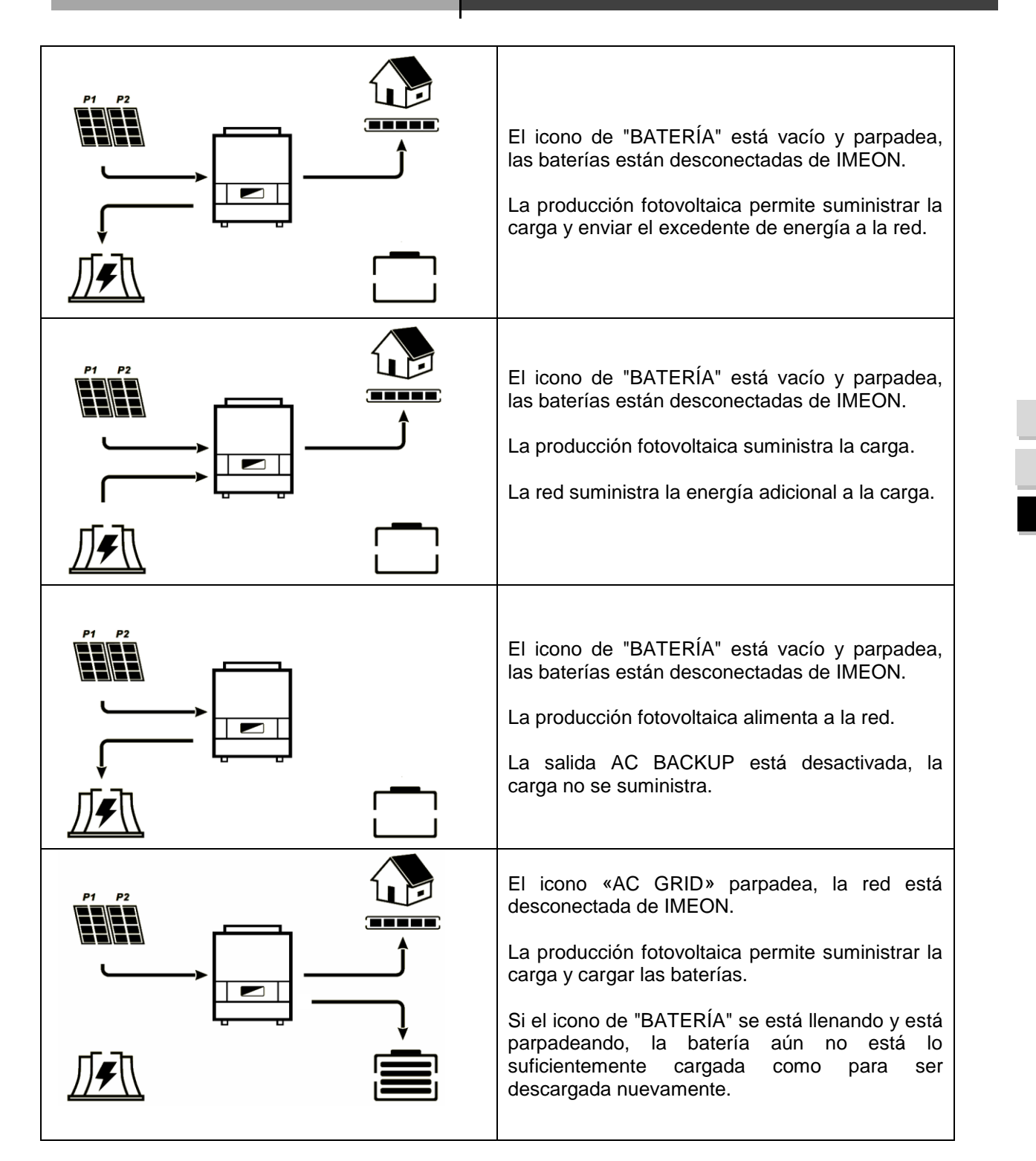

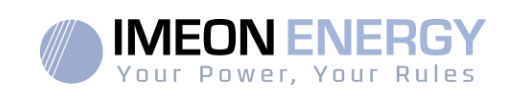

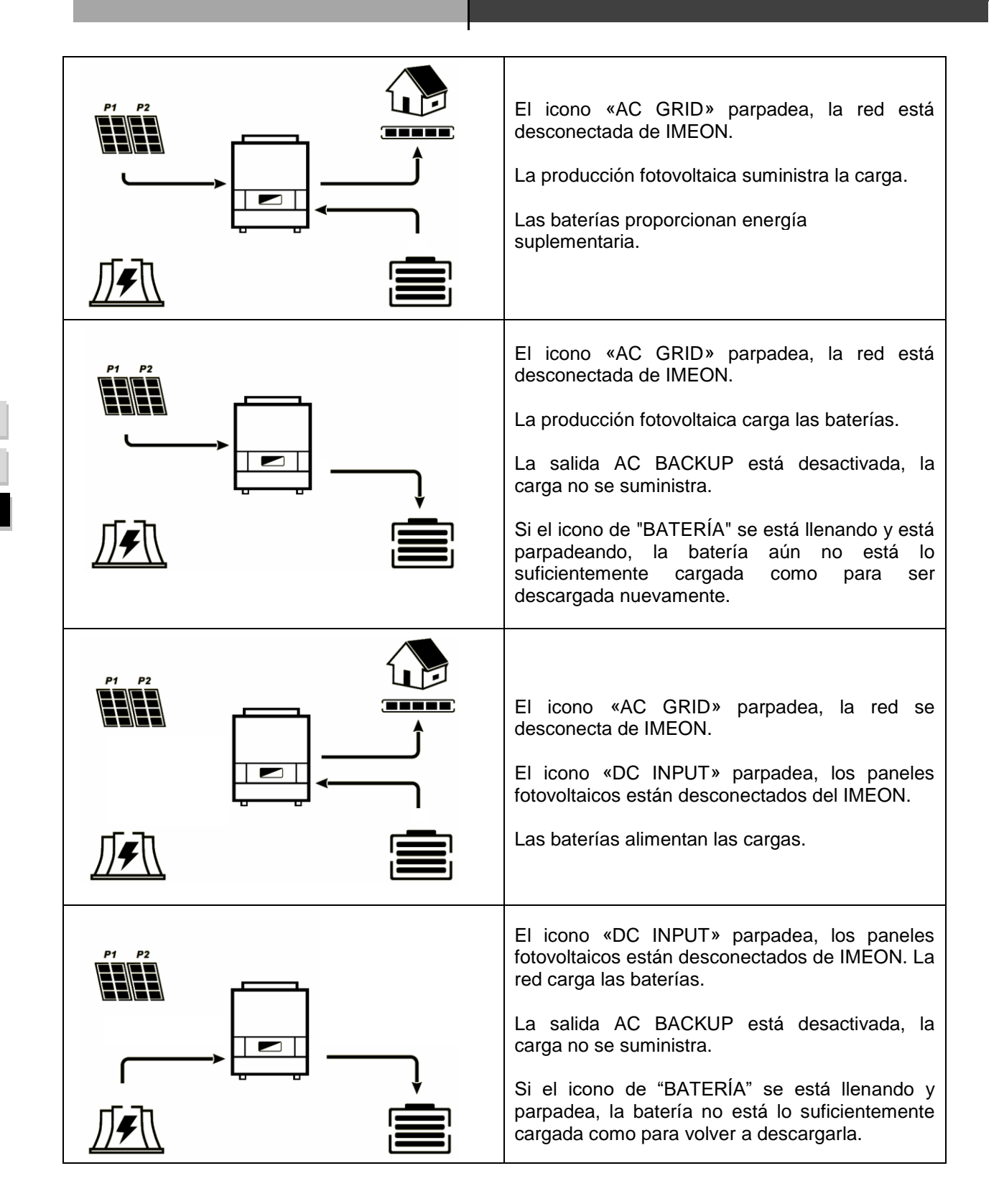

136 Manuel d'installation / Installation guide IMEON Inverter/ Guia de montaje – Rev C.18

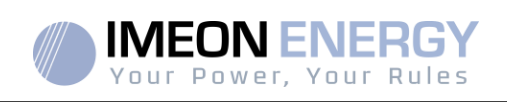

# 6. Configuración del inversor: IMEON OS. ONE

IMEON OS. ONE es una aplicación WEB incluida en los inversores IMEON. Permite el uso de la red Wi-Fi local para una configuración fácil e intuitiva del sistema y una supervisión en tiempo real de la instalación. También permite configurar el acceso a Internet para el inversor. Esta interfaz es compatible con todos los navegadores web actualizados, excepto el "Internet Explorer " y "Edge".

- A La señal WiFi aparece 5 minutos después de conectar el inversor.
- $\triangle$  Asegúrese de que su sistema tenga las últimas actualizaciones de software (consulte §8.2.5).

Nota: También es posible una conexión Ethernet al sistema operativo IMEON OS. ONE. Por favor refiérase a la sección «MONITORIZACIÓN».

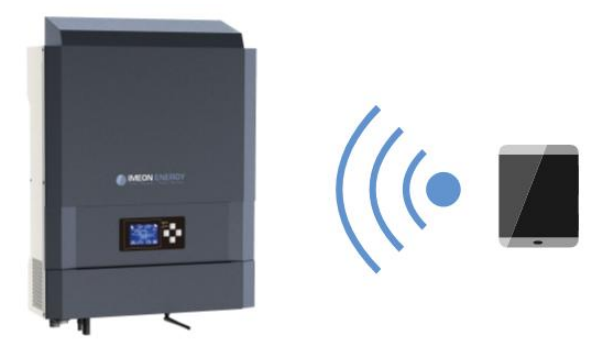

### **6.1Conexión de red**

 $\sqrt{2}$  Si está conectado con un teléfono móvil, desactive 4G antes de conectarse por Wi-Fi.

- 1. En un PC / Tableta / Smartphone, acceda a Configuración de red WiFi, y escanee la red WiFi
- 2. Seleccione el SSID del IMEON (por ejemplo, IMEON-96161000000003) y conéctese usando la contraseña «BonjourImeon».

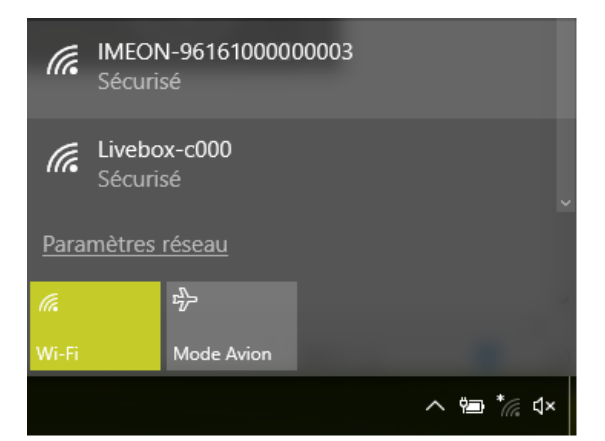

3. Cuando esté conectado a IMEON WiFi, en el buscador de internet, diríjase a la dirección URL: Para IMEON 3.6: [http://192.168.3.6](http://192.168.3.6/)

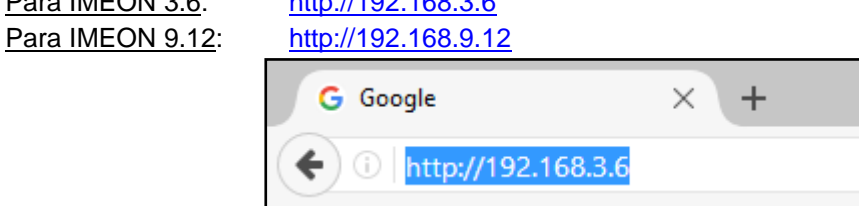

**FR**

**EN**

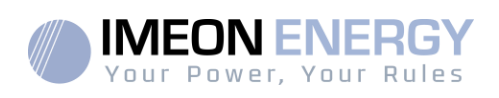

# **6.2Identificación**

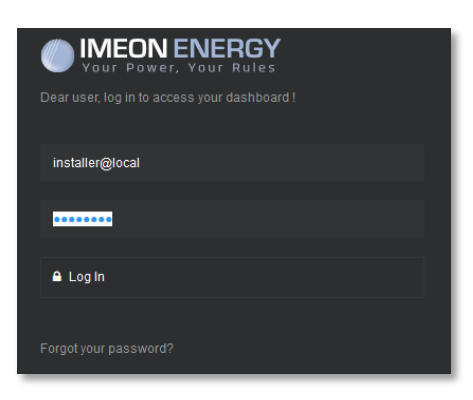

Acceda usando la siguiente información en función del perfil:

Perfil de usuario: **Uso:** Permite acceder a una interfaz simplificada **Email**:user@local **Contraseña:**password

Perfil de instalador: **Uso:**Permite acceder a una interfaz con algunos datos adicionales **Email**: installer@local **Contraseña:** Installer\_P4SS

**ADVERTENCIA:** Si la conexión se ha establecido pero el acceso a la página de identificación no es posible, diríjase al anexo «Modificación dirección IP» para establecer una IP automática.

### **6.3Descripción de IMEON OS. ONE**

**ADVERTENCIA:** Antes de realizar cualquier modificación, asegúrese de seguir los estándares aplicables en su país. Solo la interfaz IMEON OS. ONE puede ser configurada en los inversores IMEON. El uso de otro software que no sea IEMON OS. ONE no está autorizado por IMEON ENERGY y puede causar daños irreversibles afectando al funcionamiento del inversor.

## **6.3.1 Página "Configuraciones" (Settings)**

La página de configuraciones permite modificar los parámetros del inversor. Diferentes pestañas están disponibles según el tipo de perfil de conexión utilizado.

Cada parámetro tiene su explicación. Haga clic en el icono **incluy** par más información.

Después de modificar un parámetro, es necesario hacer clic en el icono **contente de la para confirmar sus** cambios. En caso de cualquier duda de los parámetros del inversor, una actualización de la página (F5 en el teclado) recargará los parámetros del inversor.

Diríjase al anexo "Mode of operation" (Modos de trabajo) para más información de los diferentes modos de funcionamiento.

Nota: Una configuración más avanzada es posible (tensión, corriente establecida) con un perfil de conexión diferente proporcionado por su distribuidor.

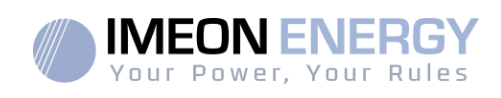

## **6.3.1.1 Selección del estándar operativo**

El inversor se entrega sin un estándar específico seleccionado. Es necesario parametrizar el inversor antes de su puesta en marcha de acuerdo con las normas existentes en su país.

Ejemplo: AS4777 para Australia.

La selección del estándar operativo es posible desde la pestaña de configuraciones/gestión de flujo.

La norma italiana IEC 0-21 requiere que todos los inversores que inyectan corriente en la red eléctrica pública tengan una función de autotest de acuerdo con la norma IEC 0-21. Este autotest es posible mediante el botón <sup>Auto test</sup>. Al final de la prueba, los resultados son registrables.

### **6.3.1.2 Usando una batería de Litio**

Diríjase a la información de la batería proporcionada por el fabricante.

1. En el caso de una batería de litio que usa comunicación CAN, conecte un cable RJ45, cableado como se muestra en la Figura 1, al puerto CAN del inversor IMEON (se recomienda un cable rígido de categoría mínima 6A). Consulte la documentación de la batería para el cableado del lado de

la batería.

- 2. En el software OS. ONE, seleccione la batería en la lista, luego presione "OK".
- 3. Encienda la batería.
- 4. Una vez establecida la comunicación, la batería se iniciará automáticamente. Nota: los inversores con una versión de software inferior a 1.7.7.7 no se benefician de esta función. Por favor actualice su inversor.
- 5. El mensaje "Battery operating" (batería en funcionamiento), indica que la batería funciona y se comunica con IMEON. Battery status: Battery operating

### **6.3.2 Menú desplegable Usuario/Instalador**

Haciendo clic en el menú desplegable, diferentes páginas estarán disponibles, en concreto:

Página "WiFi": Le permite conectar el inversor a internet. Diríjase a la sección "Acceso a internet del inversor: MONITORIZACIÓN".

Nota: La SSID de la red a conectarse, no debe tener ningún carácter de tipo especial (@, é,ñ ...).

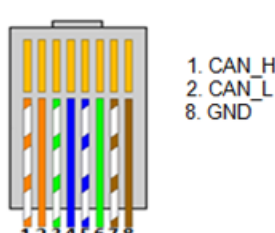

**Figura - Cableado RJ45**

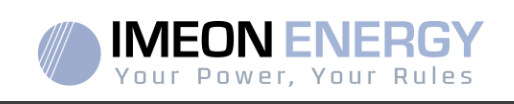

Página "Acerca de" (About): Le permite ver el número de serie del inversor, actualizar los parámetros del inversor (modificados en la página Configuraciones), restaurar la configuración por defecto del inversor y verificar si una actualización del inversor está disponible.

# 7. Acceso a internet del inversor: MONITORING

ElMONITORING es una aplicación web que permite ver de manera **remota** los datos en tiempo real y los históricos de funcionamiento de la instalación.

Esta aplicación requiere de una conexión ilimitada a internet, cuya suscripción recae sobre la responsabilidad del usuario.

Hay dos opciones para conectar el inversor a internet: Mediante un cable Ethernet RJ45 / Mediante WiFi

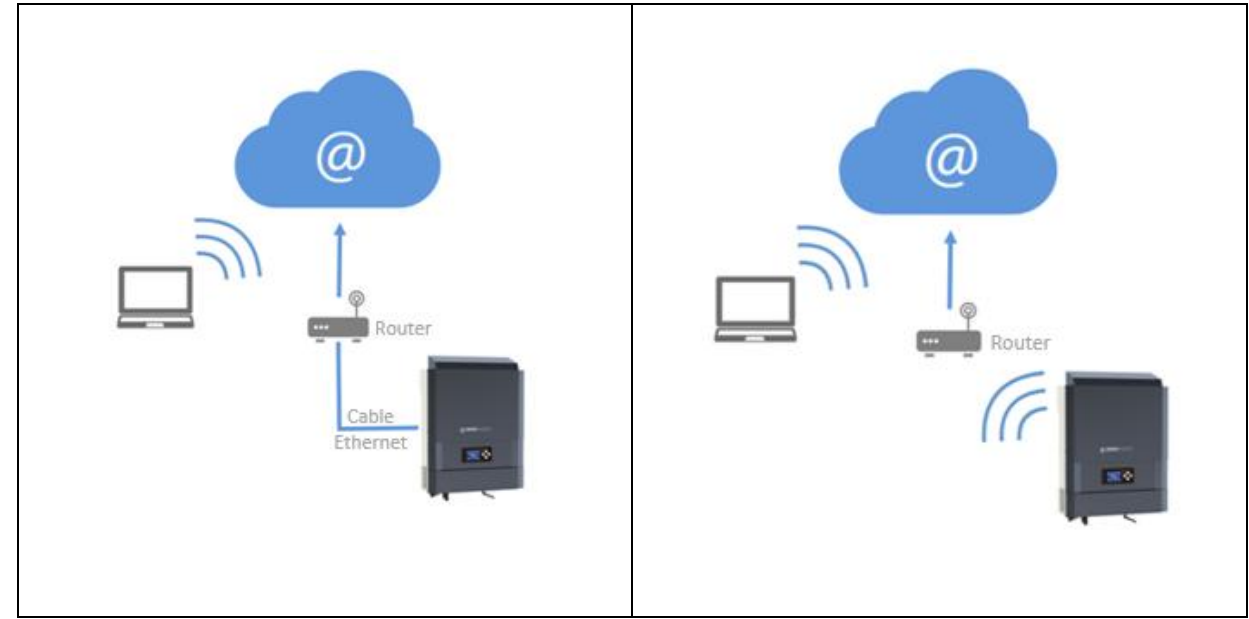

**Opción 1 : Cable Ethernet RJ45 Opción 2 : WiFi**

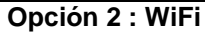

### **7.1. Configuración para conexión Ethernet**

- 1. Conecte el inversor con un cable Ethernet (RJ45) desde el puerto "ETH" del inversor a un puerto del router.
- 2. Compruebe que el LED del puerto "ETH" parpadee.
- 3. En un PC conectado a la misma red Ethernet, mediante un explorador de red, compruebe que el dispositivo IMEON está disponible.
- 4. El inversor está conectado al router. Diríjase al paso de identificación en el portal web.

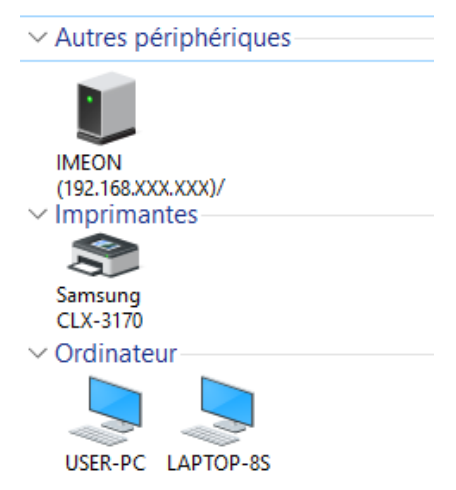

**FR FR EN ES**

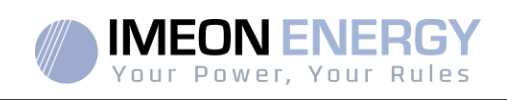

### **7.2. Configuración para conexión WiFi**

- 1. Conéctese a IMEON OS. ONE, y haga clic en el icono  $\widehat{\bullet}$  en la parte inferior de la interfaz.
- 2. Haga clic en "Actualizar la lista" para escanear y ver la lista de redes WiFi disponibles para el inversor.
- 3. En la lista de redes identificadas, selecciona la red deseado.
- 4. Introduzca la contraseña de la red (si es necesario), y haga clic en "Connectado".
- 5. El nombre de la red WiFi seleccionada se verá en «Ultima red WiFi conectada" y el estado es "connectado".

#### **7.3. Identificación del portal Web**

La dirección URL para acceder al portal de MONITORIZACIÓN es:

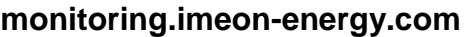

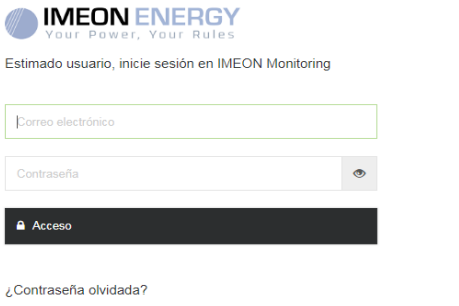

**FR**

**ES**

**EN**

Acceda con la información (mail y contraseña) que ha recibido por mail cuando el instalador creó su cuenta de usuario, después haga clic en "Acceso". Si ninguna cuenta fue creada, póngase en contacto con su instalador.

### **7.4. Descripción de la MONITORING**

### **7.4.1. Panel general**

La página principal es la misma que en IMEON OS. ONE. Le permite ver los datos en tiempo real del consumo en la instalación, así como la evolución del coeficiente de rendimiento, el estado de la batería y una visión general de la circulación de energía.

#### **7.4.2. Mi cuenta**

Le permite ver y modificar la información del usuario relacionada con el sistema.

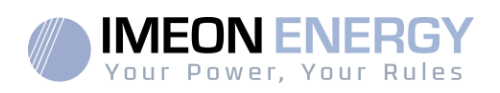

# 8.Mantenimiento

## **8.1 Códigos de alarma y de errores**

En caso de que el inversor muestre un código de alarma o de error, diríjase a la tabla contigua antes de contactar con el soporte técnico si fuera necesario.

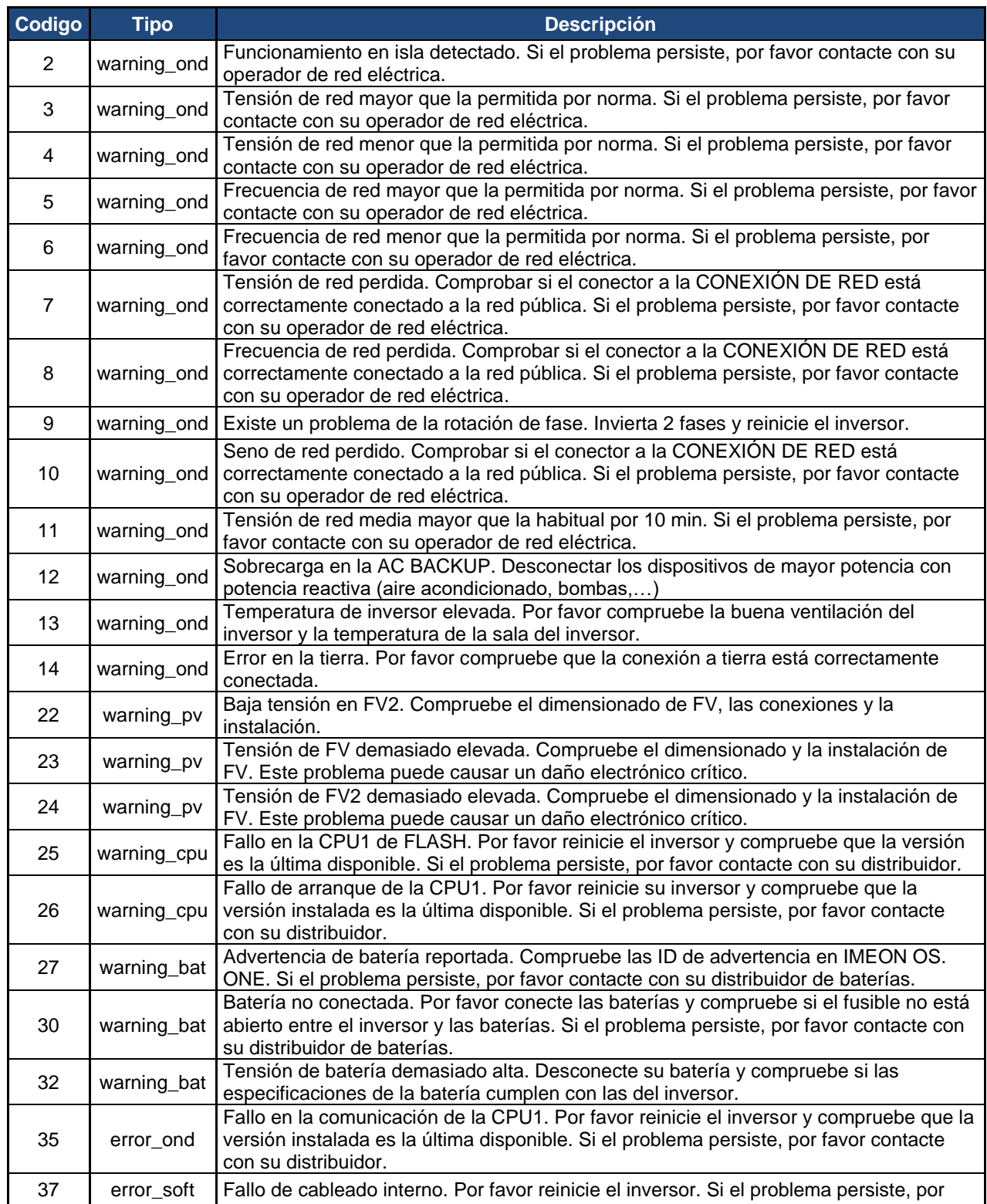

**FR FR EN ES**

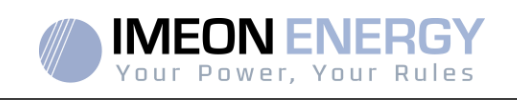

**FR**

**EN**

**ES**

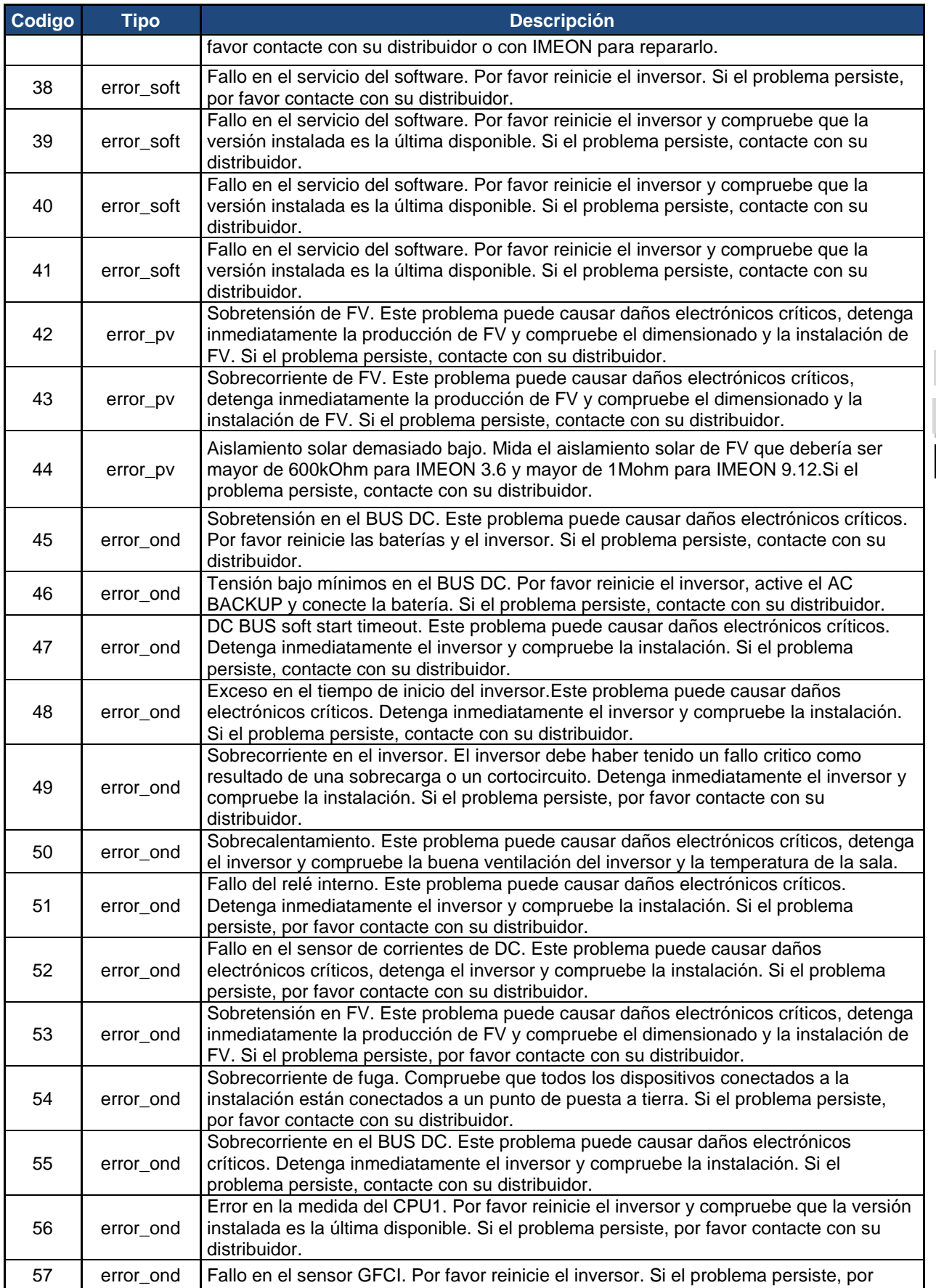

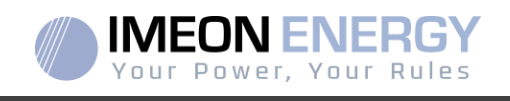

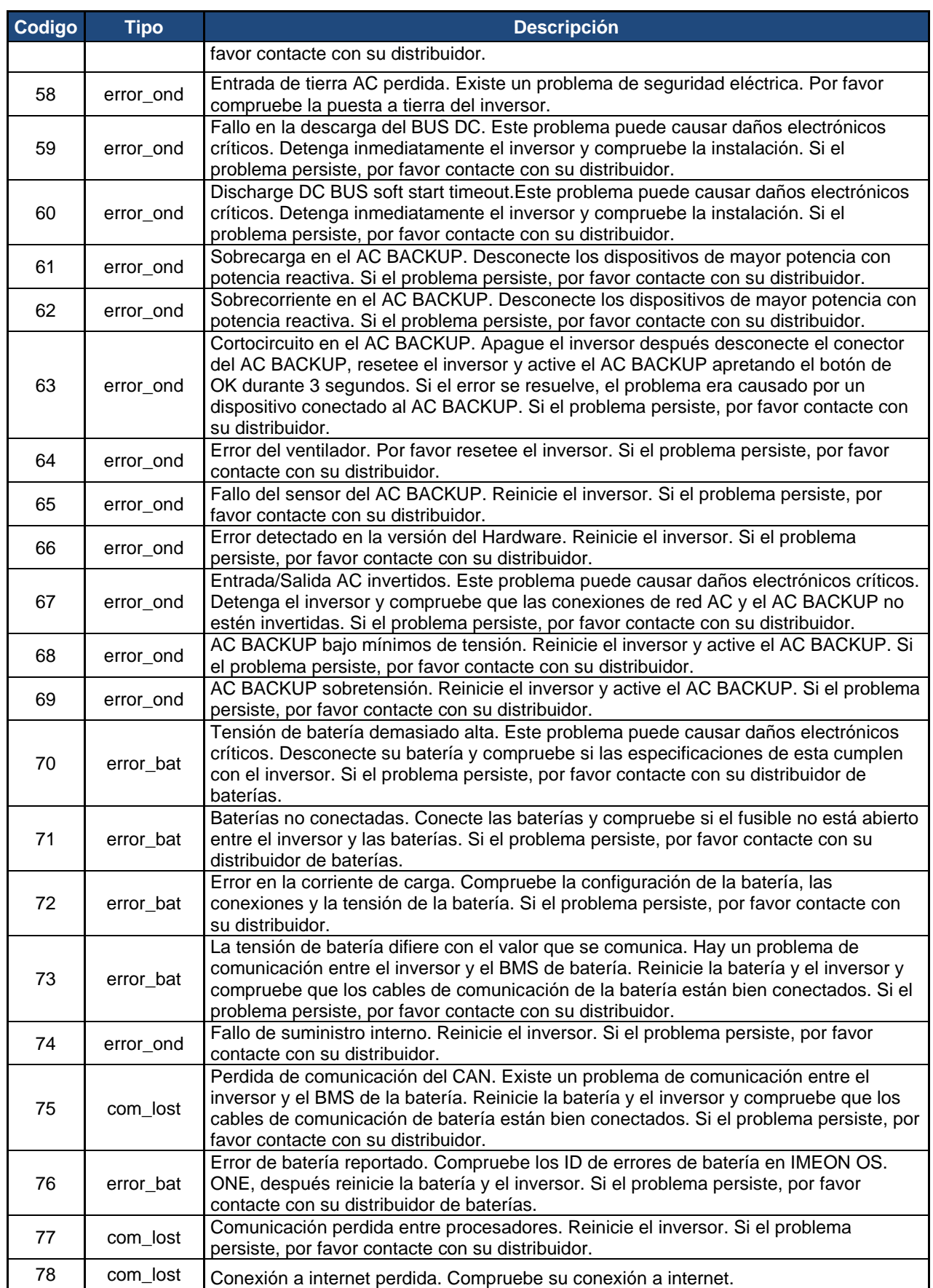

**FR EN ES**

**FR**

# 144 Manuel d'installation / Installation guide IMEON Inverter/ Guia de montaje – Rev C.18

Ì.
## INVERSOR IMEON

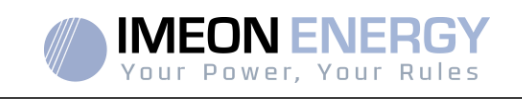

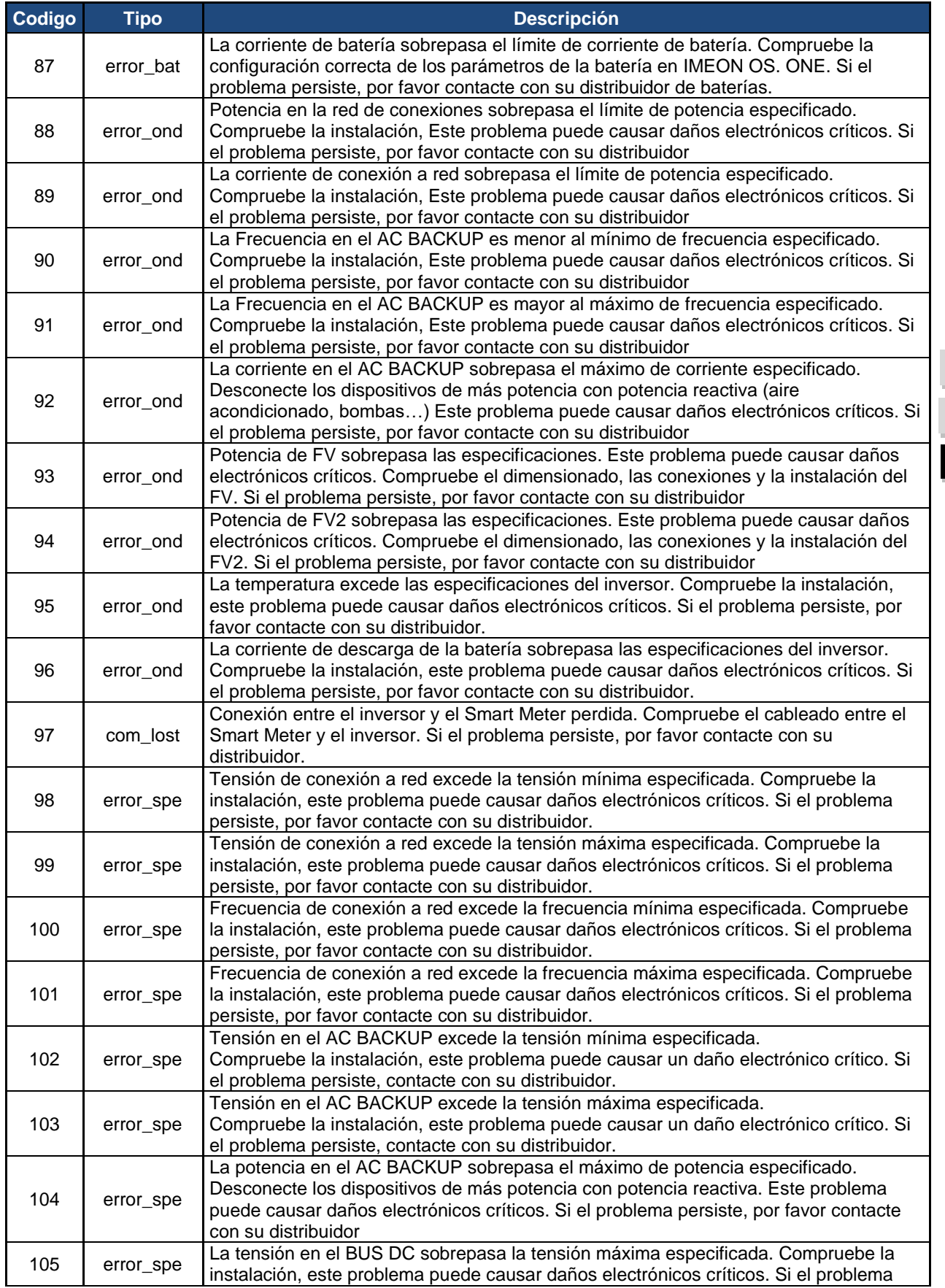

**FR EN**

**ES**

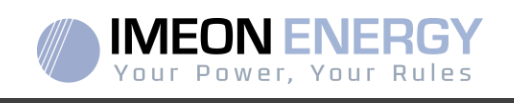

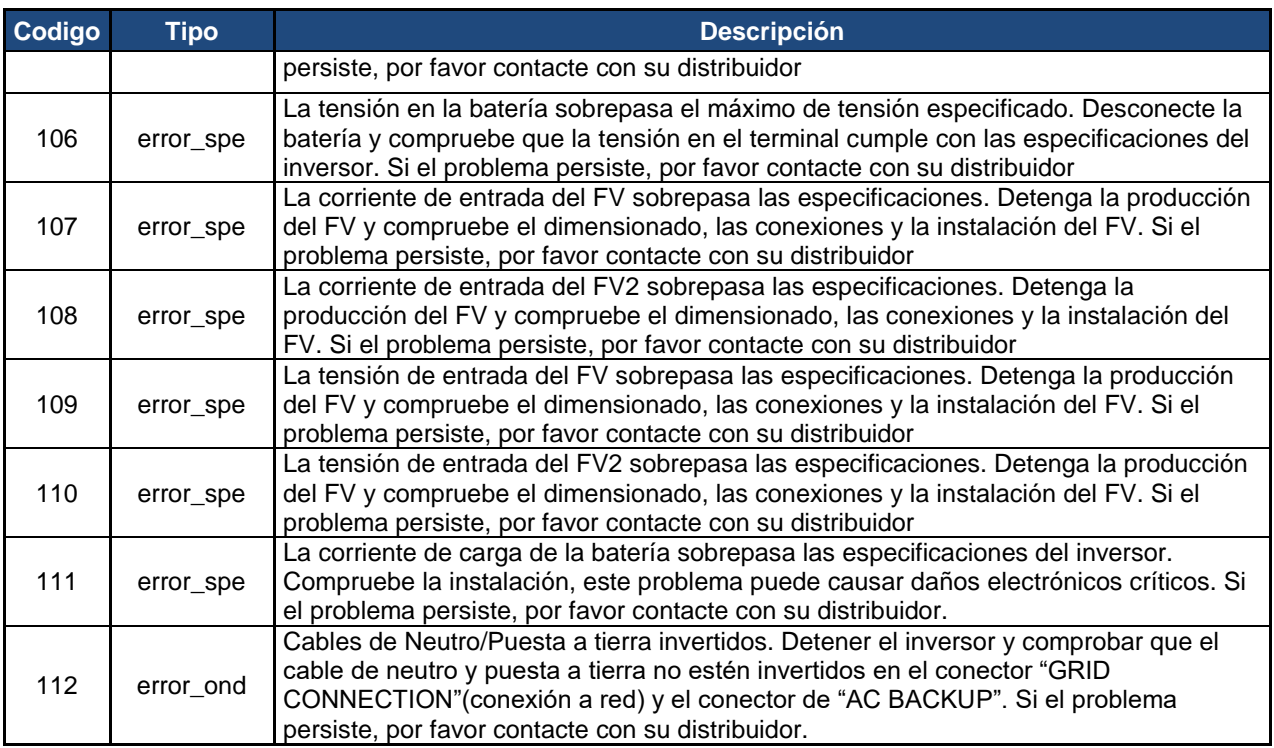

## **8.2 Procedimiento de mantenimiento del inversor**

Para reiniciar o desinstalar el inversor completamente, por favor siga los siguientes pasos.

## **8.2.1 Apagar el inversor**

- 1. Cambie todos los dispositivos de protección a "OFF" (apagado) en el siguiente orden.
	- Interruptor del FV
	- Interruptor de batería
	- Interruptor del AC
- 2. Espere a que la pantalla LCD del inversor se apague (máximo 30 segundos)

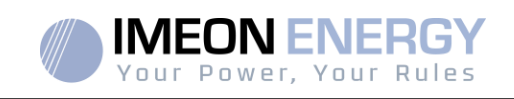

## **8.2.2 Desinstalar el inversor**

- 1. Desenchufar los conectores de FV, baterías, AC GRID y AC BACKUP
- 2. Desconectar el cable de puesta a tierra del inversor.
- 3. Desconectar los cables de comunicación (Ethernet, CAN, etc.)
- 4. Desatornille los dos tornillos de soporte que sujetan el inversor a la placa de montaje de la pared.
- 5. Quite el inversor de la placa de montaje de la pared.

Nota: Para suministrar energía a los consumidores conectados a la salida AC BACKUP, es posible conectar los conectores AC GRID y AC BACKUP juntos.

## **8.2.3 Reinstalar el inversor**

- 1. Coloque el inversor en la placa de montaje de la pared.
- 2. Atornille los dos tornillos de soporte fijando el inversor a la placa de montaje de la pared.
- 3. Conecte los cables de comunicación (Ethernet, CAN, etc.)
- 4. Conecte el cable de puesta a tierra del inversor.
- 5. Asegúrese de que los dispositivos de protección (interruptor de FV, interruptor de batería e interruptor de AC) están en la posición de "OFF" (apagado).
- 6. Enchufe los conectores de FV, baterías, AC GRID y AC BACKUP.

## **8.2.4 Reiniciar el inversor**

Cambie todos los dispositivos de protección a posición "ON"(encendido) en el orden siguiente.

- Interruptor AC
- Interruptor de batería
- Interruptor de FV

**FR ES EN**

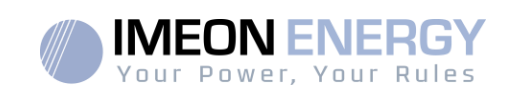

## **8.2.5 Actualización del inversor**

Antes de proceder a la actualización, verifique la versión actual del software del inversor. Para hacer esto, vaya a la pestaña **OS.ONE** "Acerca", línea "versión de software".

- Si la versión actual es inferior a 1.7.0: la actualización no es posible. Póngase en contacto con su distribuidor.
- Si la versión actual es superior o igual a 1.7.6.2: el paso 'h' no es necesario porque no habrá pérdida de datos.
- Si la versión actual es superior o igual a 1.7.6.5: si el inversor está conectado a Internet, la búsqueda de la actualización automática está disponible en la pestaña "Acerca de" de la interfaz OS.ONE.

Actualización por memoria USB:

- a. Use una memoria USB y verifique que el formato sea **FAT32** (Figura abajo).
- b. Cambie el nombre de la unidad flash USB a "**IMEON**" (Figura abajo).

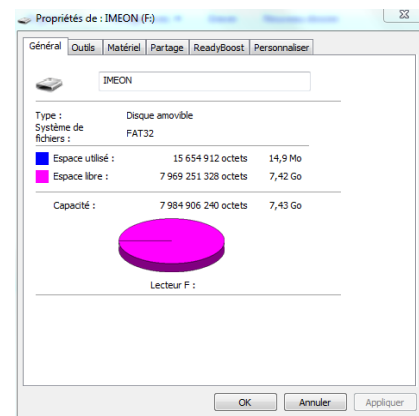

**Figura – Propiedades de la memoria USB en Windows (Clic derecho sobre el icono de la USB)**

- c. Copie el archivo "imeon\_firmware.imeon", previamente descargado, en su memoria USB.
- d. La actualización debe realizarse con el inversor IMEON solamente conectado a la red eléctrica AC GRID. Por lo tanto, coloque el aislador fotovoltaico y el interruptor de desconexión de la batería en OFF.
- e. Inserte la memoria USB en una de las dos ranuras USB del inversor y espere entre 3 y 5 minutos, que es el tiempo requerido para actualizar el software. Durante la actualización, dependiendo de la versión del software que se va a actualizar, es normal ver la pantalla y / o los LED parpadeando. Esto indica el progreso de la actualización. Cuando vea que el LED del conector RS485A parpadea, esto significa que la actualización ha terminado.
- f. Después de la actualización, reinicie el sistema (apague y luego encienda el inversor y el IMA-BOX, si se está utilizando una).
- g. Después del reinicio, compruebe en **OS.ONE**, en la pestaña "Acerca" que el parámetro "Versión software" corresponde a la versión que ha actualizado.

**FR EN ES**

**FR**

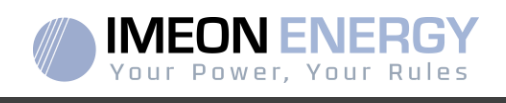

h. Reanude la configuración, pues la actualización restablece la configuración a los valores predeterminados de fábrica.

### **8.3 Mantenimiento diario**

Compruebe los siguientes puntos, con frecuencia durante los 6 meses posteriores a la instalación, luego una vez al año, para asegurar un funcionamiento óptimo de la instalación.

**ADVERTENCIA:** Antes de limpiar este inversor, asegúrese de desconectar todos los interruptores (interruptor AC, Interruptor de batería e interruptor FV)

**AVERTENCIA:** Una batería puede representar un riesgo de descarga eléctrica y cortocircuitos de alta tensión. No acerque las baterías al fuego, las baterías podrían explotar. No abra ni manipule las baterías. Los electrolitos liberados pueden ser perjudiciales para la piel y los ojos. Pueden ser tóxicos.

- Cada año asegúrese de la limpieza de los ventiladores del inversor. Busque rastros de corrosión, acumulación anormal de polvo o sal en su unidad. Si lo detecta, comuníquese con el soporte técnico de Imeon Energy de inmediato.
- Limpie las placas FV tantas veces como sea necesario.
- $\triangleright$  Revise periódicamente el sistema para asegurarse de que todos los cables y conexiones están correctamente conectados en su lugar.
- $\triangleright$  Verifique regularmente y al menos una vez por semana que su inversor no esté en error o alerta. Esta verificación puede realizarse verificando visualmente que el inversor no tiene un LED rojo encendido o conectándose a OS.ONE o al sistema de monitoreo y verificando que no haya ningún erroro alerta en progreso en la TimeLine.

Si su inversor tiene un código de mal funcionamiento, comuníquese con su distribuidor o comuníquese directamente con el servicio de asistencia de IMEON ENERGY. Puede verificar su sistema en cualquier momento a través de la plataforma local OS.ONE o la plataforma de monitoreo remoto (vea §6 y §7).

**ADVERTENCIA:** Ninguna pieza interna del inversor debe ser modificada u/o cambiadapor el usuario.No se debe realizar ningún intercambio de inversor. Por favor contacte con el soporte técnico con el código de alarma o error correspondiente.

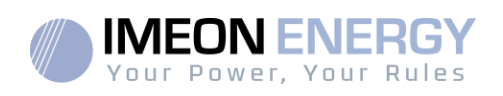

# Condiciones de garantía

IMEON ENERGY SAS garantiza los productos vendidos contra cualquier defecto de fabricación o material que impida que dichos productos y / o productos funcionen de acuerdo con las especificaciones del pedido y para el uso habitual para el que están destinados estos productos.

La garantía es de una duración de:

- 5 años o 60 meses: para IMEON 3.6 y 9.12.
- 2 años o 24 meses: para todos los accesorios y para IMEON 3.0 (modelo vendido hasta marzo de 2014)

El período de garantía comienza a partir de la primera puesta en servicio del equipo, que debe tener lugar dentro de un período máximo de 12 meses después de la fecha de facturación del equipo por parte de IMEON ENERGY SAS al comprador original.

Esta garantía no se aplica a las piezas y componentes consumibles, ni a los defectos resultantes del incumplimiento por parte del Comprador de las condiciones de uso y mantenimiento mencionadas en las especificaciones y documentación del producto IMEON, y en general, de acuerdo con las normas de uso estándar de estos productos / bienes. La programación inadecuada puede dañar irreversiblemente el equipo, provocar peligros eléctricos y / o incendios que pueden causar daños corporales. Antes de realizar cambios, asegúrese de cumplir con las regulaciones de su país. Solo se debe utilizar el software que IMEON ENERGY SAS pone a disposición para la parametrización del inversor. Cualquier otro software o aplicación no es compatible y puede afectar el funcionamiento del inversor.

Esta garantía no se aplica a defectos provenientes de o relacionados con:

(1) Cualquier combinación de dichos productos / bienes con equipos no incluidos en las especificaciones técnicas de IMEON ENERGY SAS,

(2) cualquier modificación de dichos productos / bienes hecha por el comprador o un tercero que no haya sido objeto de una autorización previa por escrito de IMEON ENERGY SAS,

(3) Cualquier accidente,

(4) desgaste normal,

(5) instalación, mantenimiento, transporte o almacenamiento incorrectos,

(6) Una energía inadecuada,

(7) En caso de uso indebido,

(8) En caso de intrusión de un cuerpo extraño o en caso de eventos climáticos (rayos, sobretensiones, daños por agua, etc.) y / o desastres naturales.

No se aceptarán reclamos de garantía si el número de serie o número de tipo del producto ha sido manipulado, eliminado, falsificado, colocado incorrectamente o ilisible.

Al recibir la reclamación de la garantía, IMEON ENERGY SAS realizará una pericia en el material concernienete. Esta pericia técnica determinará la aceptación o rechazo de la garantía del equipo de acuerdo con las diferentes exclusiones definidas.

La garantía aceptada por IMEON ENERGY SAS está limitada al reemplazo o reparación por parte de IMEON ENERGY SAS de la totalidad o parte de dichos productos / bienes defectuosos y la entrega de dichos productos / bienes reparados o reemplazados a las condiciones de entrega iniciales siempre que:

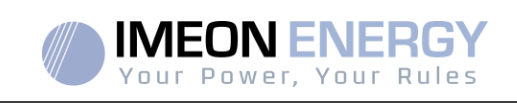

(1) Dichos productos / bienes defectuosos se han devuelto a IMEON, a expensas y riesgo del comprador, a más tardar dentro de los treinta (30) días después de la aparición del defecto. (2) IMEON ENERGY SAS ha encontrado que los productos / bienes defectuosos son defectuosos.

En el caso de que el equipo devuelto en garantía no tenga defectos, todos los costos relacionados con la pericia técnica correrán a cargo del Comprador.

IMEON ENERGY SAS no puede ser considerado responsable en caso de producción de electricidad débil o inferior a cualquier estudio.

Los operadores profesionales no tienen derecho a compensación por lucro cesante.

#### **INSTALACIÓN - SERVICIO POST-VENTA**

El Comprador debe instalar los productos de acuerdo con los manuales de instalación de IMEON ENERGY SAS transmitidos con cada pedido y siguiendo las instrucciones proporcionadas al Comprador por IMEON ENERGY SAS. Solo estos documentos se adaptan a los productos entregados y están relacionados con el pedido aceptado por el Comprador. Ningún otro documento los puede sustituir.

Las instalaciones realizadas por personal no autorizado / no certificado, instaladas en incumplimiento de los manuales de instalación oficiales y las instrucciones de IMEON ENERGY SAS, o bien instaladas de manera incorrecta, anularán de inmediato la garantía de los productos suministrados por IMEON ENERGY SAS.

#### **SERVICIOS DE GARANTÍA GRATUITOS:**

Los servicios de garantía gratuitos se refiere a los costos de mano de obra y suministro relacionados con la renovación de dicho equipo en las instalaciones de IMEON ENERGY SAS.

Los gastos de viaje y estancia del personal de IMEON ENERGY SAS por pericia técnica, por reparaciones en el lugar, reubicación ore instalación, o los realizados por otras personas, son responsabilidad del solicitante, a menos que un acuerdo escrito diga lo contrario.

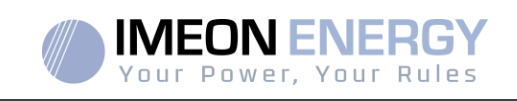

# **PROCEDIMIENTO DE DEVOLUCIÓN DE PRODUCTOS A IMEON ENERGY SAS**

Los costos de transporte del producto correrán a cargo de IMEON ENERGY SAS solo en el caso de que las dos condiciones siguientes concurran.

- Los materiales están cubiertos por la garantía de IMEON ENERGY SAS (los costos de transporte de los productos fuera de garantía correrán a cargo del solicitante).
- Los materiales serán puestos a disposición del solicitante en el ámbito Europeo (excepto en las islas)

IMEON ENERGY facturará el costo de transporte del material y de logística al solicitante, en caso de que los productos no estén bajo garantía.Fuera de las zona geográfica indicadas arriba, los costos del material devuelto a fabrica corresponde al solicitante.

Nota: Nuestros transportistas no recogen material en el domicilio de los usuarios finales.

#### **ATENCIÓN:**

**Es su responsabilidad que el aparato sea embalado correctamente, en su embalaje original y colocado sobre un pallet normalizado. Los desperfectos causados durante el transporte no irán en ningún caso a cargo de IMEON ENERGY SA. Un embalaje deficiente puede suponer el deterioro del aparato.** 

**En el caso de que el material no se devuelva en su embalaje original (cartón con protecciones internas), se facturarán los costos del embalaje.**

Dirección del departamento de servicio posventa de IMEON ENERGY SAS:

#### **IMEON ENERGY SAS After Sales Service Department** 10 Rue Amiral Romain Desfossés 29200 Brest - FRANCE

#### **Verificaciones antes de cualquier solicitud de reparación:**

Es importante verificar la presencia real de un problema antes de intentar este procedimiento.

Factores externos pueden ser la causa del mal funcionamiento (diámetro de los cables, protección, ajustes, baterías, etc.).

IMEON ENERGY SAS se reserva el derecho de cobrar honorarios de expertos y gastos de logística inherentes a una devolución indebida o injustificada, incluso durante el período de garantía.

Cualquier intento por parte de un tercero, incluida la apertura de un IMEON, anula la garantía o justifica una denegación de reparación.

#### **Cargos sin garantía:**

El transporte, la exploración y la reparación correrán a cargo del solicitante.

Si el equipo debe ser reemplazado o necesita reparaciones que cuestan menos de 150  $\epsilon$  excl. IVA, los cambios se realizarán sin consulta y se enviará una factura que incluye el costo del transporte.

Si el equipo debe ser reemplazado o necesita reparaciones, el costo es superior a 150  $\epsilon$  excl. IVA, IMEON ENERGY SAS informará al solicitante con los cargos.

Su solicitud de servicio sin garantía implica la aceptación total de las condiciones actuales, especialmente los cargos incurridos según lo indicado.

**FR**

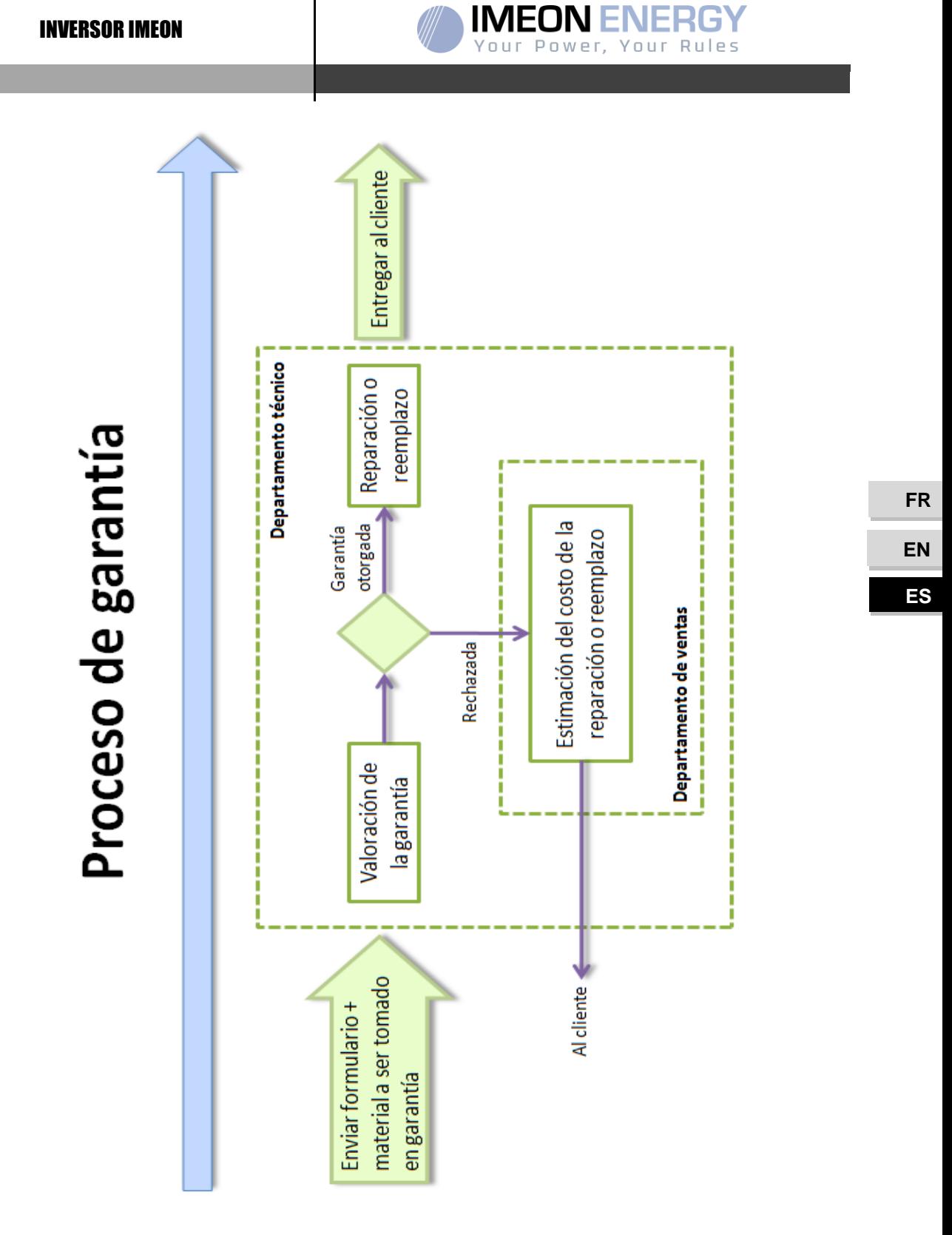

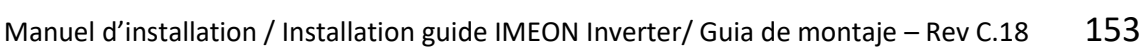

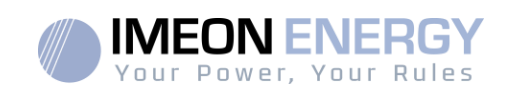

# **ANEXO A LAS CONDICIONES DE GARANTIA IMEON WEBCONNECT**

Ventajas de la garantía IMEON WEBCONNECT:

- Garantía del producto extendida a 10 años.
- •La posibilidad de suscribir el producto a una extensión de garantía de 20 años.

Productos afectados: Inversores IMEON con conexión WiFi y servidor web integrados.

Productos no afectados: Accesorios e Inversores IMEON sin conexión WiFi y servidor web integrados.

Condiciones de garantía:

- 1. El producto afectado debe estar conectado a internet y esta conexión debe ser estable al menos el 95% del tiempo durante el cual se operó el sistema. La conexión a internet debe ser funcional cuando el servicio técnico de IMEON realice una intervención.
- 2. El número de serie del inversor IMEON debe estar vinculado a una cuenta de usuario en el sitio de monitoreo de IMEON ENERGY [\(https://monitoring.imeon-energy.com/login\)](https://monitoring.imeon-energy.com/login).

Para obtener información sobre la garantía de los productos IMEON ENERGY no incluidos en este documento, los documentos aplicables a los servicios de soporte técnico de IMEON ENERGY SAS son los siguientes:

- (1) Nuestras condiciones generales de garantía,
- (2) Las condiciones particulares de nuestro contrato de venta,
- (3) Nuestras condiciones generales de venta,
- (4) Todo documento aplicable acordado entre las partes.

En caso de contradicción, diferencia, ambigüedad, incoherencia o incompatibilidad entre los documentos, ellos serán aplicados en el orden mencionado arriba.

# Soporte IMEON ENERGY

### **1. Soporte**

Todas las solicitudes al soporte de IMEON ENERGY deben hacerse vía online en la página web de IMEON ENERGY, en la siguiente dirección URL: http://www.imeon-energy.com

También puede ponerse en contacto con el soporte técnico de lunes a viernes en el siguiente teléfono +33(0)1 86 95 95 86 de 9 am hasta las 12 am y de 1.30 pm hasta las 6 pm (GMT París)

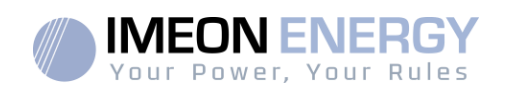

# ANEXOS

### **Anexo1:Diagrama de cableado de IMEON 3.6**

**Nota:** Este diagrama se ofrece solo como guía. Asegúrese de que usted cumple con las leyes y regulaciones vigentes en su país.

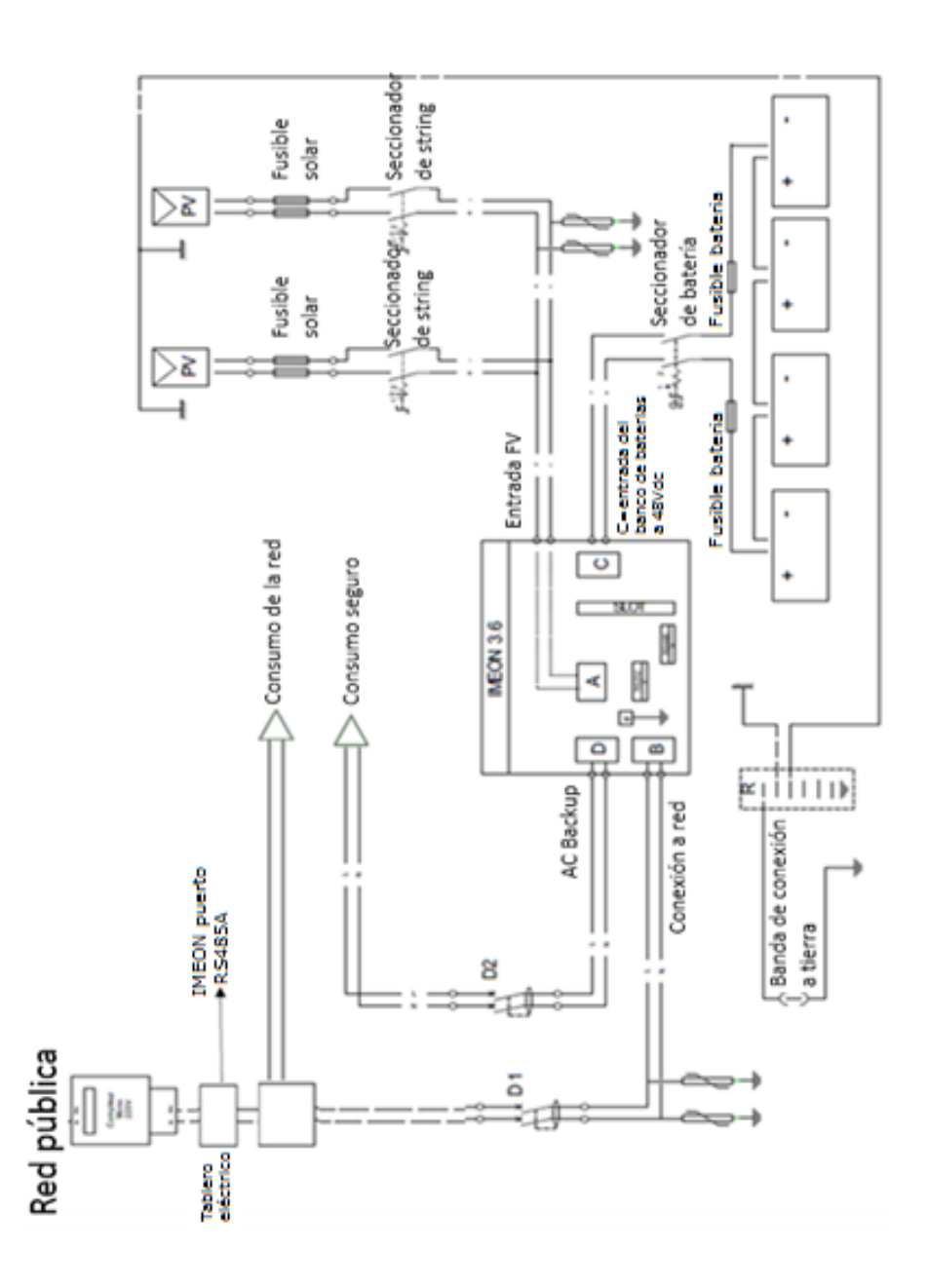

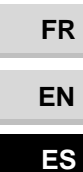

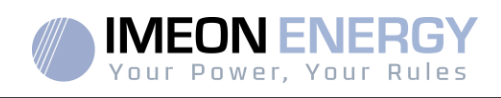

### **Anexo2:Diagrama de cableado IMEON 9.12**

**Nota:** Este diagrama se ofrece solo como guía. Asegúrese de que usted cumple con las leyes y regulaciones vigentes en su país.

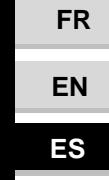

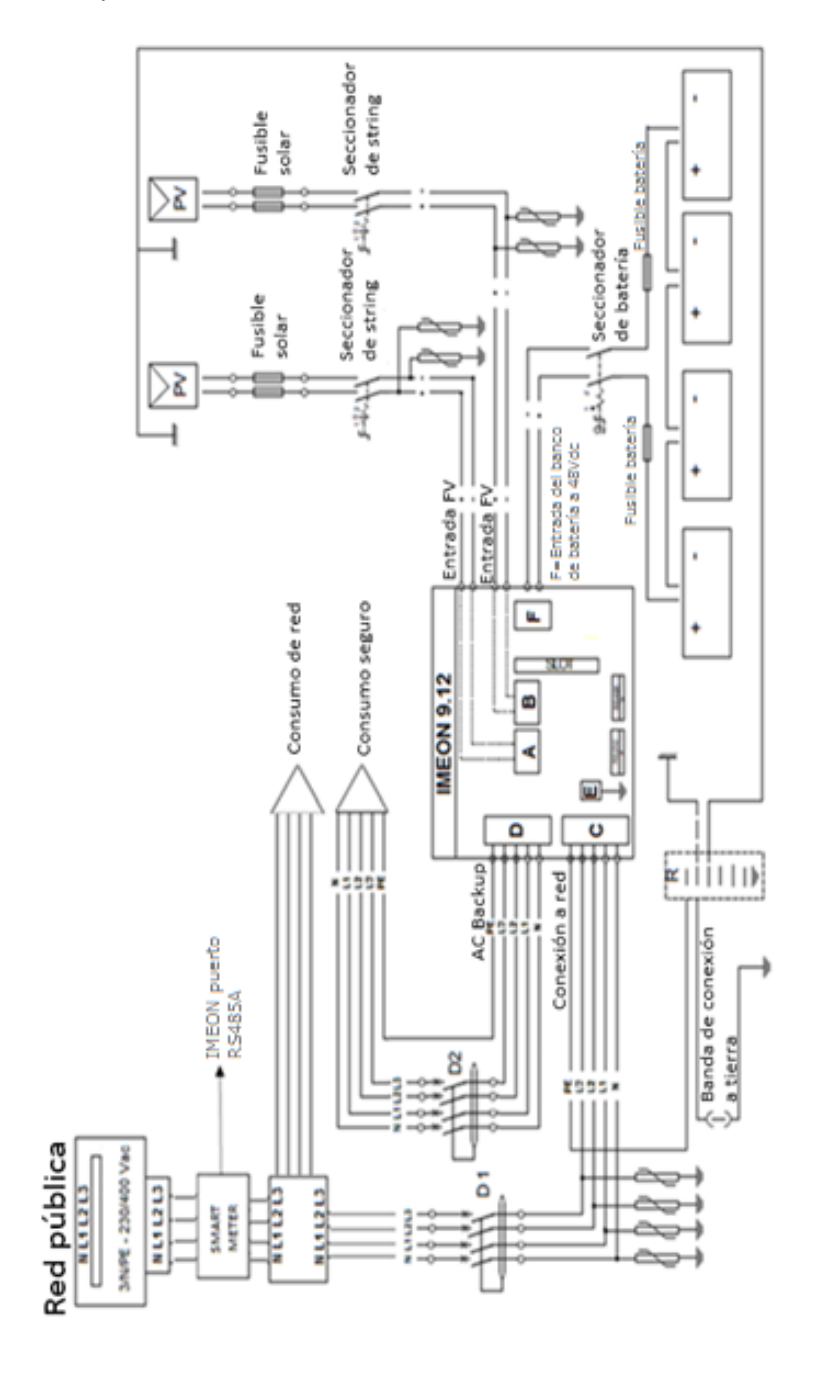

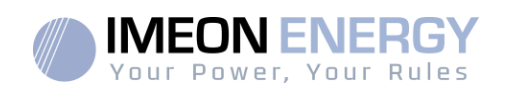

**FR**

**EN**

**ES**

### **Anexo 3: Cálculo del pico máximo de potencia**

Algunos dispositivos necesitarán una potencia de arranque mayor a la potencia nominal de funcionamiento (la potencia nominal indicada en su hoja de datos). Esta característica deberá tenerse en cuenta.

Pico de arranque = Potencia nominal de funcionamiento  $\times$  Coeficiente de arranque

En la tabla inferior se pueden apreciar ejemplos de equipamientos mostrando diferencias entre la potencia de funcionamiento y la potencia mínima aceptable por el inversor.

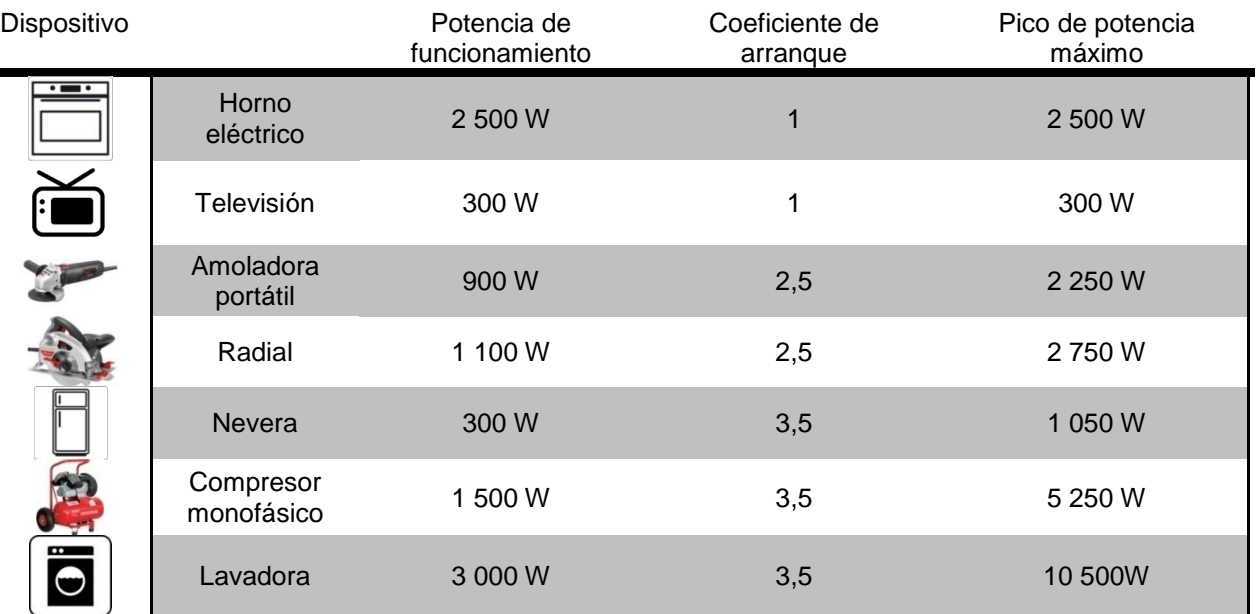

Para identificar la potencia exacta de su equipamiento, por favor consulte las fichas técnicas en los manuales de los dispositivos.

Nota: Los cálculos se han hecho para dispositivos monofásicos.

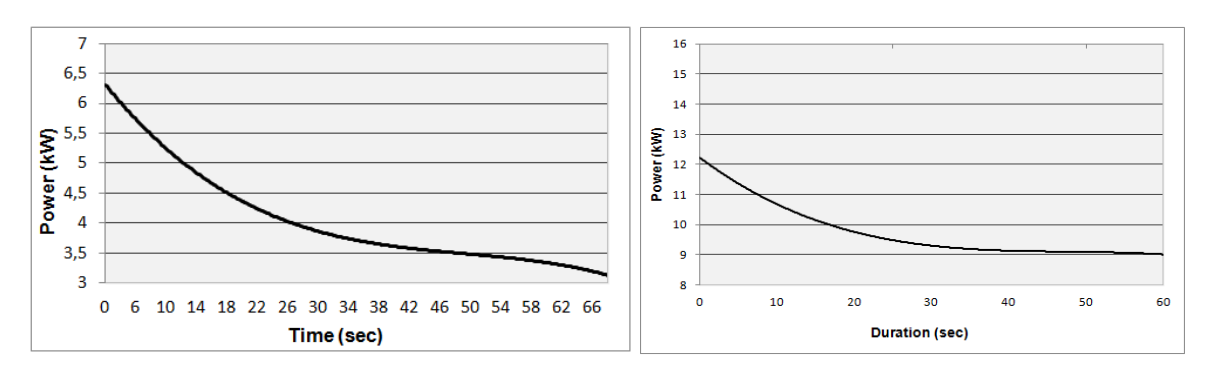

**IMEON 3.6: Capacidad de sobrecarga de potencia en tensión nominal\***

**IMEON 9.12: Capacidad de sobrecarga de potencia en tensión nominal\***

\* Es necesario tener en cuenta todas las especificaciones técnicas.

**FR**

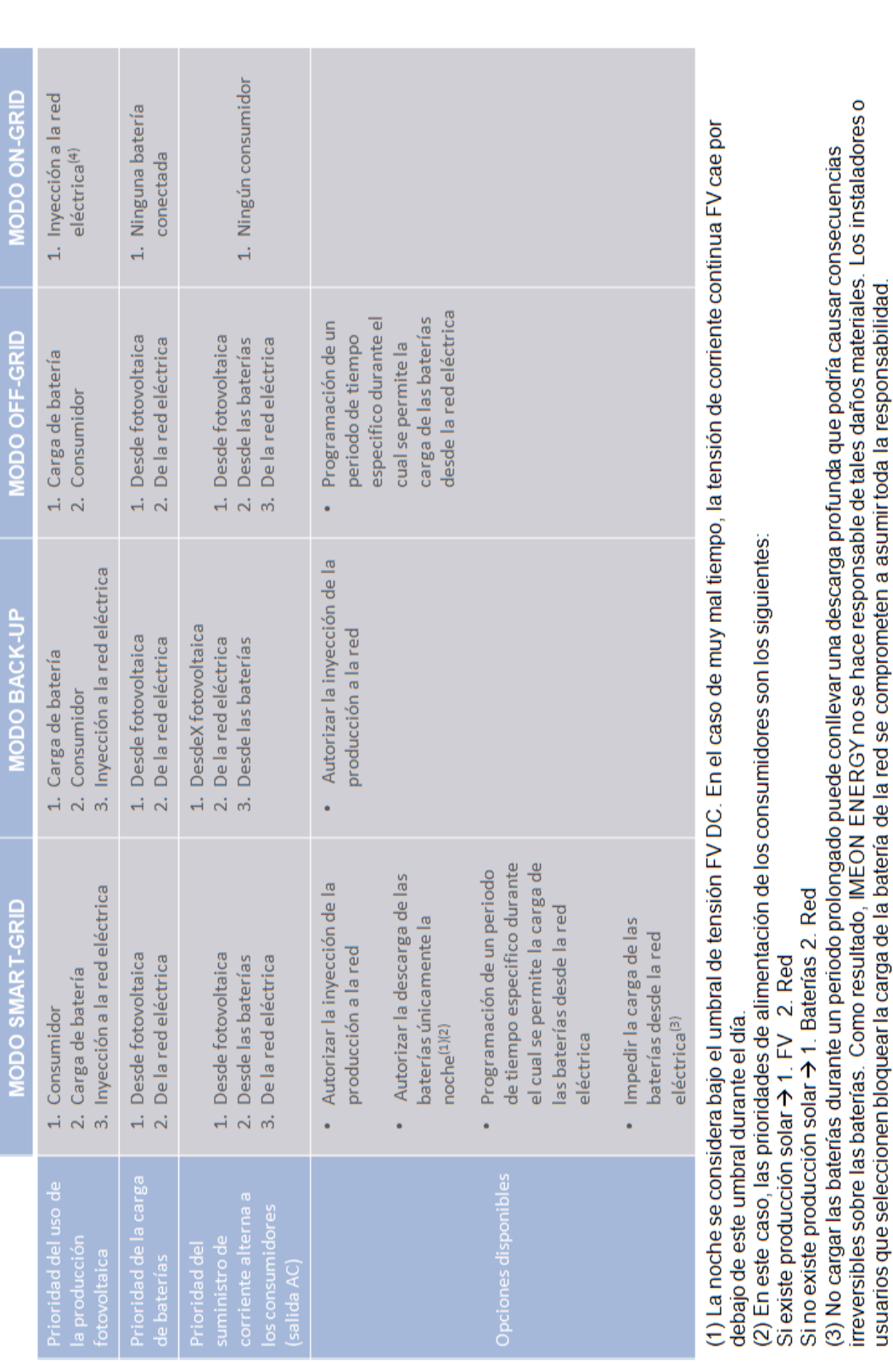

## **Anexo4:Modos de trabajo**

INVERSOR IMEON

## **Anexo 5: Modificación de la dirección IP**

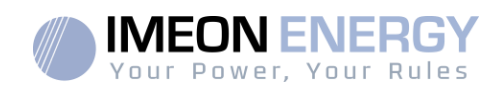

(4) La salida "Grid Connection" de IMEON suministra electricidad al panel eléctrico del hogar (ver guía de instalación). Una parte de la<br>electricidad generada por la instalación fotovoltaica puede ser consumida en el lugar

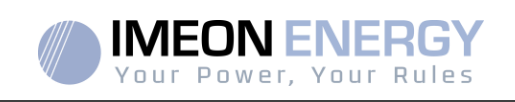

El PC / Tablet / Teléfono móvil usado para conectarse al Wi-Fi del inversor se habrá configurado con una IP automática (DHCP).

Si la conexión se ha establecido pero el acceso a la página de identificación no está disponible, significa que el PC / Tablet / Teléfono móvil está configurado una IP fija. Es necesario cambiar los parámetros del Wi-Fi.

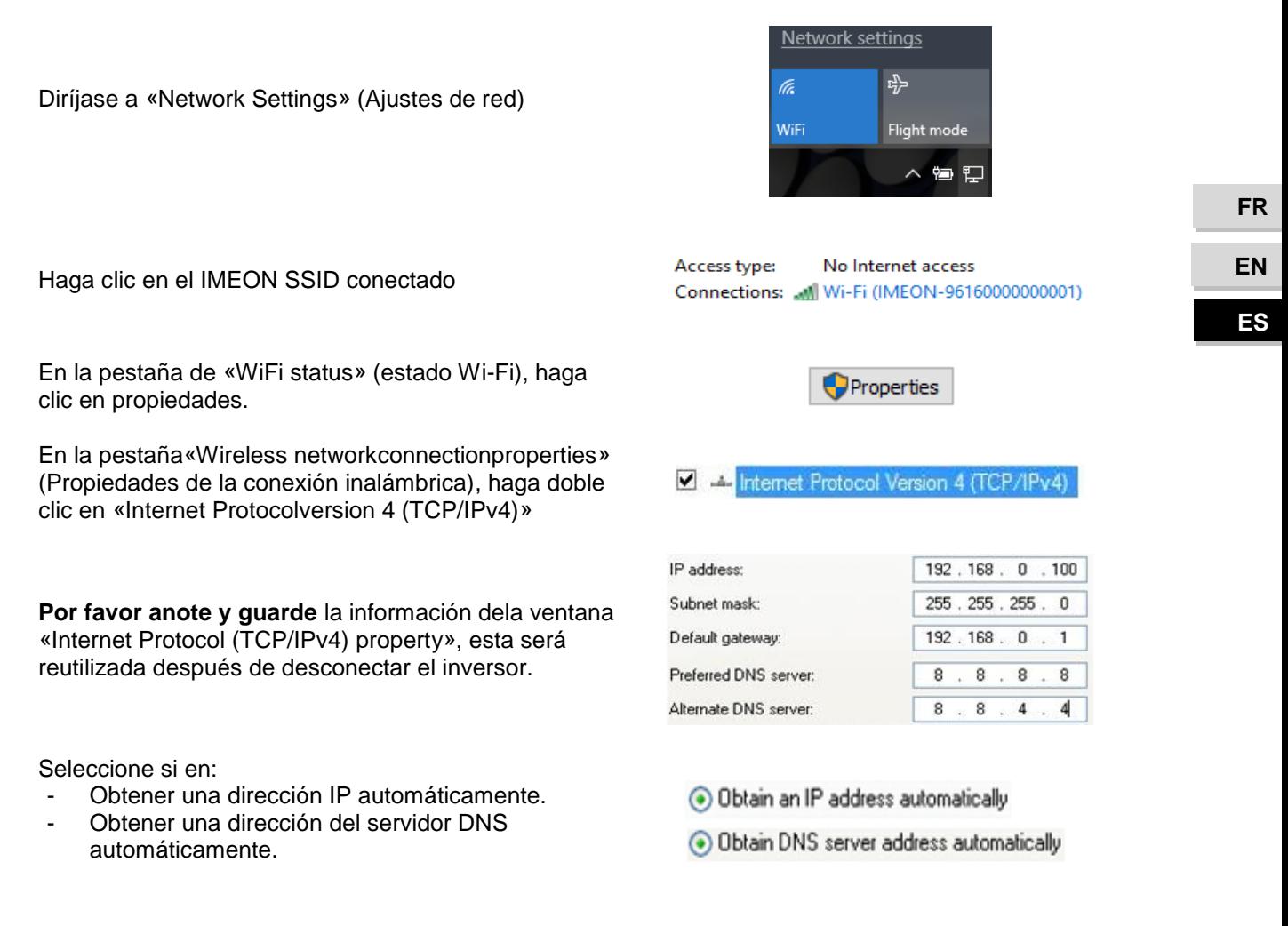

Las propiedades Wi-Fi están ahora correctamente configuradas. Continúe a la página de identificación.

**ADVERTENCIA:** Después de desconectar el PC / Tablet / Teléfono móvil del IMEON, es necesario configurar las propiedades WiFi introduciendo las cinco direcciones IP guardadas previamente.

# **IMEON ENERGY / FRANCE**

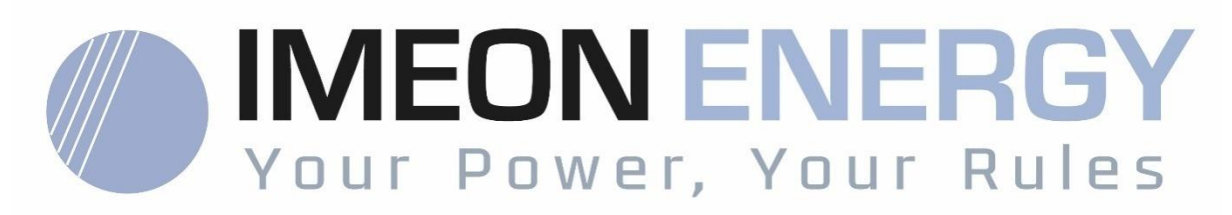

\* votre énergie, vos règles / Tu energía, tus reglas

Adresse / Address / Dirección : 10 Rue Amiral Romain Desfossés 29200 BREST - FRANCE Tel : +33 1 86 95 95 86

www.imeon-energy.com